# CipherLab **User Guide**

## WR30 Wearable Ring Scanner

(Setup barcodes included)

Version 1.04

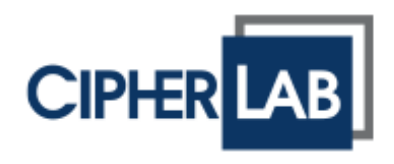

Copyright © 2023 CIPHERLAB CO., LTD.

All rights reserved

The software contains proprietary information of CIPHERLAB CO., LTD.; it is provided under a license agreement containing restrictions on use and disclosure and is also protected by copyright law. Reverse engineering of the software is prohibited.

Due to continued product development this information may change without notice. The information and intellectual property contained herein is confidential between CIPHERLAB and the client and remains the exclusive property of CIPHERLAB CO., LTD. If you find any problems in the documentation, please report them to us in writing. CIPHERLAB does not warrant that this document is error-free.

No part of this publication may be reproduced, stored in a retrieval system, or transmitted in any form or by any means, electronic, mechanical, photocopying, recording or otherwise without the prior written permission of CIPHERLAB CO., LTD.

For product consultancy and technical support, please contact your local sales representative. Also, you may visit our web site for more information.

The CipherLab logo is a registered trademark of CIPHERLAB CO., LTD.

All brand, product and service, and trademark names are the property of their registered owners.

The editorial use of these names is for identification as well as to the benefit of the owners, with no intention of infringement.

> **CIPHERLAB CO., LTD.** Website: [http://www.cipherlab.com](http://www.cipherlab.com/)

## <span id="page-3-0"></span>IMPORTANT NOTICES

### <span id="page-3-1"></span>FOR USA

#### FEDERAL COMMUNICATIONS COMMISSION INTERFERENCE STATEMENT

This equipment has been tested and found to comply with the limits for a Class B digital device, pursuant to part 15 of the FCC Rules. These limits are designed to provide reasonable protection against harmful interference in a residential installation. This equipment generates, uses and can radiate radio frequency energy and, if not installed and used in accordance with the instructions, may cause harmful interference to radio communications. However, there is no guarantee that interference will not occur in a particular installation. If this equipment does cause harmful interference to radio or television reception, which can be determined by turning the equipment off and on, the user is encouraged to try to correct the interference by one or more of the following measures:

-Reorient or relocate the receiving antenna.

-Increase the separation between the equipment and receiver.

-Connect the equipment into an outlet on a circuit different from that to which the receiver is connected.

-Consult the dealer or an experienced radio/ TV technician for help.

#### **CAUTION:**

Any changes or modifications not expressly approved by the grantee of this device could void the user's authority to operate the equipment.

This device complies with Part 15 of the FCC Rules. Operation is subject to the following two conditions: (1) this device may not cause harmful interference, and (2) this device must accept any interference received, including interference that may cause undesired operation.

#### **RF exposure warning**

This device contains transmitters and receivers which emit Radio Frequency (RF) energy. The device is designed to comply with the limits for exposure to RF energy set by the Federal Communications Commission (FCC) of the United States, Industry Canada (IC) of Canada, and the regulating entities of other countries

## <span id="page-4-0"></span>FOR CANADA

#### **Canada, Industry Canada (IC) Notices**

*This device contains licence-exempt transmitter(s)/receiver(s) that comply with Innovation, Science and Economic Development Canada's licence-exempt RSS(s). Operation is subject to the following two conditions:*

*(1) This device may not cause interference.*

*(2) This device must accept any interference, including interference that may cause undesired operation of the device.*

#### **Canada, avis d'Industry Canada (IC)**

*L'émetteur/récepteur exempt de licence contenu dans le présent appareil est conforme aux CNR d'Innovation, Sciences et Développement économique Canada applicables aux appareils radio exempts de licence. L'exploitation est autorisée aux deux conditions suivantes :*

1. *L'appareil ne doit pas produire de brouillage;*

*L'appareil doit accepter tout brouillage radioélectrique subi, même si le brouillage est susceptible d'en compromettre le fonctionnement.*

#### **Radio Frequency (RF) Exposure Information**

The radiated output power of the Wireless Device is below the Industry Canada (IC) radio frequency exposure limits. The Wireless Device should be used in such a manner such that the potential for human contact during normal operation is minimized.

This device has also been evaluated and shown compliant with the IC RF Exposure limits under mobile exposure conditions. (antennas are greater than 20cm from a person's body).

#### **Informations concernant l'exposition aux fréquences radio (RF)**

La puissance de sortie émise par l'appareil de sans fil est inférieure à la limite d'exposition aux fréquences radio d'Industry Canada (IC). Utilisez l'appareil de sans fil de façon à minimiser les contacts humains lors du fonctionnement normal.

Ce périphérique a également été évalué et démontré conforme aux limites d'exposition aux RF d'IC dans des conditions d'exposition à des appareils mobiles (antennes sont supérieures à 20 cm à partir du corps d'une personne).

## <span id="page-5-0"></span>FOR HAND-HELD PRODUCT WITH RF FUNCTIONS

The WR30 unit (FCC ID: Q3N-WR30) complies with FCC radiation exposure limits set forth for uncontrolled environment and meets the FCC radio frequency (RF) Exposure Guidelines in Supplement C to OET65. The unit has very low level of RF energy that it is deemed to comply without testing of specific absorption ratio (SAR).

### <span id="page-5-1"></span>FOR PRODUCT WITH LASER

**CAUTION**

**port. Do not stare into beam.**

This laser component  $\sqrt{*}$  emits FDA / IEC Class 2 laser light at the exit

#### <span id="page-5-2"></span>SAFETY PRECAUTIONS

#### **RISK OF EXPLOSION IF BATTERY IS REPLACED BY AN INCORRECT TYPE. DISPOSE OF USED BATTERIES ACCORDING TO THE INSTRUCTIONS.**

- The use of any batteries or charging devices, which are not originally sold or manufactured by CipherLab, will void your warranty and may cause damage to human body or the product itself.
- DO NOT disassemble, incinerate or short circuit the battery.
- DO NOT expose the scanner or the battery to any flammable sources.
- For green-environment issue, it's important that batteries should be recycled in a proper way.
- Under no circumstances, internal components are self-serviceable.
- The charging device uses an AC power adaptor. A socket outlet shall be installed near the equipment and shall be easily accessible. Make sure there is stable power supply for the scanner or its peripherals to operate properly.

## <span id="page-5-3"></span>CARE & MAINTENANCE

- Use a clean cloth to wipe dust off the scanning window and the body of the scanner as well as the charging device. DO NOT use/mix any bleach or cleaner.
- If you want to put away the scanner for a period of time, download the collected data to a host computer when in the memory mode, and then take out the battery. Store the scanner and battery separately.
- When the scanner resumes its work, make sure the battery is fully charged before use.
- If you shall find the scanner malfunctioning, write down the specific scenario and consult your local sales representative.

## <span id="page-6-0"></span>RELEASE NOTES

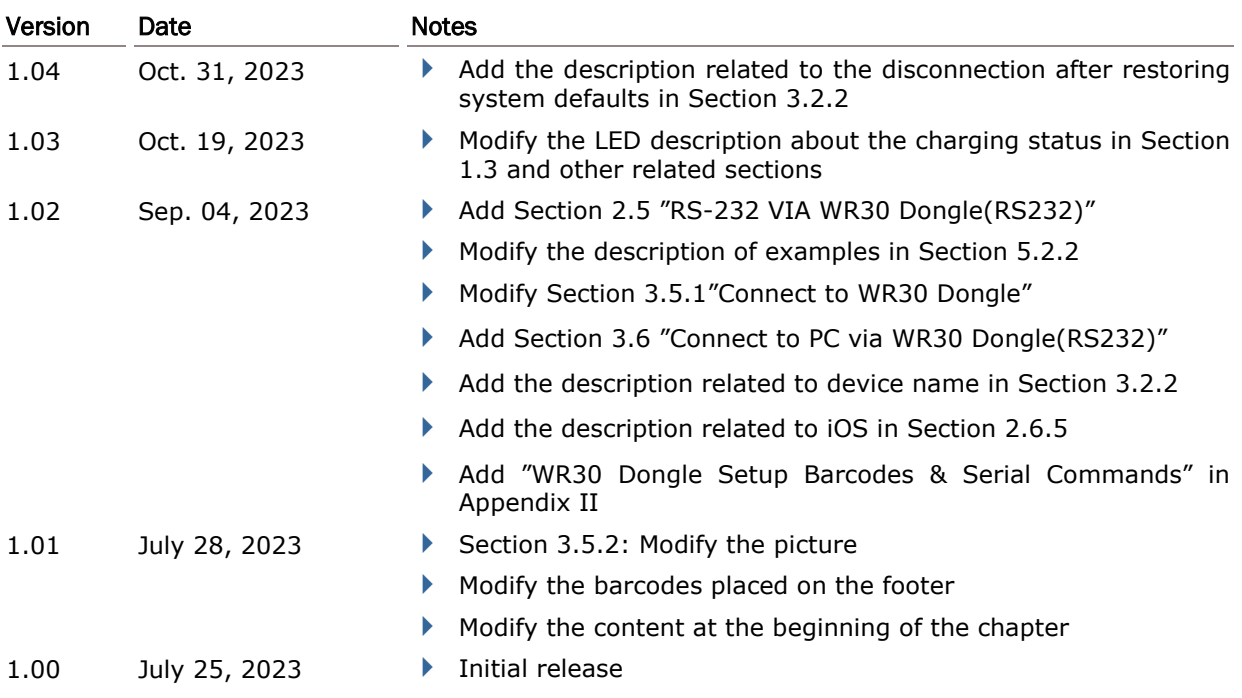

## <span id="page-7-0"></span>**CONTENTS**

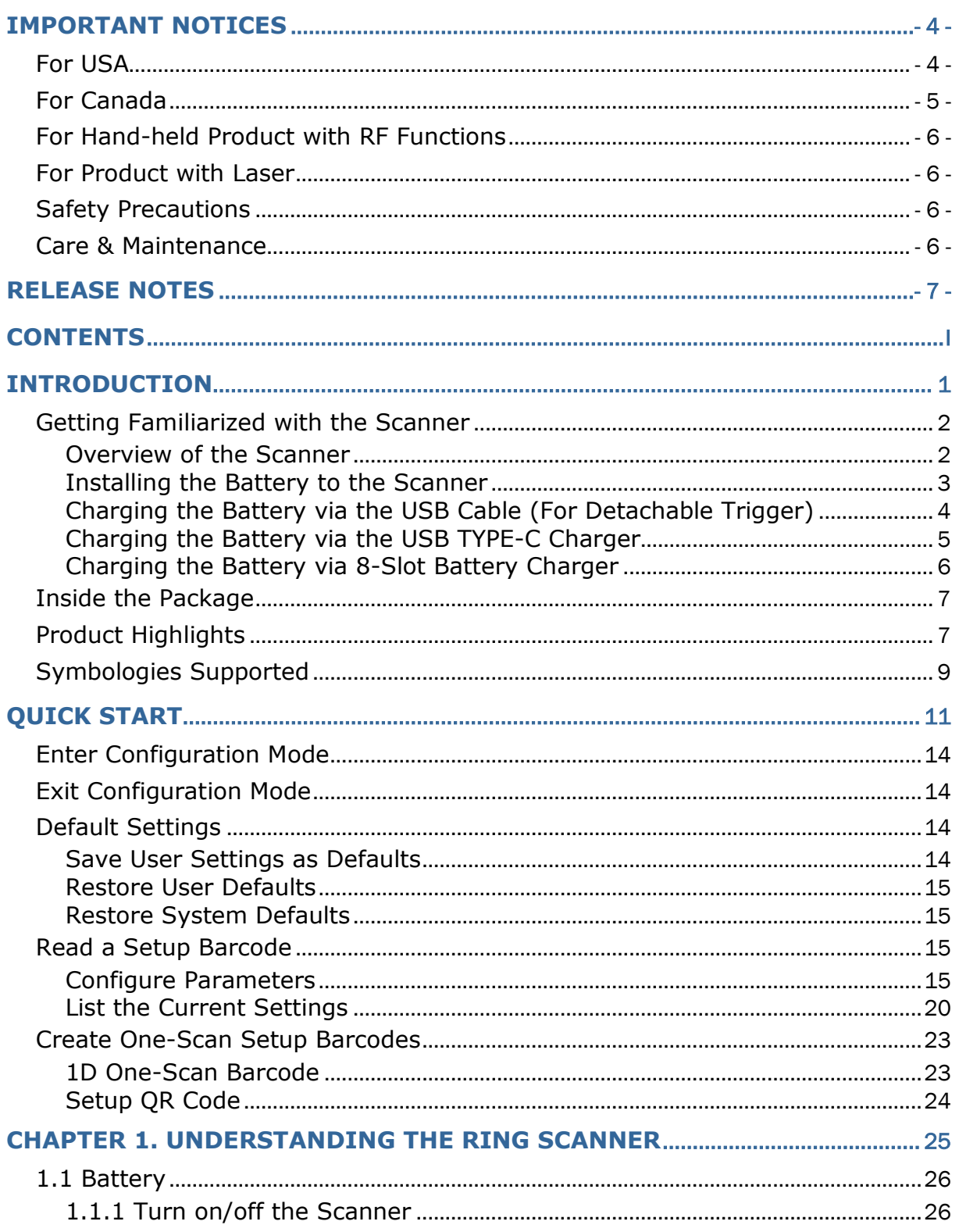

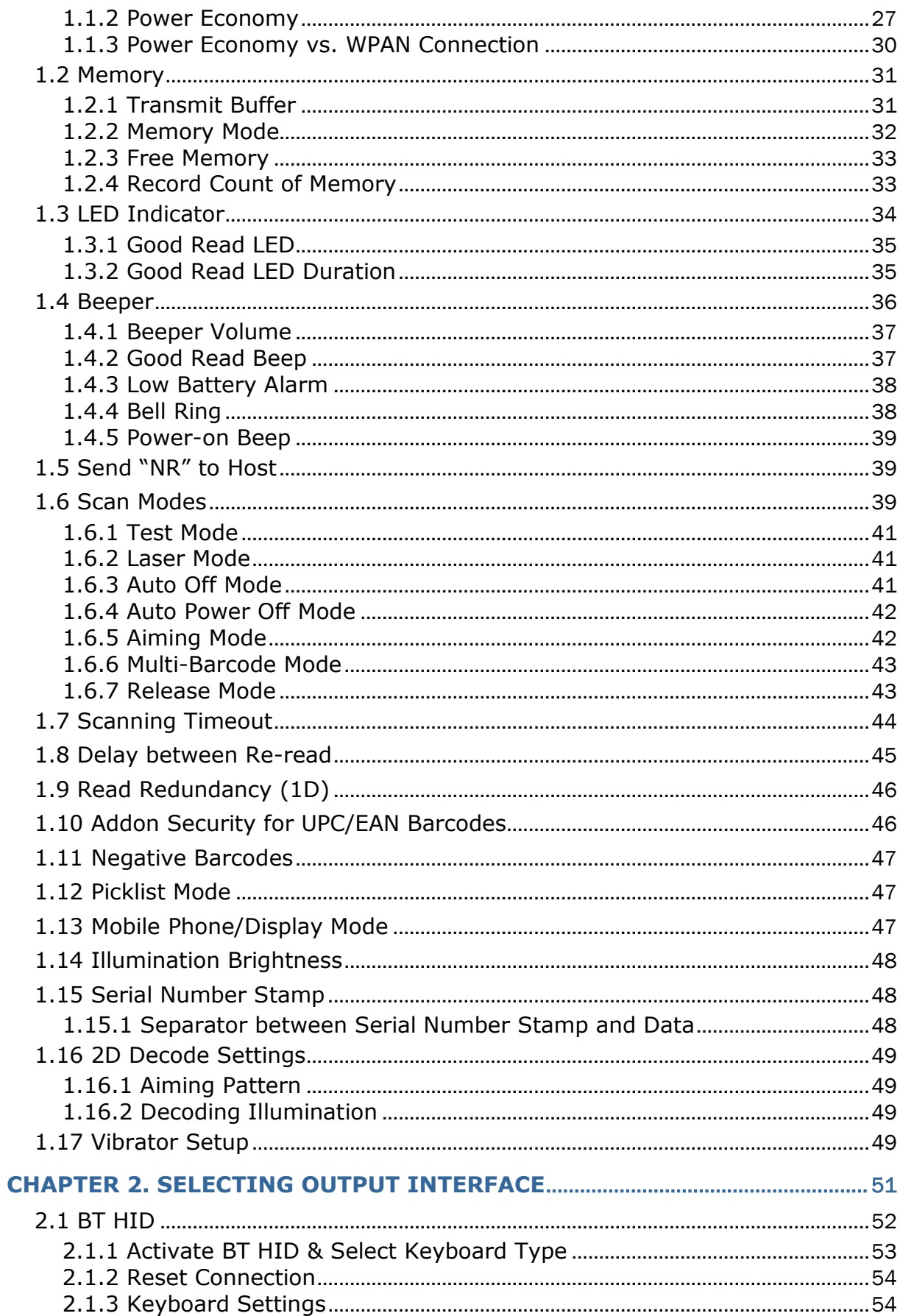

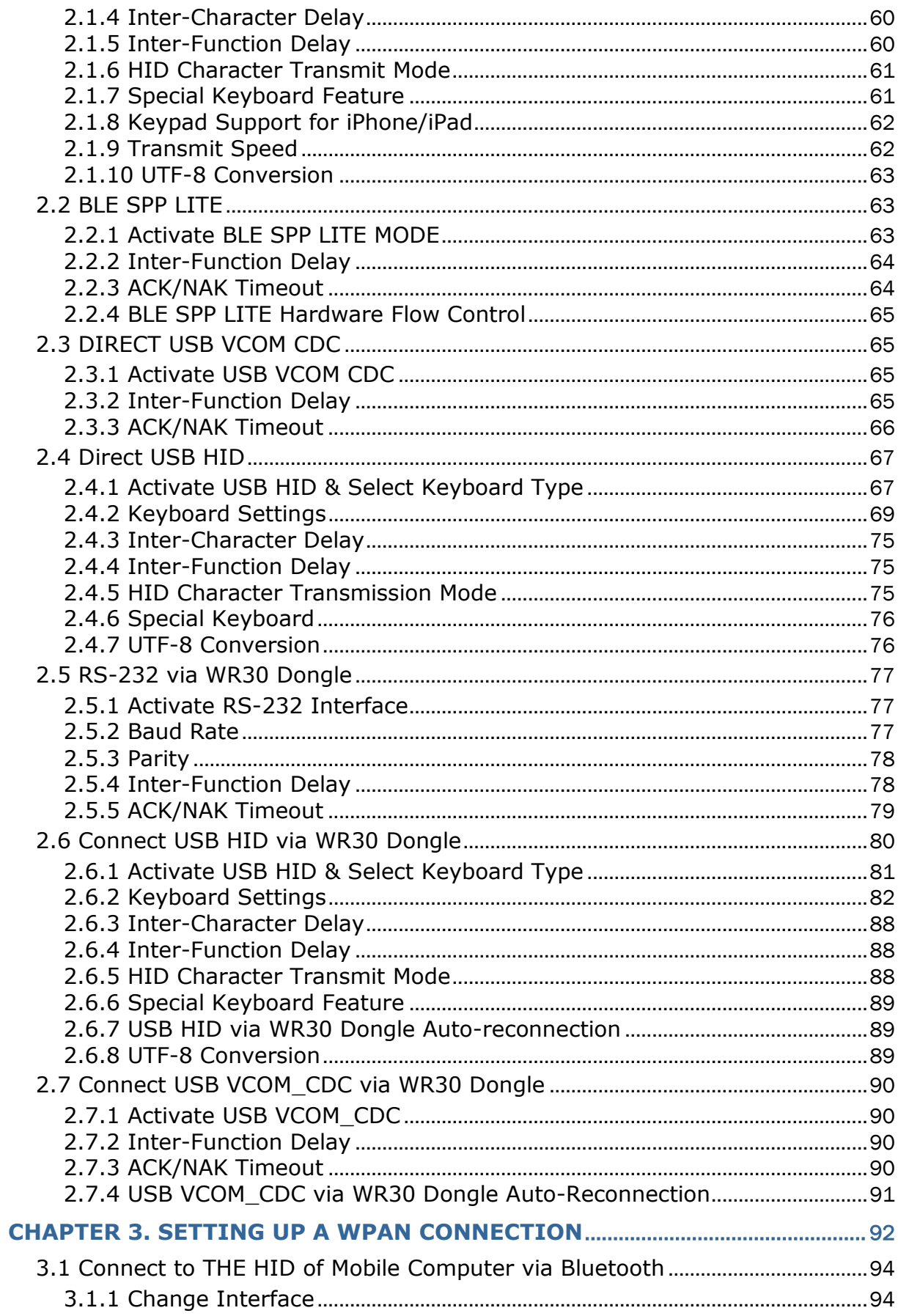

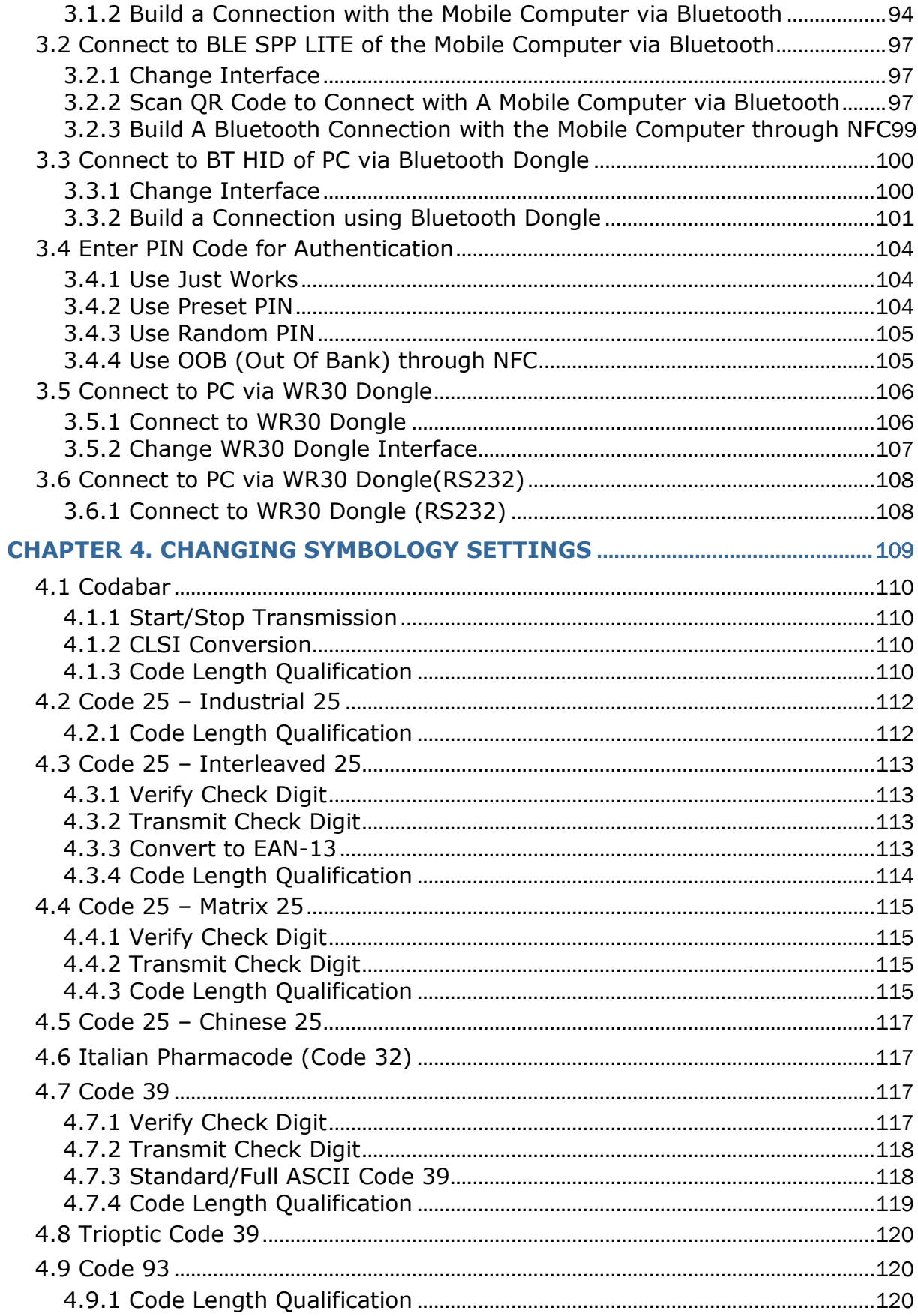

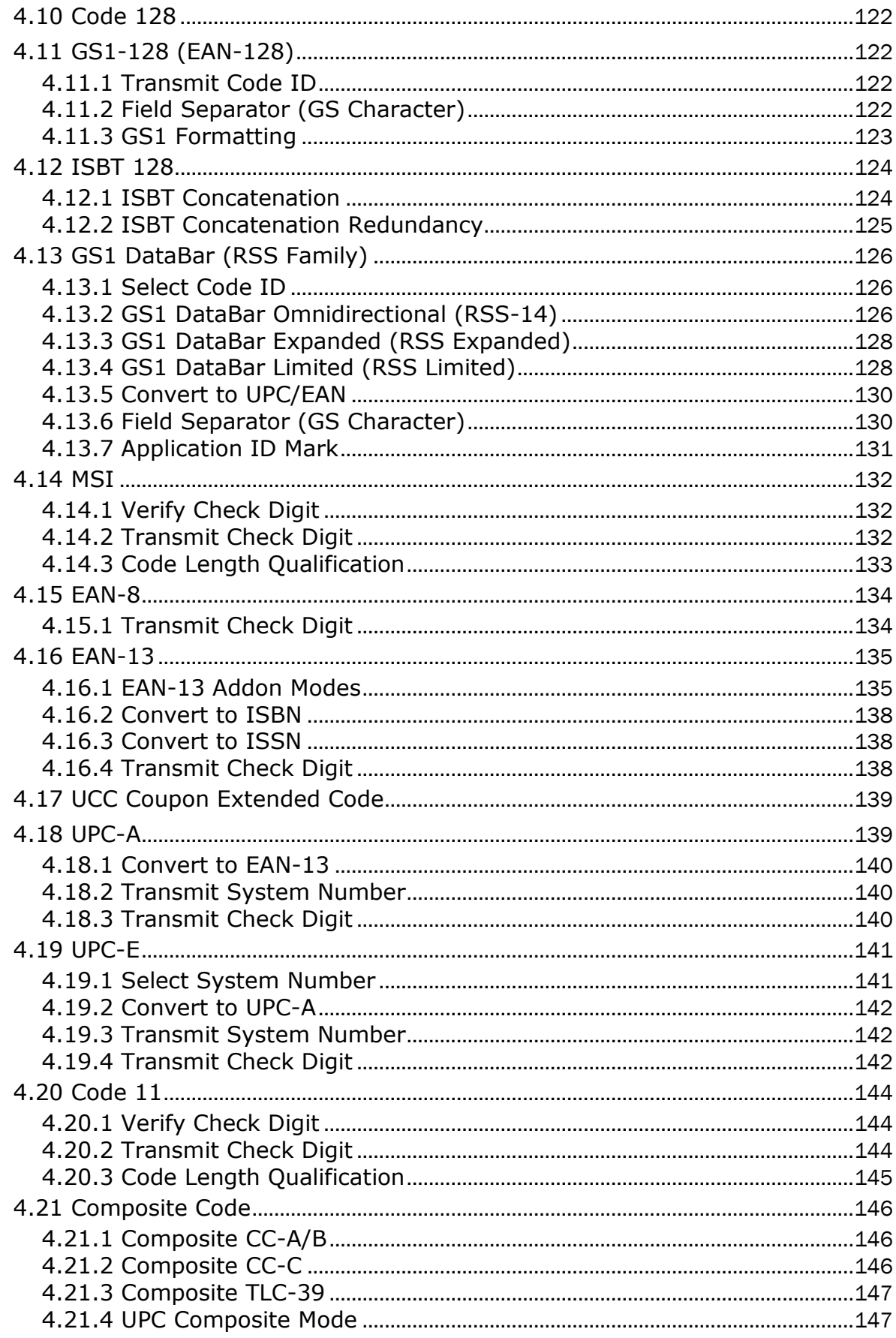

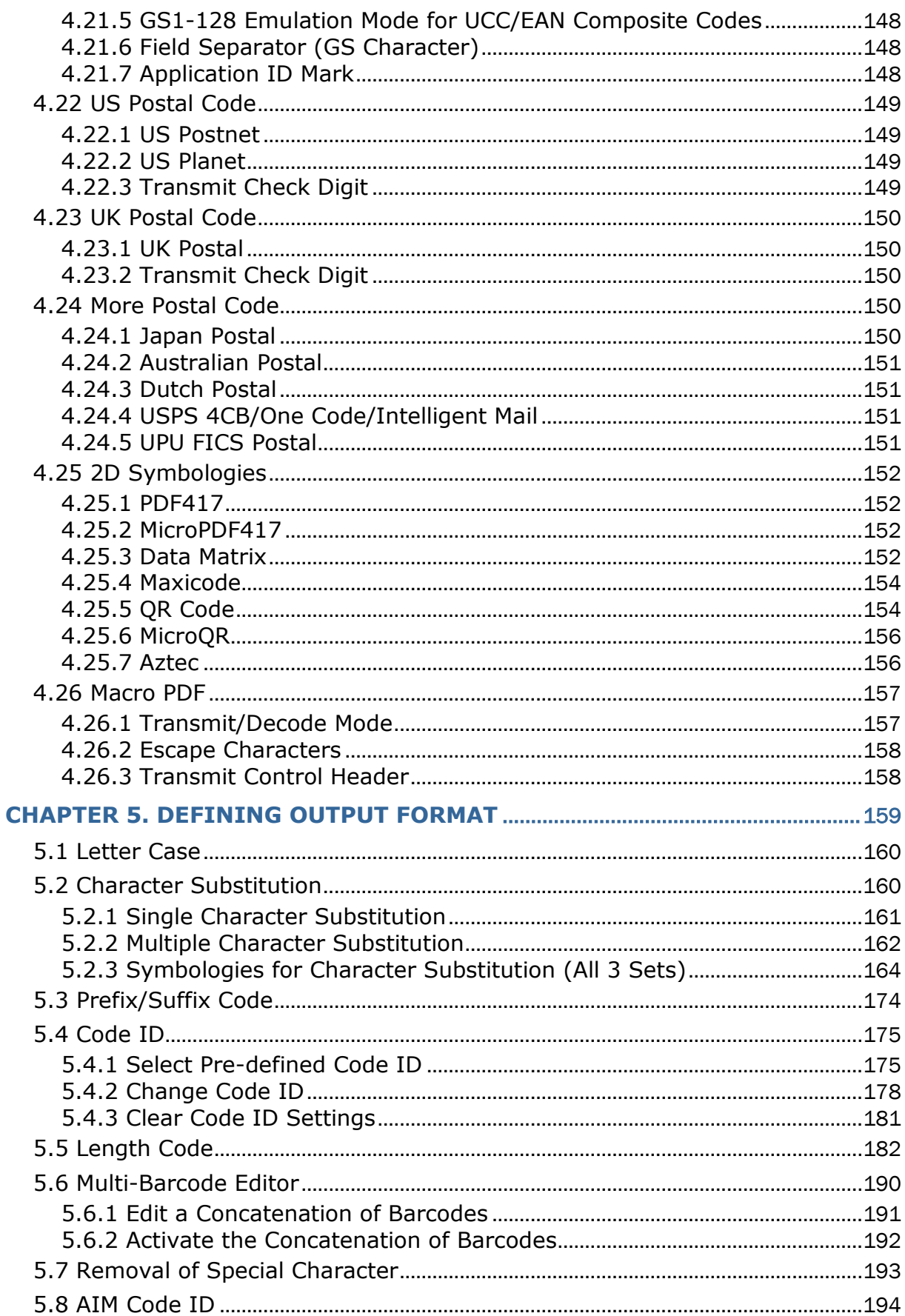

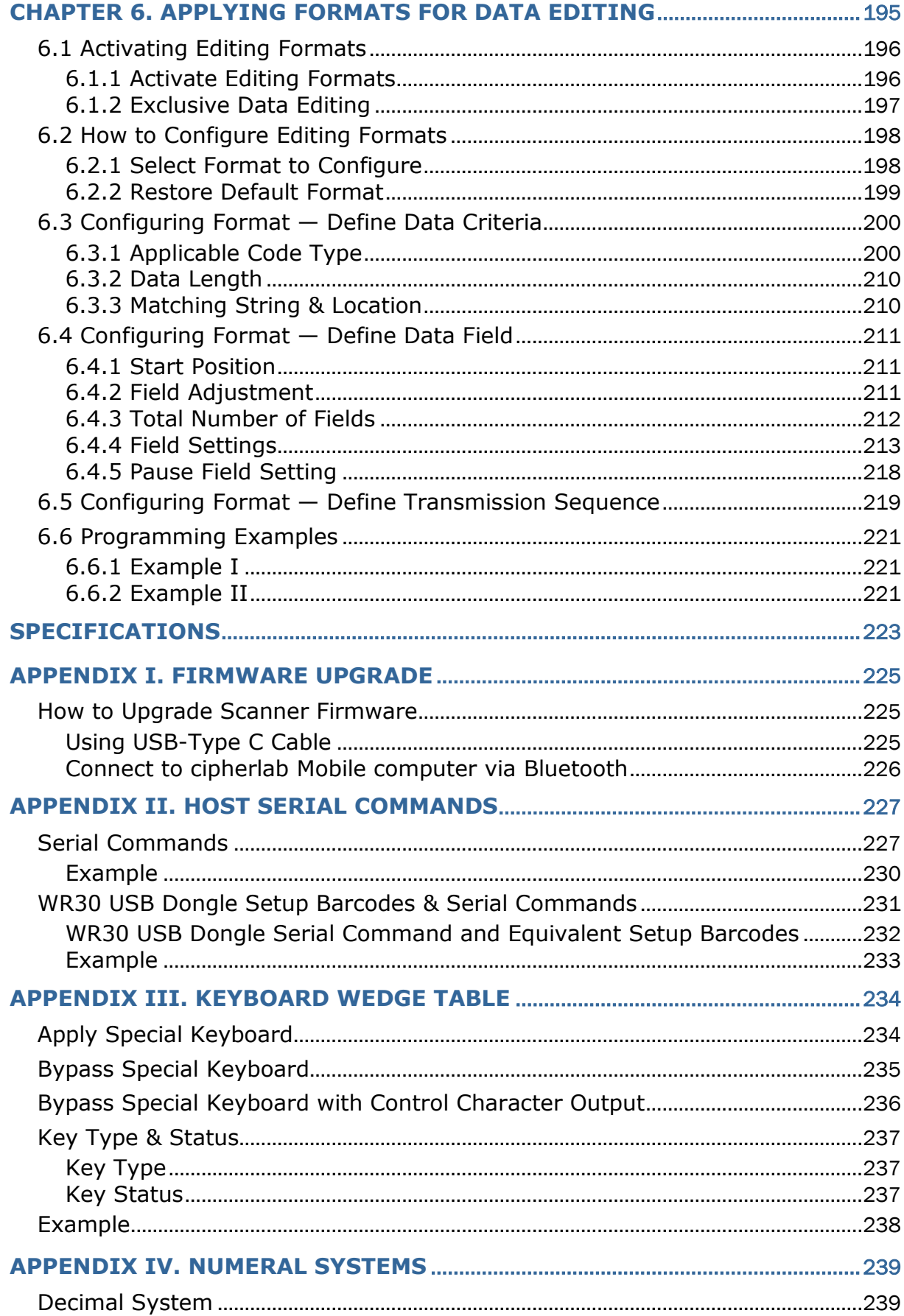

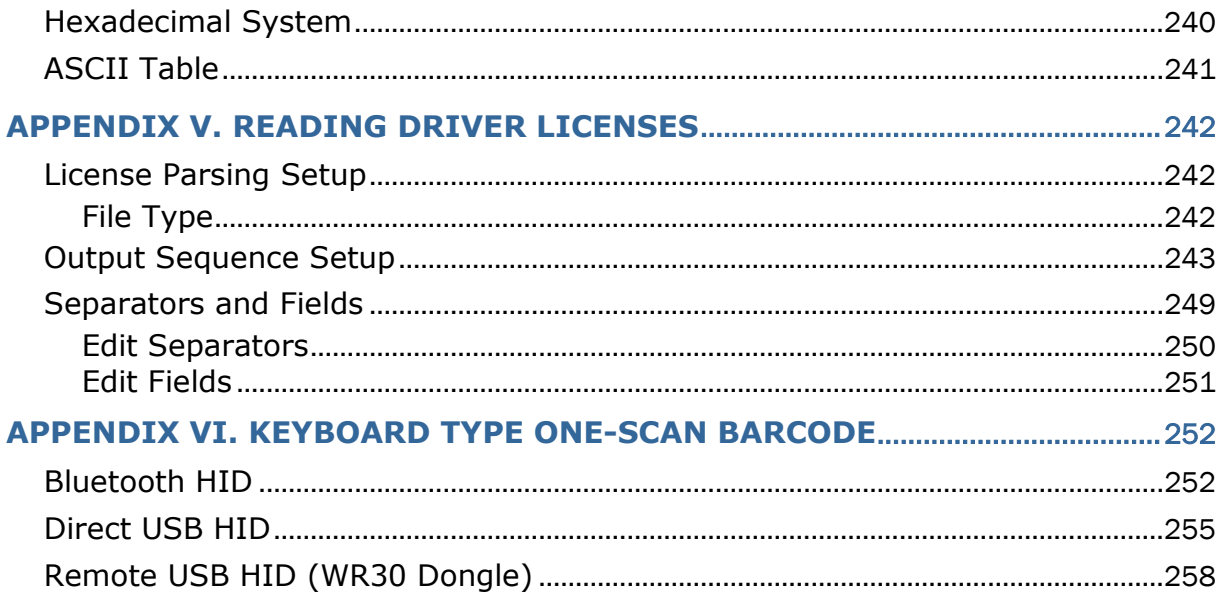

## <span id="page-15-0"></span>INTRODUCTION

CipherLab ring scanners are specifically designed to answer your mobile demands. The versatile scanners are designed to help accelerate productivity while lowering the total cost of ownership. Intensive data collection jobs are made easier with fast, accurate barcode scanning in various working environments, especially in small businesses. Integrating short-distance wireless technology to small-form-factor scanners, the ring scanners are ideal for carrying around, and thus give workers tether-free mobility anytime anywhere and get job done more efficiently. This line of scanners deliver data over a wireless personal network at a range of up to 100 meters and a prolonged battery life to keep business running.

Owing to the slim, ergonomic design, extremely low power consumption, and powerful decoding capability, the ring scanners are the best choice for the following applications –

- Receiving in Retail
- Product labeling & Tracking
- ▶ Shelf Product Replenishment
- ▶ Mobile Point of Sale (POS)
- Mobile Inventory Management
- ▶ Order Picking & Staging
- ▶ Work-In-Process Tracking
- ▶ Material Flow Control
- ▶ Transportation & Distribution
- Warehousing
- Asset Management

This manual contains information on operating the scanner and using its features. We recommend that you keep one copy of the manual at hand for quick reference or maintenance purposes. To avoid any improper disposal or operation, please read the manual thoroughly before use.

Thank you for choosing CipherLab products!

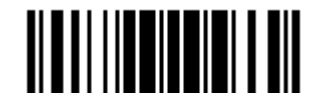

## <span id="page-16-0"></span>GETTING FAMILIARIZED WITH THE SCANNER

<span id="page-16-1"></span>OVERVIEW OF THE SCANNER

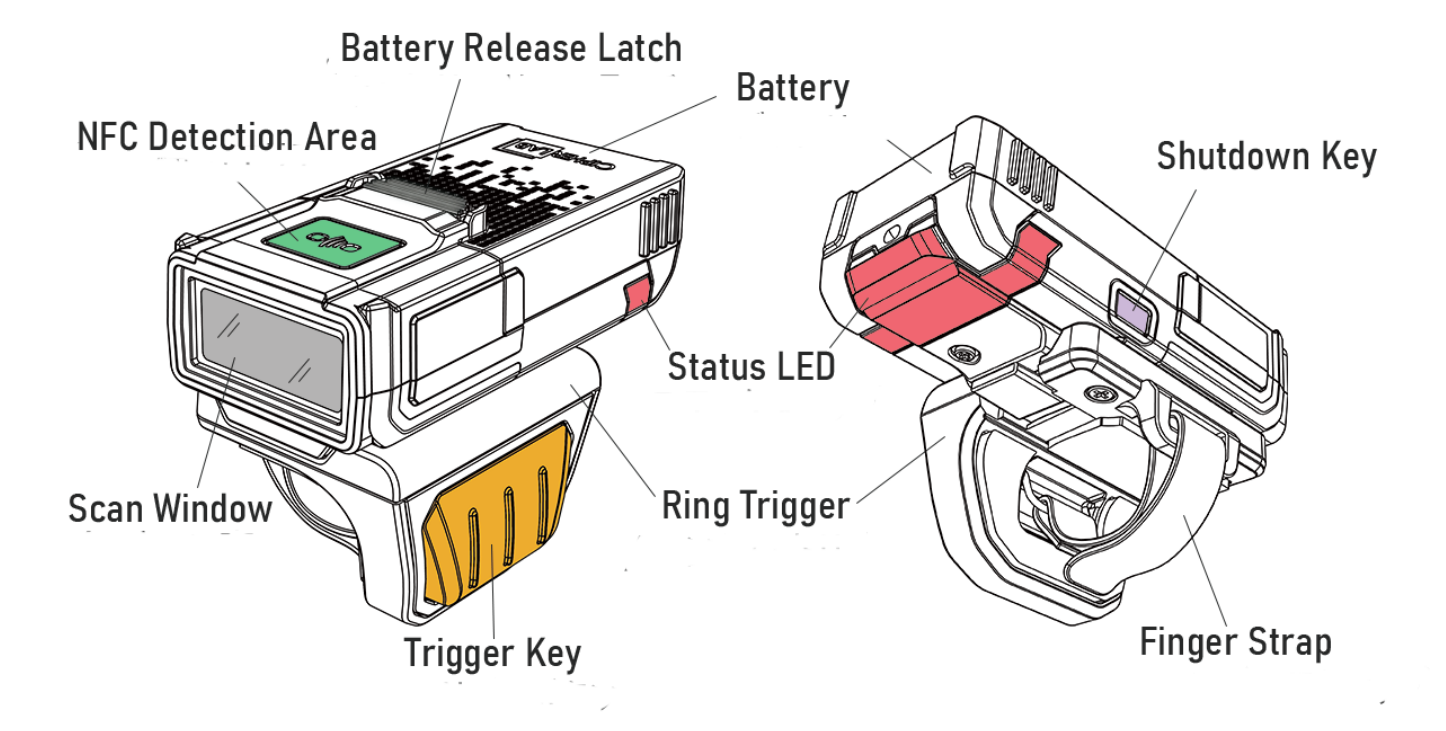

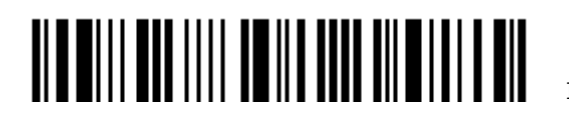

## <span id="page-17-0"></span>INSTALLING THE BATTERY TO THE SCANNER

When you first receive the package, the rechargeable battery is stored separately from the scanner. Install the battery onto the scanner first so that it can be charged when connecting the ring scanner and PC with a USB Type C cable.

Note: Any improper handling may reduce the battery life span.

- 1) Hold the ring scanner and gently push the battery into the locking slot of the scanner by aiming the contact pins of the battery at the contact pins of the ring scanner..
- 2) A "Click" sound will be heard to ensure that the battery is secured firmly.
- 3) Hold down the trigger about 3 seconds to turn on the scanner.
- 4) The scanner will respond with a long beep (high tone)and its LED will come on-off shortly.

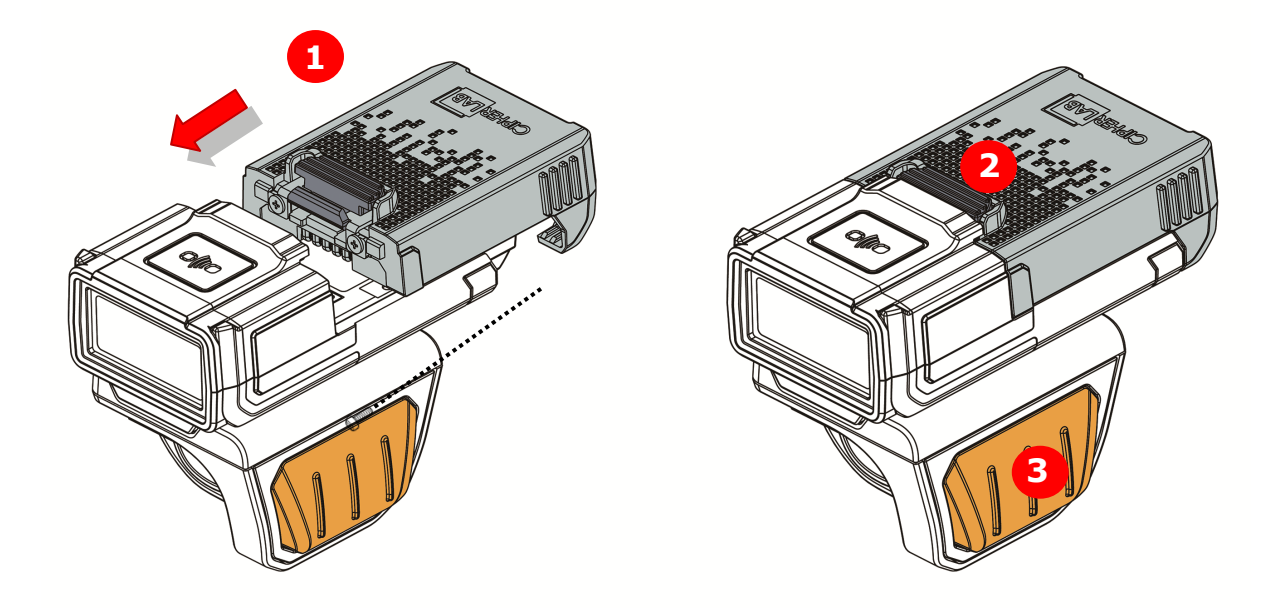

- Note: (1) To turn off the scanner, remove the battery.
	- (2) For shipping and storage purposes, save the scanner and the battery separately. This will keep the battery in good condition for future use.
	- (3) When the battery charge becomes low, you will find the scanner cannot emit scan beam and its power-on beep sounds differently.

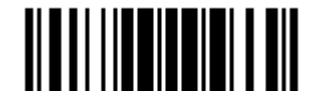

## <span id="page-18-0"></span>CHARGING THE BATTERY VIA THE USB CABLE (FOR DETACHABLE TRIGGER)

The battery may not be charged to full for shipment. When you first receive the package, you will need to charge the battery to full before using the scanner. When using the USB cable, it takes approximately 4 hours to charge the battery to full (from the 5V power adaptor).

Note: Battery charging stops when the temperature drops below 0°C or exceeds 40°C. It is recommended to charge the battery at room temperature (18 $\degree$ C to 25 $\degree$ C) for optimal performance.

- 1) Hold the detachable trigger, and buckle its tongue located beneath the trigger button into the groove on top of the scan window (See the places marked in red in Step 1 of the figure below).
- 2) Firmly press this detachable trigger down, and a "Click" sound will be heard to fix it.
- 3) Connect the USB port of the ring scanner to PC or the 5V adaptor for external power using the USB Type C cable.

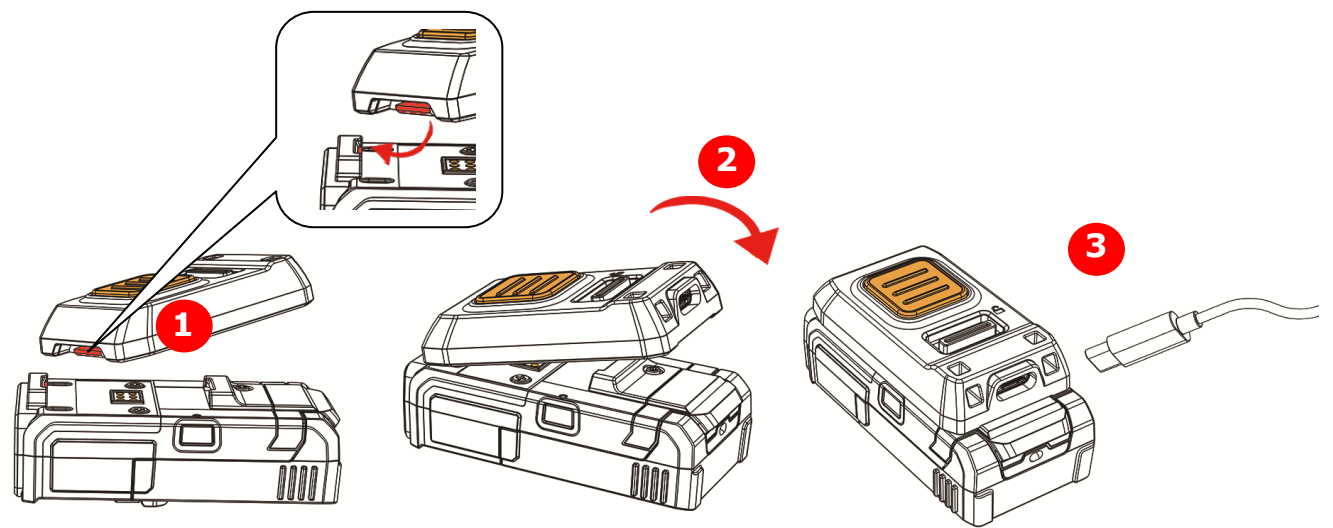

- 4) The scanner LED will become solid red during charging.
- 5) When the charging is done, the red LED will be off. And LED will become solid green. When the charging error occurs, the LED will flash in red color (On/Off ratio 0.25 s: 0.25 s).

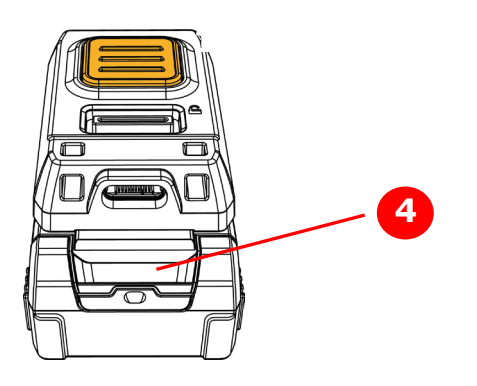

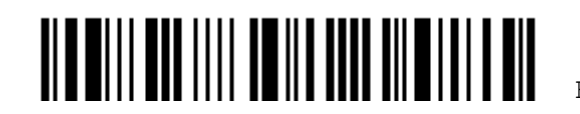

## <span id="page-19-0"></span>CHARGING THE BATTERY VIA THE USB TYPE-C CHARGER

The battery may not be charged to full for shipment. When you first receive the package, you will need to charge the battery to full before using the scanner. When using the USB cable, it takes approximately 4 hours to charge the battery to full (from the 5V power adaptor).

Note: Battery charging stops when the temperature drops below 0°C or exceeds 40°C. It is recommended to charge the battery at room temperature (18°C to 25°C) for optimal performance.

- 1) Hold the USB TYPE-C charger, and buckle its tongue located beneath the USB-C port into the groove on top of the scan window (See the places marked in red in Step 1 of the figure below).
- 2) Firmly press this USB TYPE-C charger down, and a "Click" sound will be heard to fix it.
- 3) Connect the USB-C port on USB TYPE-C charger to PC or the 5V adaptor for external power using the USB Type C cable.

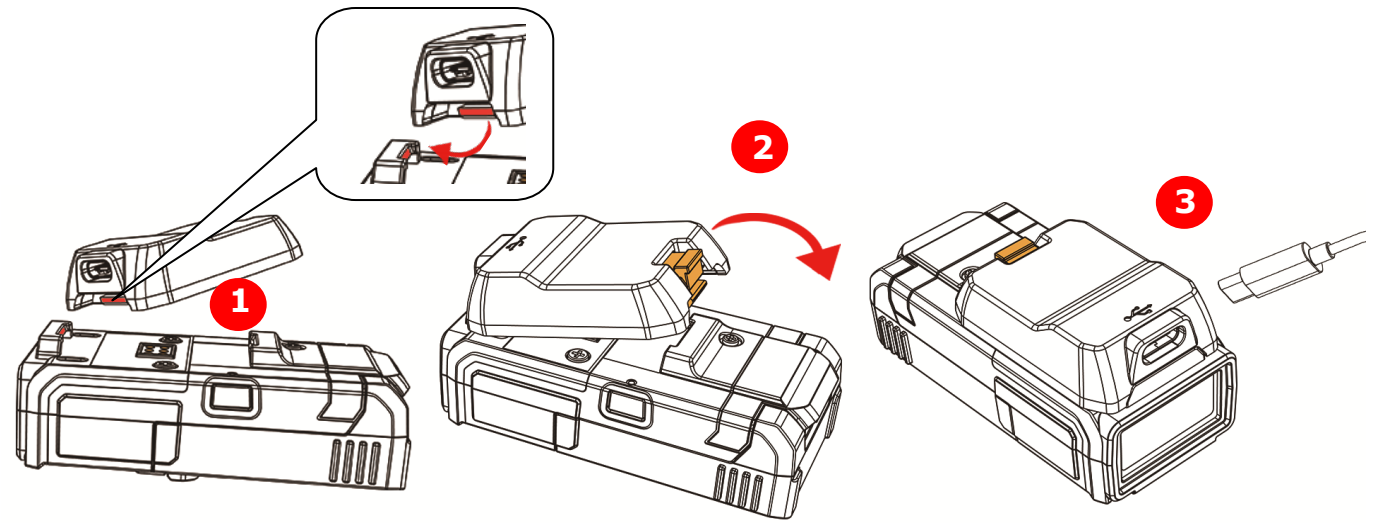

- 4) The scanner LED will become solid red during charging.
- 5) When the charging is done, the red LED will be off. And LED will become solid green. When the charging error occurs, the LED will flash in red color (On/Off ratio 0.25 s:  $0.25$  s).

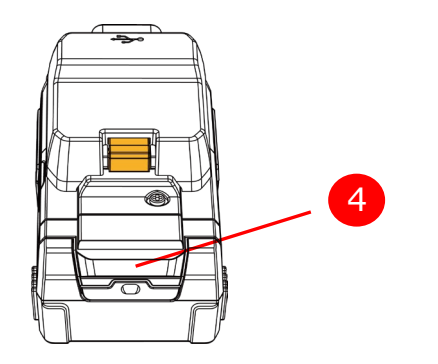

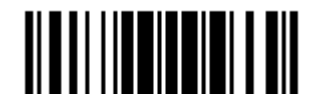

## <span id="page-20-0"></span>CHARGING THE BATTERY VIA 8-SLOT BATTERY CHARGER

The 8-slot battery charger is optionally provided for charging the battery only. You may purchase the charger separately. It takes within 4 hours to charge the battery to full.

Note: Battery charging stops when the temperature drops below 0°C or exceeds 40°C. It is recommended to charge the battery at room temperature (18°C to 25°C) for optimal performance.

- 1) Connect the DC12 V power supply cord to the power connector of the 8-slot battery charger.
- 2) Connect the other end of this power supply cord to a suitable power outlet.
- 3) Slide the battery smoothly into the slot separately.

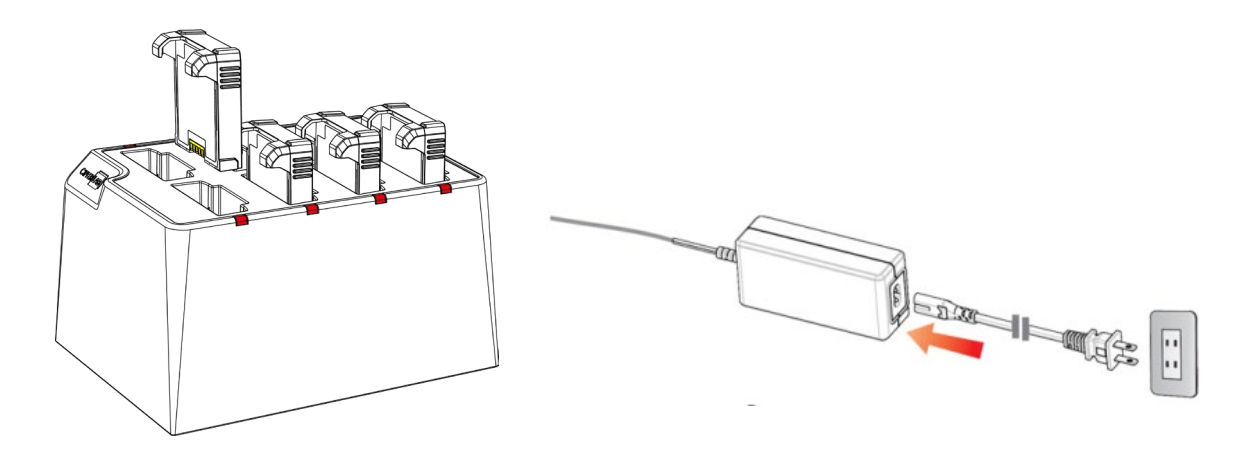

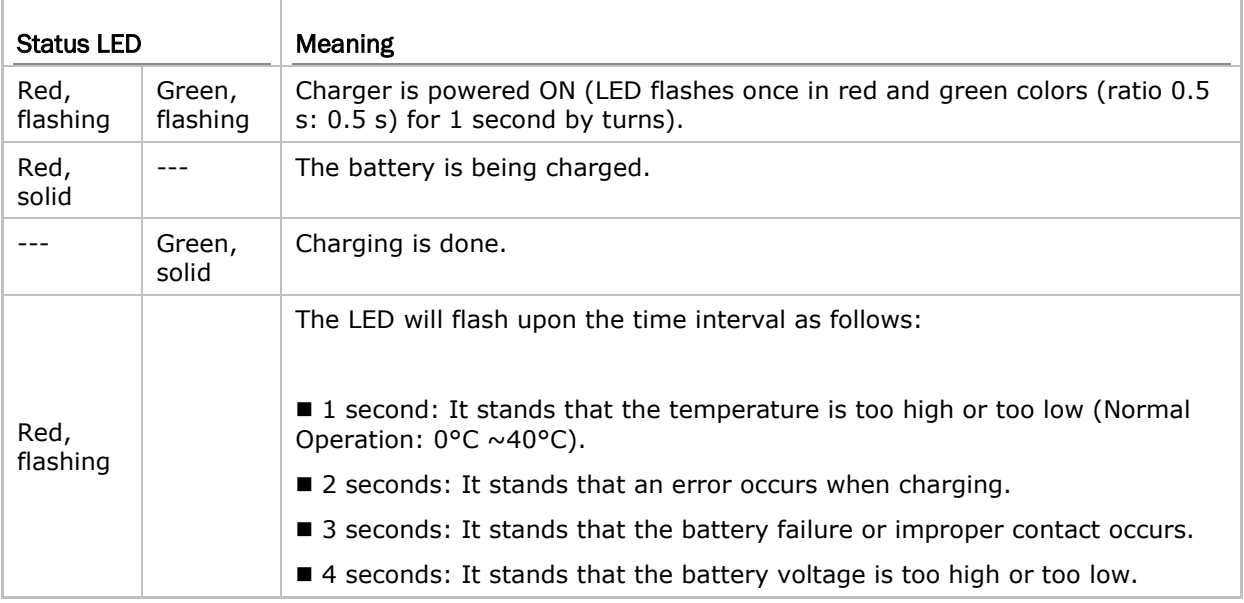

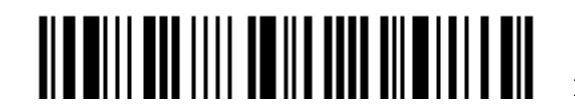

#### <span id="page-21-0"></span>INSIDE THE PACKAGE

The items included in the package may be different, depending on your order. Save the box and packaging material for future use in case you need to store or ship the scanner.

- ▶ WR30 Wearable Ring Scanner (Main core)
- ▶ Ring Trigger (Optional)
- Ambidextrous Hand Mount Strap with Trigger (Optional)
- ▶ Detachable Trigger (Optional)
- ▶ USB Type-C Charger
- ▶ USB Type-C Cable (Optional)
- ▶ Adapter (Optional)
- ▶ Rechargeable Li-ion battery
- ▶ 8-Slot Battery Charger(Optional)
- ▶ Retractable Lanyard (Optional)
- ▶ Wrist Strip
- ▶ WR30 Dongle (Optional)
- ▶ WR30 Dongle RS232 (Optional)
- <span id="page-21-1"></span>▶ Quick Start Guide

## PRODUCT HIGHLIGHTS

- ▶ Small-form-factor and built tough to survive drop test
- Extremely low power consumption
- **Firmware upgradeable**
- Supports most popular barcode symbologies, including GS1-128 (EAN-128), GS1 DataBar (RSS), etc.
- $\blacktriangleright$  Supports negative barcodes
- ▶ Supports a variety of 2D symbologies
- Supports different scan modes, including Laser Mode, Aiming Mode, and so on
- Programmable feedback via LED indicator, beeper and vibrator
- Beeping tone and duration programmable for Good Read
- With the built-in vibrator that allows the users to know whether the decoding of the scanned barcode succeeds or not by the haptic alert.
- ▶ 4 MB flash memory for Memory Mode operation, storing up to 246,723 scans based on EAN-13 barcodes
- Provides up to 10 KB SRAM for reserve buffer while getting out of range over a wireless personal area network (WPAN), storing up to 640 scans based on EAN-13 barcodes

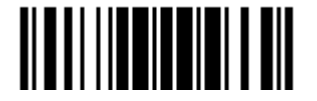

- Support BLE SPP LITE, BLE HID(HOGP) and USB HID three short-distance wireless data transmission interfaces, which is capable of transmitting scanned data to PC or the mobile device with *Bluetooth*® wireless technology or USB cable.
- Programmable parameters, including data output format, editing format, symbologies, etc. can be configured by reading the setup barcodes contained in this manual or via the *ScanMaster* software.

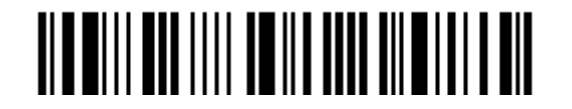

## <span id="page-23-0"></span>SYMBOLOGIES SUPPORTED

Most of the popular barcode symbologies are supported, as listed below. Each can be individually enabled or disabled. The scanner will automatically discriminate and recognize all the symbologies that are enabled. Refer to Chapter 4 Changing Symbology [Settings](#page-123-0) for details of each symbology.

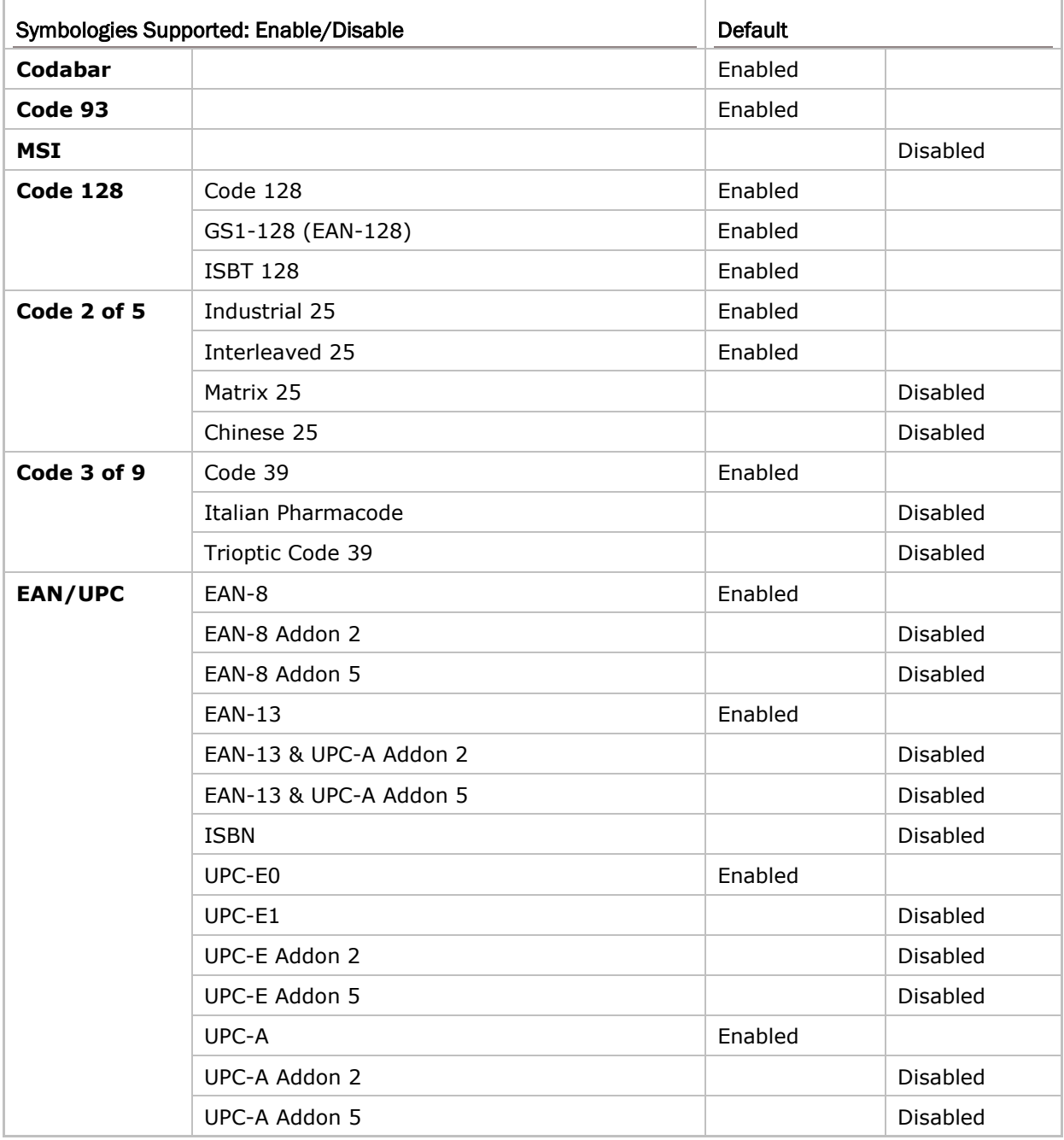

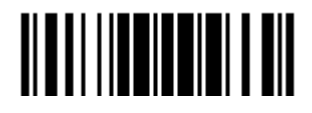

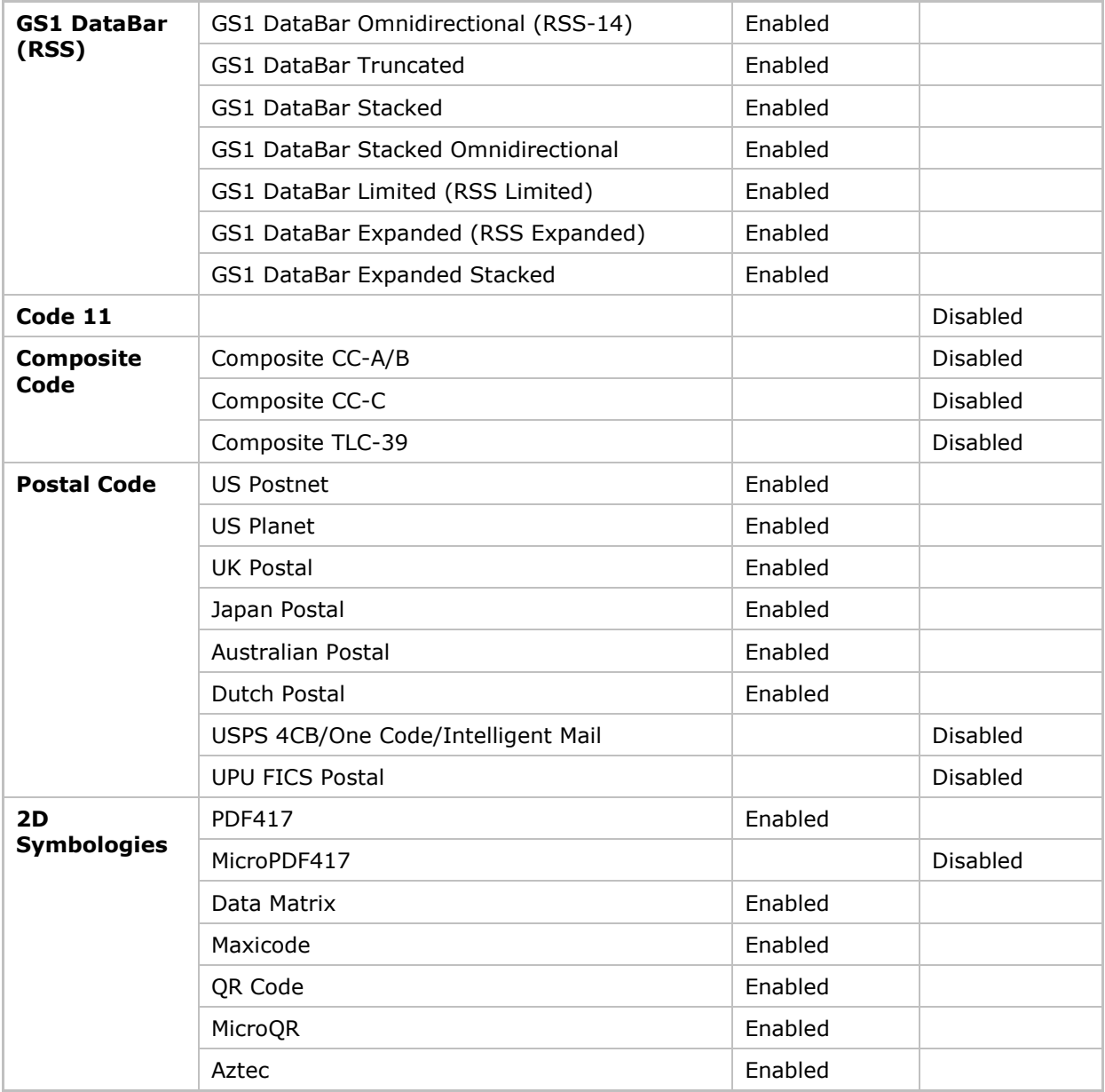

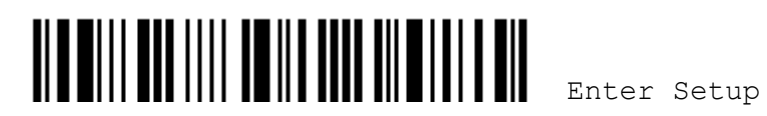

## <span id="page-25-0"></span>QUICK START

The configuration of the scanner can be done by reading the setup barcodes contained in this manual or via the *ScanMaster* software.

This section describes the procedure of configuring the scanner by reading the setup barcodes and provides some examples for demonstration.

#### Configuration Mode

- 1. Hold down the trigger about 3 seconds to turn on the scanner. It will respond with a long beep and its LED will come on-off shortly.
- 2. Have the scanner read the "Enter Setup" barcode. It will respond with six beeps and its LED indicator will become flashing red after reading the barcode.
- 3. Have the scanner read more setup barcodes… Most of the setup barcodes are normal. The scanner will respond with two beeps (low-high tone). For special setup barcodes, it requires reading more than one setup barcode to complete the setting.
- 4. Have the scanner read the "Update" or "Abort" barcode. It will respond with six beeps and its LED indicator will become flashing red after reading the barcode.
- 5. The scanner will restart automatically upon reading the "Update" or "Abort" barcode. It will respond with a long beep and its LED will come on-off shortly.

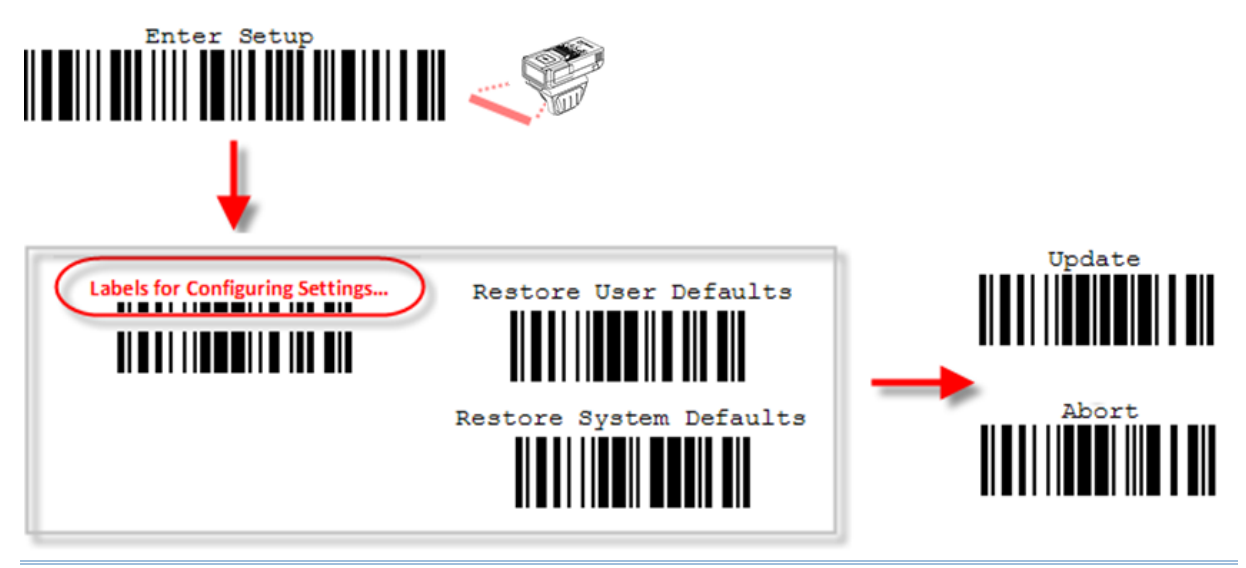

Note: Refer to [Chapter 2](#page-65-0) on how to select the output interface.

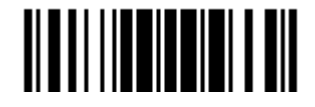

Update

#### Working Mode

Upon powering up, the scanner will try to establish a connection with a mobile computer or PC with *Bluetooth*<sup>®</sup> wireless technology. Refer to *[Chapter 3 Setting up a WPAN Connection](#page-106-0)* for details. The connection between the scanners and PC or the mobile computer is made easy and reliable.

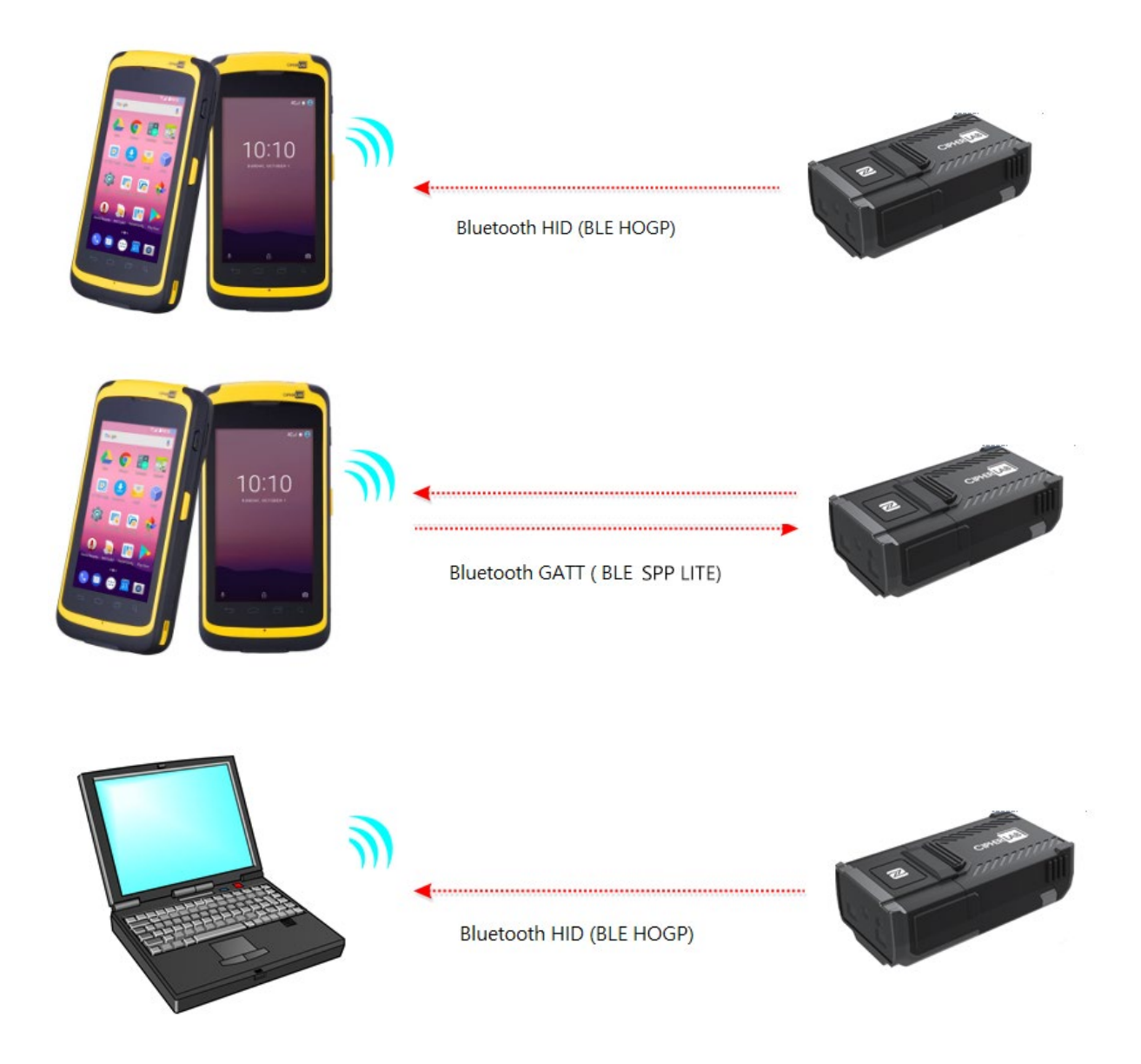

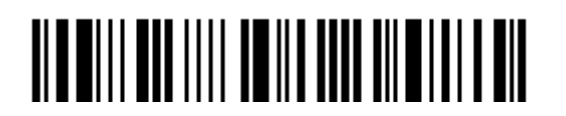

Enter Setup

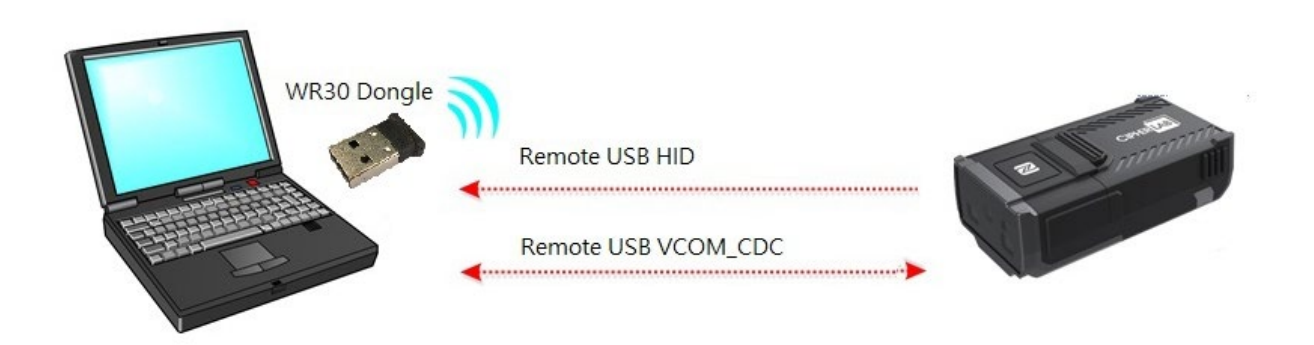

Note: If USB VCOM CDC is selected as the output interface, the host can directly send serial commands to configure the scanner. For example, run HyperTerminal.exe and type the 6-digit command located under each setup barcode. Refer to **Appendix II Host Serial** [Commands.](#page-241-0)

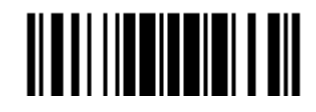

Update

### <span id="page-28-0"></span>ENTER CONFIGURATION MODE

For the scanner to enter the configuration mode, you must have it read the "Enter Setup" barcode, which can be located at the bottom of almost every even page of this manual.

▶ The scanner will respond with six beeps and its LED indicator will become flashing red after reading the barcode.

**Enter Setup** 

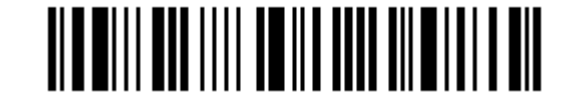

<span id="page-28-1"></span>For configuring scanner parameters, see "Read a Setup Barcode" below.

#### EXIT CONFIGURATION MODE

For the scanner to save settings and exit the configuration mode, you must have it read the "Update" barcode, which can be located at the bottom of almost every odd page of this manual. If you want to exit the configuration mode without saving any changes, have the scanner read the "Abort" barcode instead.

I Just like reading the "Enter Setup" barcode, the scanner will respond with six beeps and its LED indicator will become flashing red after reading the barcode. Wait for a few seconds for the scanner to restart itself.

**Update** 

**Abort** 

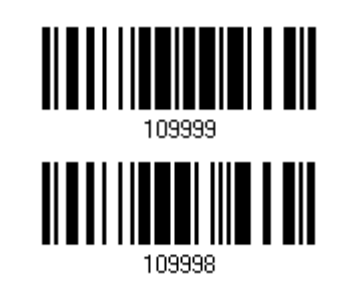

### <span id="page-28-2"></span>DEFAULT SETTINGS

#### <span id="page-28-3"></span>SAVE USER SETTINGS AS DEFAULTS

For the scanner to keep the customized settings as user defaults, you must have it read the "Save as User Defaults" barcode. This is a normal setup barcode, and the scanner will respond with two beeps (low-high tone).

 After reading the "Update" barcode, the current settings will be saved as user defaults.

> **Save as User Defaults**

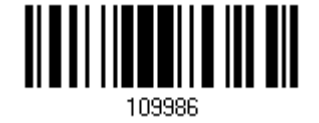

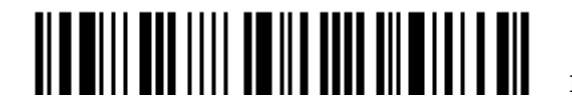

Enter Setup

#### <span id="page-29-0"></span>RESTORE USER DEFAULTS

For the scanner to restore the user defaults, which you have saved earlier, you must have it read the "Restore User Defaults" barcode. This is a normal setup barcode, and the scanner will respond with two beeps (low-high tone).

 After reading the "Update" barcode, all the parameters of the scanner will return to their customized values.

> **Restore User Defaults**

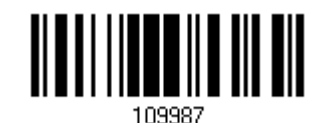

<span id="page-29-1"></span>RESTORE SYSTEM DEFAULTS

For the scanner to restore the factory defaults, you must have it read the "Restore System Defaults" barcode. This is a normal setup barcode, and the scanner will respond with two beeps (low-high tone).

 After reading the "Update" barcode, all the parameters of the scanner will return to their default values. The current connection record will be cleared as well.

> **Restore System Defaults**

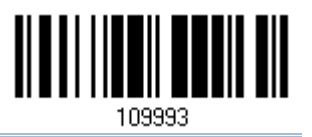

Note: The system default value (if there is) for each setting is indicated by an asterisk  $"$ 

## <span id="page-29-2"></span>READ A SETUP BARCODE

#### <span id="page-29-3"></span>CONFIGURE PARAMETERS

For most of the scanner parameters, only one read is required to set them to new values. The scanner will respond with two beeps (low-high tone) when each parameter is set successfully.

But for a number of special parameters, multiple reads are required to complete the setting. In this case, the scanner will respond with a short beep to indicate it needs to read more setup barcodes. These special parameters may require reading one or more setup barcodes, such as

- $\blacktriangleright$  Numeric barcodes, say, for keyboard type, inter-character delay, length qualification
- $\blacktriangleright$  Hexadecimal barcodes, say, for character strings as prefix, suffix, etc.
- When "BT HID" or "USB HID" is configured as the interface, Key Type and Key Status will then become applicable. You may decide whether or not to change key status when "Normal Key" is selected as Key Type.

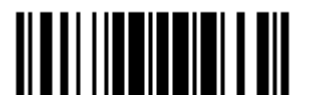

To complete the configuration of these special parameters, it requires reading the "Validate" barcode, and the scanner will respond with two beeps (low-high tone) to indicate the input values are validated.

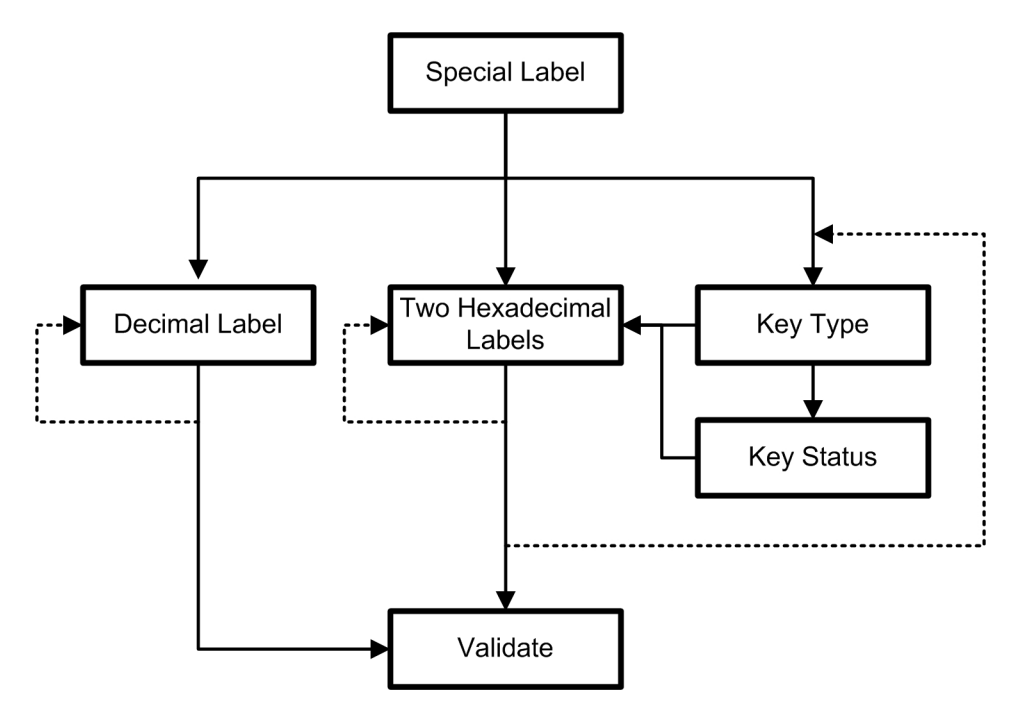

The example below shows how to save your settings as "User Default" so that you may restore user defaults at a later time:

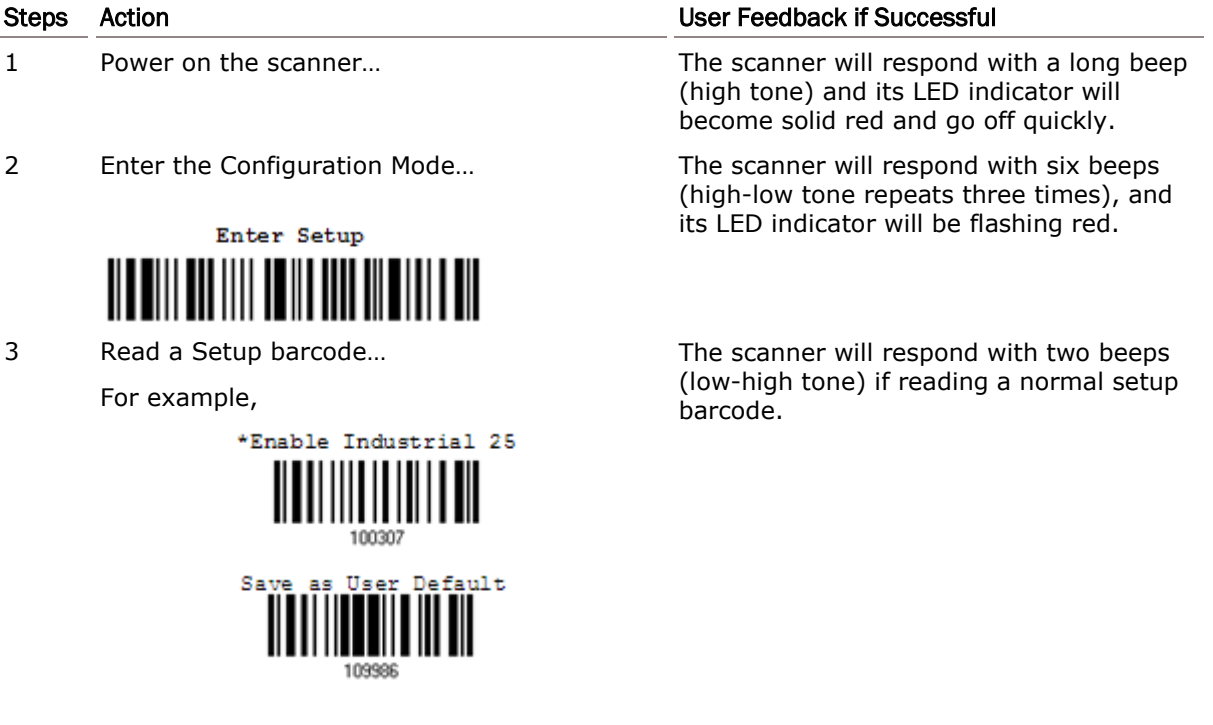

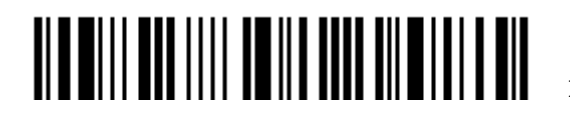

4 Exit the Configuration Mode…

Same as for *Enter the Configuration Mode*.

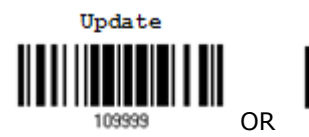

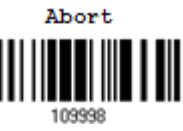

- 5 The scanner will automatically restart itself… Same as for *Power on the scanner*.
- \* When any configuration error occurs... The scanner will respond with one long

beep (low tone).

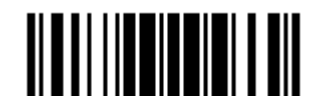

The example below shows how to set numeric parameters:

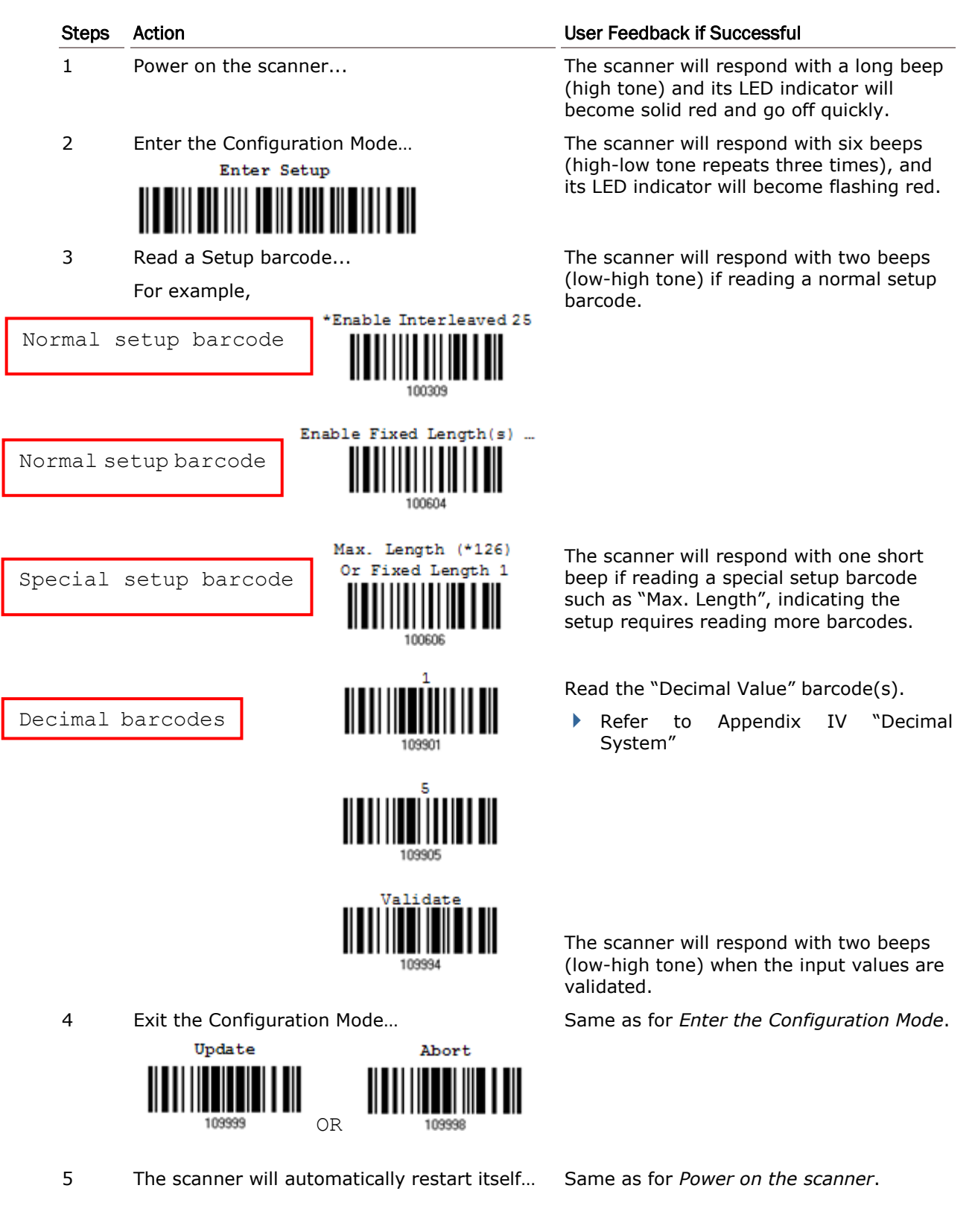

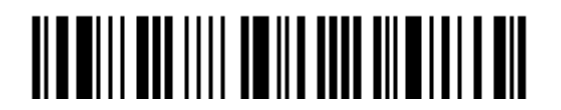

Enter Setup

18

The example below shows how to set string parameters:

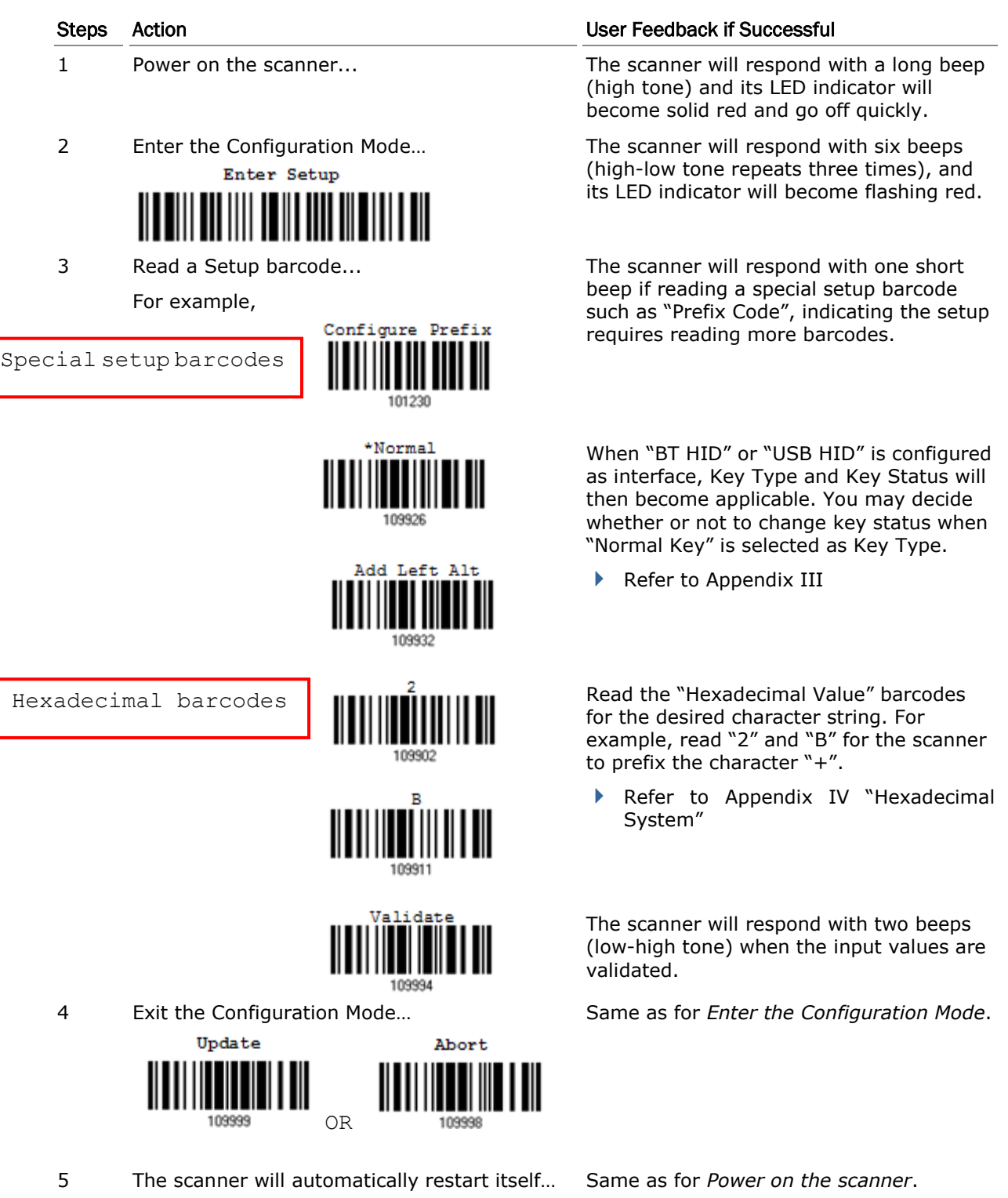

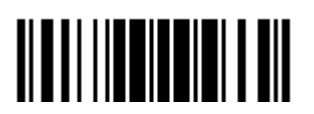

## <span id="page-34-0"></span>LIST THE CURRENT SETTINGS

The current settings of all scanner parameters can be sent to the host computer for user inspection. The listing includes pages as shown below. You can select the page of interest by having the scanner read the "List Page x" barcode. The scanner will respond with two beeps (low-high tone) and send the selected page to the host immediately.

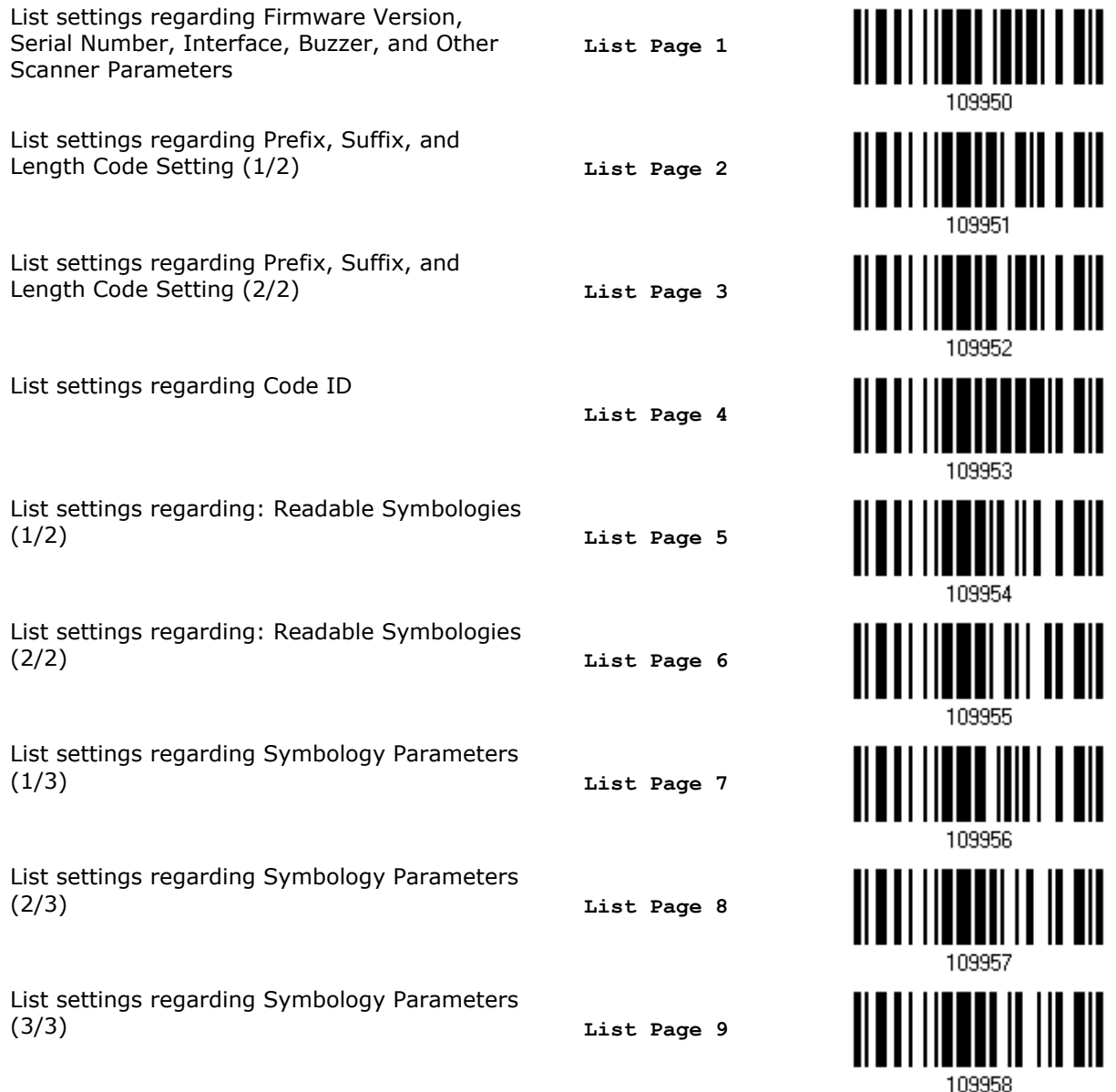

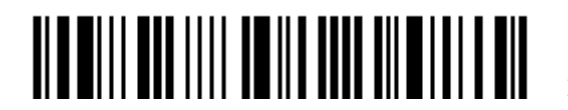

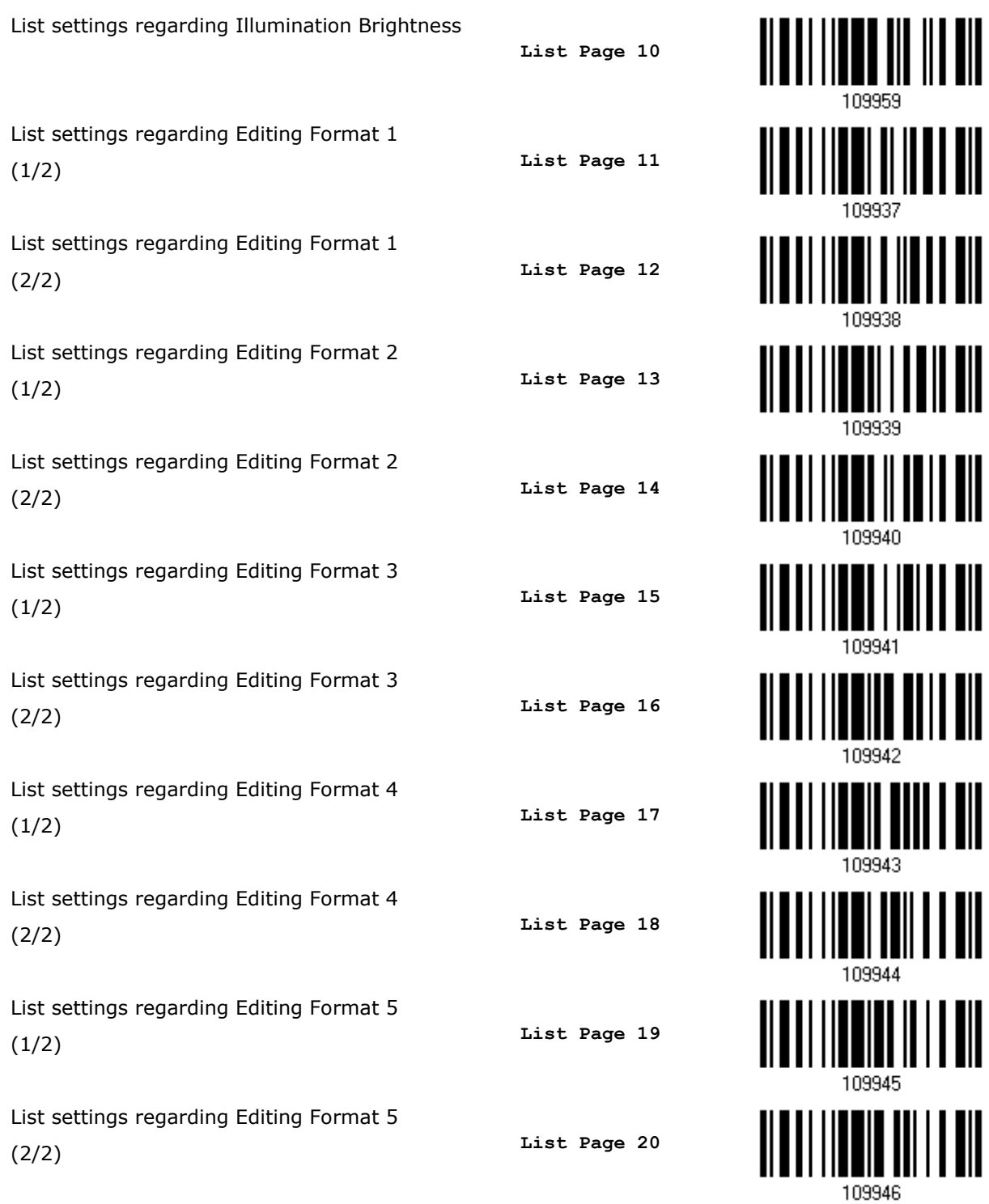

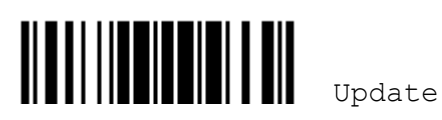
Lists settings of Driver License parsing **List Page 22**

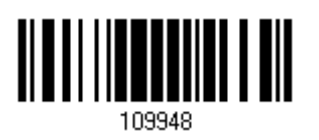

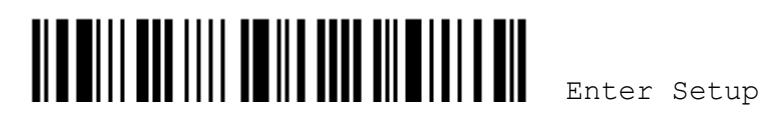

# CREATE ONE-SCAN SETUP BARCODES

The fact is most of the scanner parameters require only one read for setting new values. To facilitate configuring the scanner, you may create One-Scan setup barcodes for use.

#### 1D ONE-SCAN BARCODE

The requirements of a One-Scan setup barcode are:

- ▶ a prefix of the "#@" characters
- $\blacktriangleright$  the six digits of command parameters
- ▶ a suffix of the "#"character
- 1) For example, the scanner needs reading three setup barcodes for the command parameter "109952" to take effect:

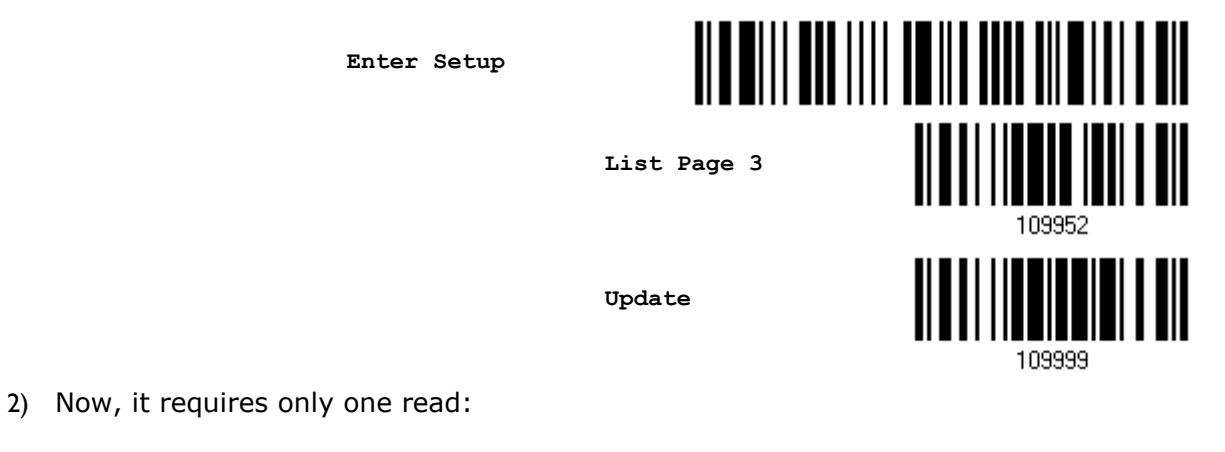

**One-Scan Setup Barcode for 109952** 

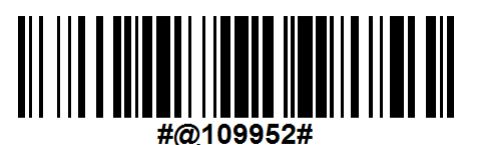

Note: The scanner will restart automatically upon reading the One-Scan setup barcode for (1) changing the interface or (2) setting memory mode, enable or disable. It will respond with a long beep and its LED will come on-off shortly.

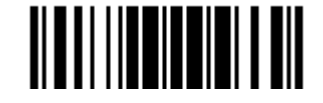

# SETUP QR CODE

Users can also scan a single QR code combining with a series of serial commands to configure the scanner. For example, if you want to change the suffix character to '#', you will need to input the serial commands in sequence as follows (underlining the digits is to make them more readable):

Command Purpose #@CipherLab Enter Setup 101231 **Configure suffix** 109902 Give the first hexadecimal digit of 0x23 109903 Give the second hexadecimal digit of 0x23 for taking '#' as the suffix 109994 Validate the settings

#@CipherLab101231109902109903109994

The serial commands above can be combined to form a setup QR barcode:

**Setup QR Code for configuring suffix** 

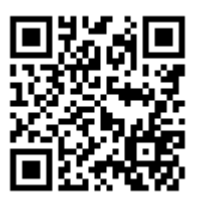

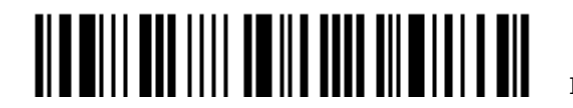

# Chapter 1

# UNDERSTANDING THE RING SCANNER

This chapter explains the features and usage of the ring scanner.

## IN THIS CHAPTER

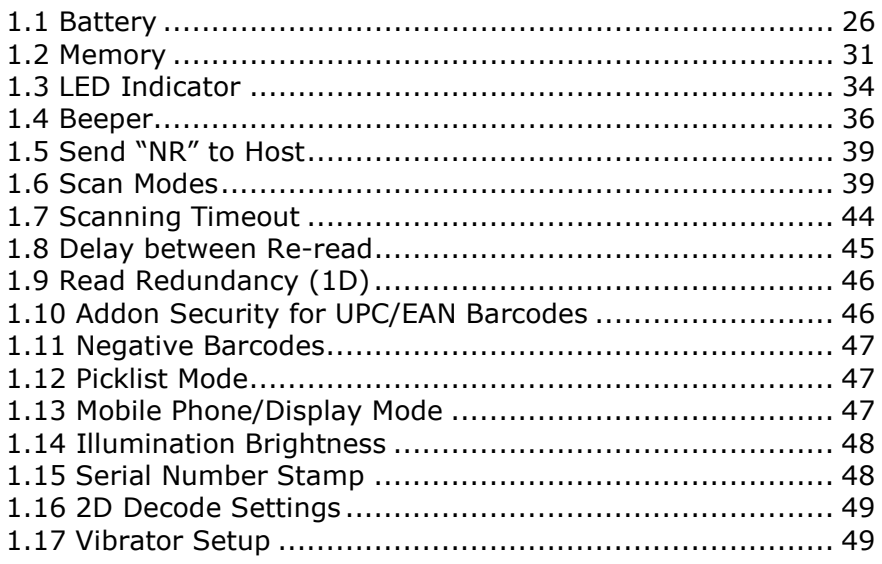

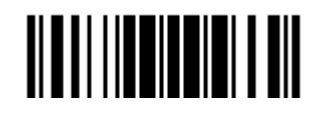

## <span id="page-40-0"></span>1.1 BATTERY

The scanner is powered by a rechargeable 3.85 V/600 mAh Li-ion battery, and it takes approximately 5 hours to charge the battery to full (from the power adaptor). However, the charging time may vary by working condition. For intensive data collection, you may need a spare battery for uninterrupted operation.

Note: The scanner supports power economy. Refer to settings of ["Power Economy"](#page-41-0) as well as ["Low Battery Alarm"](#page-52-0).

## 1.1.1 TURN ON/OFF THE SCANNER

#### TURN ON

#### Turn on the scanner

After installing the battery, pull down the trigger for about 3 seconds. The scanner will respond with a long beep (high tone), then the LED will become solid red and go off quickly.

#### TURN OFF

#### Turn off the scanner (automatic)

Let the scanner turn off automatically according to the following section [1.1.2.2 Auto Power Off](#page-42-0) settings.

#### Turn off the scanner (by pressing the shutdown key)

Press down the shutdown key of the scanner for 15 seconds to turn off the scanner forcibly.

#### Turn off the scanner (by removing the battery)

Remove the battery directly or let it turn off automatically in specific circumstances.

#### Turn off the scanner (by pressing the trigger)

Or you can press down the scanner trigger for a specified time to turn off the scanner. Please enable this function and specify the time.

**\*Enable**

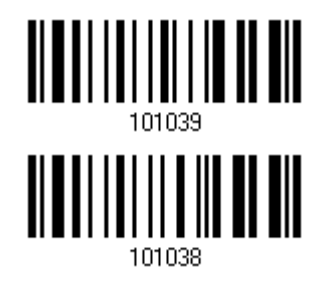

**Disable** 

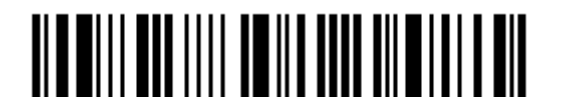

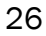

#@PwrOff

<u> Ali ila a tana ilila</u> mia ila il

By default, the scanner is turned off after you press the trigger for 5 seconds. Have the scanner to read one of the barcodes below to specify the time.

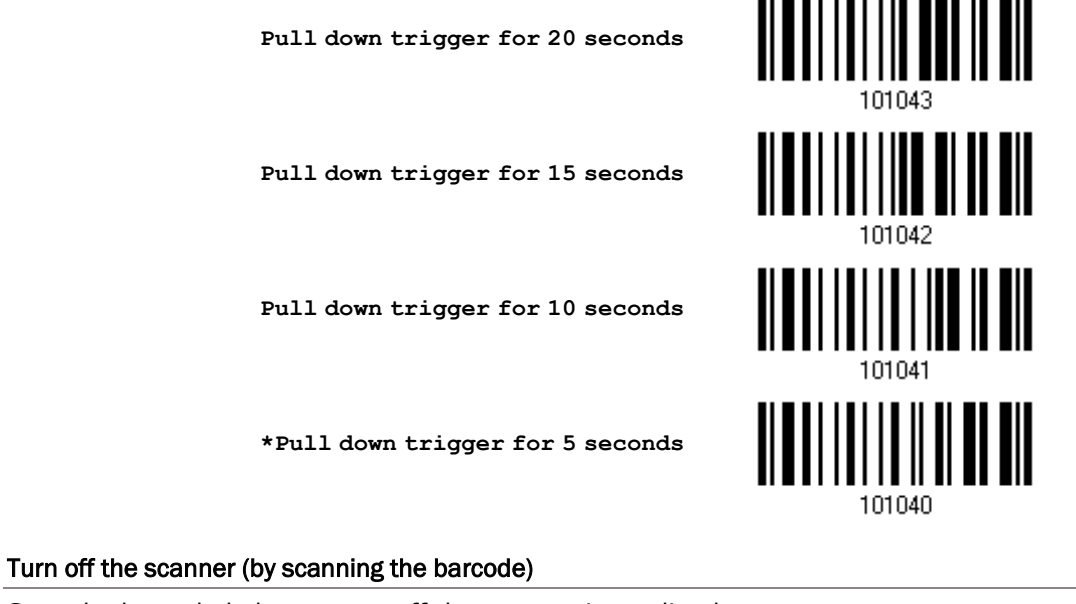

Scan the barcode below to turn off the scanner immediately.

**Power Off** 

## <span id="page-41-0"></span>1.1.2 POWER ECONOMY

The scanner features "Power-Saving", "Auto Power Off" and "Auto Power Off Ignoring Scan Mode" giving consideration to the power issue that is generally critical for Bluetooth-enabled devices. By the scanner's support of power economy, its power consumption may progress by the following transition:

- 1) running at full CPU speed at power-on
- 2) shifting to low CPU speed (Power-Saving)
- 3) finally shutting down automatically (Auto Power Off)

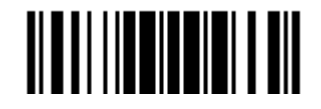

In the following content of this section, you will be guided through the configurations for the scanner's power economy.

#### 1.1.2.1 POWER-SAVING

For the scanner to save power, you need to appoint the timing for the scanner to shift to power-saving mode. Make the configuration that best suits your application while noting the following points:

- Power-Saving:  $1 \sim 254$  minutes configurable. 0 = Disable.
- By default, the scanner stands by at full-speed for 2 minutes after power-on and before entering low-speed mode. If Power-Saving isn't desired, set it to 0 to disable it. Read the setup barcode in the following to achieve the setup.

Note: Power-Saving setting won't take effect when the WPAN connection is established successfully via BT HID.

> **Power-Saving after 0~254 min. (\*2)**

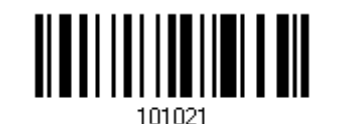

- 1) Read the barcode above to enable the scanner to enter low-speed "Power-Saving".
- 2) Assign the time for the scanner to enter low-speed mode by reading the "Decimal Value" barcode on Appendix IV. For example, read "5" for the scanner to enter low-speed mode after idleness of 5 minutes.
- 3) Read the "Validate" barcode on Appendix IV to complete this setting.

Note: Power-Saving won't take effect when one of the following conditions is met: (1) the scanner has already established a BT HID connection,

- (2) the scanner is in the configuration mode,
- (3) the scan mode is set to Test Mode,
- (4) the setting value of Power-Saving is greater than that of Auto Power Off,
- (5) the scanner is plugged into the USB cable and is at the charging status.

#### <span id="page-42-0"></span>1.1.2.2 AUTO POWER OFF

For the scanner to save power, further to setting up "Power-Saving" mode, you may also need to enable "Auto Power Off", which deals with a time for the scanner to automatically power off after power-on. Make the configuration that best suits your application while noting the following points:

- Auto Power Off:  $1 \sim 254$  minutes configurable. 0 = Disable.
	- 1. By default, the scanner automatically shuts down 10 minutes after power-on.
	- 2. If Auto Power Off isn't desired, set the parameter to 0 to disable it.
	- 3. When the scan mode is set to Test Mode, you need to enable "Auto Power Off Ignoring Scan Mode" in addition to enabling "Auto Power Off". See the following section [1.1.2.3 Auto Power Off Ignoring Scan Mode.](#page-43-0)

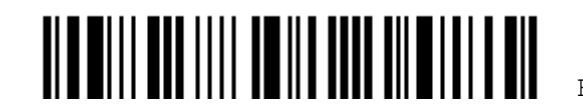

Note 1: When the scanner is set to any scan mode other than Test Mode, you can ignore "Auto Power Off Ignoring Scan Mode".

Note  $2:$  Auto Power Off does not work while the USB cable is plugged into scanner and in the state of charging .

> **Auto Power Off after 0~254 min. (\*10)**

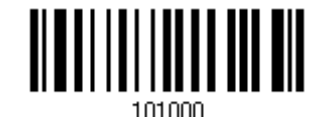

- 1) Read the barcode above to enable the scanner to automatically turn off at a specified time after power-on.
- 2) Assign the auto power off time by reading the "Decimal Value" barcode on Appendix IV. For example, read "1" and "5" for the scanner to automatically turn off after idleness of 15 minutes.
- 3) Read the "Validate" barcode on Appendix IV to complete this setting.

Note: "Auto Power Off" will not take effect when the scanner is in the configuration mode.

#### <span id="page-43-0"></span>1.1.2.3 AUTO POWER OFF IGNORING SCAN MODE

This mode is intended only for Test Mode. To force a scanner that is set to Test Mode to automatically power off to save power, you need the following settings:

- 1) Enable "Auto Power Off" and set a time for the scanner to automatically power off after power-on. See the foregoing section [1.1.2.2 Auto Power Off](#page-42-0)
- 2) Enable "Auto Power Off Ignoring Scan Mode" by reading the barcode below:

**Enable** 

**\*Disable**

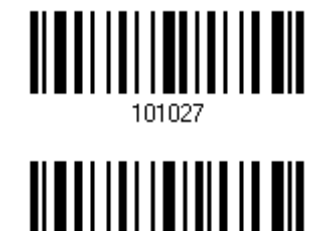

Read the barcode above to enable/disable automatic power-off for Test Mode.

Note: "Auto Power Off Ignoring Scan Mode" only features enabling and disabling. It doesn't feature the setting of auto power-off time. Such setting should be configured in the preceding setup of "Auto Power Off".

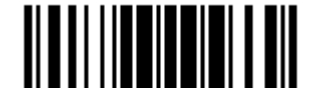

Update

#### 1.1.3 POWER ECONOMY VS. WPAN CONNECTION

Before the scanner can communicate with the host computer, WPAN connection (or Bluetooth connection) needs to be established. The scanner's power economy always accommodates itself to the establishment of the WPAN connection.

The following describes how the scanner carries out power economy before and after the establishment of the WPAN connection:

#### Before establishing a WPAN connection successfully…

- 1. The scanner stays active for a specified period of time (2 minutes by default) for the following scenarios. The CPU runs at full speed, and the LED blinks blue (On/Off ratio 0.5 s: 0.5 s).
	- (a) waiting for a connection request from the host (BT HID)
	- (b) trying to connect to the host (BT HID)
- 2. If the scanner fails to connect within 2 minutes, it becomes inactive to save power for the remaining period of time (the specified "Auto Power Off" value minus 2 minutes). The CPU starts to run at low speed, and the LED begins to slowly blink red (On/Off ratio 0.3 s: 2.5 s).

Pull the trigger to wake up the scanner when it becomes inactive, and the scanner will become active again.

3. If it fails to connect again and again, and finally stays inactive until the specified Auto Power Off time elapses, the scanner will automatically turn off in order to conserve battery power.

Pull down the trigger for about 3 seconds to turn it on again.

Note: For scenarios (a) and (b) in step 1, you may need to search for the scanner again on your computer.

#### After establishing a WPAN connection successfully…

- 1. Once a WPAN connection is established successfully, the scanner will stay active for a specified period of time (2 minutes by default) for data transmission. The CPU runs at full speed, and the LED blinks blue (On/Off ratio 0.02 s: 3 s).
- 2. If the scanner stays idle for 2 minutes (default), it will then turn inactive to save power for the remaining period of time (the specified "Auto Power Off" value minus 2 minutes). The CPU runs at low speed, and the LED is slowly blinking red (On/Off ratio 0.3 s: 2.5 s).

Pull the trigger to wake up the scanner when it becomes inactive, then the scanner will stay active again.

- For BT HID, the scanner automatically shuts down.
- 3. If the scanner first becomes idle and finally stays inactive until the specified Auto Power Off time is up, the scanner will automatically turn off in order to conserve battery power. You will hear three short beeps, tone descending from high to low.

Pull down the trigger for about 3 seconds to turn it on again.

 $\blacktriangleright$  For BT HID, the scanner resumes the connection with the host upon powering on again, as long as the host application is running. You will hear three short beeps, tone ascending from low to high upon the resumption. If the scanner fails to resume the connection, it will try every 5 seconds to re-connect to the host unless you have the scanner read the "Reset Connection" barcode.

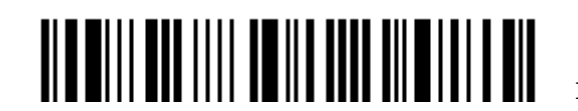

## <span id="page-45-0"></span>1.2 MEMORY

The collected data can be sent back to a host computer one by one via the WPAN connection or stored in flash memory when the scanner is set to Memory mode.

## 1.2.1 TRANSMIT BUFFER

By default, transmit buffer is enabled and for use when the scanner is out of range. Upon reading a barcode successfully within range, the scanner responds with one short beep (high tone) and its LED indicator becomes solid green and goes off quickly. However, the host computer may not receive the data immediately if getting out of range. With the 10 KB transmit buffer, the scanner can ignore the transmission status and keep on reading barcodes until the buffer is full.

#### When transmit buffer is enabled…

If the scanner is out of range, it will respond with two short beeps, high-low tone, upon reading a barcode successfully.

When transmit buffer is full, the scanner will respond with one long beep (low tone) and its LED indicator will become solid red and go off quickly. You are advised to get back to range.

#### When transmit buffer is disabled…

If the scanner is out of range, it will respond with one long beep (low tone) and its LED indicator will become solid red and go off quickly. You are advised to get back to range.

**\*Enable**

**Disable** 

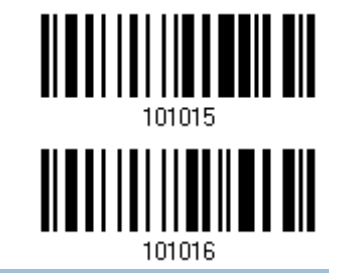

Note: The 10 KB transmit buffer on the scanner can hold as many as 640 scans based on EAN-13 barcodes. Data will be cleared out once the scanner is turned off or running out of battery power!

#### CONTINUOUS DECODING

The scanner only proceeds with the next decode after the host computer has successfully received data. In case of transmitting a huge mass of 2D barcode data, users may encounter difficulties in keeping decoding barcodes. Enabling this function can have the scanner keep decoding without waiting for the host to complete the data receiving.

**\*Enable**

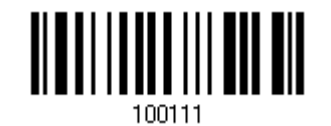

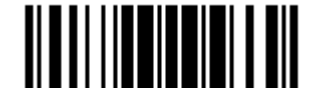

Update

**Disable** 

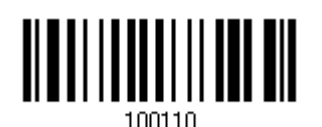

## 1.2.2 MEMORY MODE

The scanner keeps 4 MB flash memory for memory mode operation. When the scanner is in memory mode, it means any real-time connection established with host is disabled.

**Enable** 

**\*Disable**

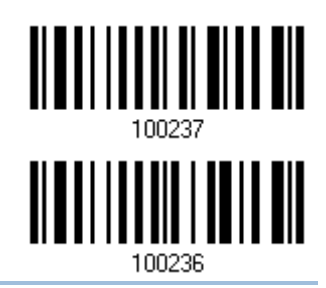

Warning: No real-time connection is allowed unless the memory mode is disabled.

#### Memory Data Delay

You may set a delay between each data record while transmitting data back to the host.

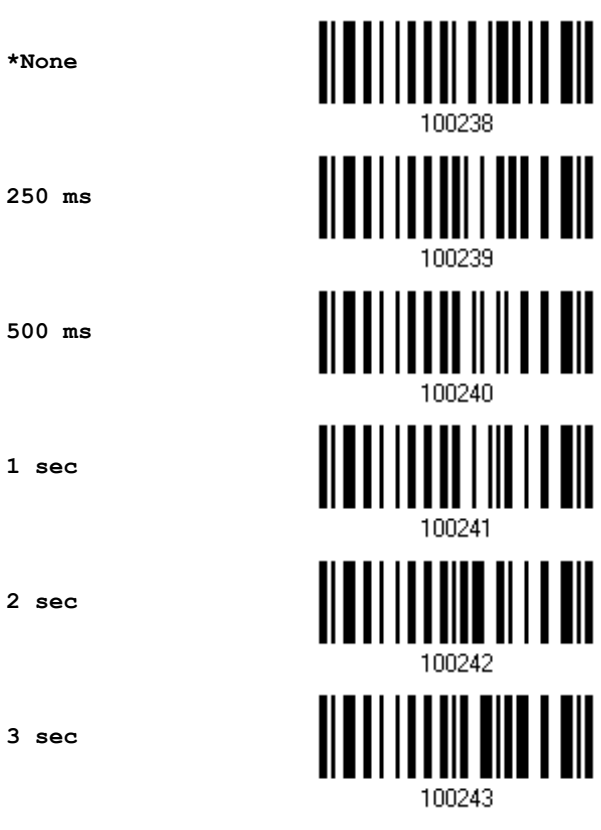

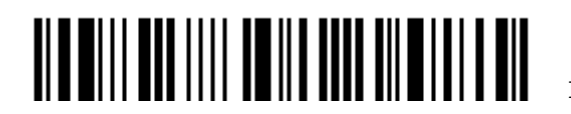

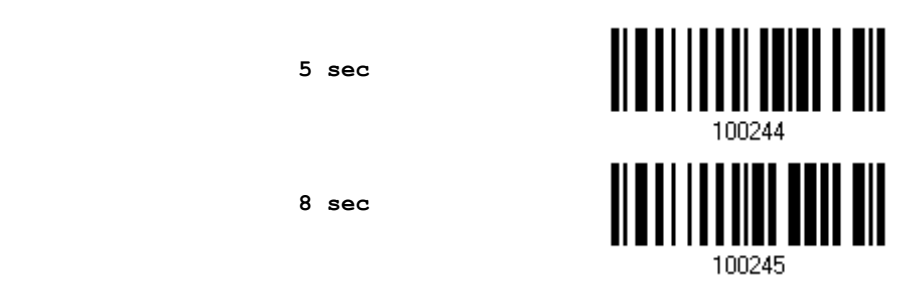

#### Send Data

The 4 MB flash memory on the scanner can store up to 246,723 scans based on EAN-13 barcodes. When it is used up, the scanner will respond with two short beeps (high-low tone) as a warning.

You are advised to send data to the host immediately by having the scanner read the "Send Data" barcode below. It will resume the previous WPAN connection with host temporarily.

**Send Data** 

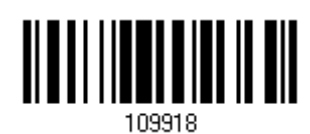

#### Clear Data & Confirm

Even though data has been sent back to the host, the flash memory is still occupied unless you erase the memory by having the scanner read two barcodes – "Clear Data" and "Confirm".

- 1. Read the "Clear Data" barcode to clear the flash memory.
- 2. Read the "Confirm" barcode to confirm the action.

**Clear Data** 

**Confirm** 

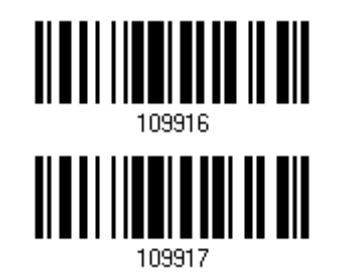

#### 1.2.3 FREE MEMORY

You can scan the barcode below to show the available capacity of the flash memory in percentage terms.

**Available Memory** 

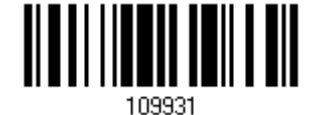

1.2.4 RECORD COUNT OF MEMORY

You can scan the barcode below to show the data record count of the flash memory.

**Data Record Count of Memory** 

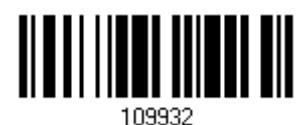

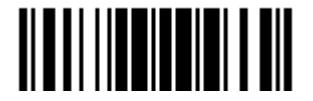

Update

# <span id="page-48-0"></span>1.3 LED INDICATOR

The triple-color LED on top of the scanner is used to provide user feedback. For example, the LED becomes solid red and goes off quickly upon powering on or running out of transmit buffer. You may tell the difference by the beeps – you will hear a long beep of high tone when powering on the scanner, and a long beep of low tone when the transmit buffer becomes full.

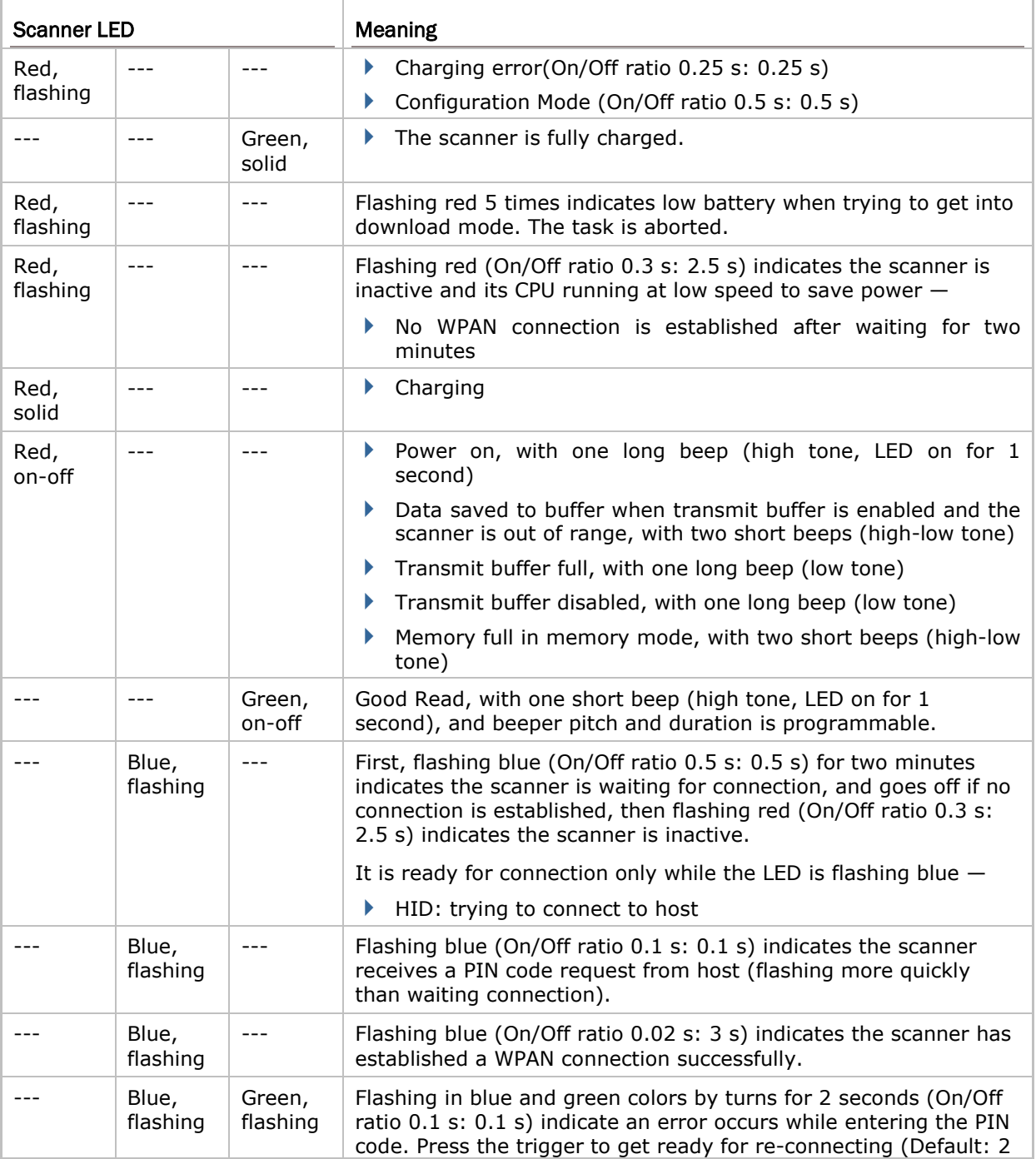

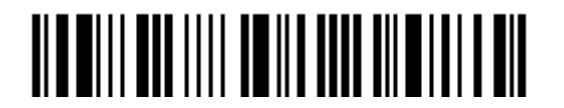

Enter Setup

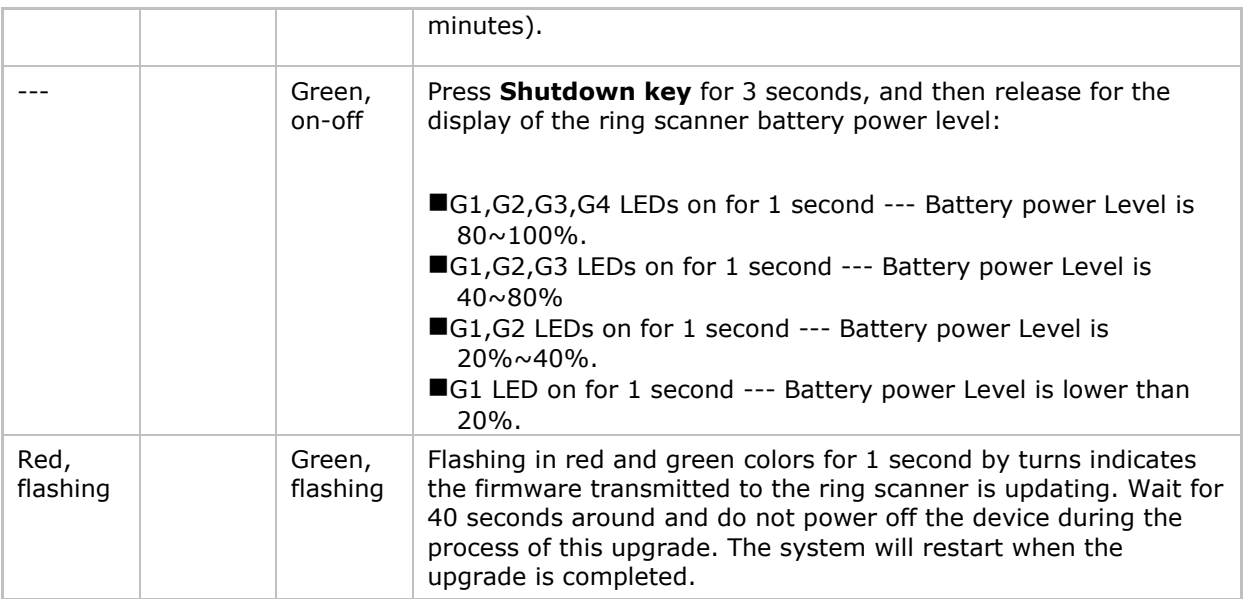

1.3.1 GOOD READ LED

**\*Enable Good Read LED** 

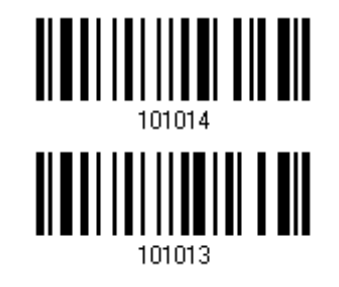

**Disable Good Read LED** 

## 1.3.2 GOOD READ LED DURATION

By default, the Good Read LED stays on for 40 milliseconds. Specify a value, ranging from 1 to 254 in units of 10 milliseconds.

> **Good Read LED Time-out after 0.01~2.54 sec. (\*40 ms)**

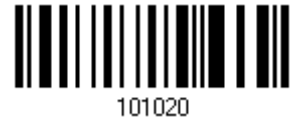

- 1) Read the barcode above to specify the time interval before the Good Read LED goes off.
- 2) Read the "Decimal Value" barcode on Appendix IV. For example, read "1" and "5" for the LED to go off after 150 milliseconds.
- 3) Read the "Validate" barcode on Appendix IV to complete this setting.

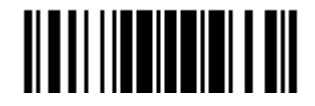

# <span id="page-50-0"></span>1.4 BEEPER

The scanner has a buzzer to give feedback for various operating conditions.

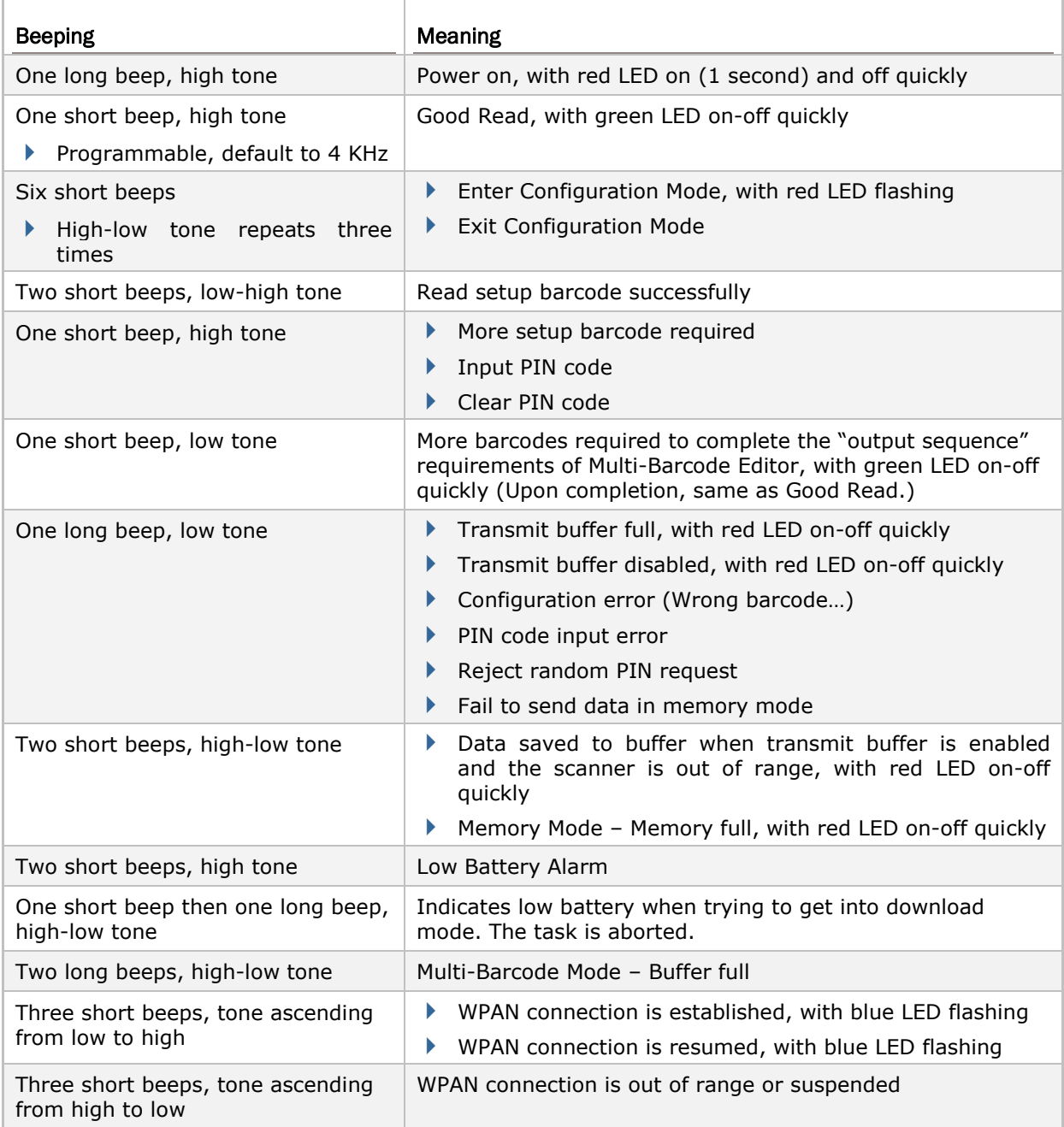

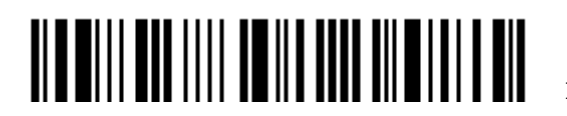

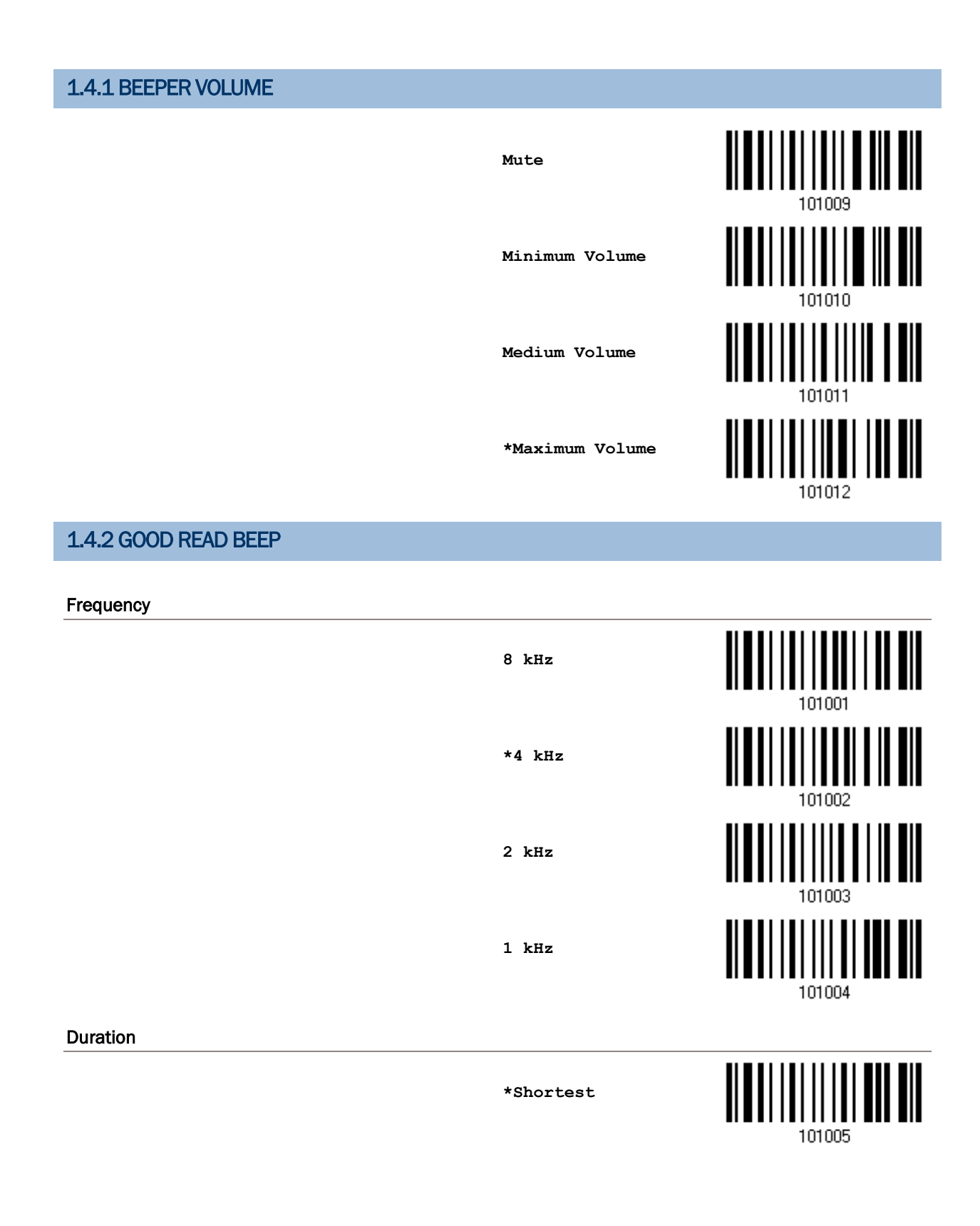

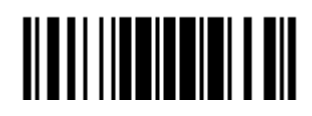

Update

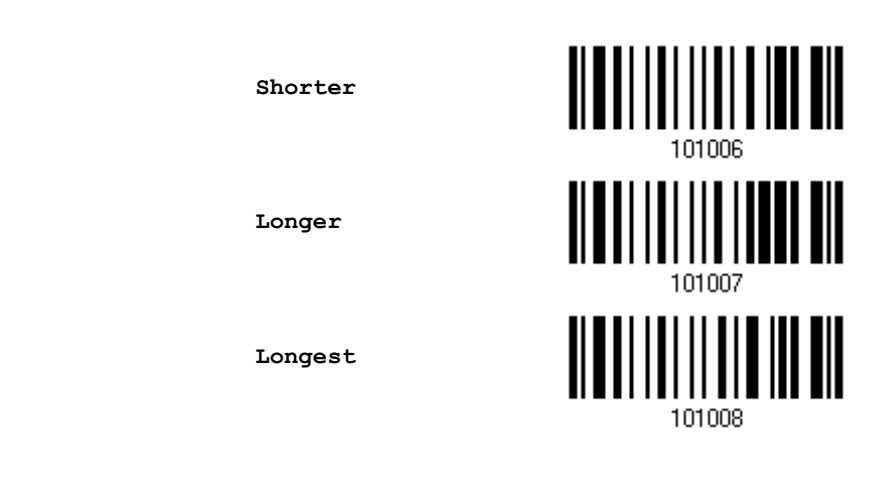

## <span id="page-52-0"></span>1.4.3 LOW BATTERY ALARM

By default, it will activate the beeper to give a warning when the battery charge gets low. In order to prevent data loss, you are advised to replace the battery immediately when you hear two short beeps (high tone).

**\*Low Battery Alarm**

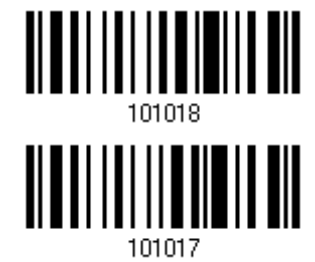

**No Alarm** 

Low battery alarm time interval differs depending on the operating status.

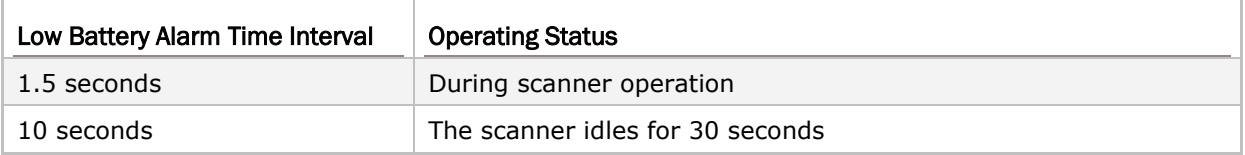

#### 1.4.4 BELL RING

With this function enabled, the scanner will produce a bell ring when receiving the '0x07' ASCII character which is sent via BLE SPP LITE or USB VCOM CDC interface.

**Enable** 

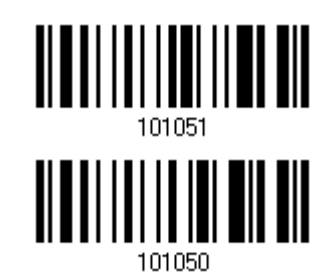

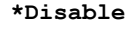

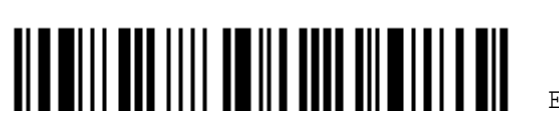

## 1.4.5 POWER-ON BEEP

By default, the scanner beeps when you press the trigger to power on it. You can have the scanner read the Disable setting barcode below to disable the power-on beep.

**Disable** 

**\*Enable**

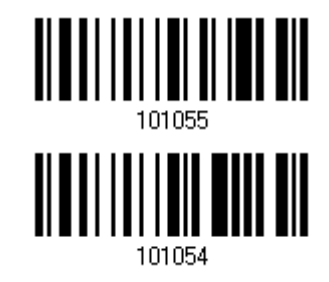

# <span id="page-53-0"></span>1.5 SEND "NR" TO HOST

You may have the scanner send the "NR" string to the host to notify the No Read event by having the scanner read the following Enable setting barcode in order to activate this function.

**Enable** 

**\*Disable**

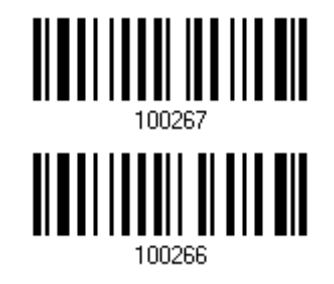

# <span id="page-53-1"></span>1.6 SCAN MODES

Different scan modes are supported – select the scan mode that best suits the requirements of a specific application. Refer to the comparison table below.

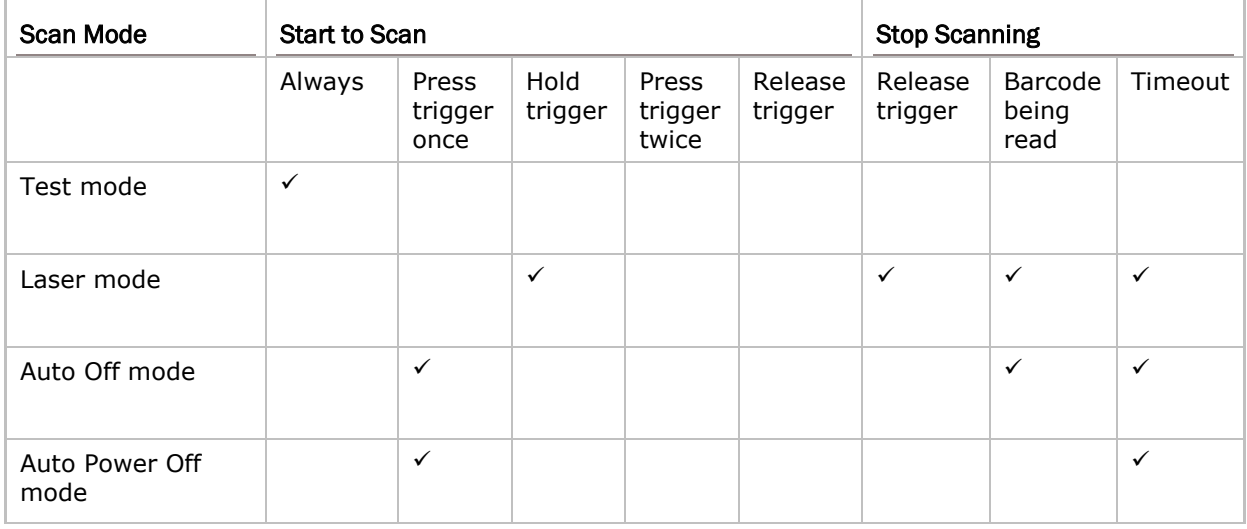

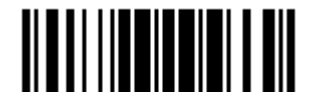

## WR30 Ring Scanner User's Guide

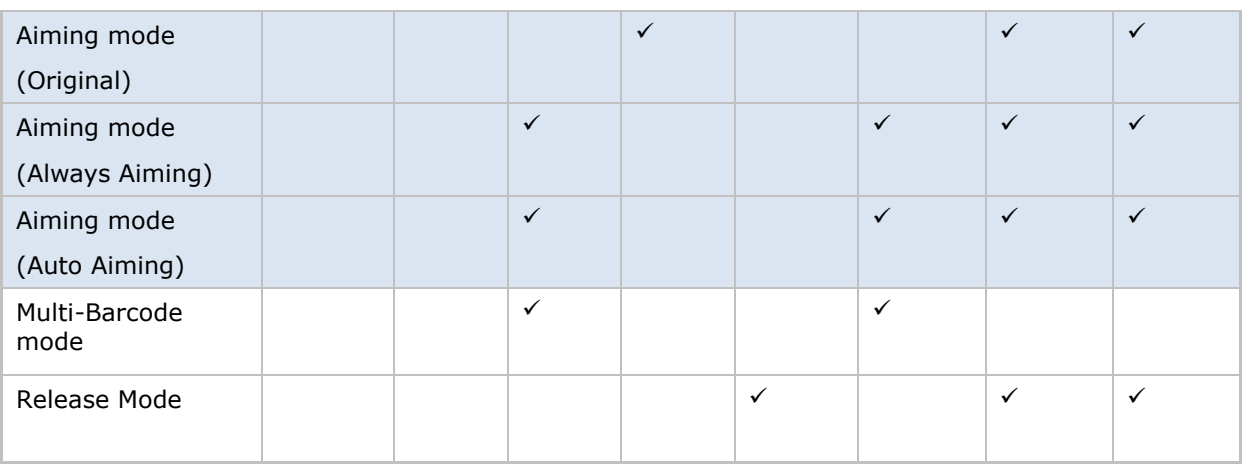

Note: By default, the scan mode is set to Laser mode.

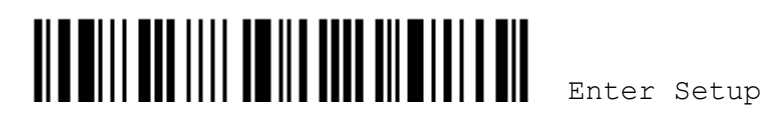

## 1.6.1 TEST MODE

The scanner is always scanning.

 Capable of decoding the same barcode repeatedly without removing it, for testing purpose.

**Test Mode** 

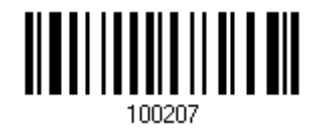

## 1.6.2 LASER MODE

The scanner will start scanning once the trigger is held down.

 $\triangleright$  The scanning won't stop until (1) a barcode is decoded, (2) the pre-set timeout expires, or (3) you release the trigger.

Note: Refer to [Section 1.7 Scanning Timeout.](#page-58-0)

**\*Laser Mode**

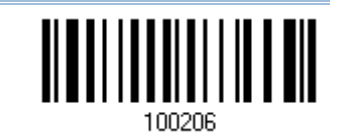

## 1.6.3 AUTO OFF MODE

The scanner will start scanning once the trigger is pressed.

▶ The scanning won't stop until (1) a barcode is decoded, and (2) the pre-set timeout expires.

Note: Refer to **Section 1.7 Scanning Timeout**.

**Auto Off Mode** 

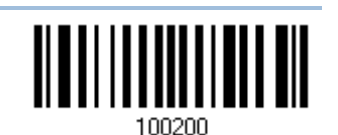

## 1.6.4 AUTO POWER OFF MODE

The scanner will start scanning once the trigger is pressed.

 The scanning won't stop until the pre-set timeout expires, and, the pre-set timeout period re-counts after each successful decoding.

Note: Refer to Sections of [1.8 Delay between Re-read](#page-59-0) and [1.7 Scanning Timeout.](#page-58-0)

**Auto Power Off Mode** 

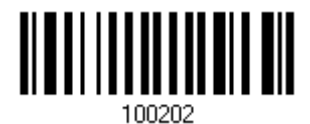

## 1.6.5 AIMING MODE

Read the Aiming Mode barcode below to switch to aiming mode.

**Aiming Mode** 

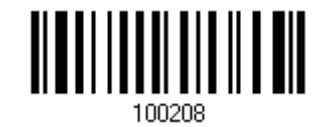

#### Aiming Timeout

You can limit the aiming time interval  $(1~15)$ . By default, the scanner time-out is set to 1 second.

**Aiming Time-out after 1~15 sec. (\*1)** 

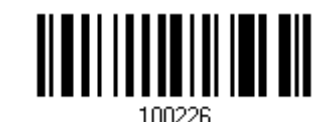

- 1. Read the barcode above to specify the time interval before aiming ends. (It is set to 1 by default.)
- 2. Read the "Decimal Value" barcode on Appendix IV. For example, read "1" and "0" for the scanner to automatically shut down after idleness of 10 seconds.
- 3. Read the "Validate" barcode on Appendix IV to complete this setting.

#### AIMING SUBMODES

Users can further specify the submode of the aiming mode.

#### ORIGINAL MODE:

By default, the scanner will aim at a barcode once the trigger is pressed, and start scanning when the trigger is pressed again within the aiming timeout.

 The scanning won't stop until (1) a barcode is decoded, and (2) the pre-set timeout expires.

**\*Original Mode**

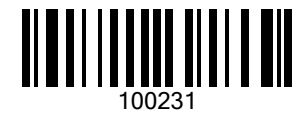

#### ALWAYS AIMING:

The scanner is aiming at all times. You are supposed to press the trigger to decode the barcode.

42

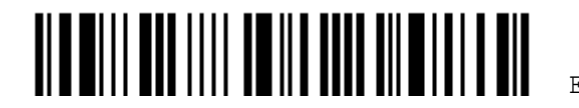

**Always Aiming** 

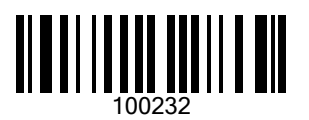

AUTO AIMING:

The scanner will be expecting barcodes. Whenever a barcode is brought within range, the scanner starts aiming at the barcode. Then you are supposed to press the trigger to decode the barcode.

**Auto Aiming** 

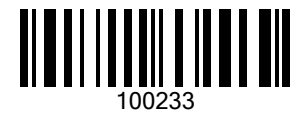

Note: In case the reader (SE4770/SE5500/SE4750MR) of the ring scanner is in "Aiming Mode" and further specify the submode of the aiming mode as either "Always Aiming" or "Auto Aiming" simultaneously, please protect your eyes from the laser aimer.

## 1.6.6 MULTI-BARCODE MODE

The scanner will be scanning as long as the trigger is held down, capable of decoding one single barcode, as well as multiple unique barcodes one at a time. While decoding a bunch of unique barcodes, if a barcode is decoded twice, its subsequent decoding will be ignored and the scanner is expecting another unique barcode.

 $\blacktriangleright$  The scanning won't stop until you release the trigger.

**Multi-Barcode Mode** 

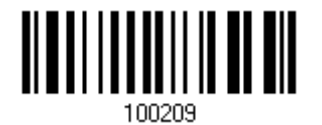

Note:

(1) A barcode is considered unique when its Code Type or data is different from others.

(2) Multi-Barcode Mode has nothing to do with the [Section 5.6 Multi-Barcode](#page-204-0) Editor.

## 1.6.7 RELEASE MODE

The scanner will aim at a barcode once the trigger is pressed, and then start scanning when the trigger is released.

Note: Refer to [Section1.7 Scanning Timeout.](#page-58-0)

**Release Mode** 

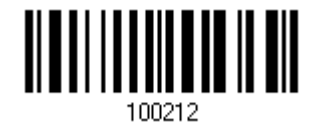

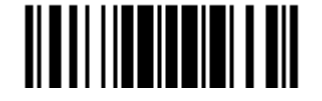

Update

# <span id="page-58-0"></span>1.7 SCANNING TIMEOUT

Specify the scanning time interval  $(1 \sim 254 \text{ sec.}; 0 = \text{Disable})$  when the scan mode is set to any of the following –

- ▶ Laser mode
- ▶ Auto Off mode
- ▶ Auto Power Off mode
- ▶ Aiming mode
- ▶ Release mode

**Scanner Time-out after 0~254 sec. (\*10)** 

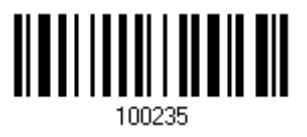

- 1) Read the barcode above to specify the time interval before the scan engine times out.
- 2) Read the "Decimal Value" barcode on Appendix IV. For example, read "1" and "5" for the scanner to automatically shut down after being idle for 15 seconds.
- 3) Read the "Validate" barcode on Appendix IV to complete this setting.

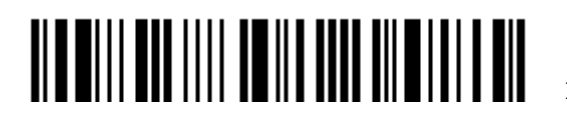

# <span id="page-59-0"></span>1.8 DELAY BETWEEN RE-READ

This is also referred to as the "Blocking Time", which is used to prevent the scanner from accidentally reading the same barcode twice when the scan mode is set to any of the following –

- Auto Power Off mode
- Laser mode (with the Auto-sense function working)

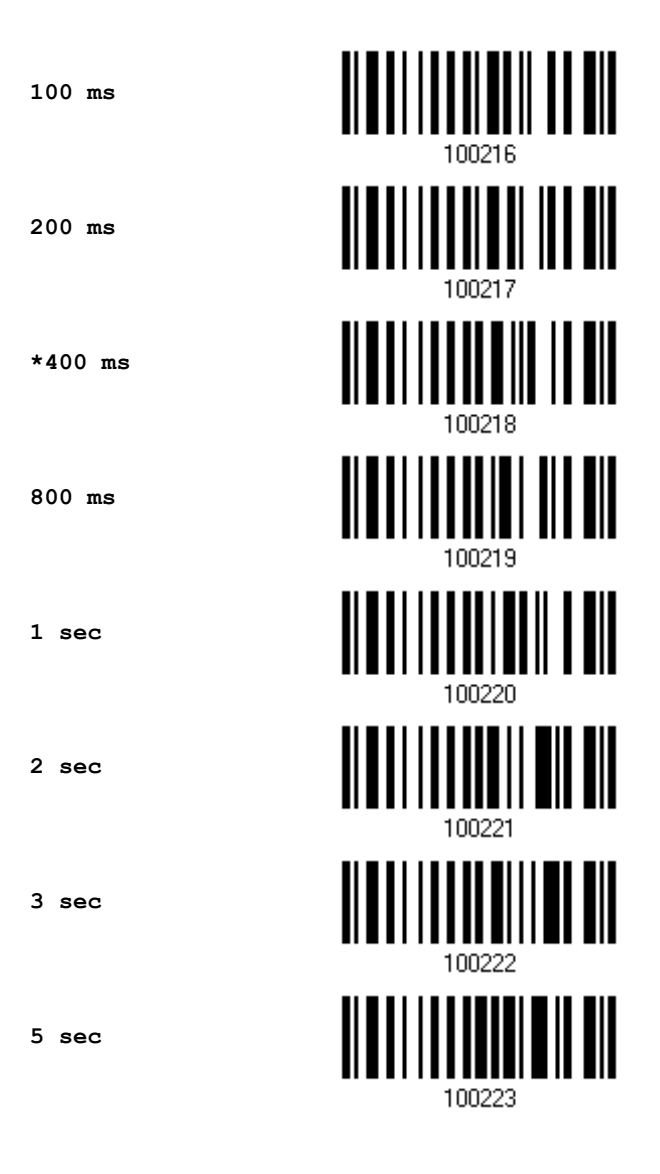

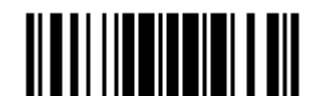

## <span id="page-60-0"></span>1.9 READ REDUNDANCY (1D)

Select the level of reading security. For example,

- If "No Redundancy" is selected, one successful decoding will make the reading valid and induce the "READER Event".
- If "Two Times" is selected, it will take a total of three consecutive successful decoding of the same barcode to make the reading valid. The higher the reading security is (that is, the more redundancy the user selects), the slower the reading speed gets.

It is obvious that the more redundancy you select, the higher the reading security is, and thus, the slower the reading speed becomes. You will have to compromise between reading security and decoding speed.

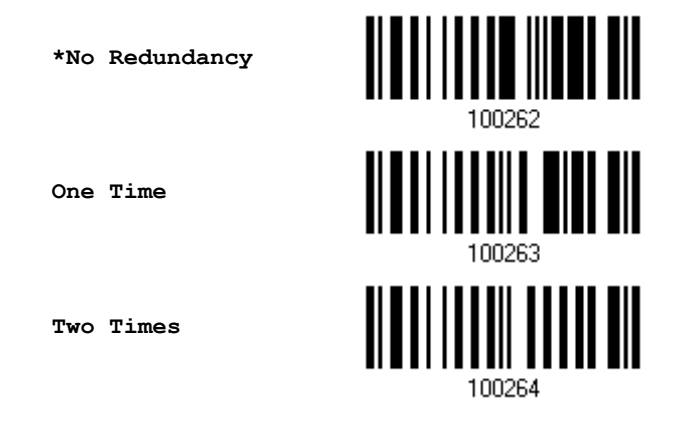

## <span id="page-60-1"></span>1.10 ADDON SECURITY FOR UPC/EAN BARCODES

The scanner is capable of decoding a mix of UPC/EAN barcodes with and without addons. The read redundancy ( $2~16$  times; default is set to 10) allows changing the number of times to decode a UPC/EAN barcode before transmission. The more redundancy you select, the higher the reading security is, and thus, the slower the reading speed becomes. You will have to compromise between reading security and decoding speed.

Note: UPC/EAN Addon 2 and Addon 5 must be enabled individually for this setting to take effect.

> **Addon Security Level (2~16; default:10)**

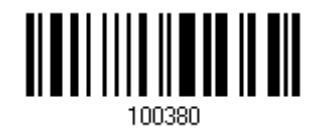

- 1) Read the barcode above to specify the read redundancy for UPC/EAN barcodes.
- 2) Read the "Decimal Value" barcode on Appendix IV. For example, read "1" and "2" for the scanner to re-read the barcode for 12 times.
- 3) Read the "Validate" barcode on Appendix IV to complete this setting.

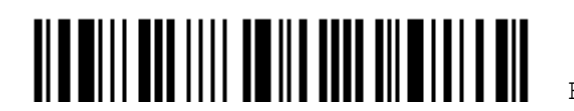

## <span id="page-61-0"></span>1.11 NEGATIVE BARCODES

Normally, barcodes are printed with the color of the bars darker than that of the spaces. But for negative barcodes, they are printed in the opposite sense just like negative films. The spaces of negative barcodes are printed with a color darker than that of the bars. You can configure the scanner to be able to read negative barcodes in the following symbologies:

- All 1D symbologies
- ▶ Data Matrix
- ▶ OR Code
- Aztec

**Enable** 

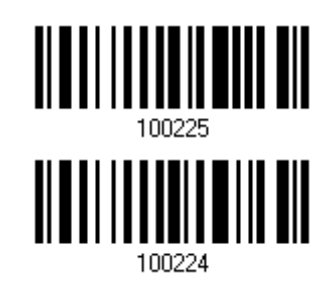

**\*Disable**

## <span id="page-61-1"></span>1.12 PICKLIST MODE

Picklist Mode enables the decoder to decode only the barcodes aligned at the center under the laser aiming pattern.

**Enable** 

**\*Disable**

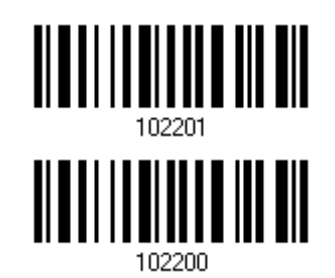

# <span id="page-61-2"></span>1.13 MOBILE PHONE/DISPLAY MODE

By default this mode is disabled. There is a big improvement in reading barcodes displayed on mobile phones and electronic displays when this mode is enabled.

**\*Disable**

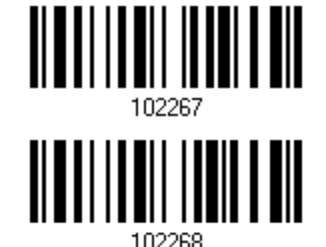

**Enable** 

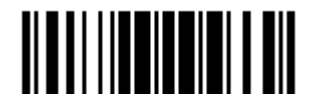

Update

## <span id="page-62-0"></span>1.14 ILLUMINATION BRIGHTNESS

Users can adjust the illumination brightness of the LED light source. Specify a value ranging from 1 to 10 to set the brightness level which is set to 10 by default meaning 100% illuminated.

> **Illumination Brightness (1~\*10)**

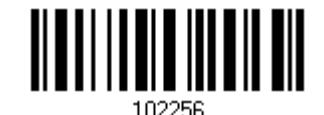

- 1) Read the barcode above to commence the adjustment.
- 2) Read the "Decimal Value" barcode on Appendix IV for the desired illumination brightness level.
- 3) Read the "Validate" barcode on Appendix IV to complete the setting.

Note: LED illumination brightness setup only supports SE4107 and SE4750MR readers.

## <span id="page-62-1"></span>1.15 SERIAL NUMBER STAMP

Decide whether to add the device serial number in front of the data transmitted.

**Add serial number in front of data** 

**\*Disable**

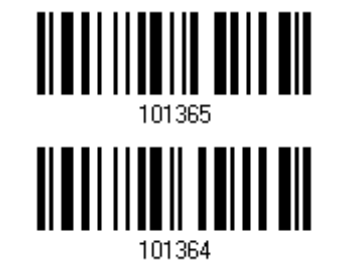

## 1.15.1 SEPARATOR BETWEEN SERIAL NUMBER STAMP AND DATA

Scan the barcode below to specify the separator character between device serial number and the accompanying data. By default, the separactor is a comma symbol.

> **Specify the separator character**

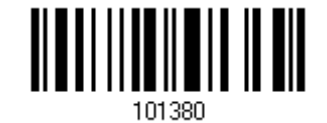

- 1) Read the barcode above to specify a separator character.
- 2) Read the "*Hexadecimal Value*" barcode on Appendix IV for the desired character.
- 3) Read the "Validate" barcode on Appendix IV to complete this setting.

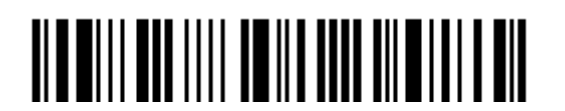

# <span id="page-63-0"></span>1.16 2D DECODE SETTINGS

## 1.16.1 AIMING PATTERN

Enable/Disable the aiming pattern during scanning.

**\*Enable**

**Disable** 

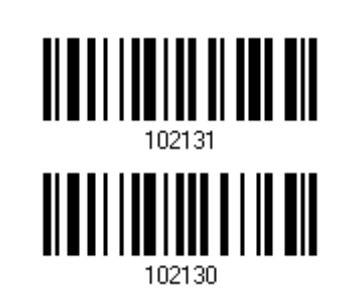

## 1.16.2 DECODING ILLUMINATION

Enable/Disable illumination during scanning.

 Enabling illumination usually results in superior images. The effectiveness of the illumination decreases as the distance to the target increases.

**\*Enable**

**Disable** 

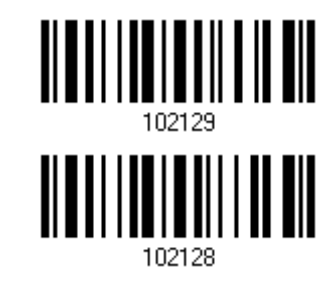

# <span id="page-63-1"></span>1.17 VIBRATOR SETUP

Besides buzzer and LED, WR30 Ring Scanner, featuring the function of vibrator, also allows the users to know that whether the decoding of the scanned barcode succeeds or not by the haptic alert.

By enabling this vibrator function, the scanner will vibrate upon the time duration you configure in case the barcode is scanned successfully. Howerver, no vibration will be displayed in spite of the scanning result if this function is configured as "Disabled".

To enable or disable this function, users can have the scanner read the setting barcodes below. In addition, you are able to decide that the time duration of scanner's vibration will last by having the scanner read the following setting QR Code you would like.

**\*Enable Vibrator**

**Disable Vibrator**

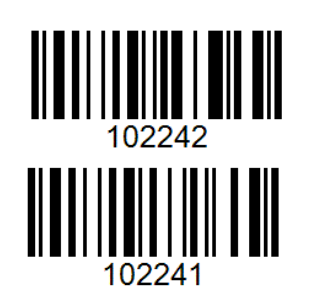

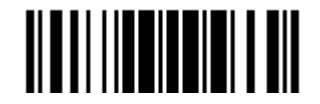

0.1 Second **2 Second 2 Second** 0.2 Second **5 1 MeVer 1 Second** 5 Second **\*0.3 Second 0.5 Second 0.8 Second 1 Second** 

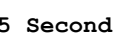

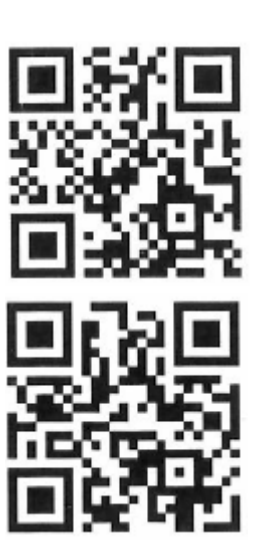

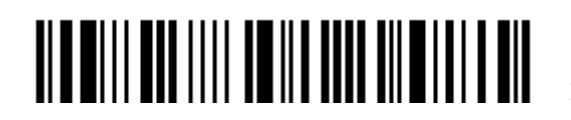

# Chapter 2

# SELECTING OUTPUT INTERFACE

In order to establish a proper WPAN connection between your PC/mobile computer and the scanner, we suggest that you follow these instructions –

- 1) Install the battery and hold down the trigger for about 3 seconds to turn on the scanner.
- 2) Have the scanner read the "Enter Setup" setup barcode to enter the configuration mode.
- 3) Have the scanner read the associated barcodes to activate the desired interface. See the following sections for the output interfaces supported.

#### Have the scanner read the barcodes for the related settings.

- 4) Have the scanner read the "Update" setup barcode to save the new settings and exit the configuration mode.
- 5) Turn on your PC or mobile computer and establish a bluetooth connection with the scanner. Refer to Chapter 3 - Setting up a WPAN Connection for more details.

Note: By default, the output interface is set to "BT HID".

## IN THIS CHAPTER

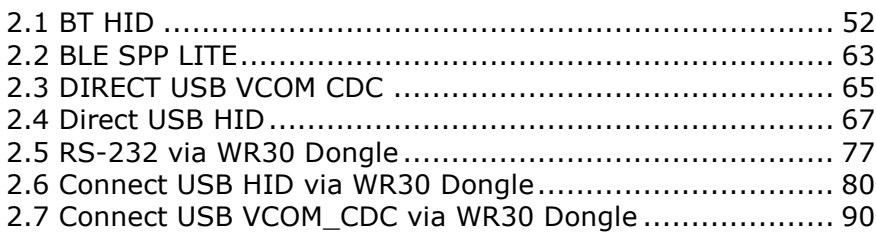

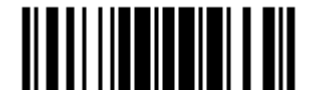

# <span id="page-66-0"></span>2.1 BT HID

For BT HID, refer to Chapter 3 - Setting up a WPAN Connection for related connection settings. No matter the connection is established through BT HID or USB HID, programs such as Notepad.exe can be executed to receive the scanned data sent to PC or the mobile computer.

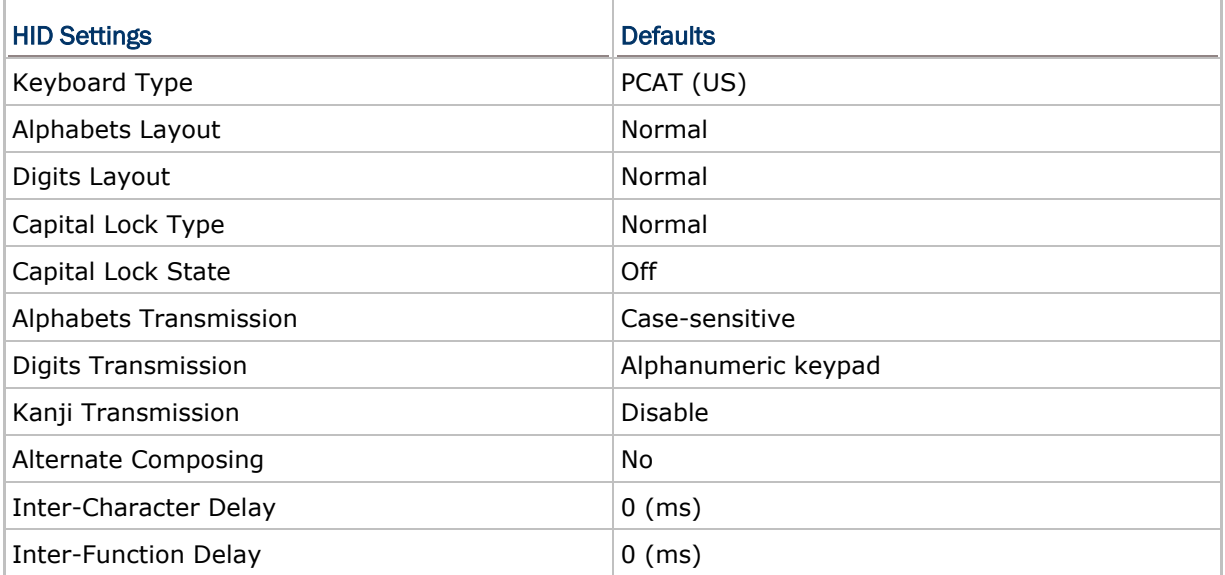

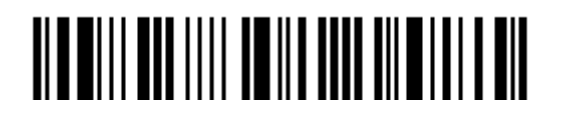

## 2.1.1 ACTIVATE BT HID & SELECT KEYBOARD TYPE

When BT HID interface is activated, you will have to select a keyboard type to complete this setting. By default, BT HID is activated on the scanner, and the keyboard type is set to PCAT (US).

> **Activate BT HID (HOGP) & Select Keyboard Type**

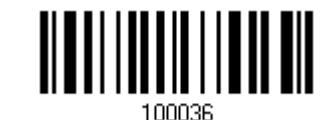

- 1) Read the barcode above to activate BT HID and select a keyboard type.
- 2) Read the "Decimal Value" barcode on Appendix IV. Refer to the table below for the number of desired keyboard type.
- 3) Read the "Validate" barcode on Appendix IV to complete this setting.

#### BT HID

By default, the keyboard type is set to PCAT (US). The following keyboard types are supported —

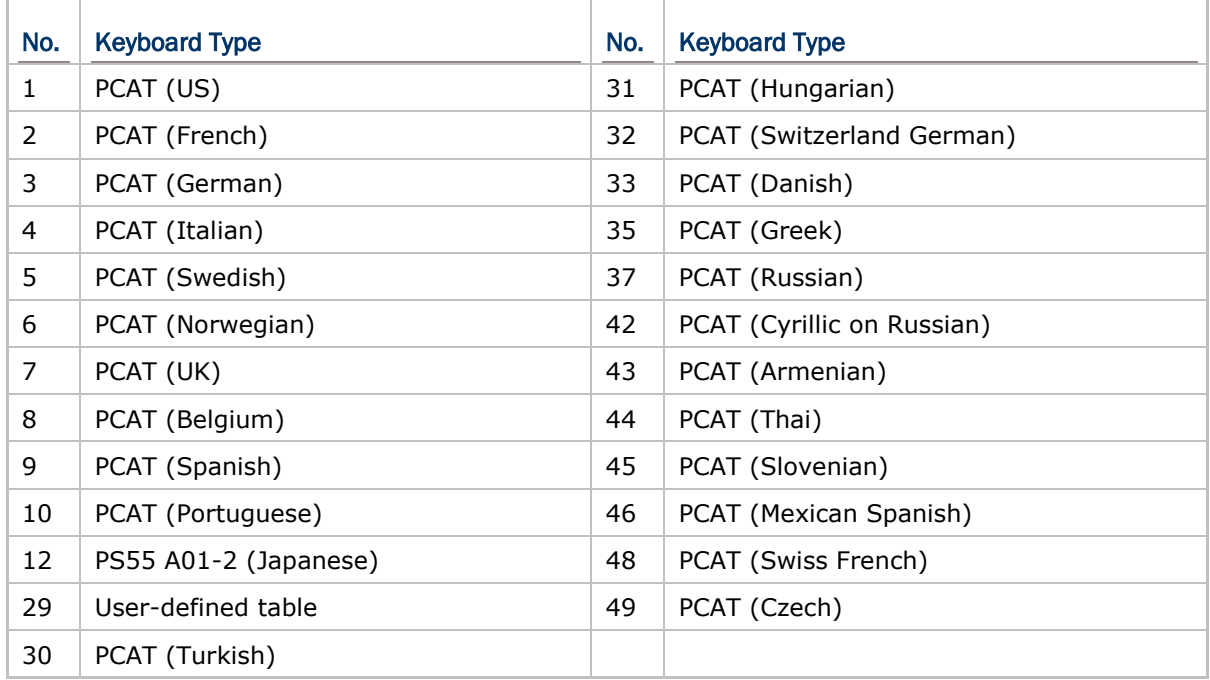

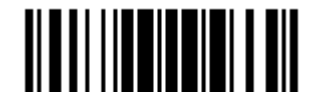

#### 2.1.2 RESET CONNECTION

For BT HID, you can only have the scanner connected to one computer at a time. If you want to connect the scanner to another host, you must have it read the "Reset Connection" barcode so that the current connection record will be cleared. Then, the scanner will restart itself automatically. Then, the ring scanner will establish a new connection with another computer equipped with Bluetooth wireless technology.

**Reset Connection** 

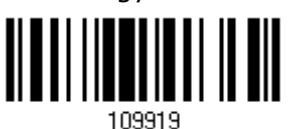

Note: The "Restore System Defaults" barcode will have the current connection record cleared as well.

#### 2.1.3 KEYBOARD SETTINGS

- Alphabets Layout
- ▶ Digits Layout
- ▶ Capital Lock Type and Capital Lock Setting
- Alphabets Transmission
- **Digits Transmission**
- Kanji Transmission
- **Alternate Composing**

Note: BT HID does not support these functions on PDAs - (1) Capital Lock Setting: Auto Detection (2) Digits Transmission: Numeric Key

#### Alphabets Layout

By default, the alphabets layout is set to normal mode, also known as the standard English layout. Select French or German keyboard layout if necessary. The scanner will make adjustments when sending the "A", "Q", "W", "Z", "Y", and "M" characters according to this setting.

> <u> || || || || || || || || || || ||</u> **\*Normal** <u>|| || || || || || || || || ||</u> **AZERTY QWERTZ**  100062

Note: This setting only works when the keyboard type is selected as US keyboard, such as PCAT (US). The Alphabets Layout and Digits Layout settings must match your keyboard.

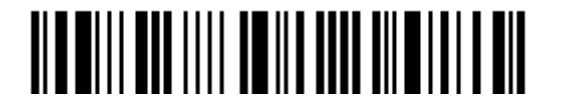

Enter Setup

54

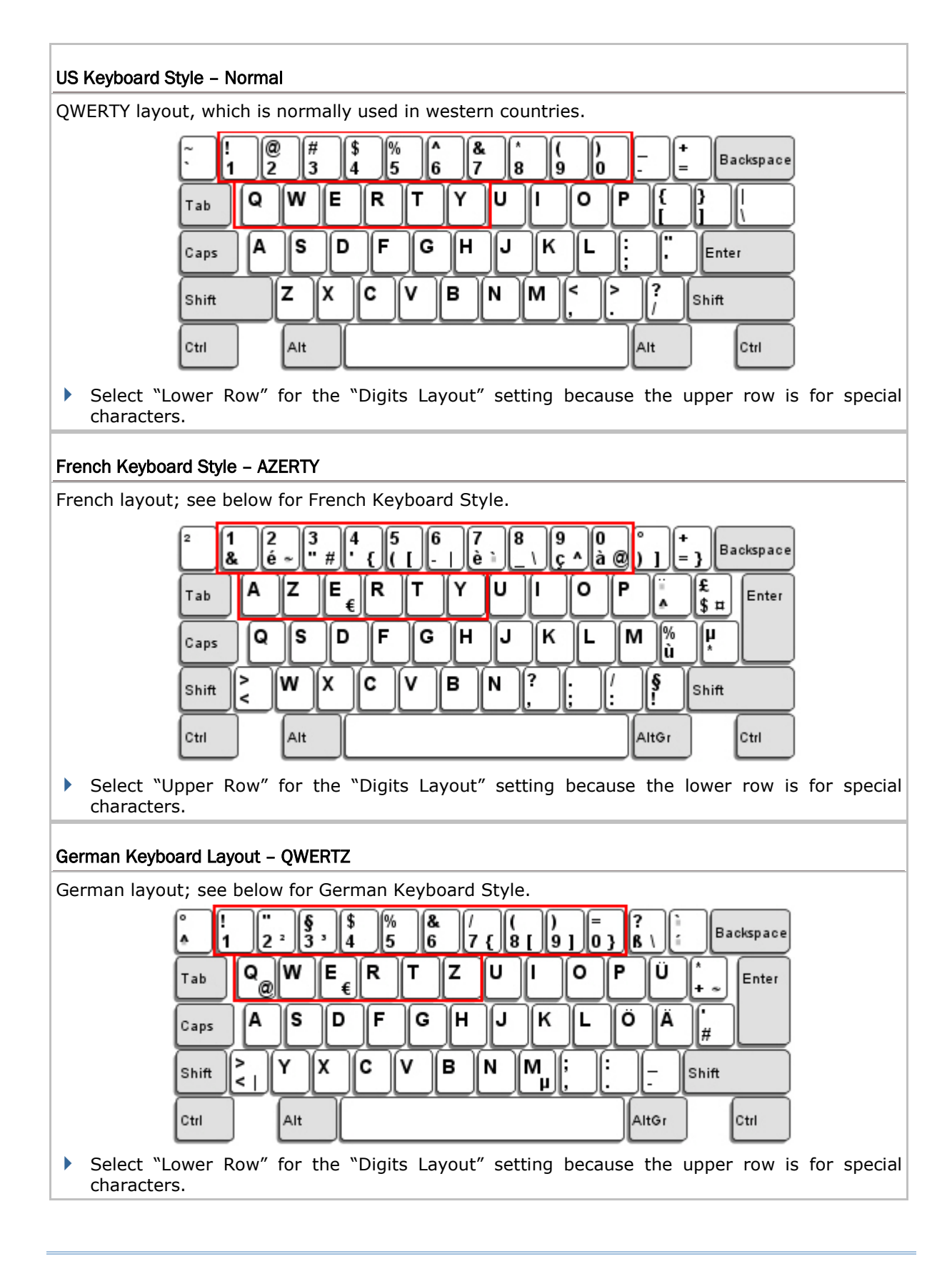

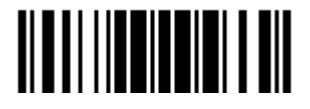

Update

#### Digits Layout

Select a proper layout that matches the alphabets layout. The scanner will make adjustments according to this setting.

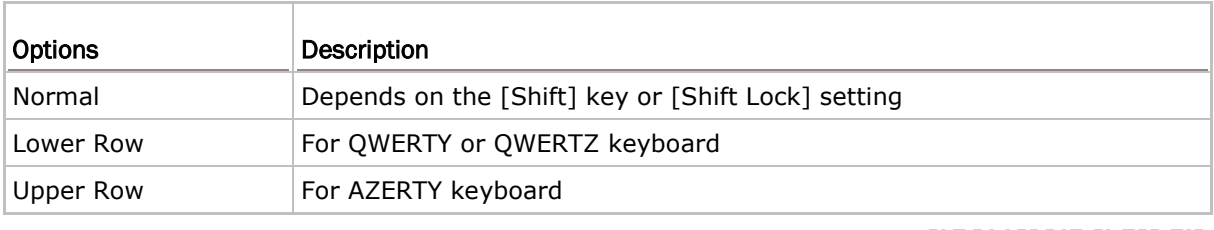

**\*Normal Upper Row Lower Row**  100048

Note: This setting is to be used with the Character Substitution setting when the certain keyboard types (languages) is unavailable but required.

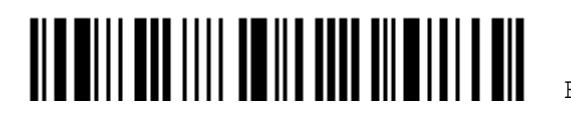

## Capital Lock Type & Setting

In order to send the alphabets with correct case, the scanner needs to know the status of Caps/Shift Lock on the keyboard. Incorrect settings may result in reversed case of the alphabets being transmitted.

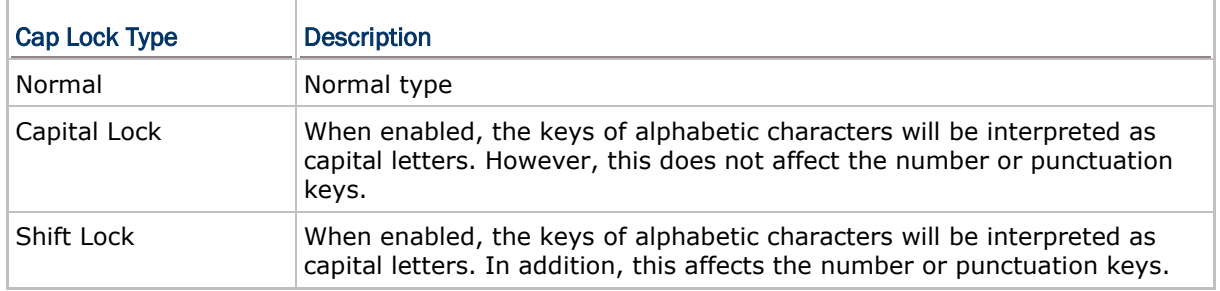

**\*Normal**

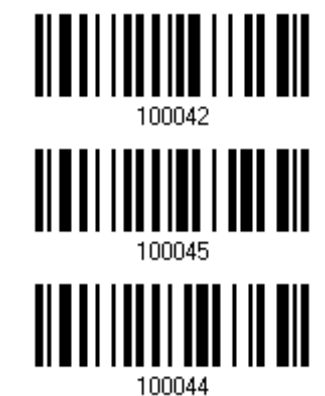

**Capital Lock** 

**Shift Lock** 

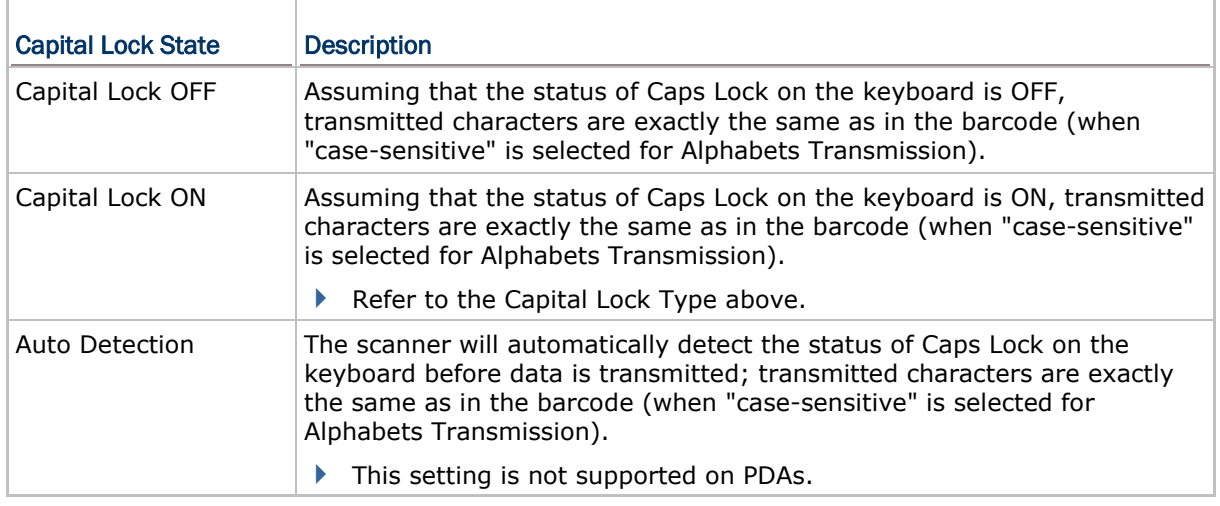

**Auto Detect** 

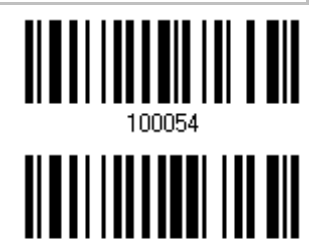

100053

**Capital Lock ON** 

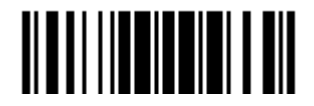
**\*Capital Lock OFF**

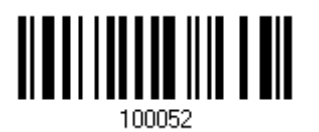

#### Alphabets Transmission

By default, the alphabets transmission is case-sensitive, meaning that the alphabets will be transmitted according to their original case, the status of Caps Lock on the keyboard, as well as the Capital Lock setting. Select [Ignore Case] to have alphabets transmitted according to the status of Caps Lock on the keyboard only.

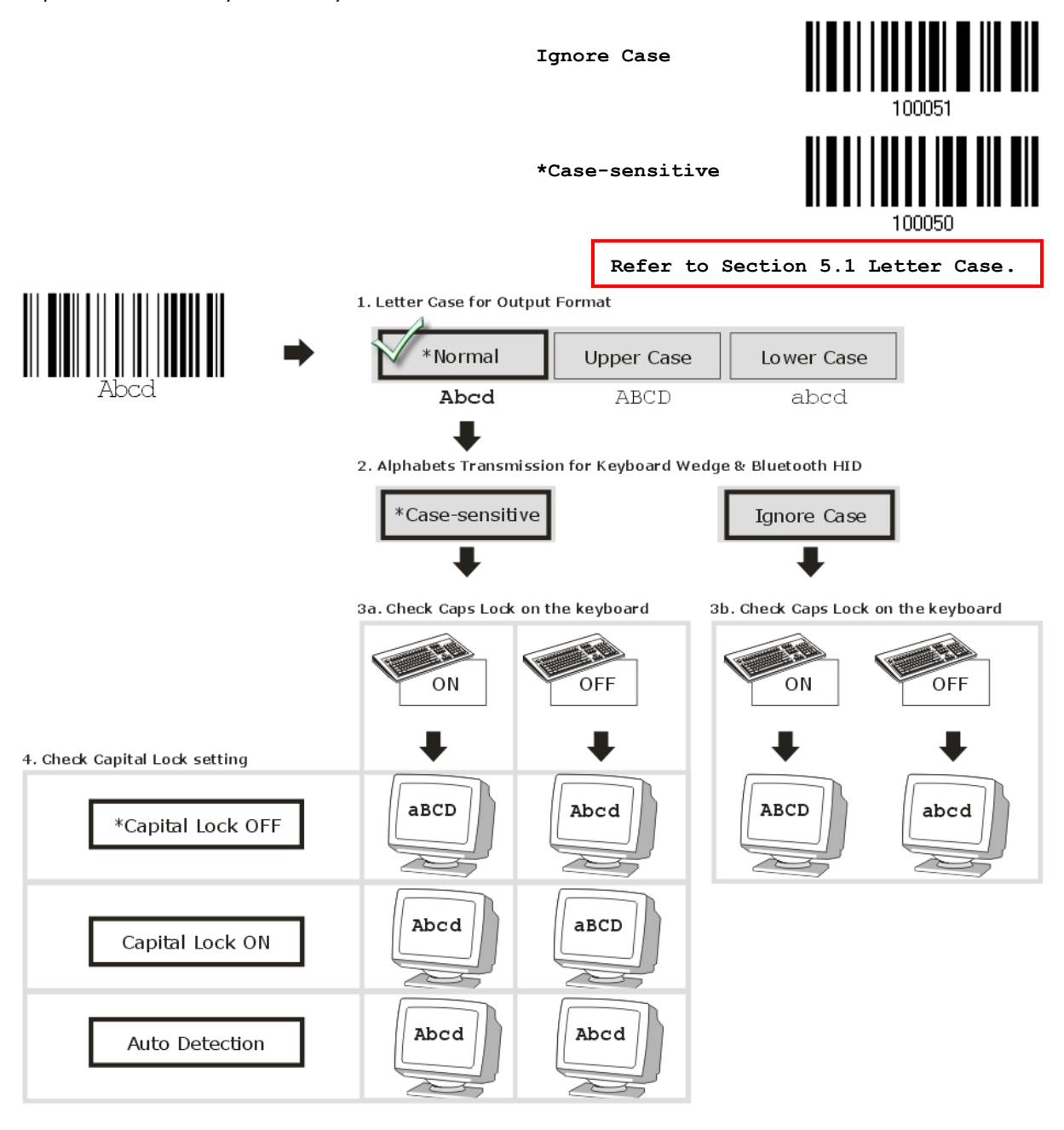

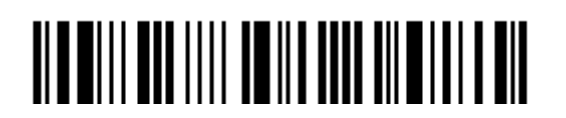

#### Digits Transmission

By default, the alphanumeric keypad is used for transmitting digits. Select "Numeric Keypad" if you wish to use the keys on the numeric keypad.

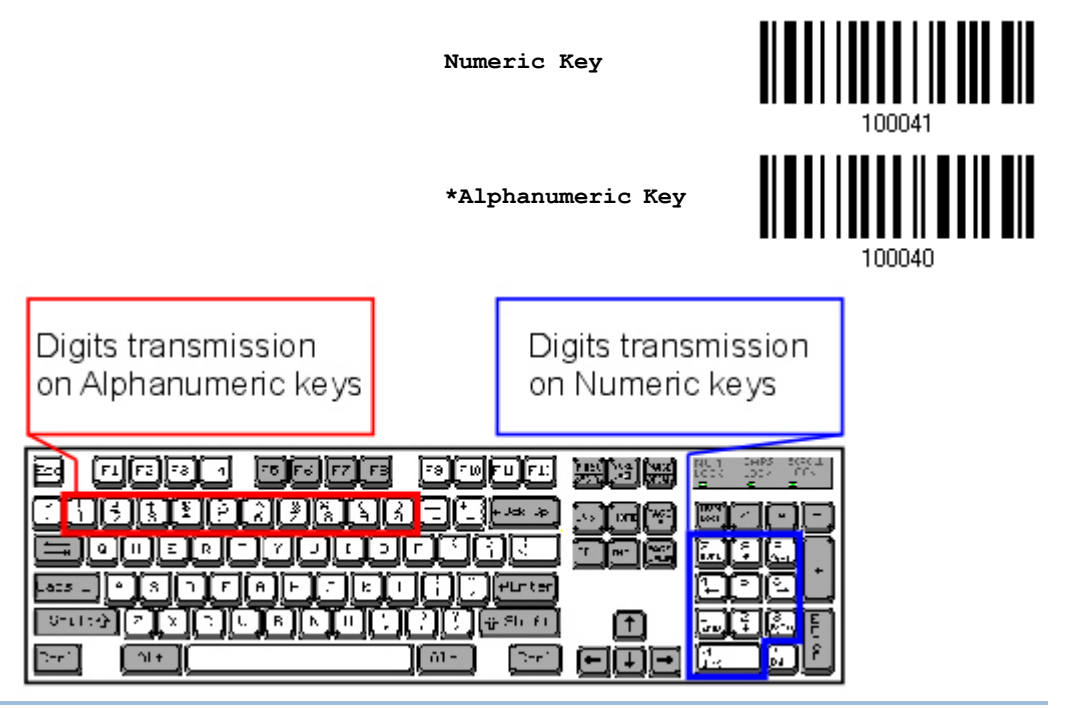

Note: If you select "Numeric Keypad", the Num Lock status of the physical keyboard should be "ON". This setting is not supported on PDAs.

#### Kanji Transmission

Kanji Transmission is supported by the scanner when Bluetooth HID is selected as the output interface. By Kanji Transmission, when the host computer is running on Japanese Windows O.S., the scanner is able to transmit Japanese characters including the Chinese characters used in modern Japanese writing system.

Kanji Transmission is disabled by default. Enable/disable scanner's Kanji Transmission by reading the following barcodes:

**Enable** 

**\*Disable**

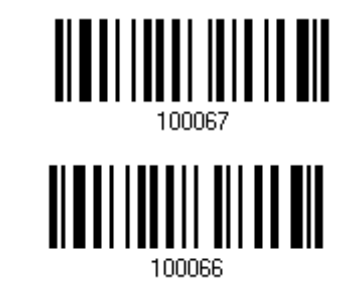

#### ALT Composing

By default, Alternate key composing is disabled. Select [Yes] to allow emulating Alternate key code of a specific keyboard character. For example, [Alt] + [065] will be sent to host for the character "A" regardless the keyboard type you are using.

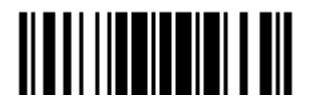

**Yes** 

<u> ALALA LALA AN II MA MIL</u> 100056

**\*No**

# 2.1.4 INTER-CHARACTER DELAY

By default, the inter-character delay is set to zero. Specify a value, ranging from 0 to 254 in units of millisecond, to match the computer response time of the keyboard interface. Such delay time is inserted between every character being transmitted. The longer the delay time is, the slower the transmission speed will be.

> **Inter-Character Delay… (\*0~254)**

- 
- 1) Read the barcode above to specify the inter-character delay.
- 2) Read the "Decimal Value" barcode on Appendix IV for the desired inter-character delay (millisecond).
- 3) Read the "Validate" barcode on Appendix IV to complete this setting.

#### 2.1.5 INTER-FUNCTION DELAY

By default, the inter-function delay is set to zero. Specify a value, ranging from 0 to 254 in units of millisecond, to match the computer response time of the keyboard interface. Such delay time is inserted between every function code  $(0x01 \sim 0x1F)$  being transmitted. The longer the delay time is, the slower the transmission speed will be.

> **Inter-Function Delay… (\*0~254)**

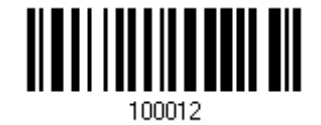

- 1) Read the barcode above to specify the inter-function delay.
- 2) Read the "Decimal Value" barcode on Appendix IV for the desired inter-function delay (millisecond).
- 3) Read the "Validate" barcode on Appendix IV to complete this setting.

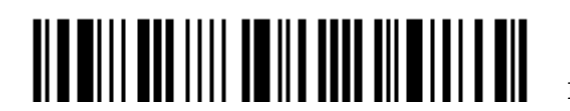

# 2.1.6 HID CHARACTER TRANSMIT MODE

By default, HID interface sends data to the host character by character. You may have the scanner read the "Batch Processing" barcode to process data in batch.

**Batch Processing** 

**\*By Character**

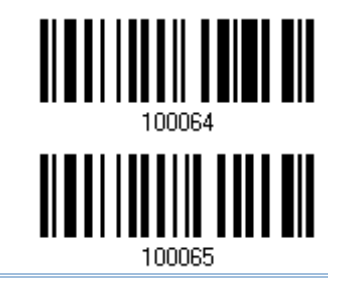

Note: "By Character" transmit mode is required when working with iPhone, iPad or Mac. It's recommended that the Auto-Correction function on your iOS keyboard should be turned off.

## ▶ iOS support

When you have the scanner read the "Batch Processing" barcode to process data in batch, please enable the iOS support function if you use an iPhone, iPad or Mac to receive the data.

**Enable** 

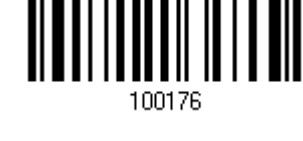

**\*Disable**

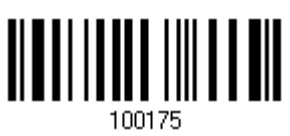

## <span id="page-75-0"></span>2.1.7 SPECIAL KEYBOARD FEATURE

By default, this interface doesn't employ special function codes ( $0x01 \sim 0x1F$ ) defined in the Keyboard Wedge Table for users may want to get rid of these special codes within the barcodes to avoid data error.

Or you can enable the "Bypass with Control Character Output for Windows" function to output control characters ranging from 0x01 to 0x1F in text form. For instance, [BS] (the backspace) is output rather than 0x08 when this function is enabled.

You can decide whether to apply the special keyboard feature. For further details please refer to Appendix III [Keyboard Wedge Table.](#page-248-0)

**\*Bypass**

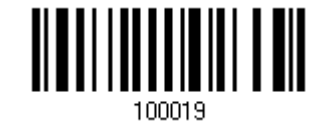

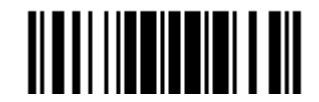

**Apply** 

**Bypass with Control Character Output for Windows** 

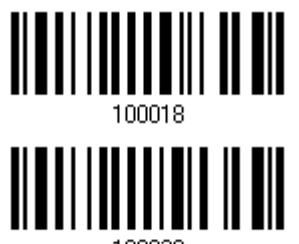

100020

# 2.1.8 KEYPAD SUPPORT FOR IPHONE/IPAD

When the scanner has been successfully connected to iPhone or iPad for data collection, the onscreen keypad of iPhone/iPad will disappear by default. Have the scanner read the "Show or Hide Keypad" barcode to show or hide the keypad if necessary.

**Show or Hide Keypad**

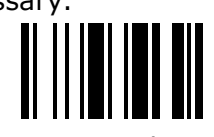

By default, users can show or hide the onscreen keypad by simply pressing the scanner trigger key twice within 0.5 seconds. To disable this function, please read the Disable setting barcode below.

**Disable** 

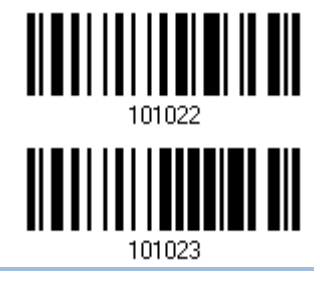

**\*Use Trigger Key to Show or Hide Keypad** 

Note: This function only works for (1) iPhone 4 and 3GS version 4.1 or later, and (2) iPad version 4.2 or later.

## 2.1.9 TRANSMIT SPEED

By default, the BT HID transmit speed is set to Fast. Users can have the scanner work in normal speed by reading the Normal barcode.

**Normal** 

**\*Fast**

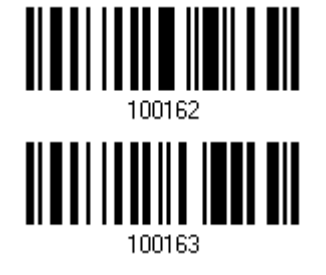

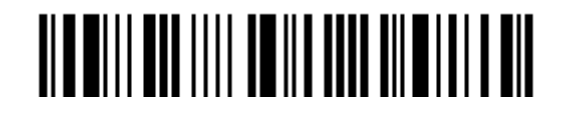

# <span id="page-77-0"></span>2.1.10 UTF-8 CONVERSION

This function, disabled by default, is only for certain keyboard types listed in the table below. Enable this function to get the UTF-8-encoded data.

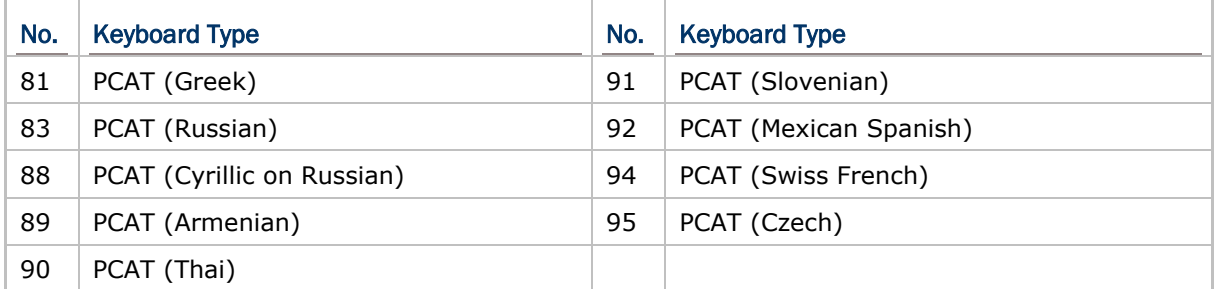

#### **Enable**

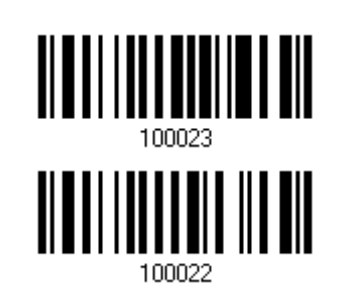

**\*Disable**

# <span id="page-77-1"></span>2.2 BLE SPP LITE

To establish a WPAN connection for the ring scanner, refer to  $Chapter 3 - Setting up a$ [WPAN Connection](#page-106-0) for the related connection settings.

# 2.2.1 ACTIVATE BLE SPP LITE MODE

Scan the barcode below to have the scanner get into BLE (Bluetooth Low Energy) SPP Lite mode.

> **Activate BLE SPP LITE**

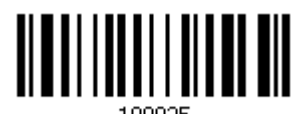

To use this interface, you must develop your own application program in order for the data transmission between the host computer (e.g. Android platform) and the scanner. Refer to the list below for TX/RX Characteristic UUID required for the scanner data transmission and reception.

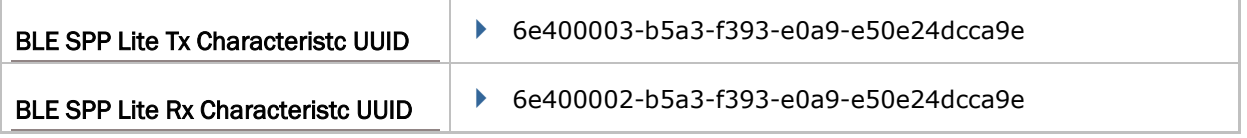

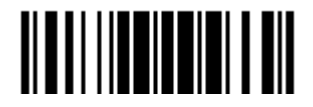

## 2.2.2 INTER-FUNCTION DELAY

By default, the inter-function delay is set to zero. Specify a value, ranging from 0 to 254 in units of millisecond, to match the computer response time of the keyboard interface. Such delay time is inserted between every function code  $(0x01 \sim 0x1F)$  being transmitted. The longer the delay time is, the slower the transmission speed will be.

> **Inter-Function Delay… (\*0~254)**

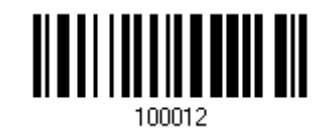

- 1) Read the barcode above to specify the inter-function delay.
- 2) Read the "Decimal Value" barcode on Appendix IV for the desired inter-function delay (millisecond).
- 3) Read the "Validate" barcode on Appendix IV to complete this setting.

## 2.2.3 ACK/NAK TIMEOUT

By default, the scanner sends data to the host without waiting for an ACK/NAK response before sending more data. Specify a value, ranging from 0 to 99 in units of 0.1 second. If no response within the specified period of time, the scanner will attempt to send the same data two more times. If all three successive attempts fail without any notification, data loss will occur.

**ACK/NAK Time-out after … (\*0~99)** 

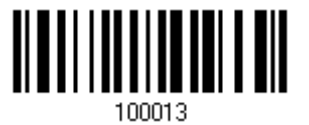

- 1) Read the barcode above to specify the time interval for the scanner to send data and wait for a response from the host.
- 2) Read the "Decimal Value" barcode on Appendix IV. For example, read "1" and "0" for the scanner to automatically shut down after being idle for 1 second.
- 3) Read the "Validate" barcode on Appendix IV to complete this setting.

#### ACK/NAK Error Beep

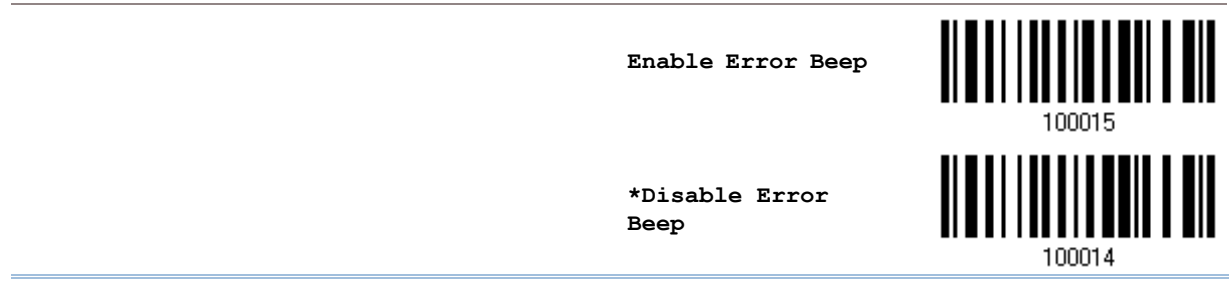

Note: We suggest enabling the error beep so that you will be notified of such data loss and have the scanner re-read data.

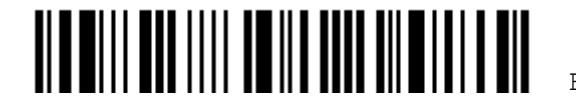

# 2.2.4 BLE SPP LITE HARDWARE FLOW CONTROL

By default, the data sending via BLE SPP LITE does not employ hardware flow control. In some cases, users may want to enable hardware flow control to prevent the data loss during the transmission. Please scan the barcode below to enable or disable it.

**\*Disable**

**Enable** 

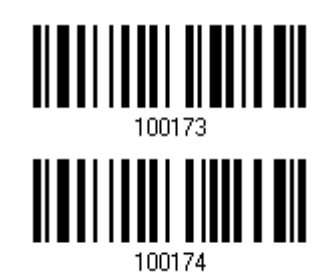

# 2.3 DIRECT USB VCOM CDC

If you choose to use the USB VCOM CDC interface, have the ring scanner read the "Activate Direct USB VCOM CDC" barcode below first, then connect one end of the USB cable to the scanner and the other end to the computer. Then, execute HyperTerminal.exe to receive the data sent to the computer.

Warning : The power supply cord must be connected when using USB. (It may be insufficient to keep Ring Scanner running normally with the power supplied by USB.)

Note: If it is the first time to use USB VCOM CDC, you are required to install the driver first. Or there is an old version installed, you need to re-install the new version of the driver after removing it

## 2.3.1 ACTIVATE USB VCOM CDC

To enable USB VCOM CDC, please have the scanner read the barcode below.

**Activate Direct USB VCOM CDC** 

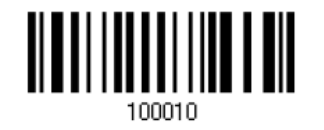

## 2.3.2 INTER-FUNCTION DELAY

By default, the inter-function delay is set to zero. Specify a value, ranging from 0 to 254 in units of millisecond, to match the computer response time of the keyboard interface. Such delay time is inserted between every function code (0x01  $\sim$  0x1F) being transmitted. The longer the delay time is, the slower the transmission speed will be.

> **Inter-Function Delay… (\*0~254)**

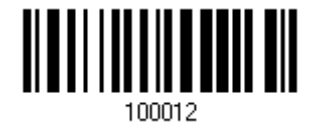

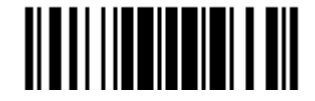

- 1) Read the barcode above to specify the inter-function delay.
- 2) Read the "Decimal Value" barcode on Appendix IV for the desired inter-function delay (millisecond).
- 3) Read the "Validate" barcode on Appendix IV to complete this setting.

## 2.3.3 ACK/NAK TIMEOUT

By default, the scanner sends data to the host without waiting for an ACK/NAK response before sending more data. Specify a value, ranging from 0 to 99 in units of 0.1 second. If no response within the specified period of time, the scanner will attempt to send the same data two more times. If all three successive attempts fail without any notification, data loss will occur.

> **ACK/NAK Time-out after … (\*0~99)**

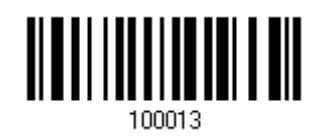

- 1) Read the barcode above to specify the time interval for the scanner to send data and wait for a response from the host.
- 2) Read the "Decimal Value" barcode on Appendix IV. For example, read "1" and "0" for the scanner to automatically shut down after being idle for 1 second.
- 3) Read the "Validate" barcode on Appendix IV to complete this setting.

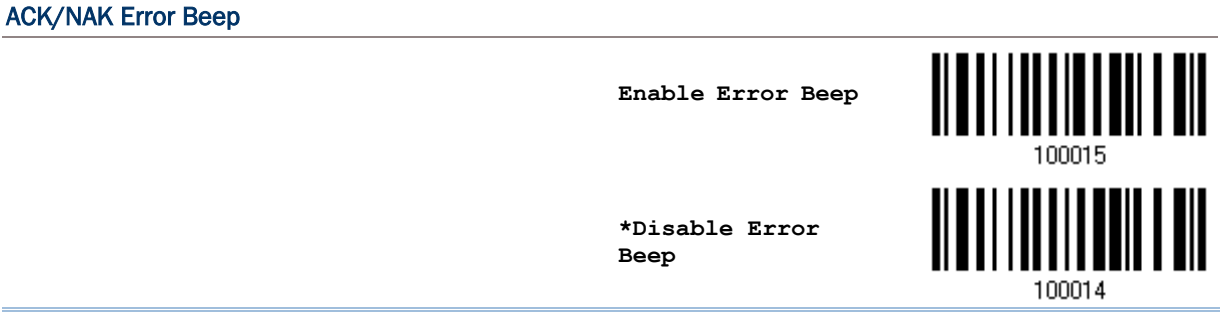

Note: We suggest enabling the error beep so that you will be notified of such data loss and have the scanner re-read data.

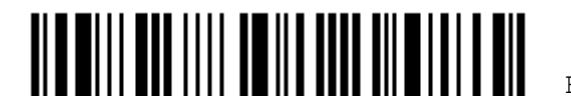

# 2.4 DIRECT USB HID

Connect one end of the USB cable to the bottom of the ring scanner and the other end to the computer. The scanner will be able to receive the data sent to PC by executing Notepad.exe on PC.

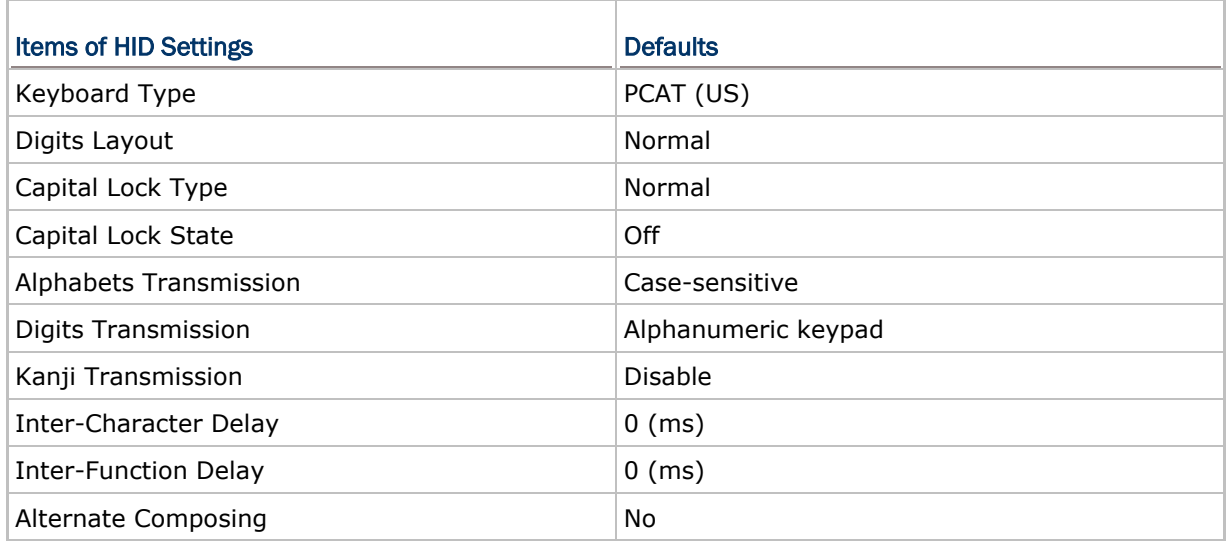

# 2.4.1 ACTIVATE USB HID & SELECT KEYBOARD TYPE

When USB HID interface is activated, you will have to select a keyboard type to complete this setting.

> **Activate Direct USB HID & Select Keyboard Type…**

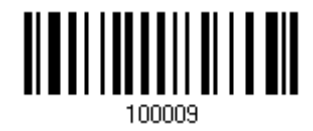

- 1) Read this barcode above to activate USB HID and select a keyboard type.
- 2) Read the "Decimal Value" barcode on Appendix IV. Refer to the table below for the number of desired keyboard type.
- 3) Read the "Validate" barcode on Appendix IV to complete this setting.

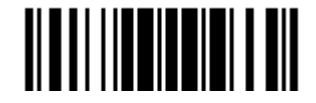

## USB HID Keyboard Type

By default, the keyboard type is set to PCAT (US). The following keyboard types are supported.

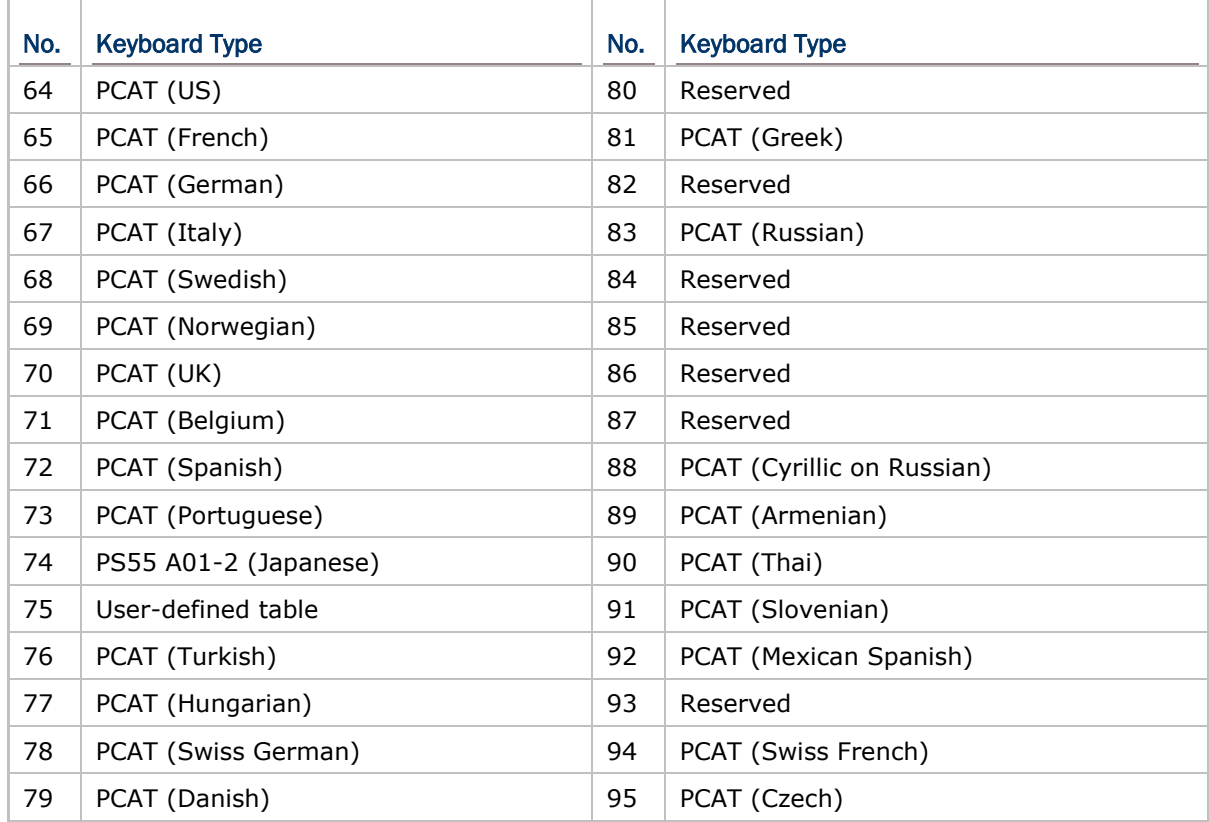

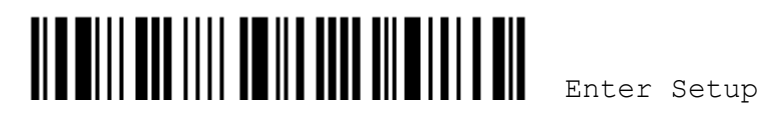

# 2.4.2 KEYBOARD SETTINGS

- Alphabets Layout
- ▶ Digits Layout
- ▶ Capital Lock Type & Capital Lock Setting
- Alphabets Transmission
- **Digits Transmission**
- $\blacktriangleright$  Kanji Transmission
- **Alternate Composing**

#### Alphabets Layout

By default, the alphabets layout is set to normal mode, also known as the standard English layout. Select French or German keyboard layout if necessary. The scanner will make adjustments when sending the "A", "Q", "W", "Z", "Y", and "M" characters according to this setting.

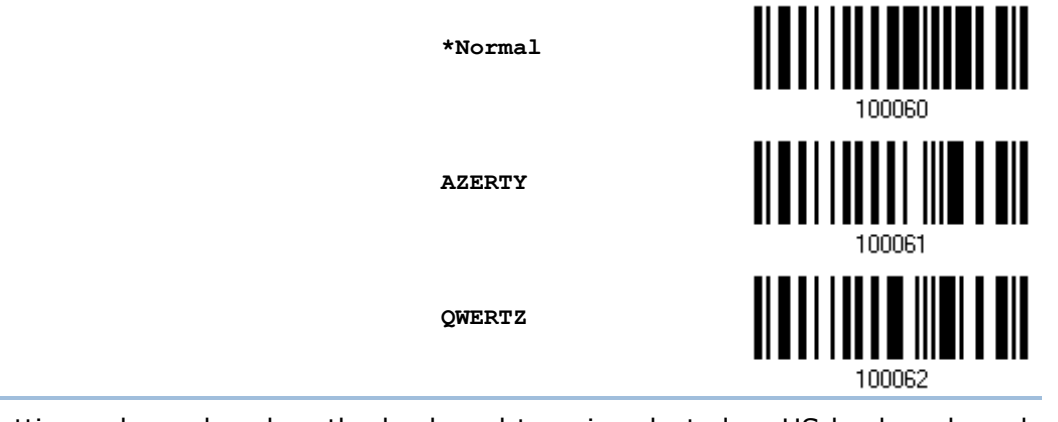

Note: This setting only works when the keyboard type is selected as US keyboard, such as PCAT (US). The settings of Alphabets Layout and Digits Layout must match your keyboard.

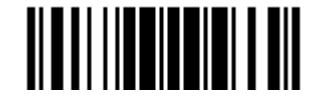

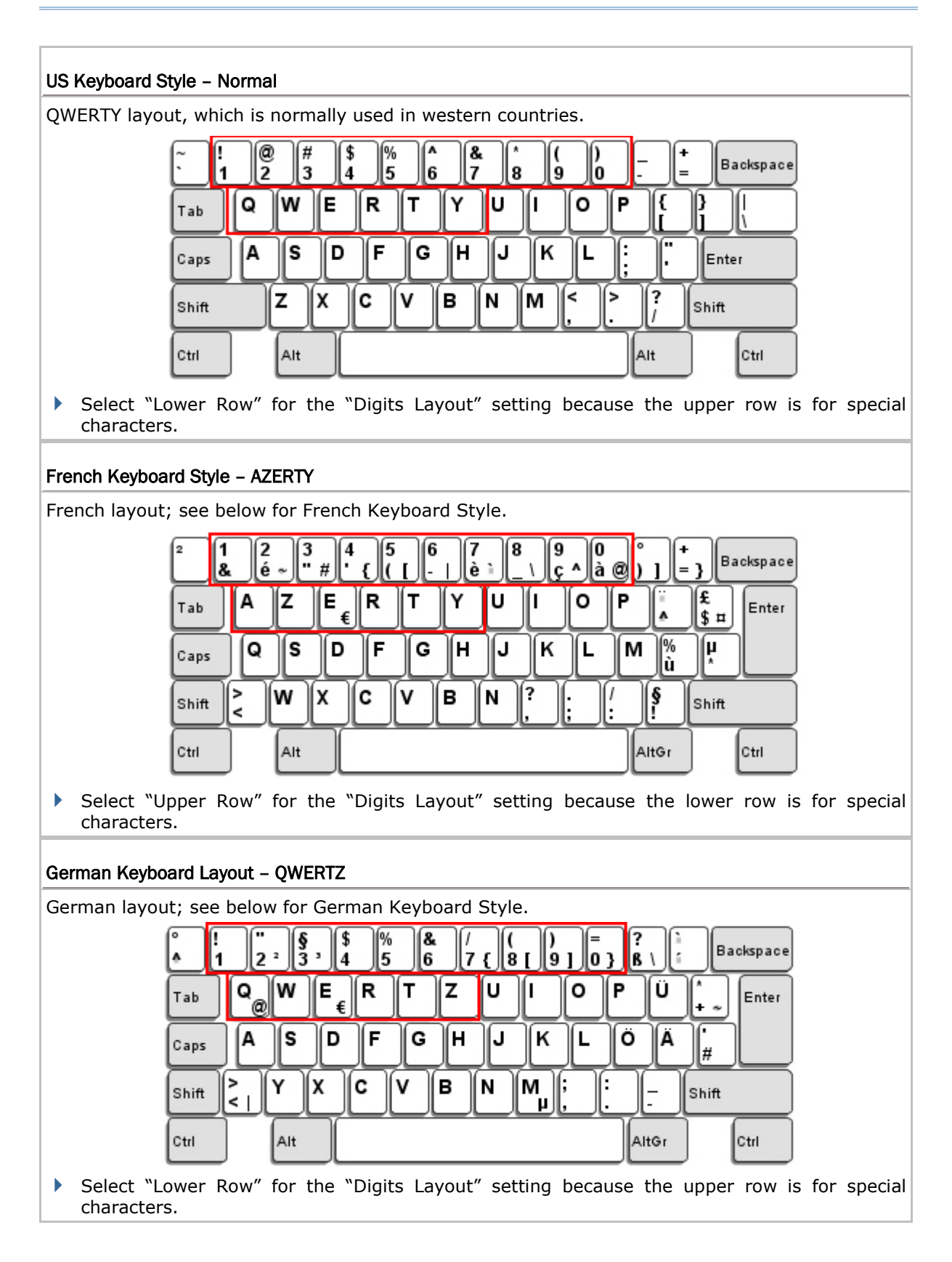

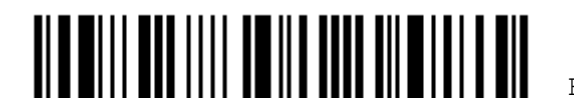

Enter Setup

70

## Digits Layout

By default, the digits layout is set to normal mode. Select a proper layout that matches the alphabets layout. The scanner will make adjustments according to this setting.

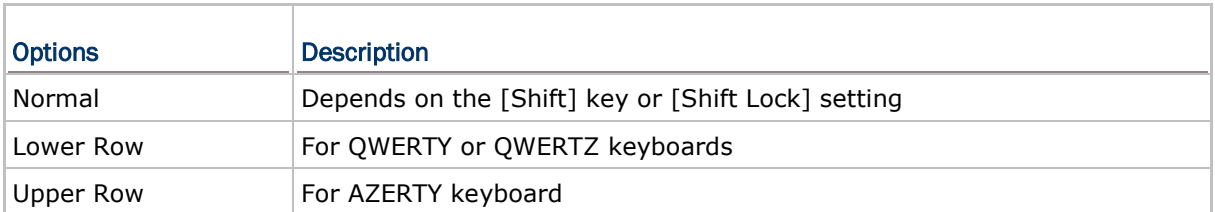

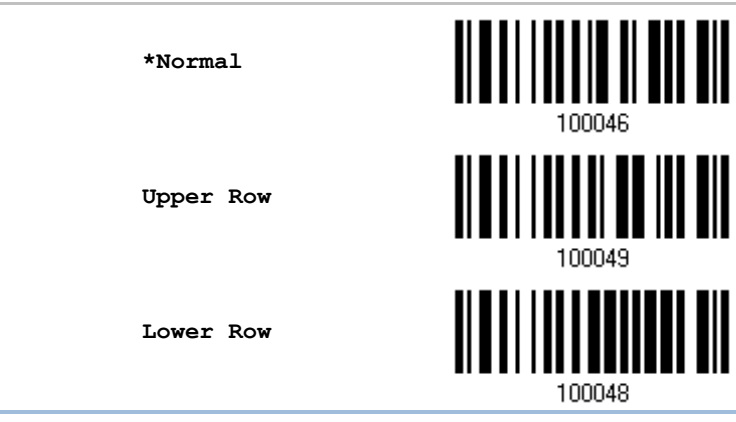

Note: This setting is meant to be used with the Alphabets Layout; and perhaps with the Character Substitution setting when support to certain keyboard types (languages) is unavailable but required.

#### Capital Lock Type & Setting

In order to send the alphabets with correct case, the scanner needs to know the status of Caps/Shift Lock on the keyboard. Incorrect settings may result in reversed case of the alphabets being transmitted.

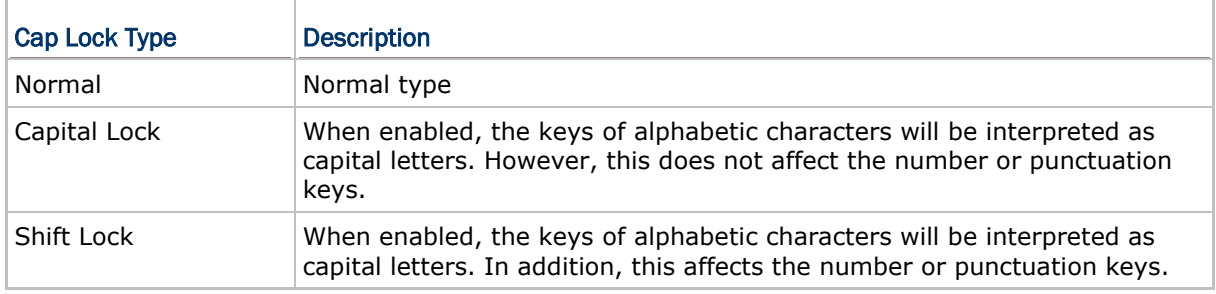

**\*Normal**

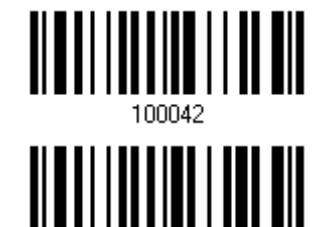

**Shift Lock** 

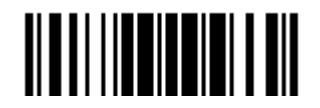

**Capital Lock** 

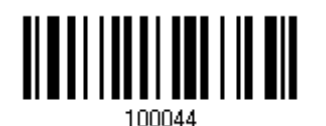

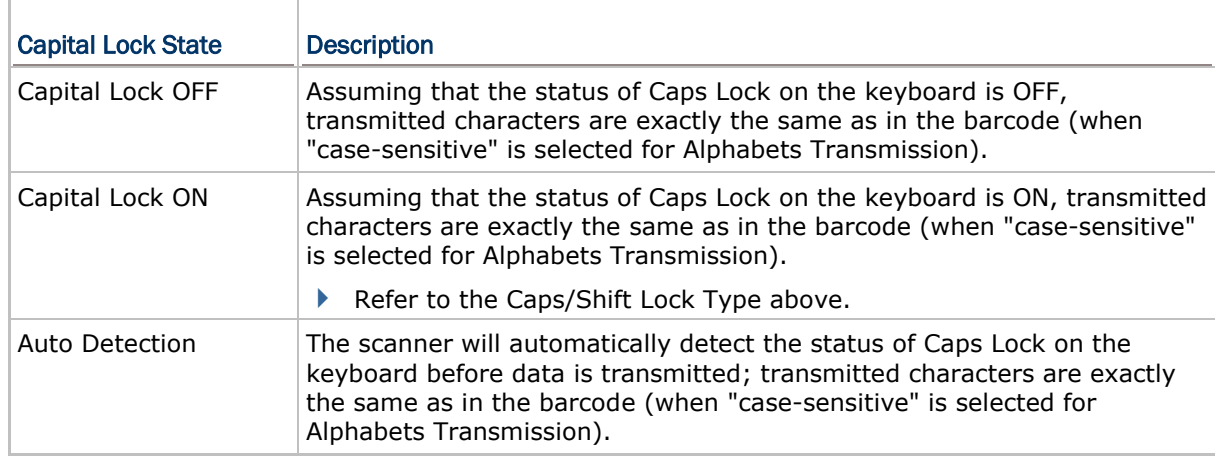

**Auto Detect** 

**Capital Lock ON** 

**\*Capital Lock OFF**

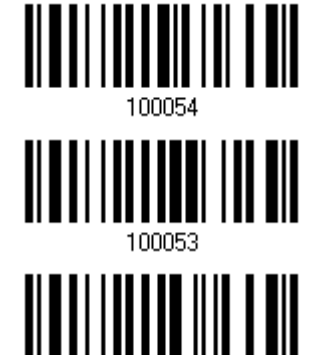

100052

#### Alphabets Transmission

By default, the alphabets transmission is case-sensitive, meaning that the alphabets will be transmitted according to their original case, the status of Caps Lock on the keyboard, as well as the Caps/Shift Lock setting. Select [Ignore Case] to have alphabets transmitted according to the status of Caps Lock on the keyboard only.

**Ignore Case** 

**\*Case-sensitive**

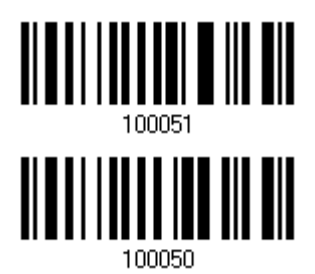

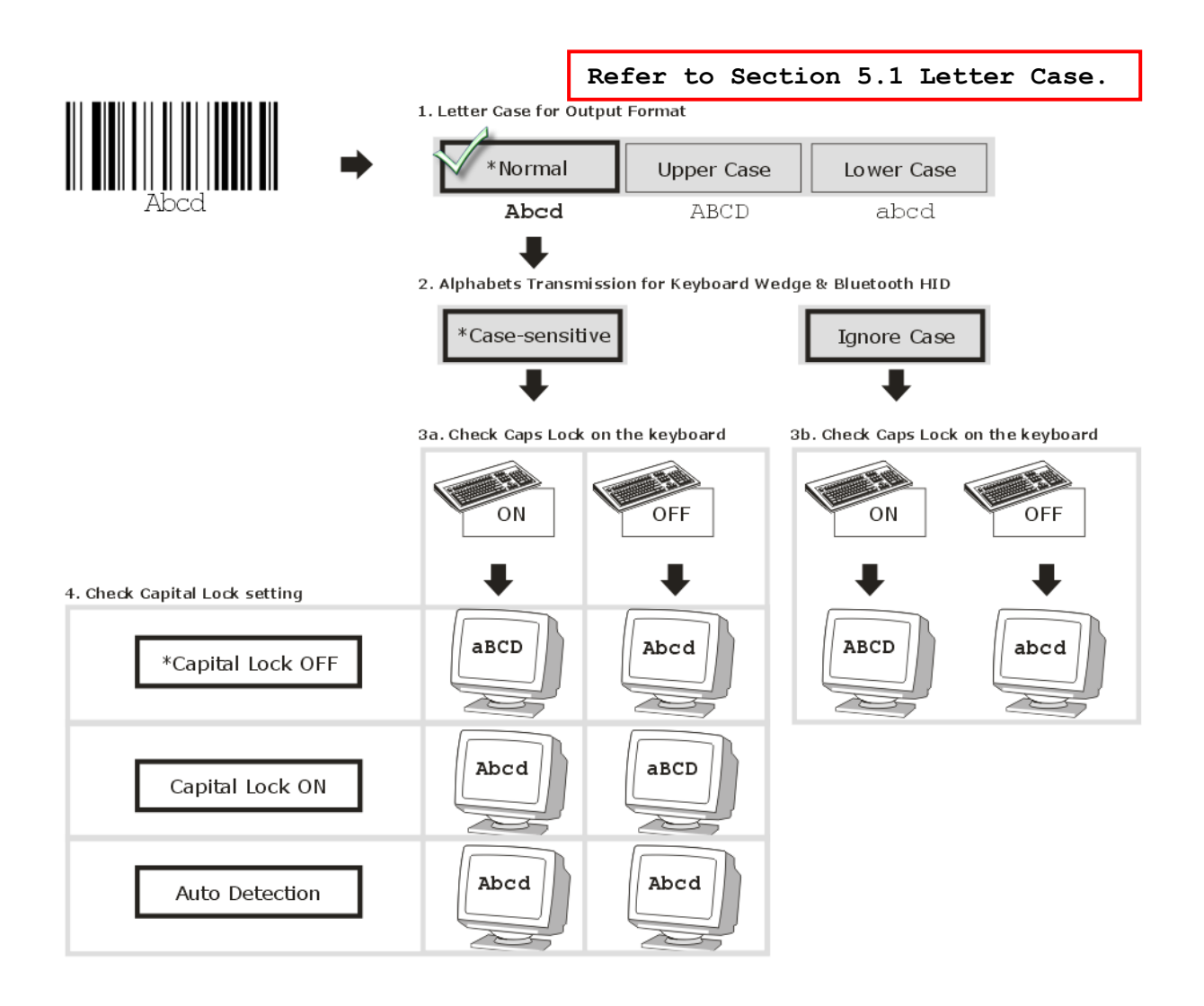

#### Digits Transmission

By default, the alphanumeric keypad is used for transmitting digits. Select "Numeric Keypad" if you wish to use the keys on the numeric keypad.

**Numeric Key** 

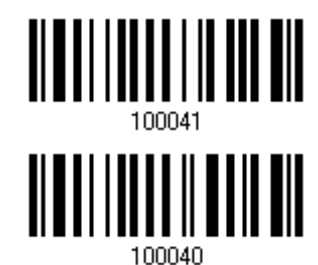

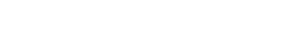

**\*Alphanumeric Key**

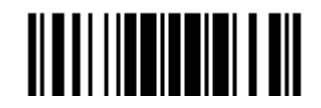

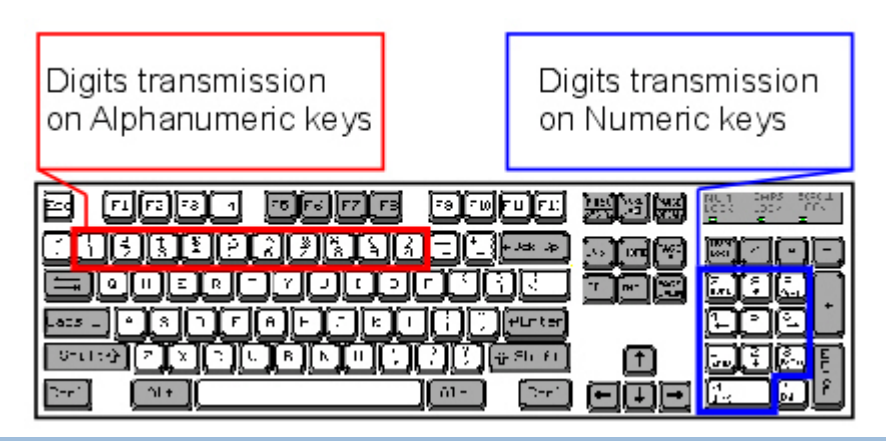

Note: If you select "Numeric Keypad", the Num Lock status of the physical keyboard should be "ON".

#### Kanji Transmission

Kanji Transmission is supported by the scanner when either BT HID or Direct USB HID is selected as the output interface. By Kanji Transmission, when the host computer is running on Japanese Windows O.S., the Japanese characters of the 2D barcode can be output.

Kanji Transmission is disabled by default. To enable or disable Kanji Transmission, please have the scanner read the following barcodes:

**Enable** 

**\*Disable**

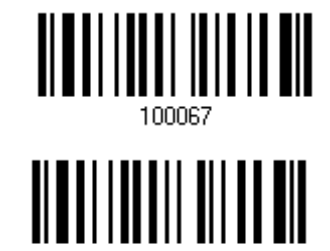

100066

#### ALT Composing

By default, Alternate key composing is disabled. Select [Yes] to allow emulating Alternate key code of a specific keyboard character. For example, [Alt] + [065] will be sent to host for the character "A" regardless the keyboard type you are using when ALT Composing is enabled.

**Yes** 

**\*No**

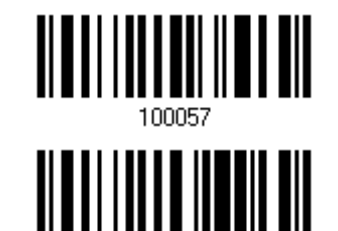

100056

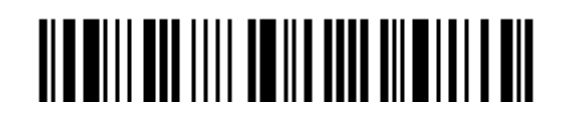

## 2.4.3 INTER-CHARACTER DELAY

By default, the inter-character delay is set to zero. Specify a value, ranging from 0 to 254 in units of millisecond, to match the computer response time of the keyboard interface. Such delay time is inserted between every character being transmitted. The longer the delay time is, the slower the transmission speed will be.

> **Inter-Character Delay… (\*0~254)**

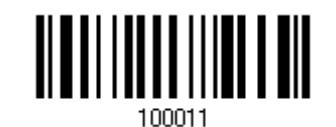

- 1) Read the barcode above to specify the inter-character delay.
- 2) Read the "Decimal Value" barcode on Appendix IV for the desired inter-character delay (millisecond).
- 3) Read the "Validate" barcode on Appendix IV to complete this setting.

## 2.4.4 INTER-FUNCTION DELAY

By default, the inter-function delay is set to zero. Specify a value, ranging from 0 to 254 in units of millisecond, to match the computer response time of the keyboard interface. Such delay time is inserted between every function code  $(0x01 \sim 0x1F)$  being transmitted. The longer the delay time is, the slower the transmission speed will be.

> **Inter-Function Delay… (\*0~254)**

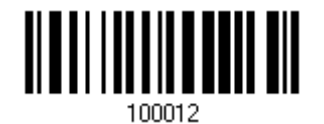

- 1) Read the barcode above to specify the inter-function delay.
- 2) Read the "Decimal Value" barcode on Appendix IV for the desired inter-function delay (millisecond).
- 3) Read the "Validate" barcode on Appendix IV to complete this setting.

## 2.4.5 HID CHARACTER TRANSMISSION MODE

By default, only one character is transmitted at a time in HID character transmission mode. Read the "Batch Processing" setup barcode below to transmit each data in batches.

**Batch Processing** 

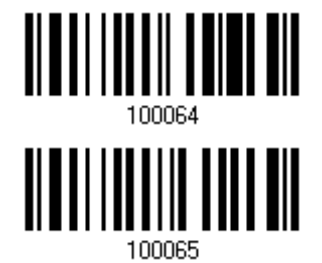

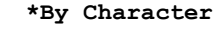

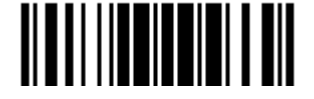

Note:If you use an iPhone, iPad or Mac to receive the data, please activate the "By Character" function. It is recommended to disable the Auto-Correction function of the iOS keyboard.

#### ▶ iOS support

When you have the scanner read the "Batch Processing" barcode to process data in batch, please enable the iOS support function if you use an iPhone, iPad or Mac to receive the data.

**Enable** 

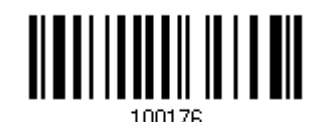

**\*Disable**

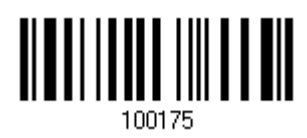

# 2.4.6 SPECIAL KEYBOARD

Refer t[o Section 2.1.7 Special Keyboard Feature.](#page-75-0)

## 2.4.7 UTF-8 CONVERSION

By default, UTF-8 Conversion is disabled. It only works on the keyboard types listed on the following table.

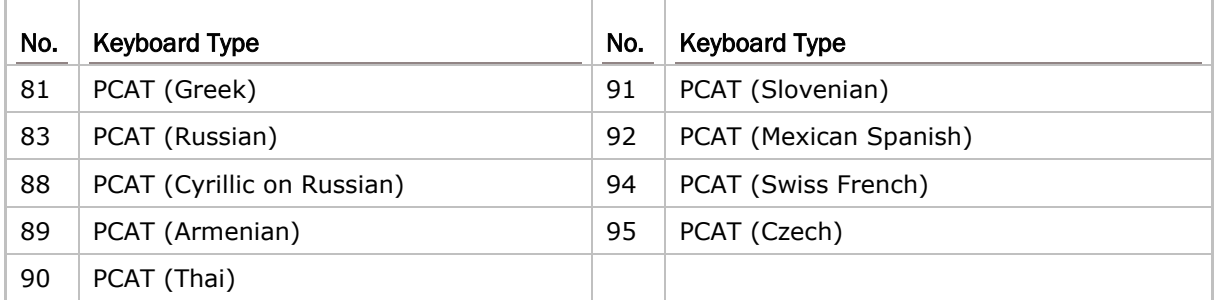

**Enable** 

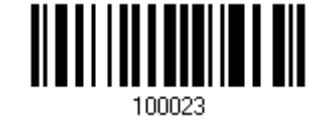

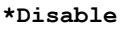

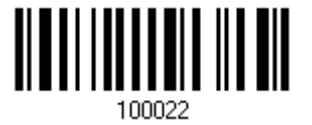

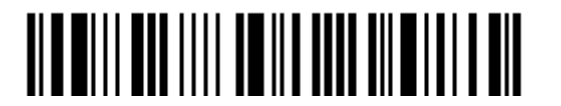

Enter Setup

# 2.5 RS-232 VIA WR30 DONGLE

Connect WR30 Dongle RS232 to the serial port of PC, and connect the 5V DC power supply with the mini-USB port of WR30 Dongle RS232 using the mini-USB cable. To establish a connection bewteen the ring scanner and WR30 Dongle RS232, the associated RS-232 parameters must match those configured on the computer. You may run HyperTerminal.exe on your computer, and the scanned data will be transmitted to the computer.

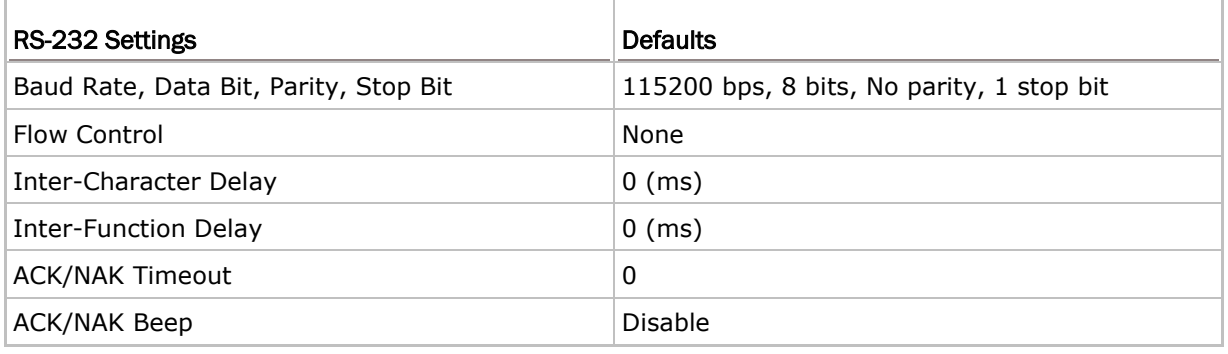

# 2.5.1 ACTIVATE RS-232 INTERFACE

**Activate RS-232 Interface** 

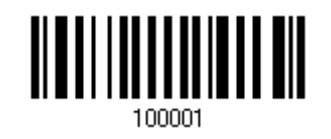

2.5.2 BAUD RATE

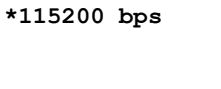

**57600 bps** 

**38400 bps** 

**19200 bps** 

**9600 bps** 

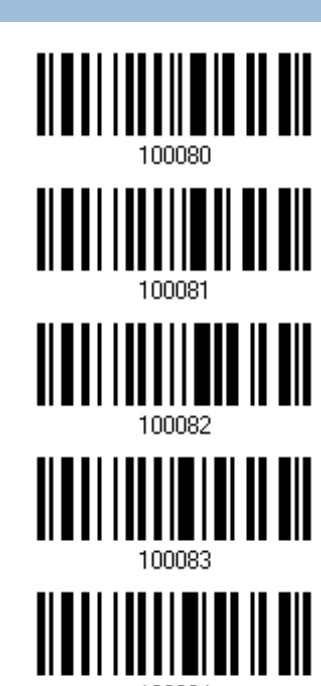

100084

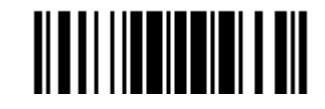

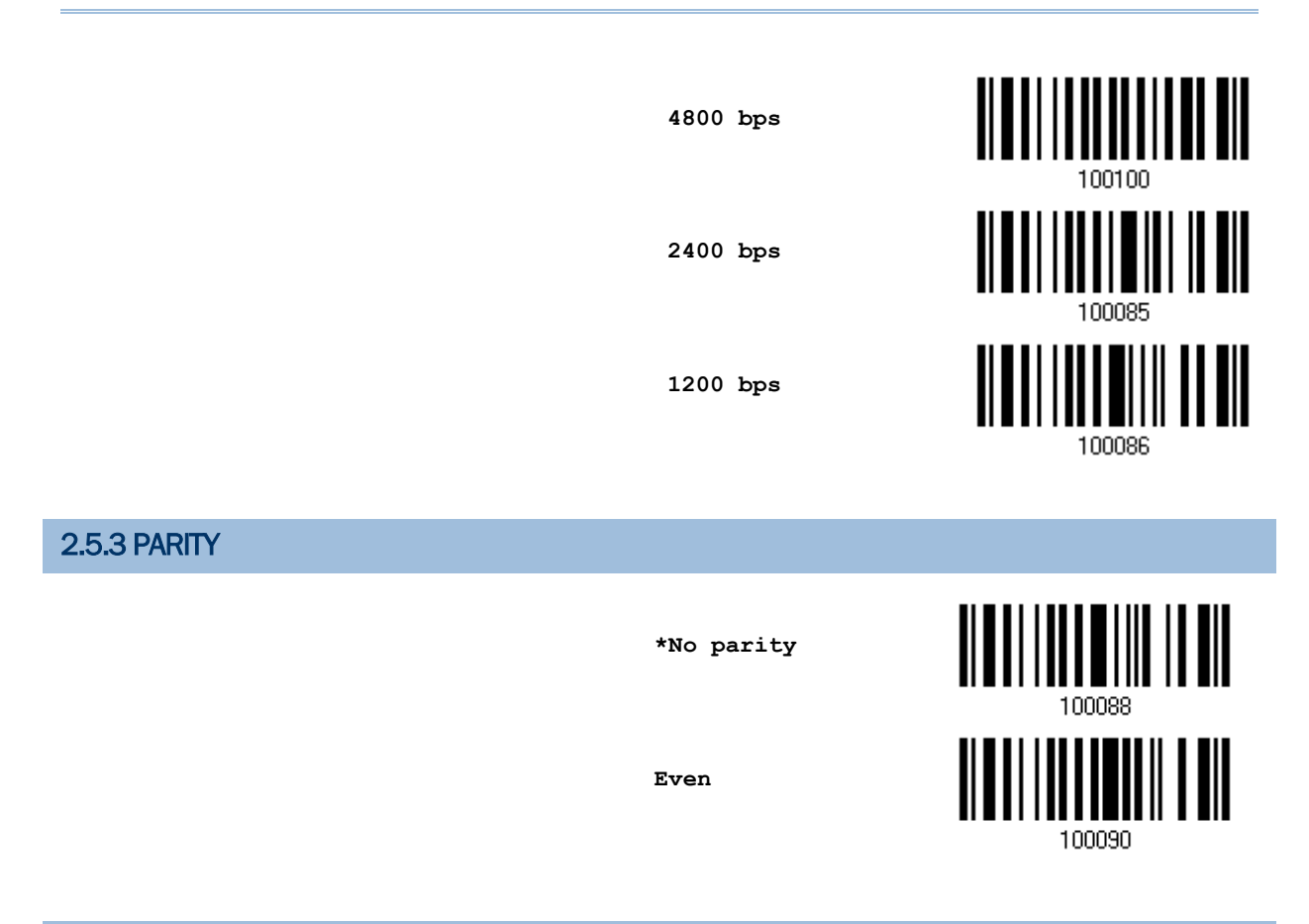

# 2.5.4 INTER-FUNCTION DELAY

By default, the inter-function delay is set to zero. Specify a value, ranging from 0 to 254 in units of millisecond, to match the computer response time of the keyboard interface. Such delay time is inserted between every function code (0x01  $\sim$  0x1F) being transmitted. The longer the delay time is, the slower the transmission speed will be.

> **Inter-Function Delay… (\*0~254)**

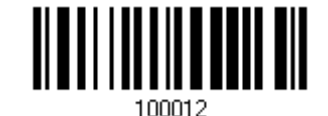

- 1) Read this barcode above to specify the inter-function delay.
- 2) Read the "Decimal Value" barcode on Appendix IV for the desired inter-function delay (millisecond).
- 3) Read the "Validate" barcode on Appendix IV to complete this setting.

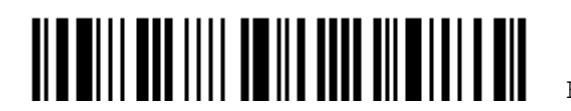

# 2.5.5 ACK/NAK TIMEOUT

By default, the scanner sends data to the host without waiting for an ACK/NAK response before sending more data. Specify a value, ranging from 1 to 99 in units of 0.1 second. If no response within the specified period of time, the scanner will attempt to send the same data two more times. If all three attempts fail without any notification, data loss will occur.

> **ACK/NAK Time-out after … (\*0~99)**

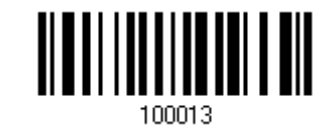

- 1) Read the barcode above to specify the time interval for the scanner to send data and wait for a response from the host.
- 2) Read the "Decimal Value" barcode on Appendix IV. For example, read "1" and "0" for the scanner to automatically shut down after being idle for 1 second.
- 3) Read the "Validate" barcode on Appendix IV to complete this setting.

#### ACK/NAK Error Beep

**Enable Error Beep**

**\*Disable Error Beep** 

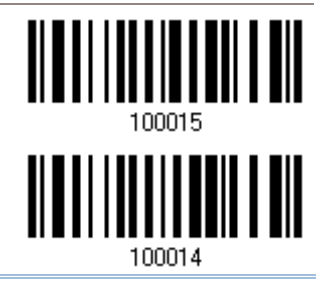

Note: We suggest enabling the error beep so that you will be notified of such data loss and have the scanner re-read data.

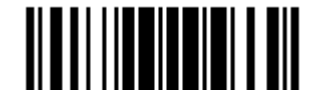

# <span id="page-94-0"></span>2.6 CONNECT USB HID VIA WR30 DONGLE

For USB HID, connect the scanner via WR30 Dongle to the USB port of PC. Run any text editor(e.g. Notepad.exe) on your computer, and the scanned data will be transmitted to the computer.

Note: The OS on PC only supports Windows 10 or above.

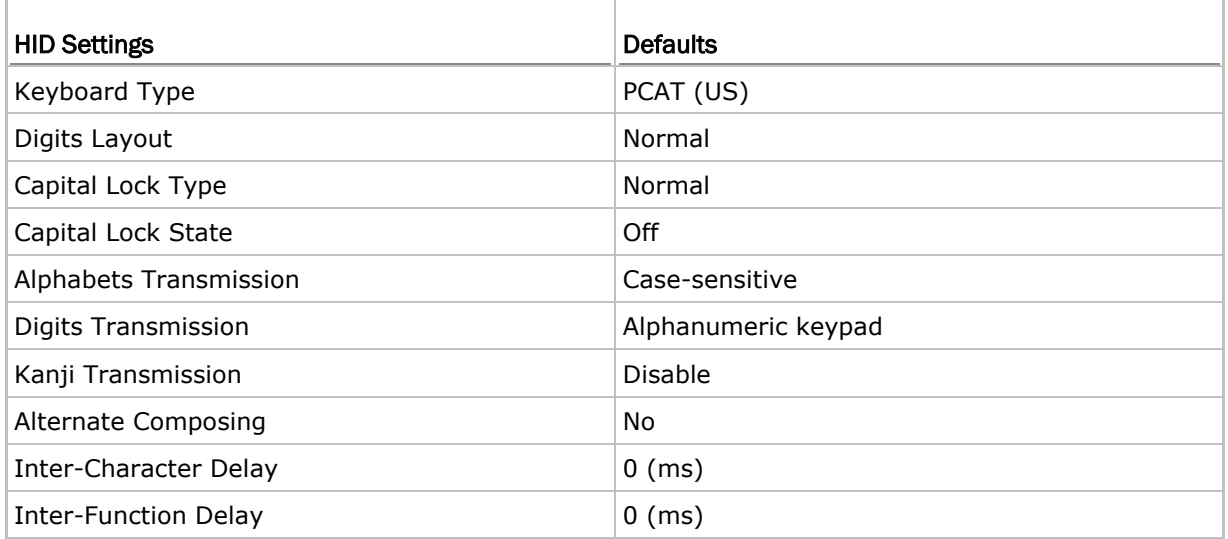

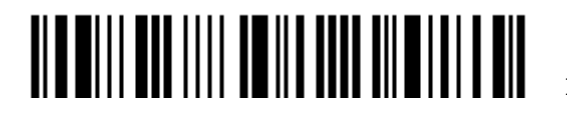

# 2.6.1 ACTIVATE USB HID & SELECT KEYBOARD TYPE

When USB HID interface is activated, you will have to select a keyboard type to complete this setting.

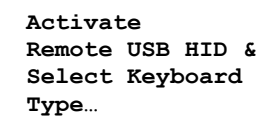

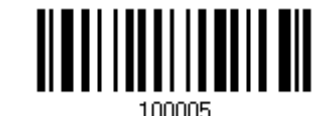

- 1) Read the barcode above to activate USB HID and select a keyboard type.
- 2) Read the "Decimal Value" barcode on Appendix IV. Refer to the table below for the number of desired keyboard type.
- 3) Read the "Validate" barcode on Appendix IV to complete this setting.

#### USB HID

By default, the keyboard type is set to PCAT (US). The following keyboard types are supported —

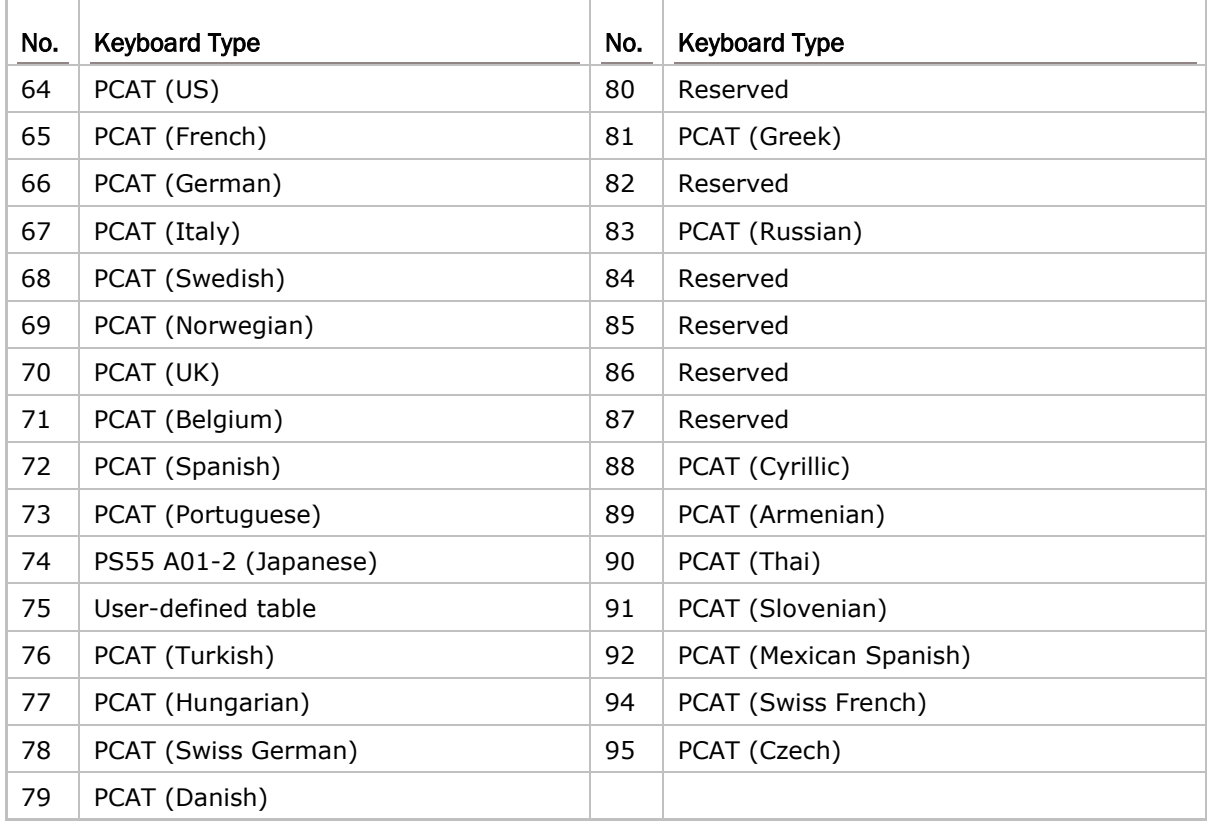

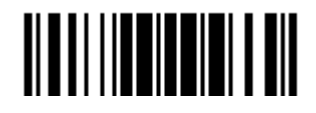

# 2.6.2 KEYBOARD SETTINGS

- Alphabets Layout
- ▶ Digits Layout
- ▶ Capital Lock Type
- Capital Lock Setting
- Alphabets Transmission
- **Digits Transmission**
- Kanji Transmission
- Alternate Composing

#### Alphabets Layout

By default, the alphabets layout is set to normal mode, also known as the standard English layout. Select French or German keyboard layout if necessary. The scanner will make adjustments when sending the "A", "Q", "W", "Z", "Y", and "M" characters according to this setting.

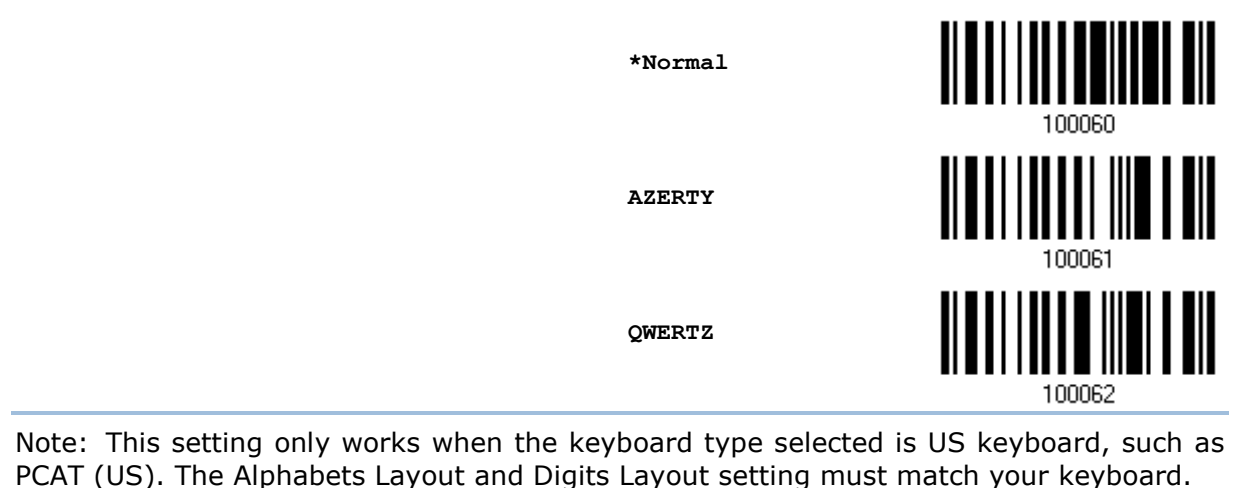

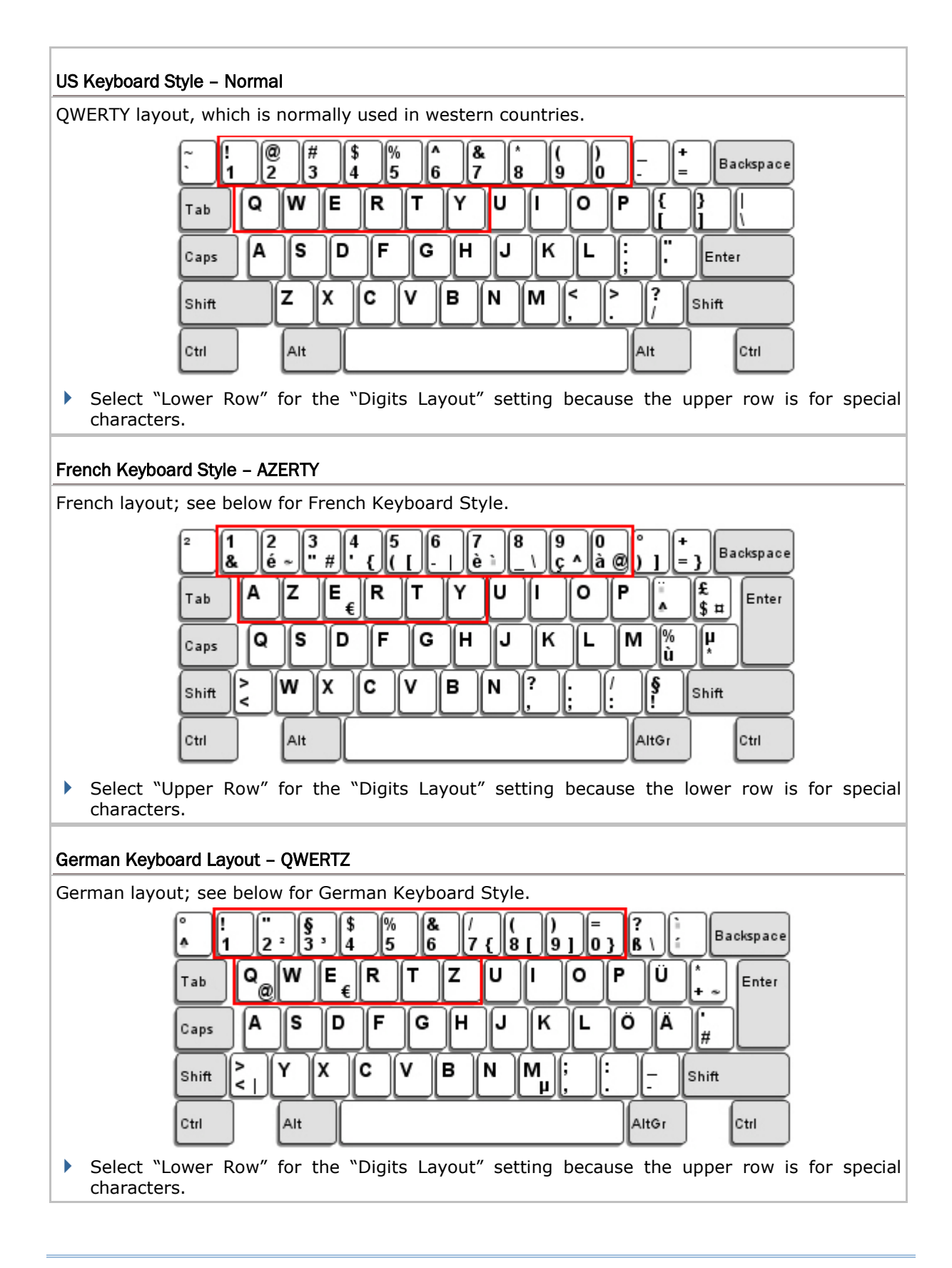

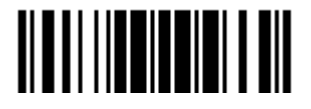

#### Digits Layout

Select a proper layout that matches the alphabets layout. The scanner will make adjustments according to this setting.

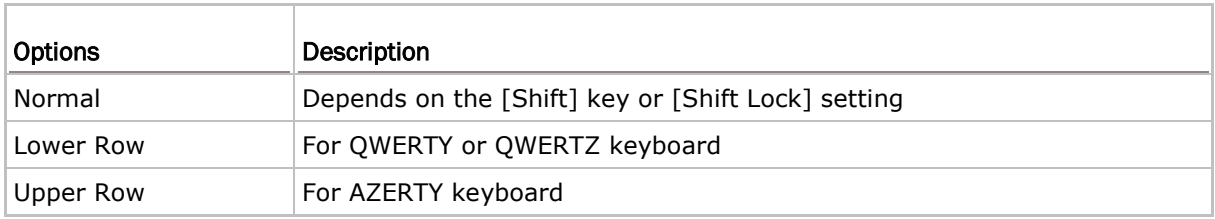

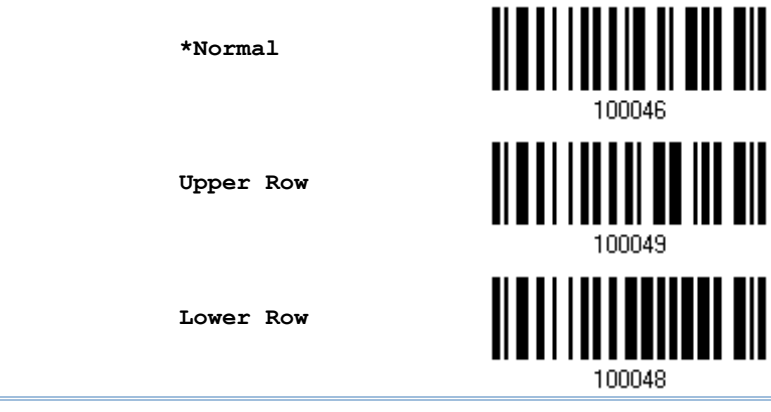

Note: This setting is to be used with the Character Substitution setting when support to certain keyboard types (languages) is unavailable but required.

#### Capital Lock Type & Setting

In order to send the alphabets with correct case, the scanner needs to know the status of Caps Lock on the keyboard. Incorrect settings may result in reversed case of the alphabets being transmitted.

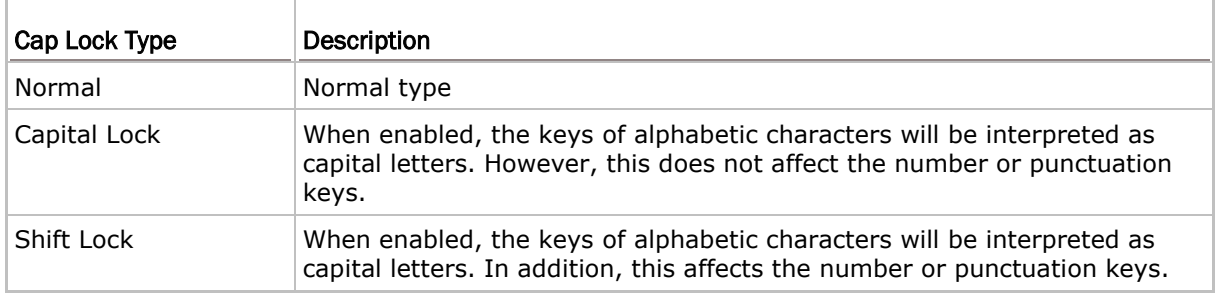

**\*Normal**

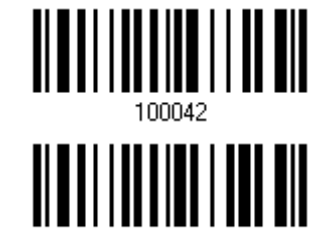

100045

**Shift Lock** 

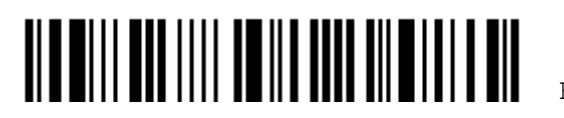

**Capital Lock** 

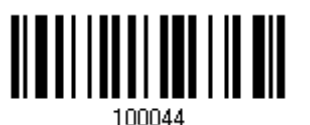

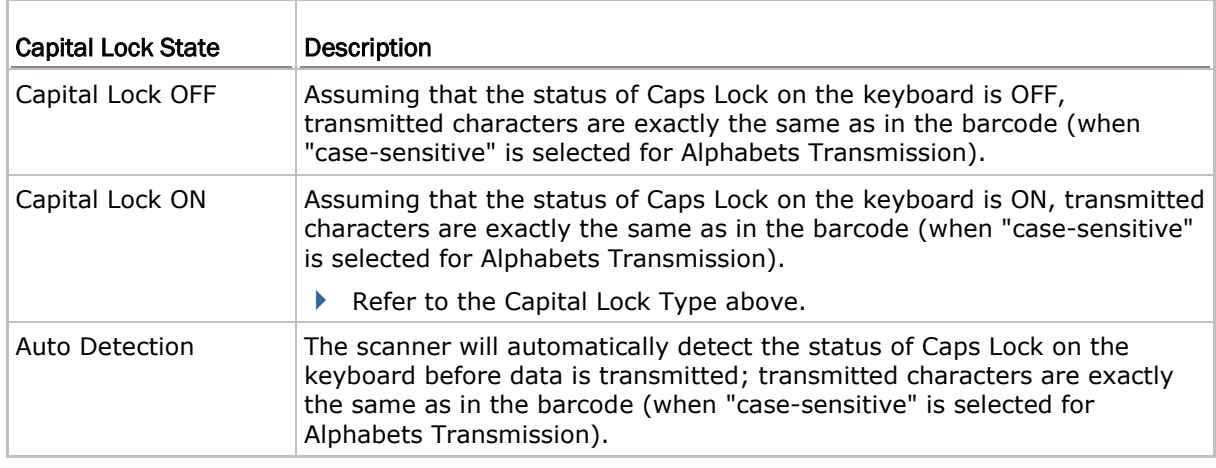

**Auto Detect** 

**Capital Lock ON** 

**\*Capital Lock OFF**

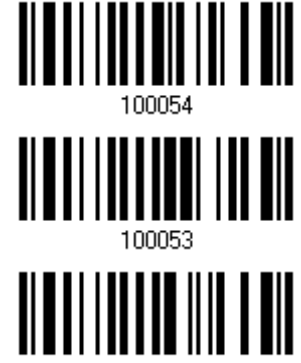

100052

#### Alphabets Transmission

By default, the alphabets transmission is case-sensitive, meaning that the alphabets will be transmitted according to their original case, the status of Caps Lock on the keyboard, as well as the Capital Lock setting. Select [Ignore Case] to have alphabets transmitted according to the status of Caps Lock on the keyboard only.

**Ignore Case** 

**\*Case-sensitive**

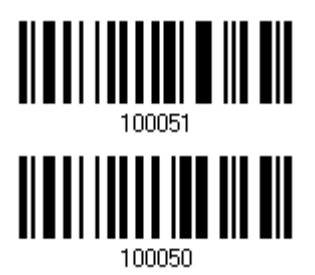

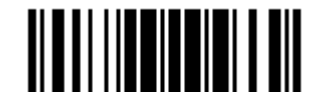

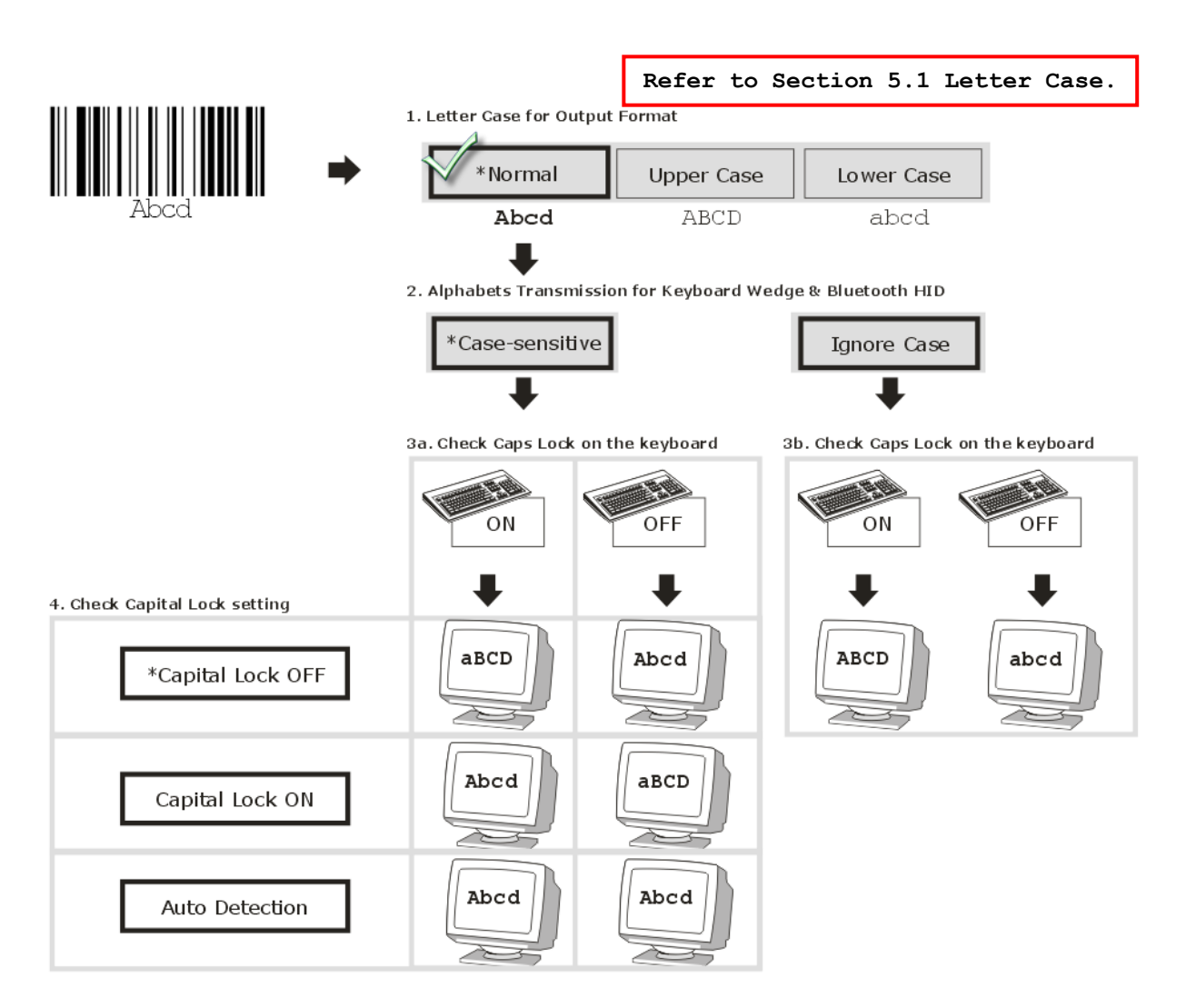

#### Digits Transmission

By default, the alphanumeric keypad is used for transmitting digits. Select "Numeric Keypad" if you wish to use the keys on the numeric keypad.

**Numeric Key** 

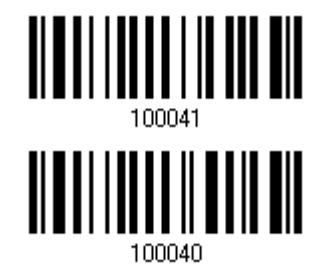

**\*Alphanumeric Key**

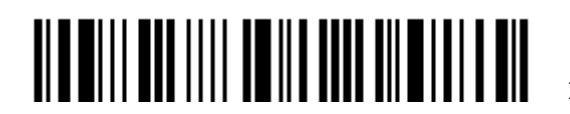

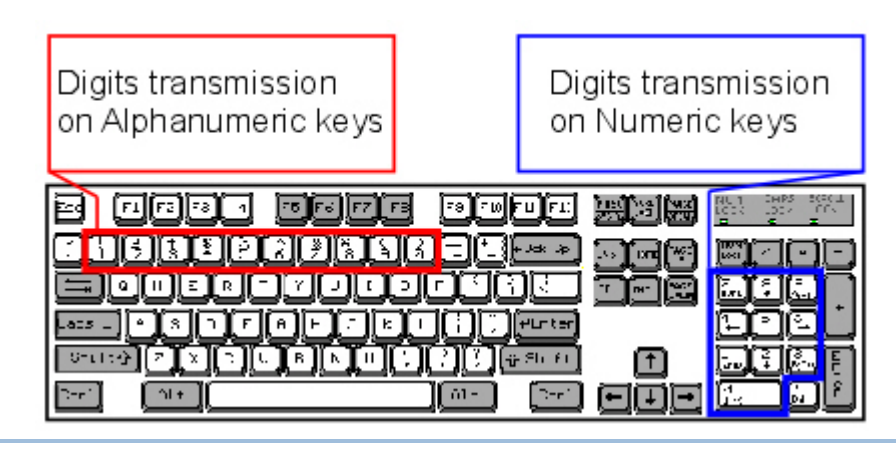

Note: If you select "Numeric Keypad", the Num Lock status of the physical keyboard should be "ON".

#### Kanji Transmission

Kanji Transmission is supported by the scanner when either Bluetooth HID or Remote USB HID via WR30 Dongle is selected as the output interface. By Kanji Transmission, when the host computer is running on Japanese Windows O.S., the scanner is able to transmit Japanese characters including the Chinese characters used in modern Japanese writing system.

Kanji Transmission is disabled by default. Enable/disable scanner's Kanji Transmission by reading the following barcodes:

**Enable** 

**\*Disable**

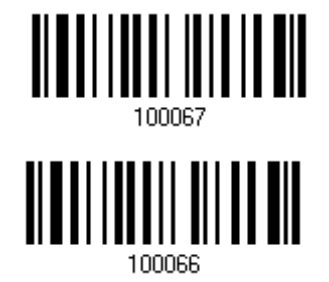

#### ALT Composing

By default, Alternate key composing is disabled. Select [Yes] to allow emulating Alternate key code of a specific keyboard character. For example,  $[Alt] + [065]$  will be sent to host for the character "A" regardless the keyboard type you are using.

**Yes** 

**\*No**

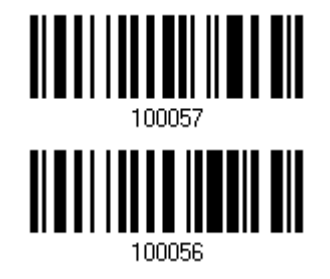

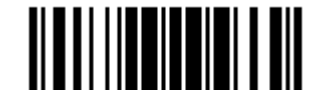

## 2.6.3 INTER-CHARACTER DELAY

By default, the inter-character delay is set to zero. Specify a value, ranging from 0 to 254 in units of millisecond, to match the computer response time of the keyboard interface. Such delay time is inserted between every character being transmitted. The longer the delay time is, the slower the transmission speed will be.

> **Inter-Character Delay… (\*0~254)**

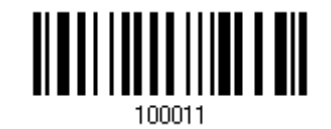

- 1) Read the barcode above to specify the inter-character delay.
- 2) Read the "Decimal Value" barcode on Appendix IV for the desired inter-character delay (millisecond).
- 3) Read the "Validate" barcode on Appendix IV to complete this setting.

## 2.6.4 INTER-FUNCTION DELAY

By default, the inter-function delay is set to zero. Specify a value, ranging from 0 to 254 in units of millisecond, to match the computer response time of the keyboard interface. Such delay time is inserted between every function code (0x01  $\sim$  0x1F) being transmitted. The longer the delay time is, the slower the transmission speed will be.

> **Inter-Function Delay… (\*0~254)**

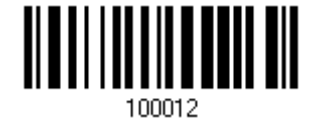

- 1) Read the barcode above to specify the inter-function delay.
- 2) Read the "Decimal Value" barcode on Appendix IV for the desired inter-function delay (millisecond).
- 3) Read the "Validate" barcode on Appendix IV to complete this setting.

2.6.5 HID CHARACTER TRANSMIT MODE

By default, HID interface sends data to the host character by character. You may have the scanner read the "Batch Processing" barcode to process data in batch.

**Batch Processing** 

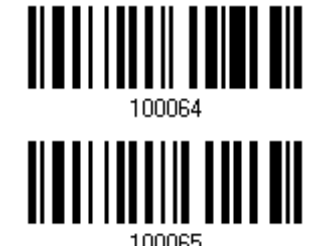

**\*By Character**

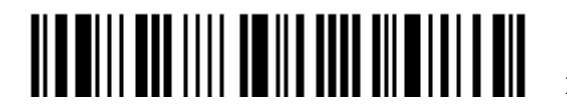

▶ iOS support

When you have the scanner read the "Batch Processing" barcode to process data in batch, please enable the iOS support function if you use an iPhone, iPad or Mac to receive the data.

**Enable** 

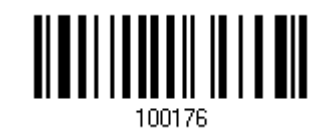

**\*Disable**

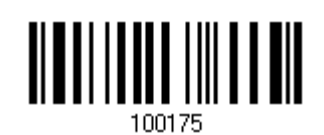

2.6.6 SPECIAL KEYBOARD FEATURE

Please refer to [Section 2.1.7 Special Keyboard Feature.](#page-75-0)

2.6.7 USB HID VIA WR30 DONGLE AUTO-RECONNECTION

Users can decide whether to have the scanner automatically reconnect to a paired device after disconnection, and the occasion for reconnecting.

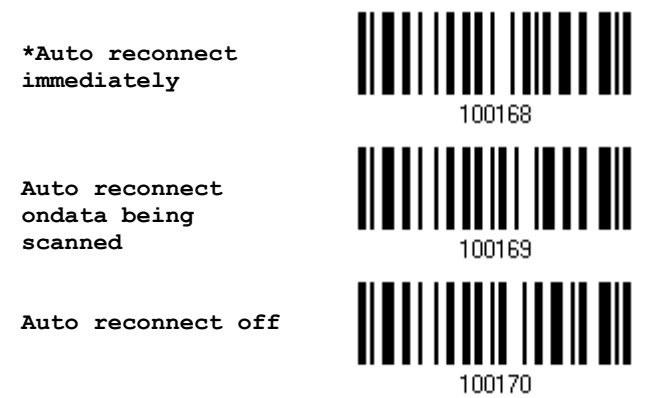

# 2.6.8 UTF-8 CONVERSION

Please refer to **Section 2.1.10 UTF-8 Conversion**.

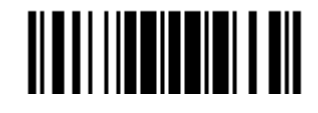

# <span id="page-104-0"></span>2.7 CONNECT USB VCOM\_CDC VIA WR30 DONGLE

For USB VCOM\_CDC, connect the scanner via WR30 Dongle to the USB port of PC. You may run HyperTerminal.exe on your computer, and the scanned data will be transmitted to the computer.

Note: WR30 Dongle only supports Windows 10 operating system or above.

# 2.7.1 ACTIVATE USB VCOM\_CDC

**Activate Remote USB VCOM\_CDC** 

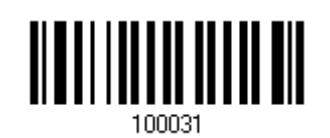

## 2.7.2 INTER-FUNCTION DELAY

By default, the inter-function delay is set to zero. Specify a value, ranging from 0 to 254 in units of millisecond, to match the computer response time of the keyboard interface. Such delay time is inserted between every function code (0x01  $\sim$  0x1F) being transmitted. The longer the delay time is, the slower the transmission speed will be.

> **Inter-Function Delay… (\*0~254)**

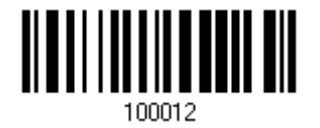

- 1) Read the barcode above to specify the inter-function delay.
- 2) Read the "Decimal Value" barcode on Appendix IV for the desired inter-function delay (millisecond).
- 3) Read the "Validate" barcode on Appendix IV to complete this setting.

## 2.7.3 ACK/NAK TIMEOUT

By default, the scanner sends data to the host without waiting for an ACK/NAK response before sending more data. Specify a value, ranging from 1 to 99 in units of 0.1 second. If no response within the specified period of time, the scanner will attempt to send the same data two more times. If all three attempts fail without any notification, data loss will occur.

> **ACK/NAK Time-out after … (\*0~99)**

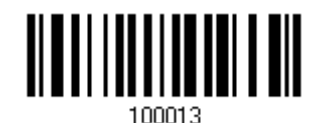

- 1) Read the barcode above to specify the time interval for the scanner to send data and wait for a response from the host.
- 2) Read the "Decimal Value" barcode on Appendix IV. For example, read "1" and "0" for the scanner to automatically shut down after being idle for 1 second.
- 3) Read the "Validate" barcode on Appendix IV to complete this setting.

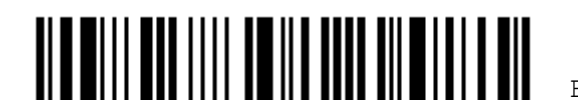

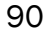

## ACK/NAK Error Beep

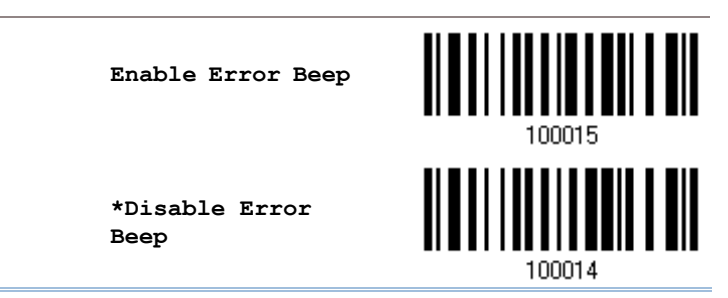

Note: We suggest enabling the error beep so that you will be notified of such data loss and have the scanner re-read data.

# 2.7.4 USB VCOM\_CDC VIA WR30 DONGLE AUTO-RECONNECTION

Users can decide whether to have the scanner automatically reconnect to a paired device after disconnection, and the occasion for reconnecting.

> **\*Auto reconnect immediately**

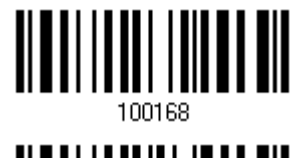

**Auto reconnect on data being scanned** 

**Auto reconnect off** 

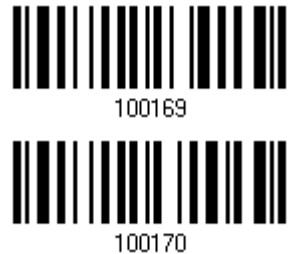

# Chapter 3

# <span id="page-106-0"></span>SETTING UP A WPAN CONNECTION

The scanner can be configured to send data to a mobile computer or PC with *Bluetooth®* wireless technology*.* Upon powering up, the scanner will be ready for establishing a WPAN connection.

#### Transmit Data to Mobile Computer via Bluetooth HID …

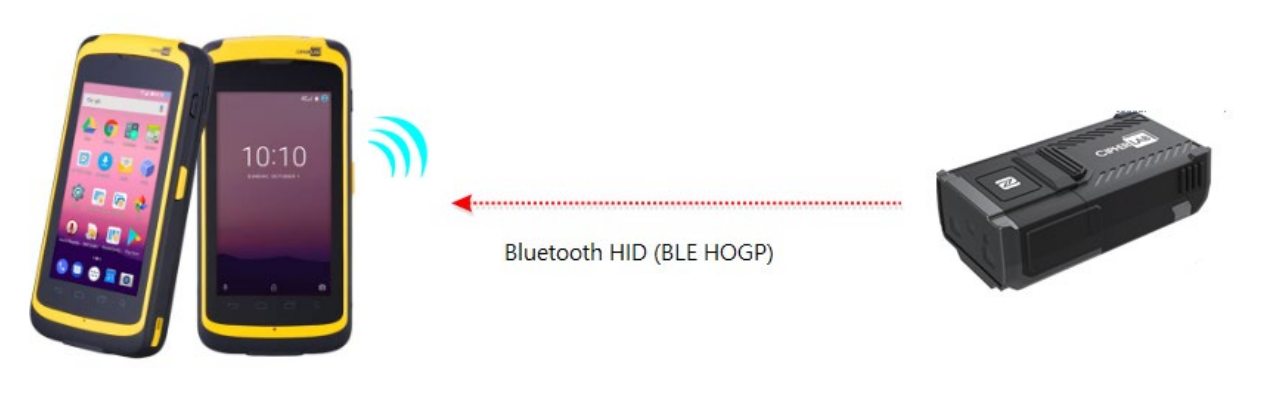

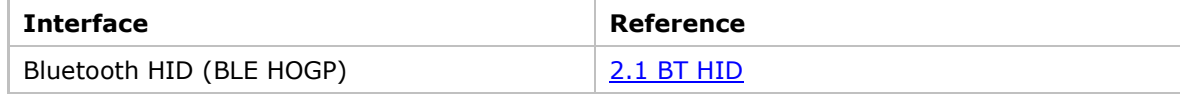

#### Transmit Data to Mobile Computer via BLE SPP LITE …

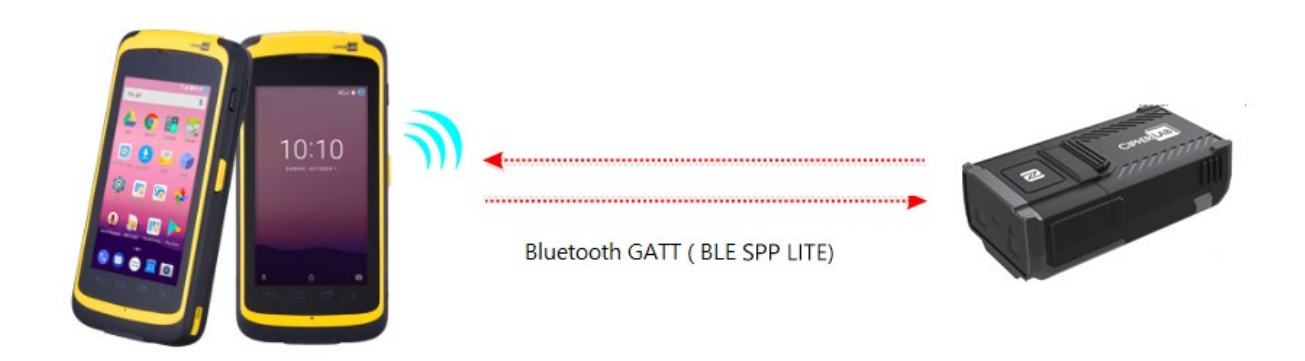

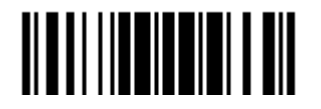

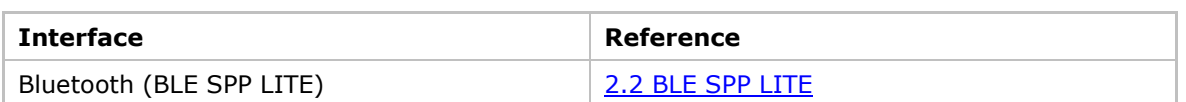

## Transmit Data to PC via Bluetooth HID …

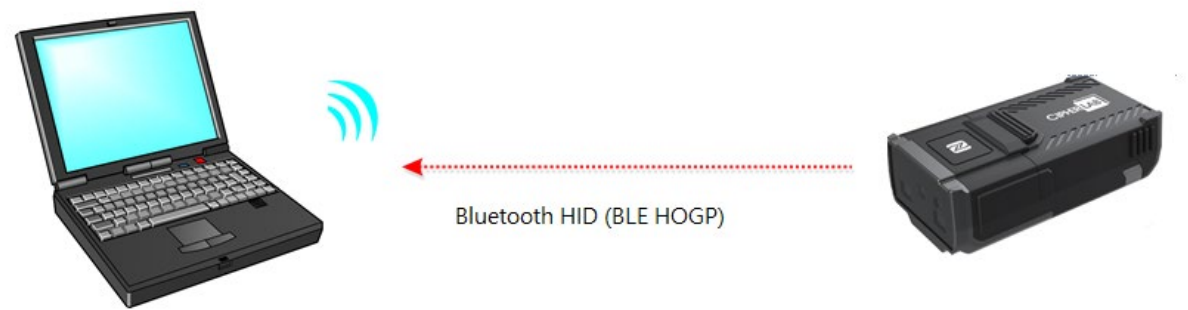

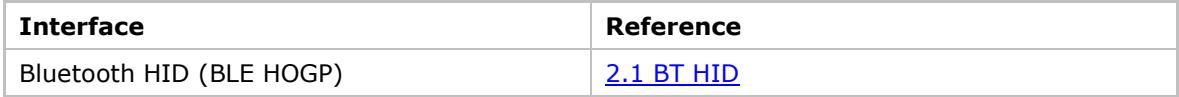

#### Transmit Data to PC via WR30 Dongle …

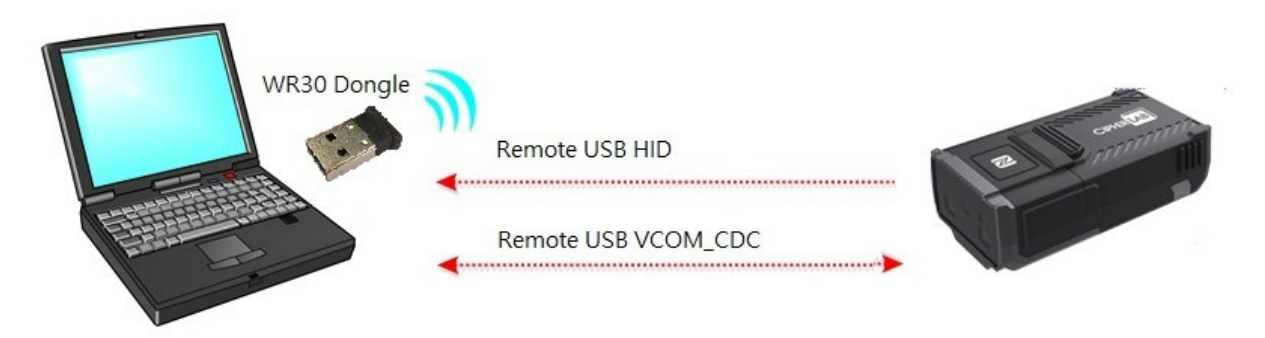

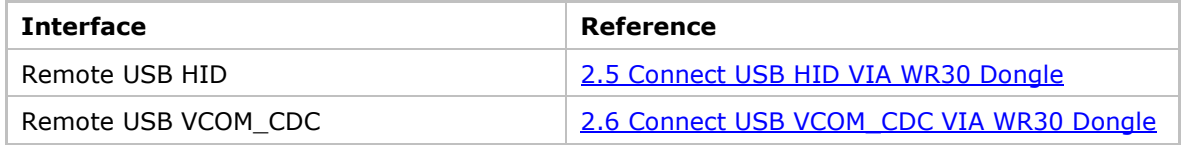

# IN THIS CHAPTER

- [3.1 Connect to THE HID of Mobile Computer via](#page-108-0) Bluetooth..... [94](#page-108-0)
- [3.2 Connect to BLE SPP LITE of the Mobile Computer via Bluetooth](#page-111-0) [97](#page-111-0)
- [3.3 Connect to BT HID of PC via Bluetooth Dongle..............](#page-114-0) [100](#page-114-0)
- [3.4 Enter PIN Code for Authentication](#page-118-0) ............................... [104](#page-118-0)
- [3.5 Connect to PC via WR30 Dongle..................................](#page-120-0) [106](#page-120-0)
- [3.6 Connect to PC via WR30 Dongle\(RS232\)](#page-122-0) ...................... [108](#page-122-0)

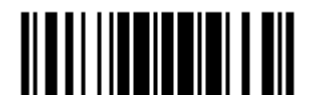
### 3.1 CONNECT TO THE HID OF MOBILE COMPUTER VIA BLUETOOTH

### <span id="page-108-0"></span>3.1.1 CHANGE INTERFACE

To establish a bluetooth connection with the mobile computer for your ring scanner, please follow the procedures listed below to complete the required connection settings:

- 1) To enter the configuration mode, please have your ring scanner read the "Enter Setup" setup barcode.
- 2) Have your ring scanner read the setup barcode of the desired interface  $-$ 
	- ▶ Activate BT HID (HOGP) & Select Keyboard Type setup barcode (Refer to [Section](#page-67-0) [2.1.1 Activate BT HID & Select Keyboard Type\)](#page-67-0).
- 3) Have your ring scanner read the setup barcode of WPAN connection, such as the detection mode, bluetooth pairing, PIN code, and so on.
- 4) Finally, read the "Update" setup barcode to exit the configuration mode.
- 5) Within the specified period of time (default is 2 mins) of the connectable state, the ring scanner must establish a bluetooth connection with PC or the mobile computer. At this time, the CPU is at the full speed and the LED rapidly flashes in blue color (On/Off ratio 0.5 s: 0.5 s). Refer to Sections  $1.1.2$  [Power](#page-44-0) Economy and  $1.1.3$  Power [Economy vs. WPAN Connection.](#page-44-0)

Once the ring scanner is out of the effective transmission range, it will response with three short beeps (high-low tone) while the connection is successfully established.

### 3.1.2 BUILD A CONNECTION WITH THE MOBILE COMPUTER VIA BLUETOOTH

Generally speaking, the connection will be established successfully merely by turning on the bluetooth function of the mobile computer and pairing it with the ring scanner. The process of the pairing and connection may vary slightly upon different operating systems.

### Procedures of BT HID Connection

By default, the ring scanner uses BT HID and the keyboard type is configured as PCAT (US). If you choose to use BLE SPP LITE and need to switch it back to BT HID later, you must reset to use BT HID and select PCAT (US) or other country's keyboard as the keyboard type.

Refer to the following step-by-step instructions for BT HID pairing and connection. In the following instance, we take RK95 mobile computer for example to demostrate how to establish a bluetooh connection between the ring scanner and the mobile computer.

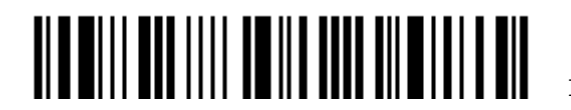

**STEP 1.** Enable the bluetooth function of the mobile computer by accessing Settings| **Connected devices**, and search for the ring scanner device to be connected by tapping on **Pair new device** function.

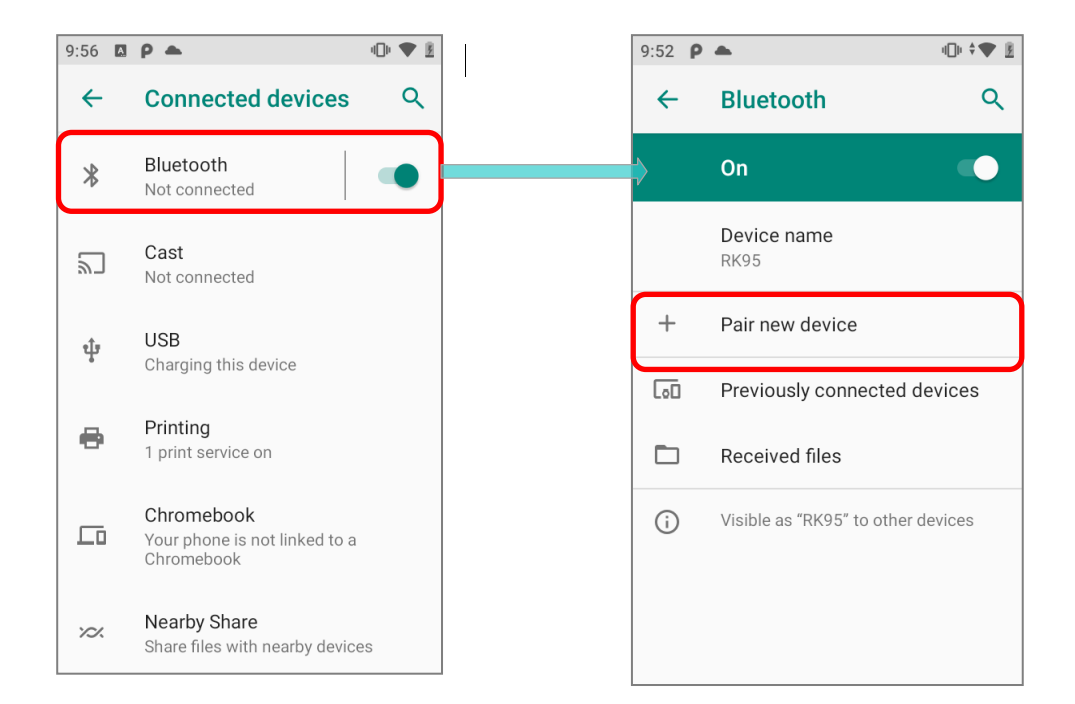

**STEP 2**. Tap on the searched ring scanner device to be paired, and then you will see a dialog prompt for confirmation. Tap **PAIR** to perform the bluetooth pairing.

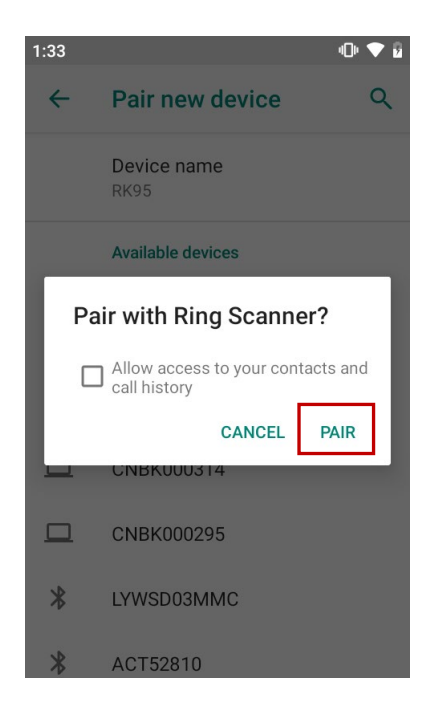

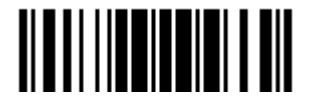

**STEP 3**. Check that whether the device status of this ring scanner is connected or not after the successful pairing.

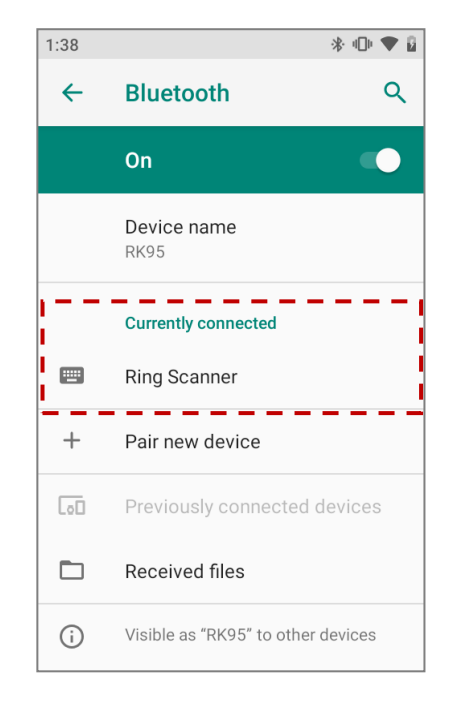

**STEP 4**. Now, you are able to scan the barcode and begin sending the data.

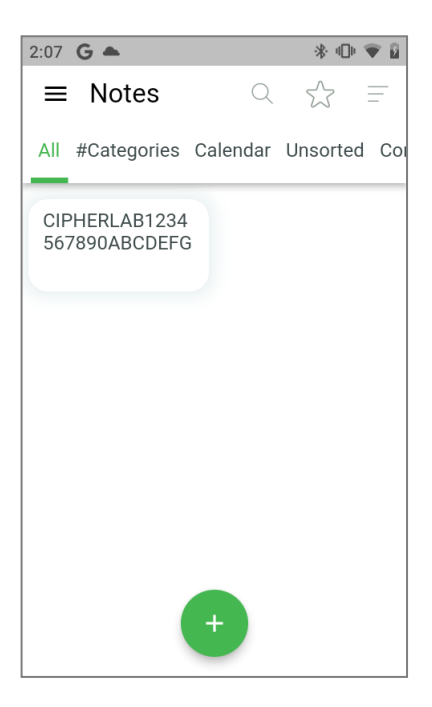

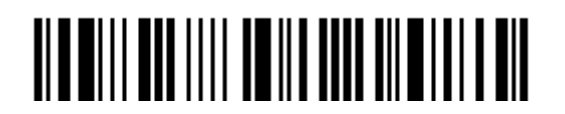

Enter Setup

### 3.2 CONNECT TO BLE SPP LITE OF THE MOBILE COMPUTER VIA BLUETOOTH

### 3.2.1 CHANGE INTERFACE

Also follow the procedures listed below to complete the required connection settings for the ring scanner's connection with BLE SPP LITE of the mobile computer via Bluetooth.

- 1) To enter the configuration mode, please have your ring scanner read the "Enter Setup" setup barcode.
- 2) Have your ring scanner read the setup barcode of the desired interface
	- **Activate BLE SPP LITE**
- 3) Have your ring scanner read the setup barcode of WPAN connection, such as the detection mode, bluetooth pairing, PIN code, and so on.
- 4) Finally, read the "Update" setup barcode to exit the configuration mode.
- 5) Within the specified period of time (default is 2 mins) of the connectable state, the ring scanner must establish a bluetooth connection with PC or the mobile computer. At this time, the CPU is at the full speed and the LED rapidly flashes in blue color (On/Off ratio 0.5 s: 0.5 s). Refer to Sections [1.1.2 Power Economy](#page-41-0) and 1.1.3 [Power](#page-44-0) [Economy vs. WPAN Connection.](#page-44-0)

Once the ring scanner is out of the effective transmission range, it will response with three short beeps (high-low tone) while the connection is successfully established.

### 3.2.2 SCAN QR CODE TO CONNECT WITH A MOBILE COMPUTER VIA BLUETOOTH

Install the **Intelliworker** App provided by CipherLab on the mobile computer beforehand. Launch this app and have the ring scanner read the dedicated QR Code "Scan to Pair" in order to establish the bluetooth connection between the ring scanner and PC or a mobile computer.

### Procedures of BLE SPP LITE Connection

By default, the ring scanner uses BT HID and the keyboard type is configured as PCAT (US). If you choose to use BLE SPP LITE and need to switch it back to BT HID later, you must reset to use BT HID and select PCAT (US) or other country's keyboard as the keyboard type.

To switch from BLE SPP LITE back to BT HID pairing and connection, refer to [Section 3.1.1"Change](#page-108-0)  [Interface"](#page-108-0) for the details.

A random eight-code alphanumeric characters (0-9, A-Z) will be generated by **Intelliworker** App. After having your ring scanner read the dedicated "Scan to Pair" QR Code of this App , the bluetooth device name belonging to this ring scanner will be changed as the one (e.g. X8YIQBPG) specified by the QR Code. The mobile computer will actively search for the scanner named "X8YIQBPG", and establish a bluetooth connection with this ring scanner.

For Example, #@NAME=X8YIQBPG

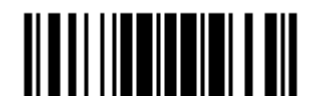

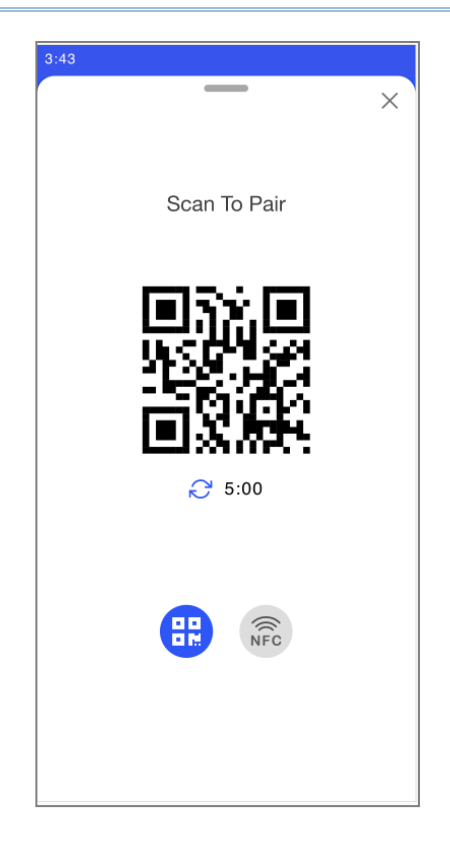

To reset WR30 ring scanner back to the default device name and disconnect the connection between the ring scanner and the mobile computer, please press the **Disconnect** button on the start-up screen of **Intelliworker** App before scanning the **Restore System Defaults** barcode.

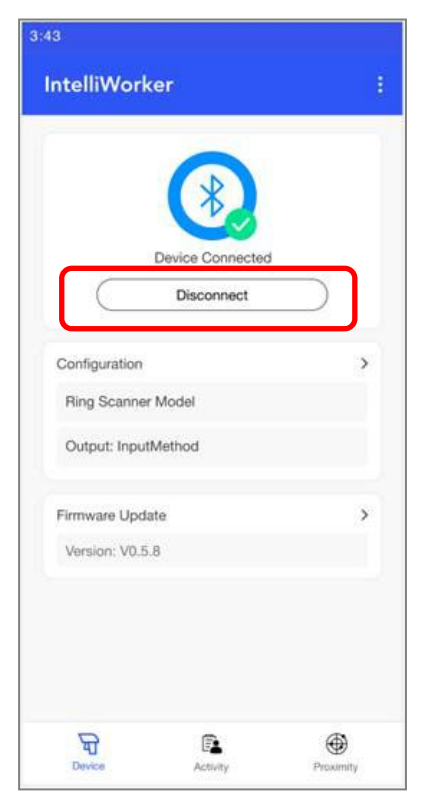

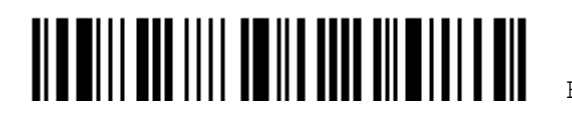

Enter Setup

### 3.2.3 BUILD A BLUETOOTH CONNECTION WITH THE MOBILE COMPUTER THROUGH NFC

Launch **CipherLab Intelliworker** App installed on the mobile computer, and enable the bluetooth as well as NFC sensing functions of the mobile computer. Through the "Tap To Pair" screen of the **Intelliworker** App on the mobile computer, the scanner will pair with the mobile computer and successfully establish the bluetooth connection between them.

### Procedures of BLE SPP LITE Pairing and Connection through NFC

**STEP 1.** Enable both the bluetooth and NFC functions of the mobile computer.

**STEP 2.** Now, place the bottom of the ring scanner close to the "Tap To Pair" screen of the **Intelliworker** App within 1 cm. The ring scanner will respond with one beep and its connection status will be changed into "Device Connected" in case the bluetooth connection is established successfully.

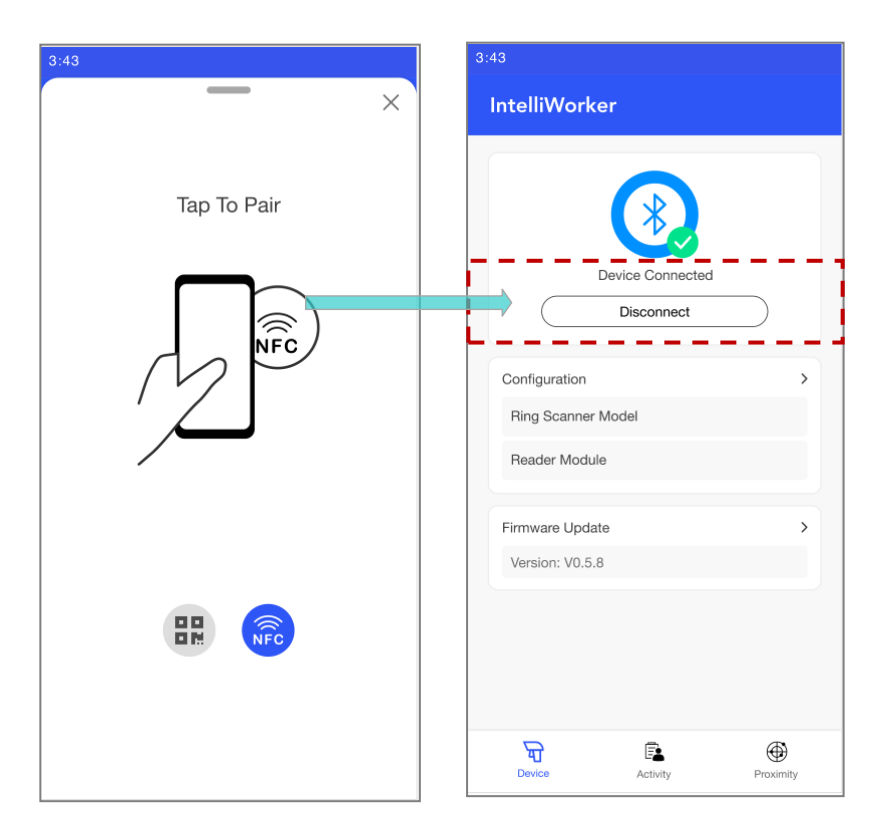

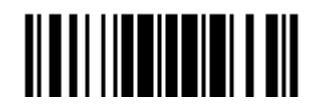

### 3.3 CONNECT TO BT HID OF PC VIA BLUETOOTH DONGLE

### 3.3.1 CHANGE INTERFACE

To establish a bluetooth connection with the computer for your ring scanner, please follow the procedures listed below to complete the required connection settings:

- 1) To enter the configuration mode, please have your ring scanner read the "Enter Setup" setup barcode.
- 2) Have your ring scanner read the setup barcode of the desired interface
	- Activate BT HID (HOGP) & Select Keyboard Type setup barcode (Refer to [Section](#page-67-0) 2.1.1 Activate BT HID [& Select Keyboard Type\)](#page-67-0).
- 3) Have your ring scanner read the setup barcode of WPAN connection, such as the detection mode, bluetooth pairing, PIN code, and so on.
- 4) Finally, read the "Update" setup barcode to exit the configuration mode.
- 5) Within the specified period of time (default is 2 mins) of the connectable state, the ring scanner must establish a bluetooth connection with PC or the mobile computer. At this time, the CPU is at the full speed and the LED rapidly flashes in blue color (On/Off ratio 0.5 s: 0.5 s). Refer to Sections  $1.1.2$  [Power](#page-44-0) Economy and  $1.1.3$  Power [Economy vs. WPAN Connection.](#page-44-0)

Once the ring scanner is out of the effective transmission range, it will response with three short beeps (high-low tone) while the connection is successfully established.

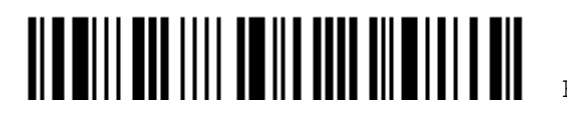

### 3.3.2 BUILD A CONNECTION USING BLUETOOTH DONGLE

Generally speaking, just follow the instructions provided by the wizard of PC, a bluetooth connection between the ring scanner and PC can be established successfully after the pairing. The process of the pairing and connection may vary slightly upon the application you use.

If the operation system of your PC is Microsoft® Windows® 10, you can proceed the pairing and connection by adding a new bluetooth device through the built-in wizard. You can use the application provided by the manufacturer of bluetooth dongles as well.

### Procedures of BT HID Connection

By default, the ring scanner uses BT HID and the keyboard type is configured as PCAT (US). If you choose to use BLE SPP LITE and need to switch it back to BT HID later, you must reset to use BT HID and select PCAT (US) or other country's keyboard as the keyboard type.

For BT HID pairing and connection, refer to the step-by-step instructions listed below. In the folloing instance, we take Windows 10 operation system for example to demonstrate how to establish a bluetooth connection between PC and the ring scanner.

### **STEP 1**. Go to **StartSetupDevice**, and then the "Bluetooth & other devices"

 $^{+}$ window will appear(see the figure below). Enable the bluetooth function and click button to add a new bluetooth device.

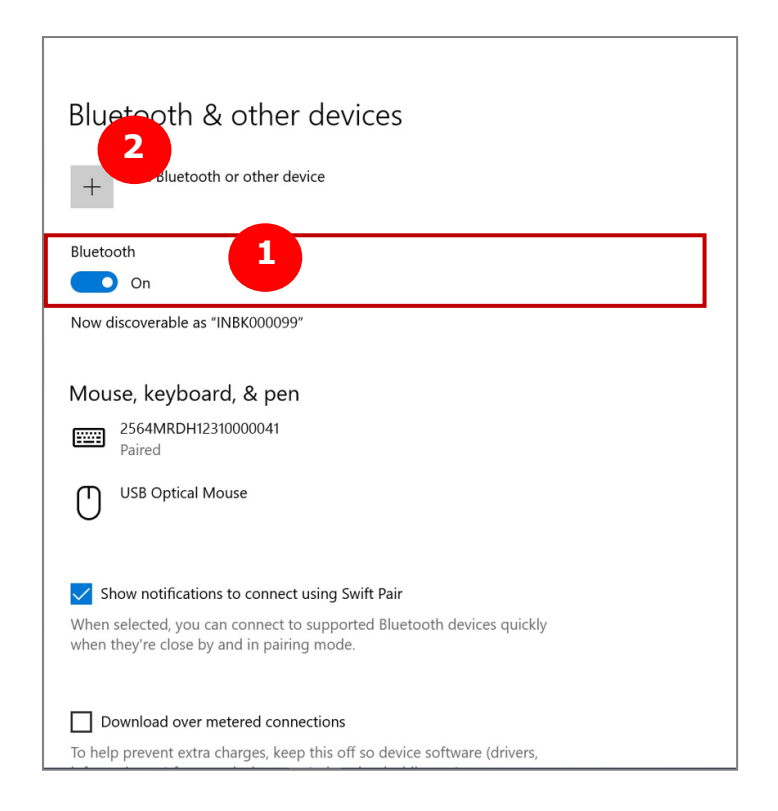

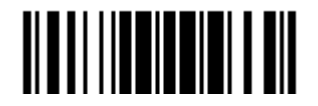

**STEP 2**. Then, a pop-up window as the figure below will be shown. PC will start to search for the surrounding bluetooth device(s) when selecting **Bluetooth** option.

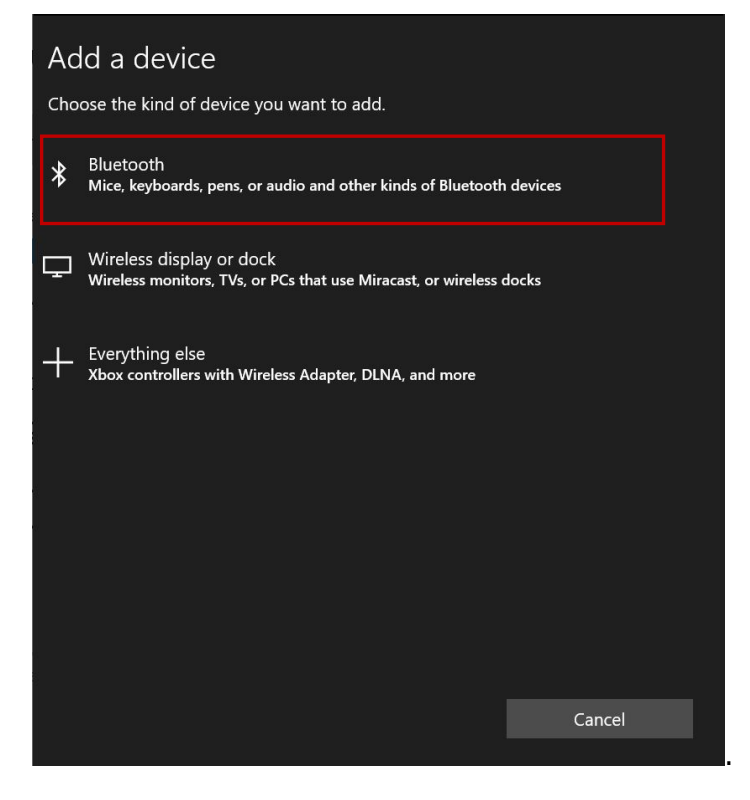

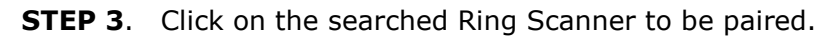

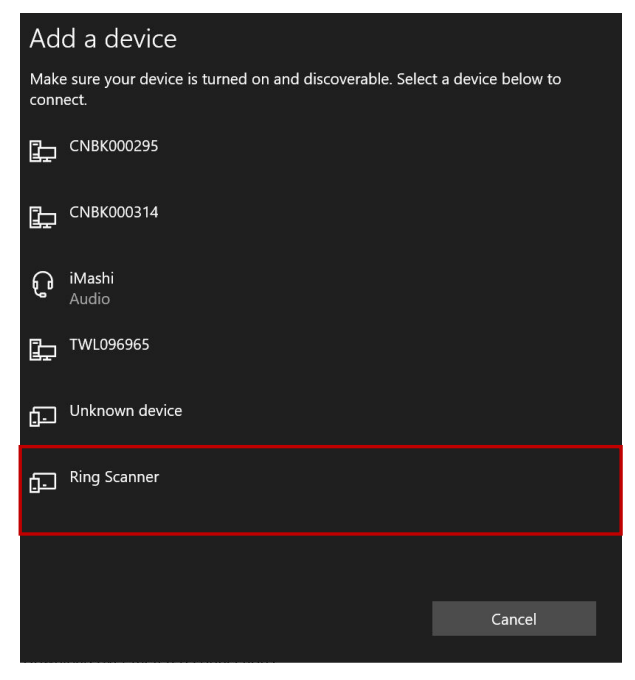

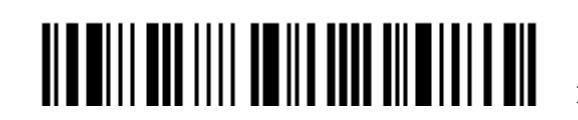

102

**STEP 4.** A message of "Your device is ready to go" will be shown if PC pairs with the ring scanner and the bluetooth connection is established successfully.

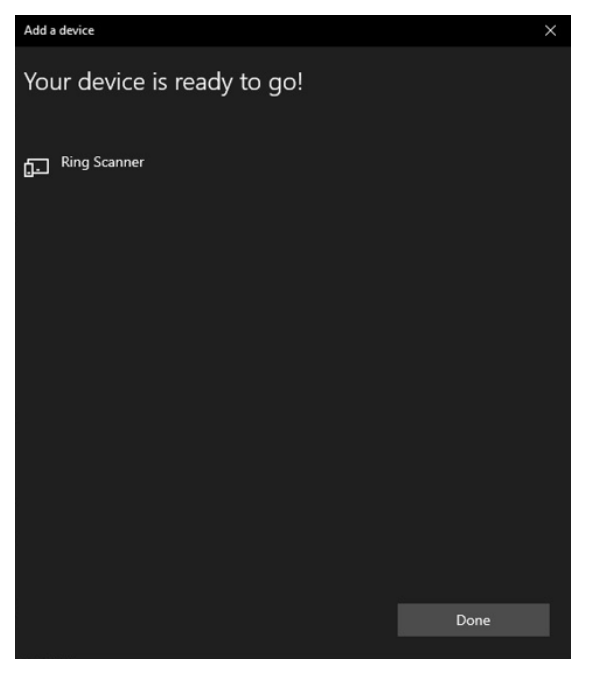

**STEP 5**. The device status of ring scanner will show "Connected" after the bluetooth connection is established successfully. And the scanner is ready to scan the barcode and send the data.

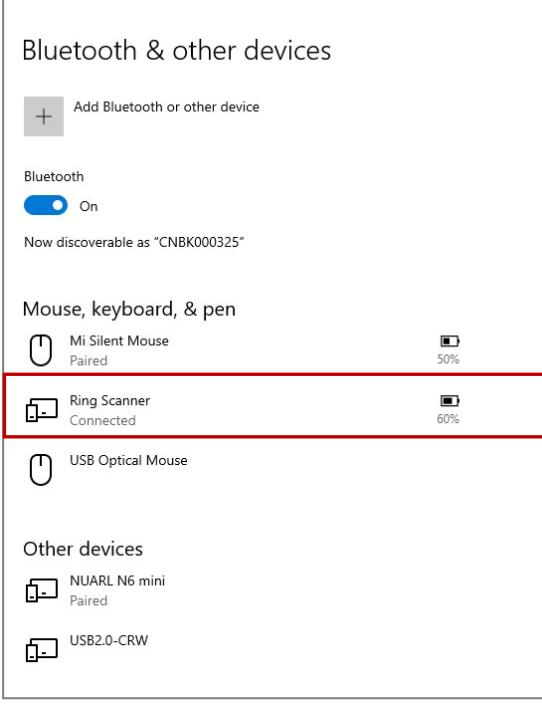

 $\Gamma$ 

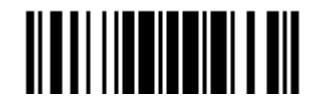

### 3.4 ENTER PIN CODE FOR AUTHENTICATION

### 3.4.1 USE JUST WORKS

1) In the configuration mode, read the "Use Just Works" barcode below.

**\*Use Just Works**

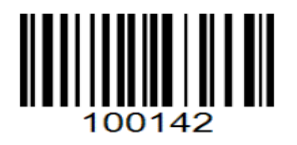

2) Configure the scanner as Just Works mode, and begin to search for the scanner on PC or the mobile phone. Click on this searched scanner, PC or the mobile phone will automatically pair with it without entering a PIN code.

3.4.2 USE PRESET PIN

1) In the configuration mode, read the barcode below to use a preset PIN for authentication.

**Use Preset PIN** 

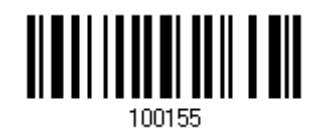

2) Read the barcode below to specify the PIN code, in decimal. By default, the PIN code is set to "000000". Only 6-digit fixed length is allowed.

> **Enter PIN in Decimal…**

3) On Appendix IV, read the "Decimal Value" barcode for the desired digits. Read the "Clear PIN Code" barcode first if you need to re-input the PIN code.

**Clear PIN Code** 

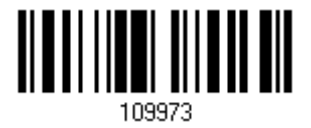

<u>ALATI I I TUTINI ILI ALA</u>

4) Read the "Validate" barcode on Appendix IV to complete this setting.

Note: WR30 Preset PIN only supports Windows 10 and iOS operation system. It is recommend to choose Just Works or Random to proceed with the pairing with Android mobile computer or mobile phone.

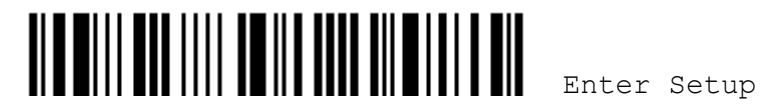

### 3.4.3 USE RANDOM PIN

In the configuration mode, read the barcode below to use a random PIN for authentication.

**use random PIN** 

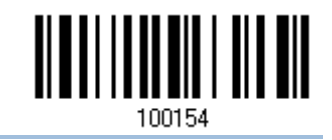

Note: When using BT HID, some device driver may not support pre-defined PIN code for authentication. In this case, make sure you have the scanner set to "use random PIN" before pairing. While pairing, the host PIN code will be displayed on the computer screen.

### Use Random PIN

When the target device is set to use a random PIN for authentication, wait until the random PIN is displayed on the target device while pairing, and then input the matching PIN code on the scanner.

Note: Follow the steps below to enter the matching PIN on the scanner. There is no need to enter the configuration mode!

1. Read the barcode below to specify the PIN code, in decimal.

**Enter PIN in Decimal…** 

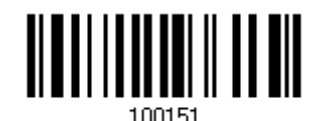

2. On Appendix IV, read the "Decimal Value" barcode for the desired digits. Read the "Clear PIN Code" barcode first if you need to re-input the PIN.

**Clear PIN Code** 

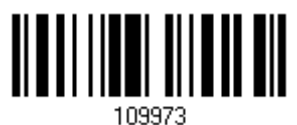

3. Read the "Validate" barcode on Appendix IV to complete this setting.

### Reject Random PIN Request

When the random PIN is displayed on the target device while pairing, you can reject the PIN request by having the scanner read the "Validate" barcode.

### 3.4.4 USE OOB (OUT OF BANK) THROUGH NFC

With the built-in OOB pairing mode, and the ring scanner requires no additional settings.

 Enable the bluetooth and NFC sensing functions of the Android mobile device equipped with OOB pairing capability, and then place the Android mobile device close to the NFC antenna of the ring scanner. The bluetooth connection and pairing will be established automatically.

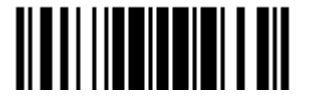

Update

### 3.5 CONNECT TO PC VIA WR30 DONGLE

By default, the interface of WR30 Dongle is set to "USB HID". Please connect WR30 Dongle to the USB port of PC.

Note: WR30 Dongle only supports Windows 10 operating system or above.

### 3.5.1 CONNECT TO WR30 DONGLE

### By scanning the setting barcode

Connect the ring scanner to WR30 Dongle by reading the setup barcode label in the back of WR30 Dongle. The scanner will rapidly build a connection with WR30 Dongle.

- CrAdLeXXXXXXXXXXXX
- ▶ The format of CrAdLe setting barcode can be supported: 2D (Data Matrix)

Read the setting barcode (XXXXXXXXXXXX stands for the MAC address of WR30 Dongle). The scanner will respond with one beep to indicate that the reading of this barcode is successful, the scanner will stay active for a specified period of time (2 minutes by default) trying to connect to WR30 Dongle while its LED is flashing blue (On/Off ratio 0.5 s: 0.5 s).

Once connected, the scanner will respond with three beeps (tone ascending from low to high), and the LED flashes blue (On/Off ratio 0.02 s: 3 s). When the ring scanner is out of the effective transmission range, the scanner will respond with three short beeps (tone descending from high to low).

To obtain the MAC address of WR30 Dongle, the usage is as follows:

If the setup barcode label on WR30 Dongle is illegible or missing, the users can obtain the MAC address of this dongle by pressing the button on it for around 3 seconds in order to produce a single 2D setup barcode.

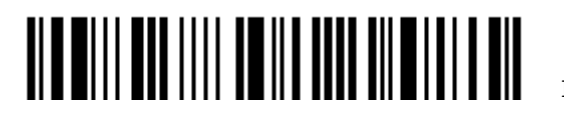

### 3.5.2 CHANGE WR30 DONGLE INTERFACE

If you would like to change the interface of WR30 Dongle, use one of the scanners to configure the interface-related settings and it will pass the new settings to WR30 Dongle, which will then initialize and pass the settings to any other connected scanners.

- 1) Have all scanners read the "Set Connection" and "Serial Number" labels of WR30 Dongle.
- 2) Connect WR30 Dongle to the USB port of PC. (Note: WR30 Dongle only supports Windows 10 operating system or above).
- 3) The scanners will connect to your computer via WR30 Dongle.
- 4) Have one scanner read the "Enter Setup" setup barcode to enter the configuration mode.
- 5) Have this scanner read the desired interface barcode and configure its related settings –
	- Activate Remote USB HID & Select Keyboard Type setup barcode (Refer to Section 2.6.1 Activate USB HID [& Select Keyboard Type\)](#page-95-0).
	- Activate Remote USB VCOM\_CDC setup barcode (Refer to Section 2.7.1 Activate [USB VCOM\\_CDC\)](#page-104-0).
- 6) Have this scanner read the "Update" setup barcode to exit the configuration mode.
- 7) After this scanner resumes connection with WR30 Dongle, it will pass the interface-related settings to WR30 Dongle.
- 8) Upon receipt of the new settings, WR30 Dongle will initialize itself.
- 9) Updated with new settings, WR30 Dongle will pass these settings to other connected scanners.

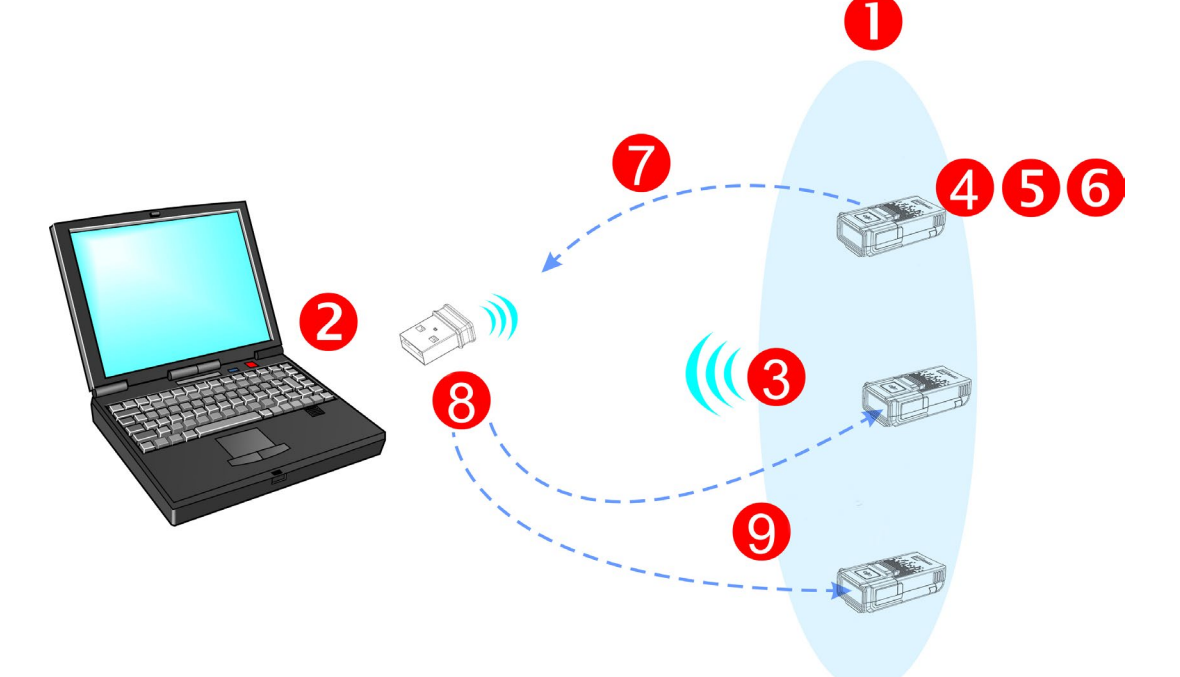

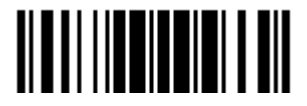

Update

### 3.6 CONNECT TO PC VIA WR30 DONGLE(RS232)

The interface of WR30 Dongle RS232 is set to "RS232". Please connect WR30 Dongle RS232 to the serial port of PC.

### 3.6.1 CONNECT TO WR30 DONGLE (RS232)

### By scanning the setting barcode

Connect the ring scanner to WR30 Dongle RS232 by reading the setup barcode label in the back of WR30 Dongle RS232. The scanner will rapidly build a connection with WR30 Dongle RS232.

- SeTcOnXXXXXXXXXXX
- ▶ The format of SeTcOn setting barcode can be supported: 2D (QR Code)

Read this setting barcode (XXXXXXXXXXX stands for the MAC address of WR30 Dongle RS232). The scanner will respond with one beep to indicate that the reading of this barcode is successful, the scanner will stay active for a specified period of time (2 minutes by default) trying to connect to WR30 Dongle RS232 while its LED is flashing blue (On/Off ratio 0.5 s: 0.5 s).

Once connected, the scanner will respond with three beeps (tone ascending from low to high), and the LED flashes blue (On/Off ratio 0.02 s: 3 s). When the ring scanner is out of the effective transmission range, the scanner will respond with three short beeps (tone descending from high to low). A WR30 Dongle RS232 only can simultaneously connect with a set of ring scanner.

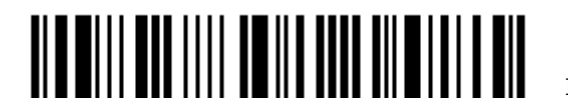

## **Chapter 4**

### **CHANGING SYMBOLOGY SETTINGS**

In this chapter, a brief on the symbology settings is provided for your reference.

### **IN THIS CHAPTER**

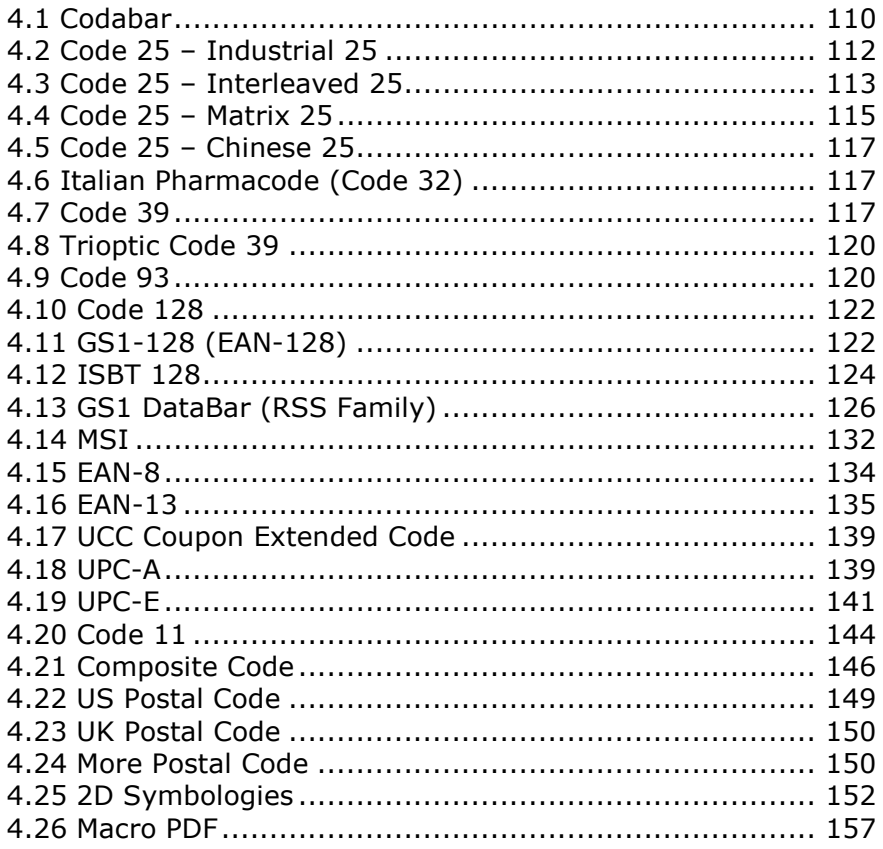

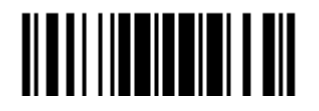

### <span id="page-124-0"></span>4.1 CODABAR

Decide whether to decode Codabar.

**\*Enable**

**Disable** 

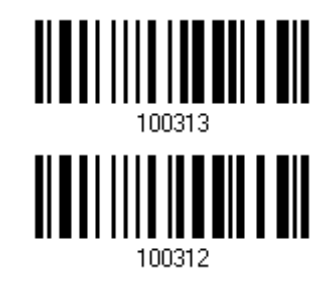

4.1.1 START/STOP TRANSMISSION

Decide whether to include the start/stop characters in the data being transmitted.

**Transmit Start/Stop Characters**

**\*Do Not Transmit**

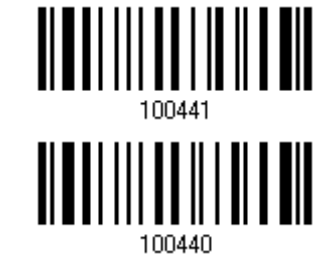

4.1.2 CLSI CONVERSION

When enabled, the CLSI editing strips the start/stop characters and inserts a space after the first, fifth, and tenth characters of a 14-character Codabar barcode.

**Apply CLSI Editing**

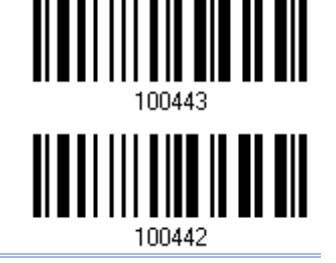

**\*Do Not Apply**

Note: The 14-character barcode length does not include start/stop characters.

### 4.1.3 CODE LENGTH QUALIFICATION

To prevent the "short scan" error, define the "Length Qualification" settings to ensure that the correct barcode is read by qualifying the allowable code length.

Enter Setup

110

- If "Max./Min. Length" is selected, the maximum length and the minimum length must be specified. It only accepts those barcodes with lengths that fall between max/min lengths specified.
- If "Fixed Length" is selected, up to 2 fixed lengths can be specified.

Note: The specified length(s) must include the check digit(s) the barcode contains.

1) Read the barcode to enable either Max. /Min. Length qualification or Fixed Length(s) qualification.

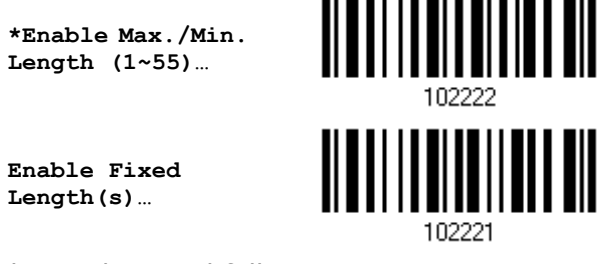

2) Read the barcode for Max. Length or Fixed Length 1, and follow steps  $3~1$ . Repeat steps 2~4 for Min. Length or Fixed Length 2.

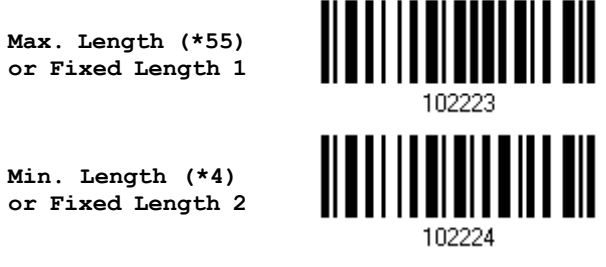

- 3) Read the "Decimal Value" barcode on Appendix IV for the desired length.
- 4) Read the "Validate" barcode on Appendix IV to complete this setting.

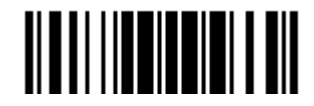

### <span id="page-126-0"></span>4.2 CODE 25 – INDUSTRIAL 25

Decide whether to decode Industrial 25.

### **\*Enable**

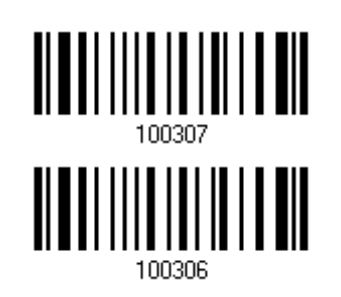

**Disable** 

### 4.2.1 CODE LENGTH QUALIFICATION

To prevent the "short scan" error, define the "Length Qualification" settings to ensure that the correct barcode is read by qualifying the allowable code length.

- If "Max/Min Length" is selected, the maximum length and the minimum length must be specified. It only accepts those barcodes with lengths that fall between max/min lengths specified.
- ▶ If "Fixed Length" is selected, up to 2 fixed lengths can be specified.

Note: The specified length(s) must include the check digit(s) the barcode contains.

1) Read the barcode to enable either Max. /Min. Length qualification or Fixed Length(s) qualification.

> **\*Enable Max./Min. Length (1~55)…**

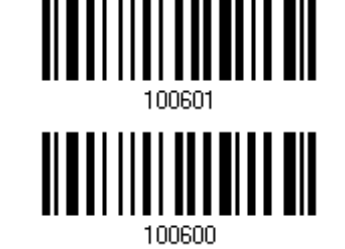

**Enable Fixed Length(s)…** 

2) Read the barcode for Max. Length or Fixed Length 1, and follow steps  $3~1$ . Repeat steps 2~4 for Min. Length or Fixed Length 2.

> **Max. Length (\*55) or Fixed Length 1**

**Min. Length (\*4) or Fixed Length 2**

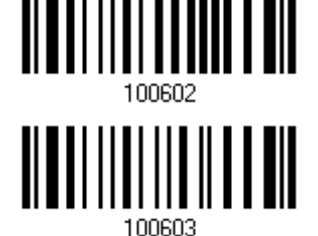

3) Read the "Decimal Value" barcode on Appendix IV for the desired length.

4) Read the "Validate" barcode on Appendix IV to complete this setting.

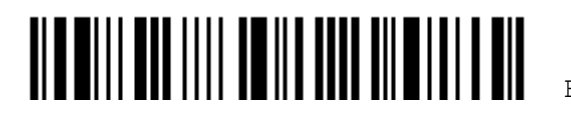

# <span id="page-127-0"></span>4.3 CODE 25 – INTERLEAVED 25 Decide whether to decode Interleaved 25. **\*Enable Disable**  100308 4.3.1 VERIFY CHECK DIGIT

Decide whether to verify the check digit. When desired, select one of the algorithms, USS or OPCC. If incorrect, the barcode will not be accepted.

4.3.2 TRANSMIT CHECK DIGIT

Decide whether to include the check digit in the data being transmitted.

**\*Transmit Interleaved 25 Check Digit** 

**Do Not Transmit** 

**\*Do Not Verify**

**USS Check Digit** 

**OPCC Check Digit** 

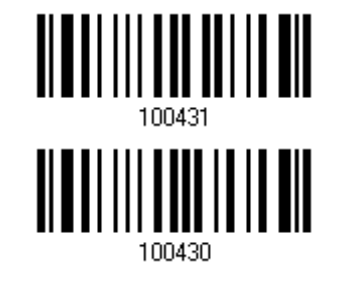

102124

### 4.3.3 CONVERT TO EAN-13

Decide whether to convert a 14-character barcode into EAN-13 if the following requirements are met:

▶ The barcode must have a leading 0 and a valid EAN-13 check digit.

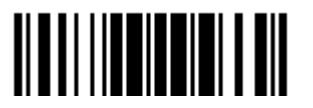

▶ "Verify Check Digit" must be disabled.

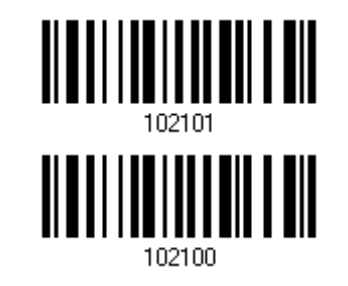

### 4.3.4 CODE LENGTH QUALIFICATION

To prevent the "short scan" error, define the "Length Qualification" settings to ensure that the correct barcode is read by qualifying the allowable code length.

**Convert to EAN-13**

**\*Do Not Convert**

**\*Enable Max./Min. Length (1~55)…** 

**Enable Fixed Length(s)…** 

- If "Max/Min Length" is selected, the maximum length and the minimum length must be specified. It only accepts those barcodes with lengths that fall between max/min lengths specified.
- ▶ If "Fixed Length" is selected, up to 2 fixed lengths can be specified.

Note: The specified length(s) must include the check digit(s) the barcode contains.

1) Read the barcode to enable either Max. /Min. Length qualification or Fixed Length(s) qualification.

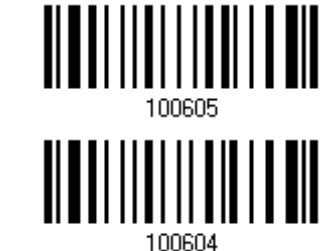

2) Read the barcode for Max. Length or Fixed Length 1, and follow steps  $3~1$ .

Repeat steps 2~4 for Min. Length or Fixed Length 2.

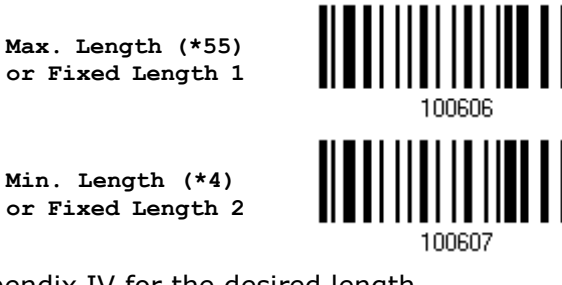

- 3) Read the "Decimal Value" barcode on Appendix IV for the desired length.
- 4) Read the "Validate" barcode on Appendix IV to complete this setting.

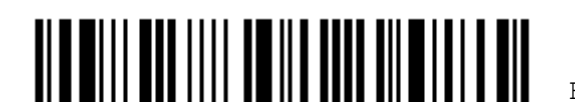

<span id="page-129-0"></span>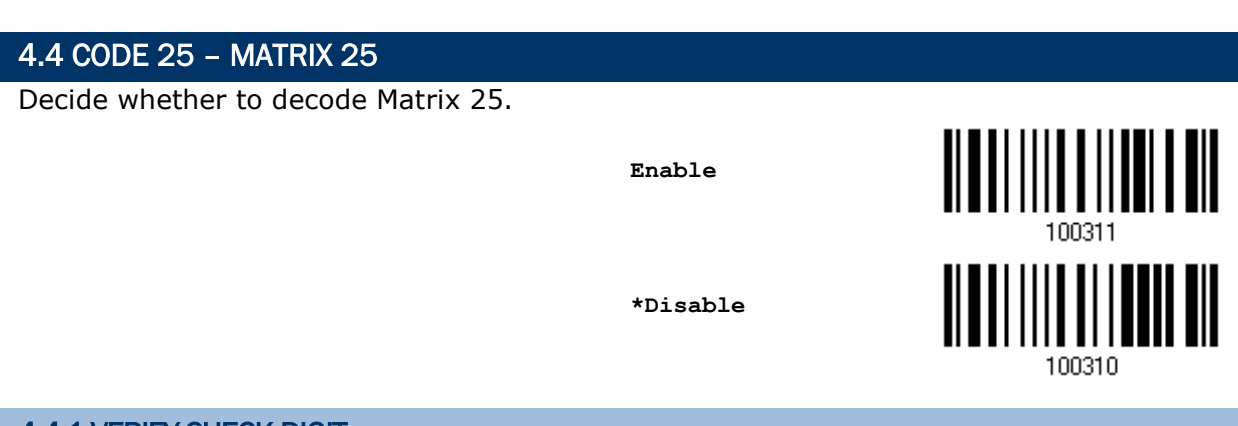

### 4.4.1 VERIFY CHECK DIGIT

Decide whether to verify the check digit. If incorrect, the barcode will not be accepted.

**Verify Matrix 25 Check Digit** 

**\*Do Not Verify**

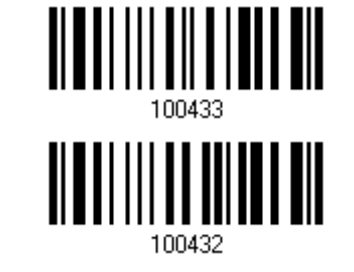

### 4.4.2 TRANSMIT CHECK DIGIT

Decide whether to include the check digit in the data being transmitted.

**\*Transmit Matrix 25 Check Digit** 

**Do Not Transmit** 

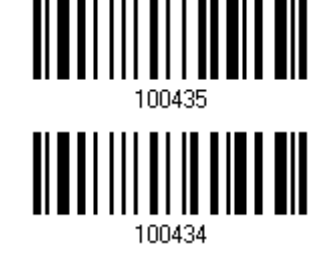

### 4.4.3 CODE LENGTH QUALIFICATION

To prevent the "short scan" error, define the "Length Qualification" settings to ensure that the correct barcode is read by qualifying the allowable code length.

- If "Max/Min Length" is selected, the maximum length and the minimum length must be specified. It only accepts those barcodes with lengths that fall between max/min lengths specified.
- If "Fixed Length" is selected, up to 2 fixed lengths can be specified.

Note: The specified length(s) must include the check digit(s) the barcode contains.

1) Read the barcode to enable either Max. /Min. Length qualification or Fixed Length(s) qualification.

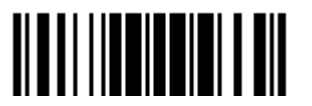

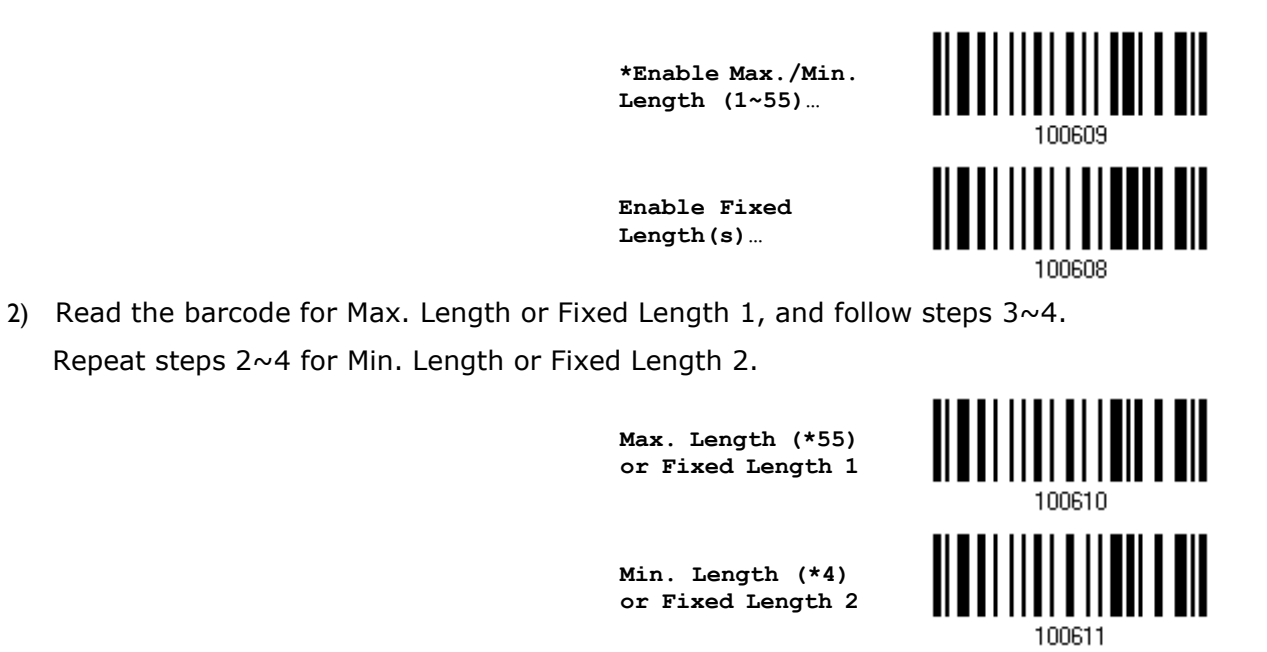

- 3) Read the "Decimal Value" barcode on Appendix IV for the desired length.
- 4) Read the "Validate" barcode on Appendix IV to complete this setting.

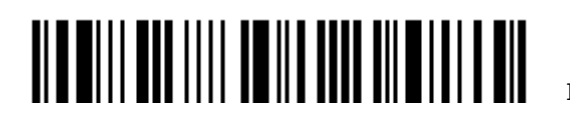

<span id="page-131-1"></span><span id="page-131-0"></span>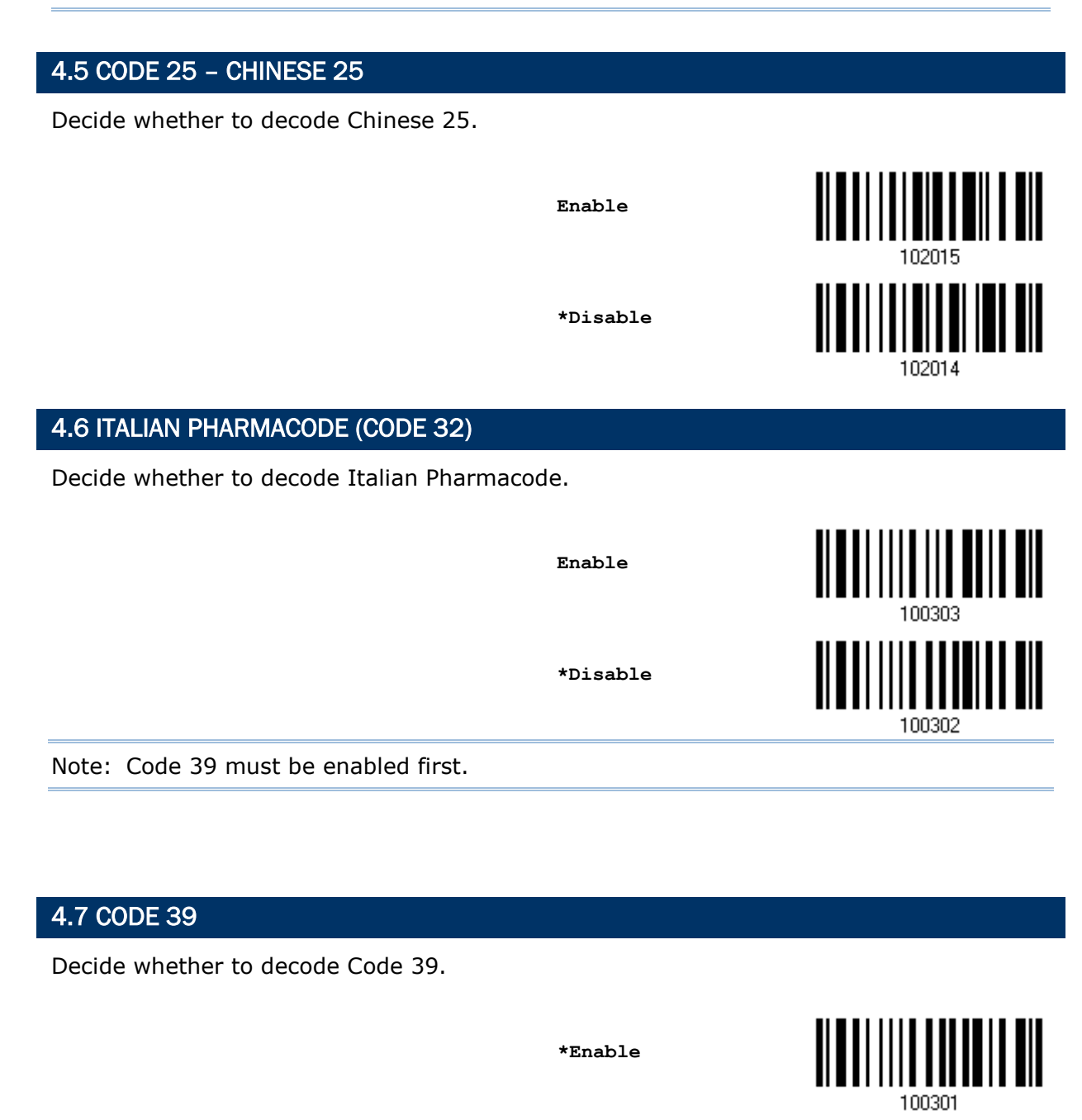

**Disable** 

### <span id="page-131-2"></span>4.7.1 VERIFY CHECK DIGIT

Decide whether to verify the check digit. If incorrect, the barcode will not be accepted.

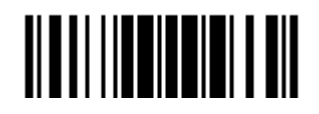

**Verify Code 39 Check Digit** 

**\*Do Not Verify**

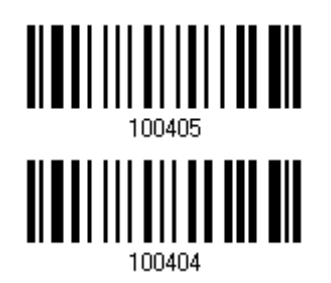

### 4.7.2 TRANSMIT CHECK DIGIT

Decide whether to include the check digit in the data being transmitted.

**\*Transmit Code 39 Check Digit** 

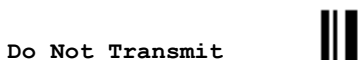

# 100406

### 4.7.3 STANDARD/FULL ASCII CODE 39

Decide whether to support Code 39 Full ASCII that includes all the alphanumeric and special characters.

**Code 39 Full ASCII**

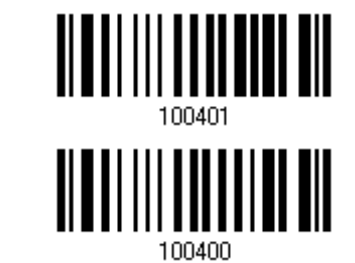

**\*Standard Code 39**

Note: Trioptic Code 39 and Code 39 Full ASCII cannot be enabled at the same time.

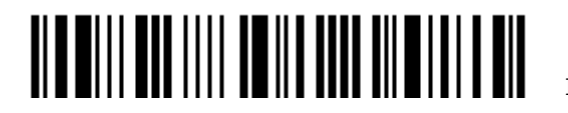

### 4.7.4 CODE LENGTH QUALIFICATION

To prevent the "short scan" error, define the "Length Qualification" settings to ensure that the correct barcode is read by qualifying the allowable code length.

- If "Max/Min Length" is selected, the maximum length and the minimum length must be specified. It only accepts those barcodes with lengths that fall between max/min lengths specified.
- If "Fixed Length" is selected, up to 2 fixed lengths can be specified.

Note: The specified length(s) must include the check digit(s) the barcode contains.

1) Read the barcode to enable either Max. /Min. Length qualification or Fixed Length(s) qualification.

> **\*Enable Max./Min. Length (1~55)…**

**Enable Fixed Length(s)…** 

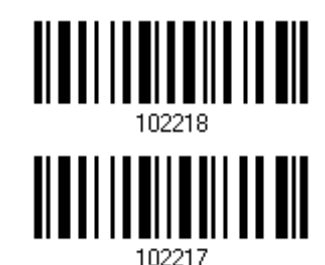

2) Read the barcode for Max. Length or Fixed Length 1, and follow steps  $3~1$ . Repeat steps 2~4 for Min. Length or Fixed Length 2.

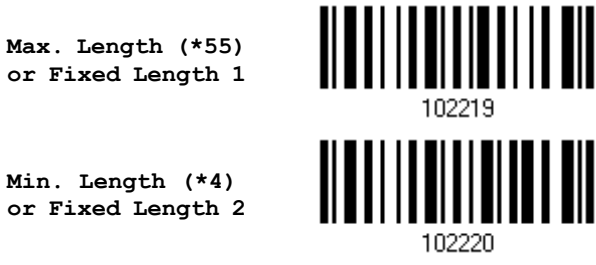

- 3) Read the "Decimal Value" barcode on Appendix IV for the desired length.
- 4) Read the "Validate" barcode on Appendix IV to complete this setting.

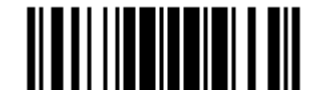

### <span id="page-134-0"></span>4.8 TRIOPTIC CODE 39

Decide whether to decode Trioptic Code 39.

 Trioptic Code 39 is a variant of Code 39 used in the marking of computer tap cartridges. It always contains six characters.

**Enable** 

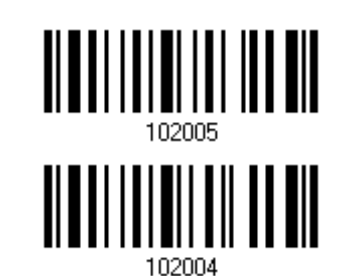

**\*Disable**

Note: Trioptic Code 39 and Code 39 Full ASCII cannot be enabled at the same time.

### <span id="page-134-1"></span>4.9 CODE 93

Decide whether to decode Code 93.

**\*Enable**

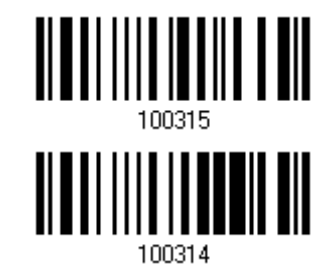

#### **Disable**

### 4.9.1 CODE LENGTH QUALIFICATION

To prevent the "short scan" error, define the "Length Qualification" settings to ensure that the correct barcode is read by qualifying the allowable code length.

- If "Max/Min Length" is selected, the maximum length and the minimum length must be specified. It only accepts those barcodes with lengths that fall between max/min lengths specified.
- ▶ If "Fixed Length" is selected, up to 2 fixed lengths can be specified.

Note: The specified length(s) must include the check digit(s) the barcode contains.

1) Read the barcode to enable either Max. /Min. Length qualification or Fixed Length(s) qualification.

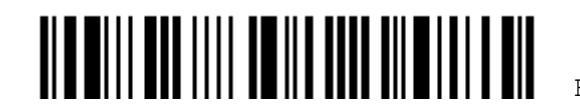

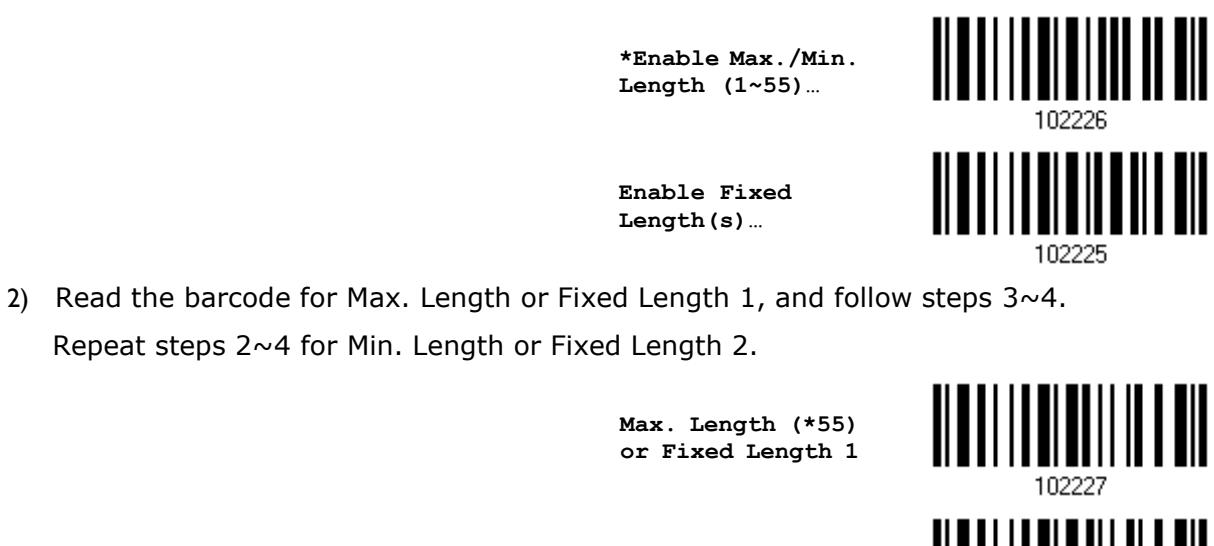

**Min. Length (\*4) or Fixed Length 2**

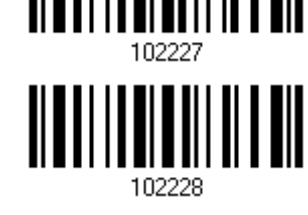

- 3) Read the "Decimal Value" barcode on Appendix IV for the desired length.
- 4) Read the "Validate" barcode on Appendix IV to complete this setting.

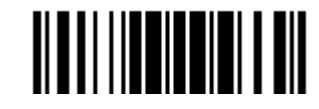

### <span id="page-136-0"></span>4.10 CODE 128

Decide whether to decode Code 128.

**\*Enable**

**Disable** 

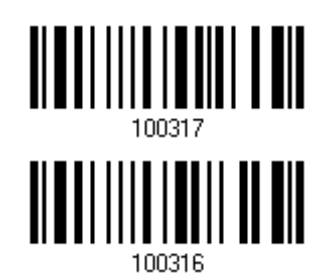

<span id="page-136-1"></span>4.11 GS1-128 (EAN-128)

Decide whether to decode GS1-128.

**\*Enable**

**Disable** 

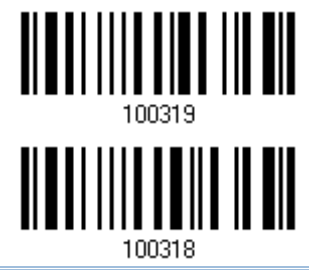

Note: GS1-128 barcodes can be decoded only when this setting is enabled.

### 4.11.1 TRANSMIT CODE ID

Decide whether to include the Code ID (" $]C1$ ") in the data being transmitted.

**Transmit GS1-128 Code ID** 

**\*Do Not Transmit**

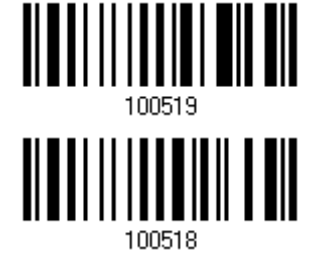

### 4.11.2 FIELD SEPARATOR (GS CHARACTER)

Decide whether to apply a field separator (to convert the FNC1 control character to human readable character).

122

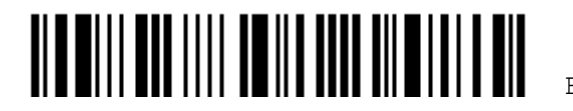

**Enable Field Separator…** 

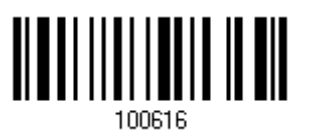

- 1) Read the barcode above to enable field separator.
- 2) Read the " $\frac{Hexadecimal Value}{B}$  barcode on Appendix IV for the desired character string.
- 3) Read the "Validate" barcode on Appendix IV to complete this setting.

Note:  $GS1-128$  barcodes start with the  $FNC1$  control character to distinguish themselves from other uses of Code 128. FNC1 is also used to separate data fields in the  $GS1-128$ barcodes.

### 4.11.3 GS1 FORMATTING

Decide whether to enable GS1 formatting for GS1-128. When enabled, code ID transmitting will be disabled; however, the field separator and application ID mark characters will be automatically added to the output data.

> **Enable GS1 Formatting**

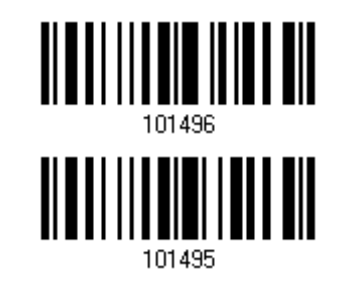

**\*Disable GS1 Formatting** 

You may want to add an application ID mark (1 character long) to the left (AIMark1) or right (AIMark2) of an application ID (AI) for the purpose of labeling it when formatting the GS1 data.

**AIMark1** 

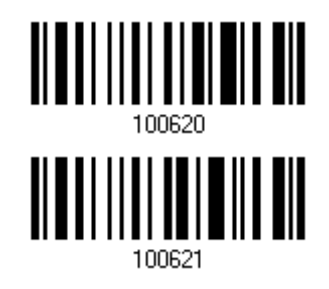

**AIMark2** 

- 1) Read the barcode above to add a mark to the left (AIMark1)/right (AIMark2) of an application ID.
- 2) Read the "*Hexadecimal Value*" barcode on Appendix IV for the desired character. Read '00' if you want to remove the AI mark.
- 3) Read the "Validate" barcode on Appendix IV to complete this setting.

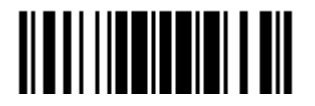

### <span id="page-138-0"></span>4.12 ISBT 128

Decide whether to decode ISBT 128.

**\*Enable**

**Disable** 

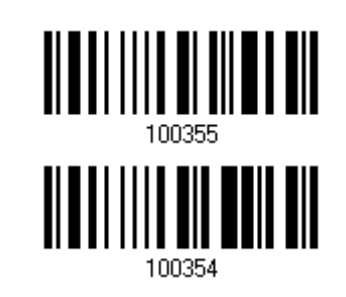

### 4.12.1 ISBT CONCATENATION

Decide whether to decode and concatenate pairs of ISBT barcodes.

- ▶ Disable ISBT Concatenation It will not concatenate pairs of ISBT barcodes it encounters.
- ▶ Enable ISBT Concatenation

There must be two ISBT barcodes in order for the scanner to decode and perform concatenation. It does not decode single ISBT barcodes.

▶ Auto-discriminate ISBT Concatenation

It decodes and concatenates pairs of ISBT barcodes immediately. If only a single ISBT barcode is present, the scanner must decode 10 times before transmitting its data to confirm that there is no additional ISBT barcode.

**Disable** 

**Enable** 

**\*Auto-discriminate**

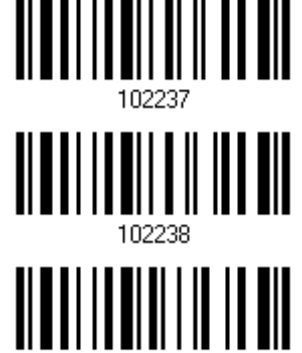

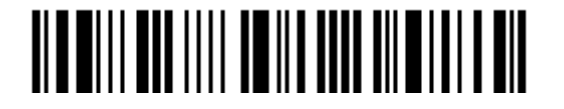

### 4.12.2 ISBT CONCATENATION REDUNDANCY

Specify the concatenation redundancy (2~20 times) when ISBT concatenation is enabled.

**ISBT Concatenation Redundancy 2~20 (\*10)**

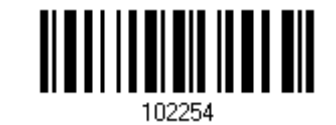

- 1) Read the barcode above to specify the concatenation redundancy.
- 2) Read the "Decimal Value" barcode on Appendix IV for the desired redundancy.
- 3) Read the "Validate" barcode on Appendix IV to complete this setting.

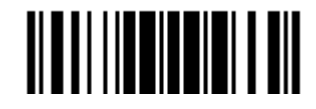

<span id="page-140-0"></span>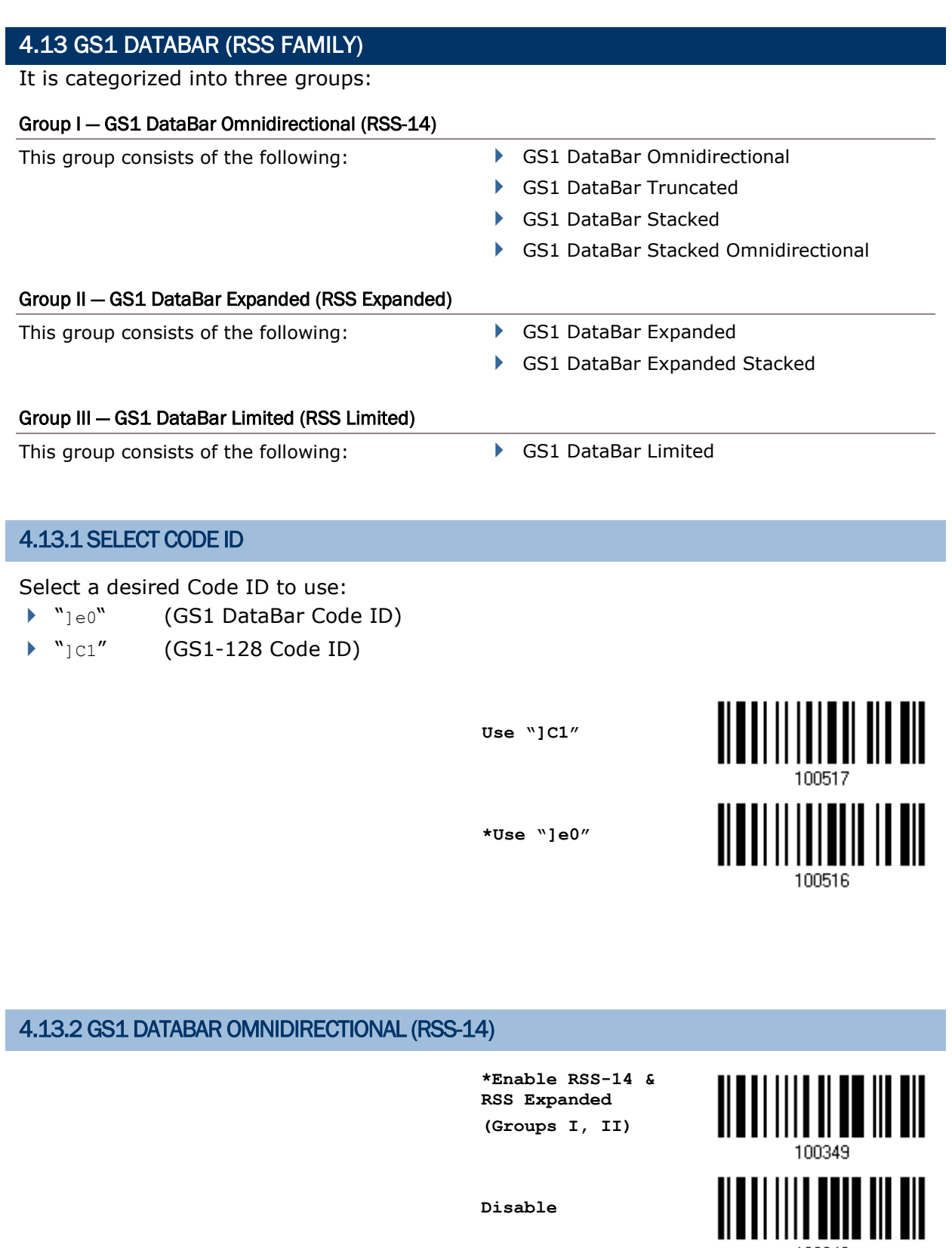

**Disable** 

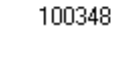

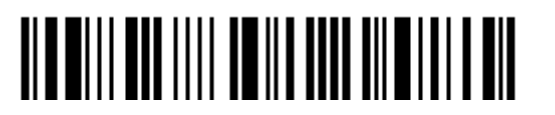

Enter Setup

When GS1 formatting for GS1 DataBar Omnidirectional is enabled, code ID transmitting will be disabled; however, application ID transmitting will be enabled automatically. The settings below apply to Group I symbologies only:

- ▶ GS1 DataBar Omnidirectional
- ▶ GS1 DataBar Truncated
- ▶ GS1 DataBar Stacked
- ▶ GS1 DataBar Stacked Omnidirectional

### Transmit Code ID

Transmit Application ID

Decide whether to include the Code ID in the data being transmitted.

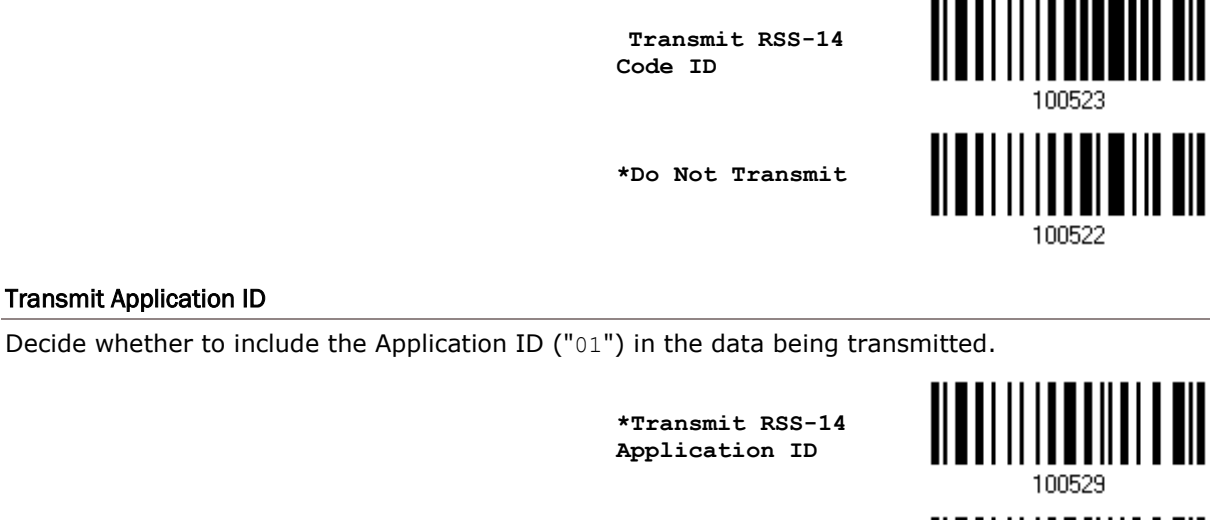

**Do Not Transmit** 

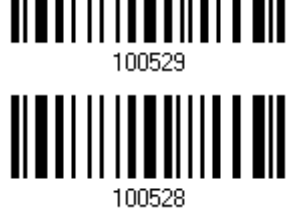

### GS1 Formatting for GS1 DataBar Omnidirectional

Decide whether to enable GS1 formatting for GS1 DataBar Omnidirectional. When enabled, the field separator and application ID mark characters will be automatically added to the output data.

> **Enable GS1 Formatting**

**\*Disable GS1 Formatting** 

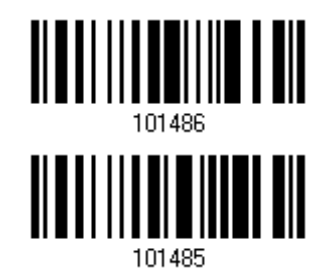

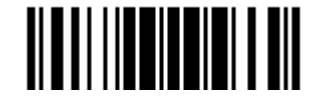

Update

### 4.13.3 GS1 DATABAR EXPANDED (RSS EXPANDED)

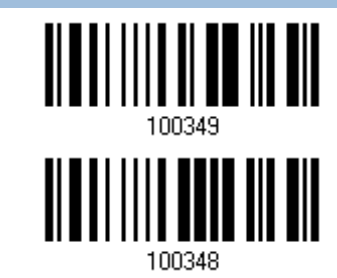

**Disable** 

**\*Enable RSS-14 & RSS Expanded (Groups I, II)** 

When GS1 formatting for GS1 DataBar Expanded is enabled, code ID transmitting will be disabled.

The settings below apply to Group II symbologies only:

- GS1 DataBar Expanded
- ▶ GS1 DataBar Expanded Stacked

#### Transmit Code ID

Decide whether to include the Code ID in the data being transmitted.

**Transmit RSS Expanded Code ID** 

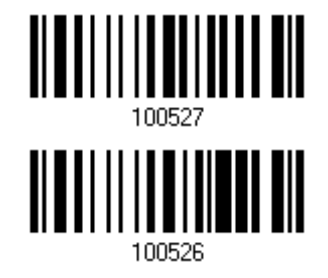

**\*Do Not Transmit**

### GS1 Formatting for GS1 DataBar Expanded

Decide whether to enable GS1 formatting for GS1 DataBar Expanded. When enabled, the field separator and application ID mark characters will be automatically added to the output data.

> **Enable GS1 Formatting**

**\*Disable GS1 Formatting** 

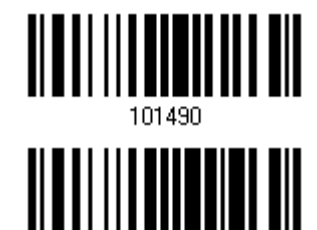

101489

4.13.4 GS1 DATABAR LIMITED (RSS LIMITED)

**\*Enable RSS Limited (Group III)**

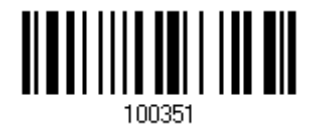

128

Enter Setup

**Disable** 

When GS1 formatting for GS1 DataBar Limited is enabled, code ID transmitting will be disabled; however, application ID transmitting will be enabled automatically.

### Transmit Code ID

Decide whether to include the Code ID in the data being transmitted.

**Transmit RSS Limited Code ID**

**\*Do Not Transmit**

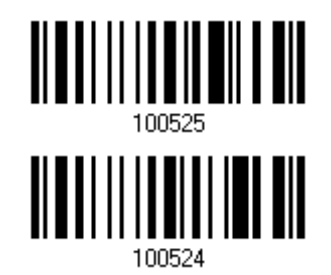

### Transmit Application ID

Decide whether to include the Application ID ("01") in the data being transmitted.

**\*Transmit RSS Limited Application ID**

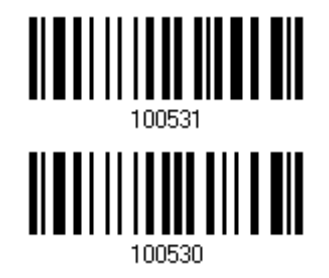

**Do Not Transmit** 

### GS1 Formatting for GS1 DataBar Limited

Decide whether to enable GS1 formatting for GS1 DataBar Limited. When enabled, the field separator and application ID mark characters will be automatically added to the output data.

> **Enable GS1 Formatting**

**\*Disable GS1 Formatting** 

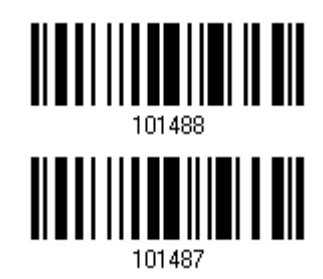

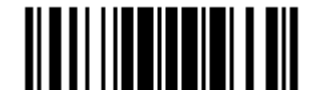

Update
## 4.13.5 CONVERT TO UPC/EAN

This only applies to GS1 DataBar Omnidirectional and GS1 DataBar Limited barcodes not decoded as part of a Composite barcode.

▶ Convert to EAN-13: It will strip the leading "010" from barcodes.

"01" is the Application ID and must be followed by a single zero (the first digit encoded).

▶ Convert to UPC-A: It will strip the leading "0100" from barcodes.

"01" is the Application ID and must be followed by two or more zeros (but not six zeros).

**Convert to UPC/EAN**

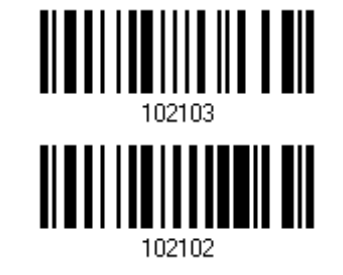

**\*Do Not Convert**

## 4.13.6 FIELD SEPARATOR (GS CHARACTER)

Decide whether to apply a field separator (to convert the GS control character to human readable character). The field separator is automatically added to the data when GS1 formatting is enabled.

> **Specify Field Separator…**

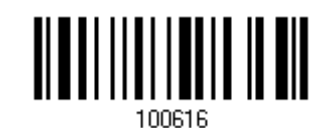

- 1) Read the barcode above to specify field separator.
- 2) Read the "*Hexadecimal Value*" barcode on page [240](#page-254-0) for the desired character string.
- 3) Read the "Validate" barcode to complete this setting.

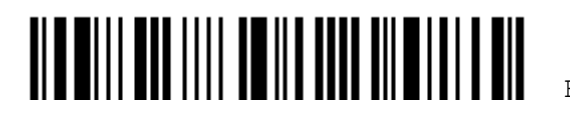

# 4.13.7 APPLICATION ID MARK

You may want to add an application ID mark (1 character long) to the left (AIMark1) or right (AIMark2) of an application ID (AI) for the purpose of labeling it when formatting the GS1 data.

**AIMark1** 

**AIMark2** 

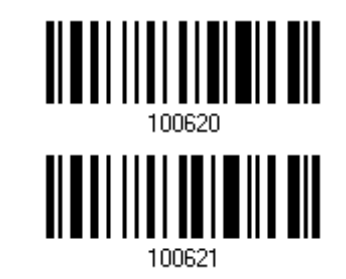

- 1) Read the barcode above to add a mark to the left (AIMark1)/right (AIMark2) of an application ID.
- 2) Read the ["Hexadecimal Value"](#page-254-0) barcode on Appendix IV for the desired character. Read '00' if you want to remove the AI mark.
- 3) Read the "Validate" barcode on Appendix IV to complete this setting.

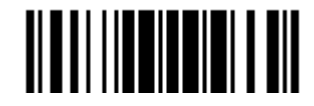

# 4.14 MSI

Decide whether to decode MSI.

**Enable** 

**\*Disable**

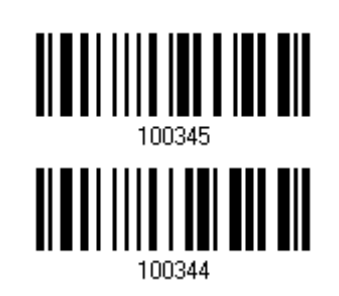

# 4.14.1 VERIFY CHECK DIGIT

Select one of the three calculations to verify check digit(s) when decoding barcodes. If incorrect, the barcode will not be accepted.

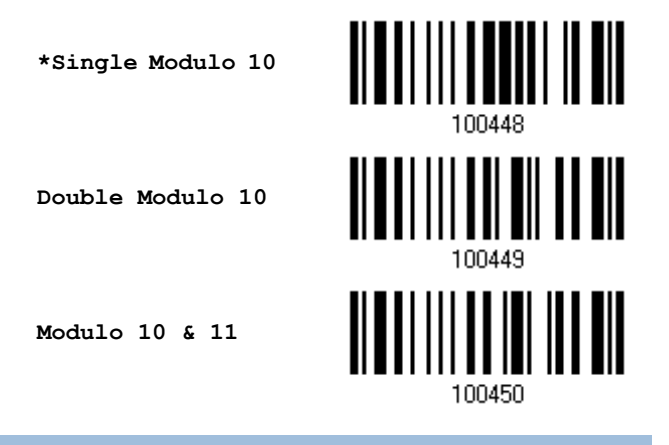

4.14.2 TRANSMIT CHECK DIGIT

Decide whether to include the check digit(s) in the data being transmitted.

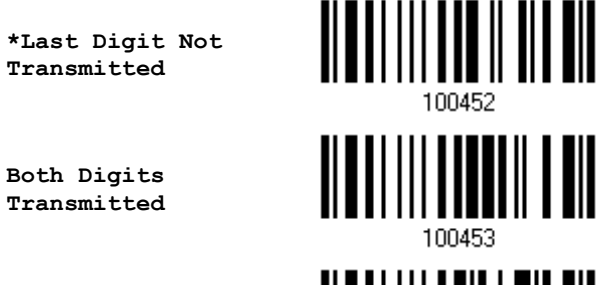

**Both Digits Not Transmitted** 

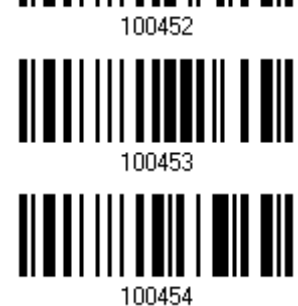

Enter Setup

# 4.14.3 CODE LENGTH QUALIFICATION

To prevent the "short scan" error, define the "Length Qualification" settings to ensure that the correct barcode is read by qualifying the allowable code length.

- If "Max/Min Length" is selected, the maximum length and the minimum length must be specified. It only accepts those barcodes with lengths that fall between max/min lengths specified.
- ▶ If "Fixed Length" is selected, up to 2 fixed lengths can be specified.

Note: The specified length(s) must include the check digit(s) the barcode contains.

1) Read the barcode to enable either Max. /Min. Length qualification or Fixed Length(s) qualification.

> **\*Enable Max./Min. Length (1~55)…**

**Enable Fixed Length(s)…** 

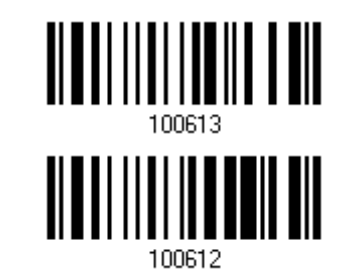

2) Read the barcode for Max. Length or Fixed Length 1, and follow steps  $3 \sim 4$ . Repeat steps 2~4 for Min. Length or Fixed Length 2.

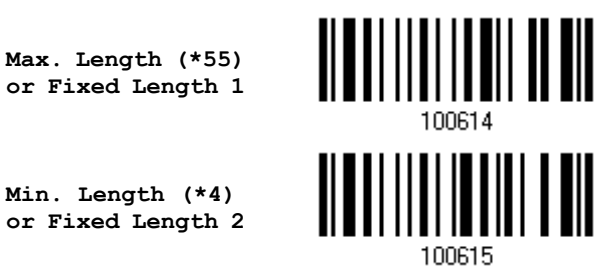

- 3) Read the "Decimal Value" barcode on Appendix IV for the desired length.
- 4) Read the "Validate" barcode on Appendix IV to complete this setting.

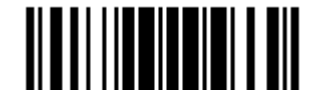

# 4.15 EAN-8

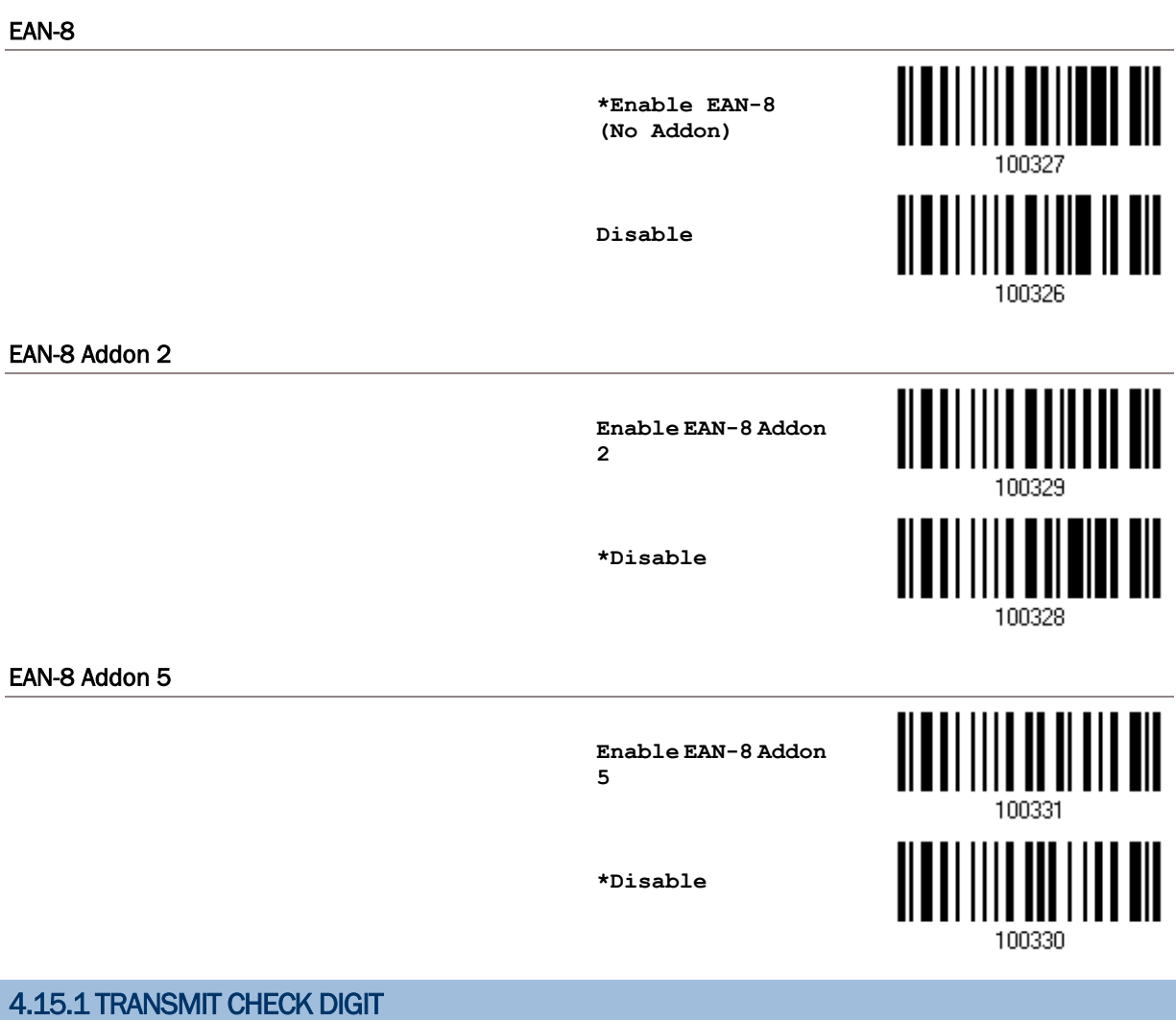

Decide whether to include the check digit in the data being transmitted.

**\*Transmit EAN-8 Check Digit** 

**Do Not Transmit** 

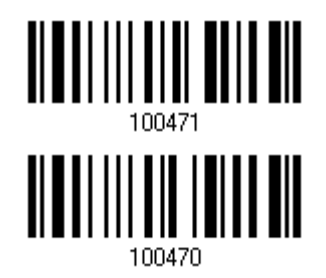

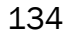

# EAN-13 **\*Enable EAN-13 (No Addon) Disable**  Decide whether to read EAN-13 barcodes ending with Addon 2. EAN-13 Addon 2 **Enable EAN-13 Addon 2**

**\*Disable**

Decide whether to read EAN-13 barcodes ending with Addon 5.

#### EAN-13 Addon 5

4.16 EAN-13

**Enable EAN-13 Addon 5** 

**\*Disable**

4.16.1 EAN-13 ADDON MODES

Decide whether to enable EAN-13 414/419/434/439 Addon Mode. When enabled, barcodes starting with 414/419/434/439 won't be decoded if the scanned barcodes do not have the Addon 2 or Addon 5 suffix.

# EAN-13 414/419/434/439 Addon Mode

**Enable** 

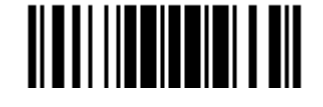

Update

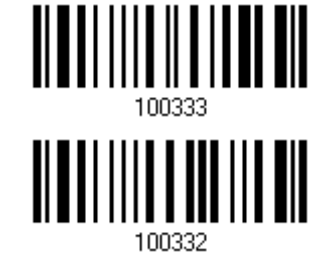

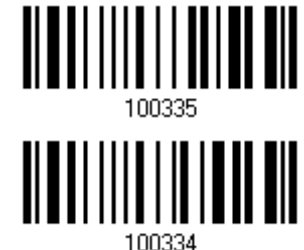

100336

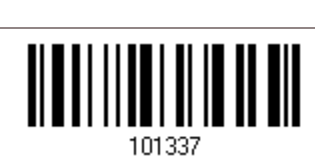

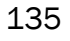

**\*Disable**

Decide whether to enable EAN-13 378/379 Addon Mode. When enabled, barcodes starting with 378/379 won't be decoded if the scanned barcodes do not have the Addon 2 or Addon 5 suffix.

#### EAN-13 378/379 Addon Mode

**Enable** 

**\*Disable**

Decide whether to enable EAN-13 977 Addon Mode. When enabled, barcodes starting with 977 won't be decoded if the scanned barcodes do not have the Addon 2 or Addon 5 suffix.

#### EAN-13 977 Addon Mode

**Enable** 

**\*Disable**

Decide whether to enable EAN-13 978 Addon Mode. When enabled, barcodes starting with 978 won't be decoded if the scanned barcodes do not have the Addon 2 or Addon 5 suffix.

#### EAN-13 978 Addon Mode

**Enable** 

**\*Disable**

Decide whether to enable EAN-13 979 Addon Mode. When enabled, barcodes starting with 979 won't be decoded if the scanned barcodes do not have the Addon 2 or Addon 5 suffix.

136

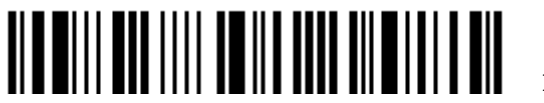

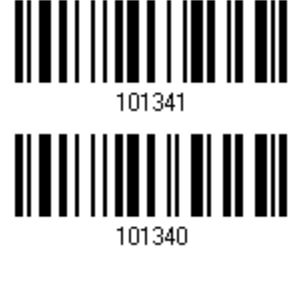

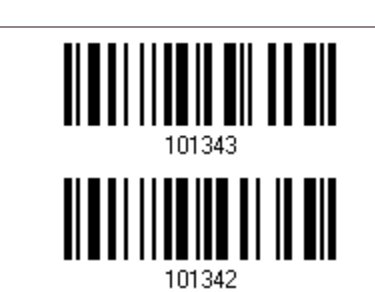

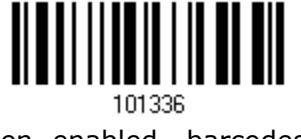

101338

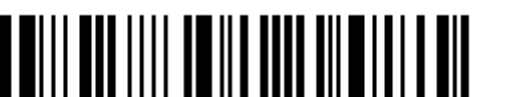

Enter Setup

#### EAN-13 979 Addon Mode

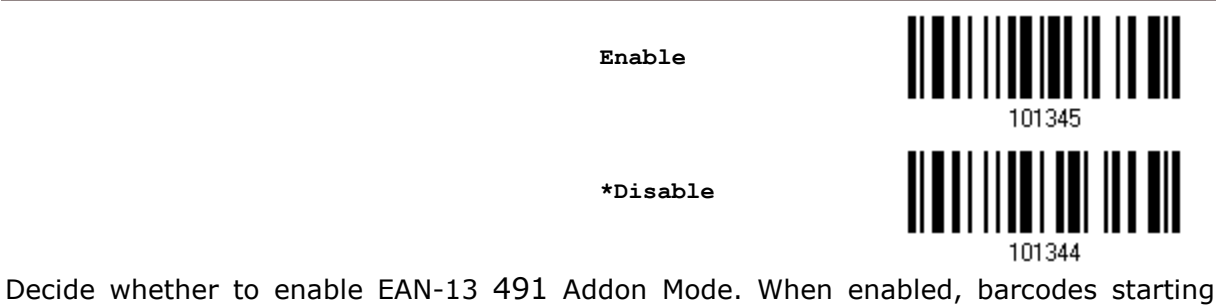

with 491 won't be decoded if the scanned barcodes do not have the Addon 2 or Addon 5 suffix.

#### EAN-13 491 Addon Mode

**Enable** 

**\*Disable**

<u> || || || || || || || || ||</u> 101346

Decide whether to enable EAN-13 529 Addon Mode. When enabled, barcodes starting with 529 won't be decoded if the scanned barcodes do not have the Addon 2 or Addon 5 suffix.

#### EAN-13 529 Addon Mode

**Enable** 

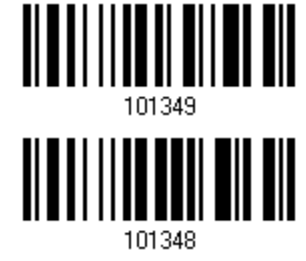

**\*Disable**

Decide whether to have the scanner buzzer sound two beeps (with tones descending from high to low) when decoding the scanned barcode that doesn't have the Addon 2 or Addon 5 suffix.

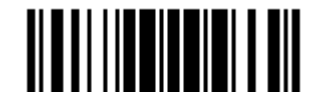

Update

#### EAN-13 Addon Mode Buzzer

**Enable** 

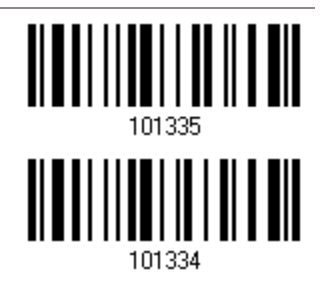

**\*Disable**

# 4.16.2 CONVERT TO ISBN

Decide whether to convert the EAN-13 barcode, starting with 978 and 979, to ISBN.

**Convert EAN-13 to ISBN** 

**\*Do Not Convert**

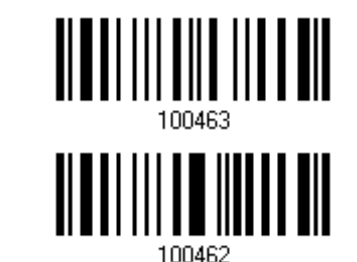

# 4.16.3 CONVERT TO ISSN

Decide whether to convert the EAN-13 barcode, starting with 977 to ISSN.

**Convert EAN-13 to ISSN** 

**\*Do Not Convert**

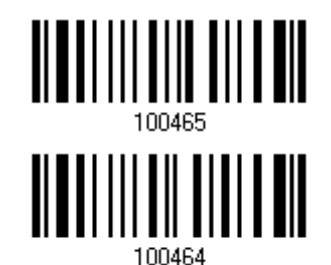

4.16.4 TRANSMIT CHECK DIGIT

Decide whether to include the check digit in the data being transmitted.

**\*Transmit EAN-13 Check Digit** 

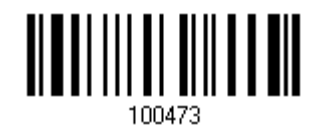

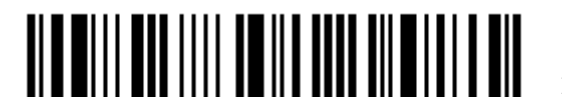

**Do Not Transmit** 

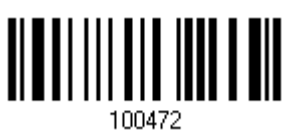

# 4.17 UCC COUPON EXTENDED CODE

Decide whether to decode the following barcodes as Coupon Code.

- ▶ UPC-A barcodes starting with digit "5"
- ▶ EAN-13 barcodes starting with digits "99"
- ▶ UPC-A/EAN-128 Coupon Codes

**Enable** 

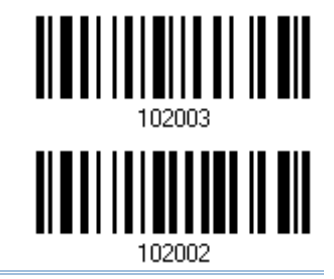

**\*Disable**

Note: Depending on your requirements, UPC-A, EAN-13 and EAN-128 must be enabled first!

# 4.18 UPC-A

UPC-A **\*Enable UPC-A (No Addon) Disable**  100338 UPC-A Addon 2 <u> ALATI III ALII II AIL</u> **Enable UPC-A Addon 2 \*Disable** 100340

Update

#### UPC-A Addon 5

**Enable UPC-A Addon 5** 

**\*Disable**

# 4.18.1 CONVERT TO EAN-13

Decide whether to expand the read UPC-A barcode, as well as its addons, into EAN-13.

 After conversion, the data follows EAN-13 format and is affected by EAN-13 programming selections (e.g. Check Digit).

### **Convert UPC-A to EAN-13**

**\*Do Not Convert**

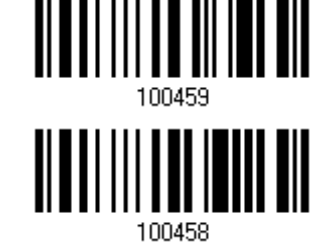

4.18.2 TRANSMIT SYSTEM NUMBER

Decide whether to include the system number in the data being transmitted.

**\*Transmit UPC-A System Number** 

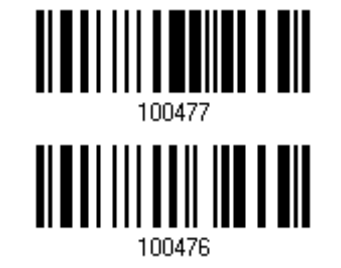

**Do Not Transmit** 

## 4.18.3 TRANSMIT CHECK DIGIT

Decide whether to include the check digit in the data being transmitted.

**\*Transmit UPC-A Check Digit** 

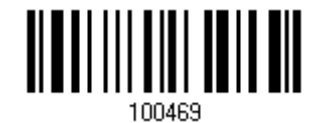

Enter Setup

**Do Not Transmit** 

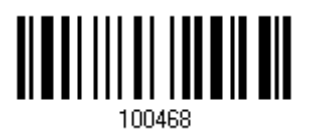

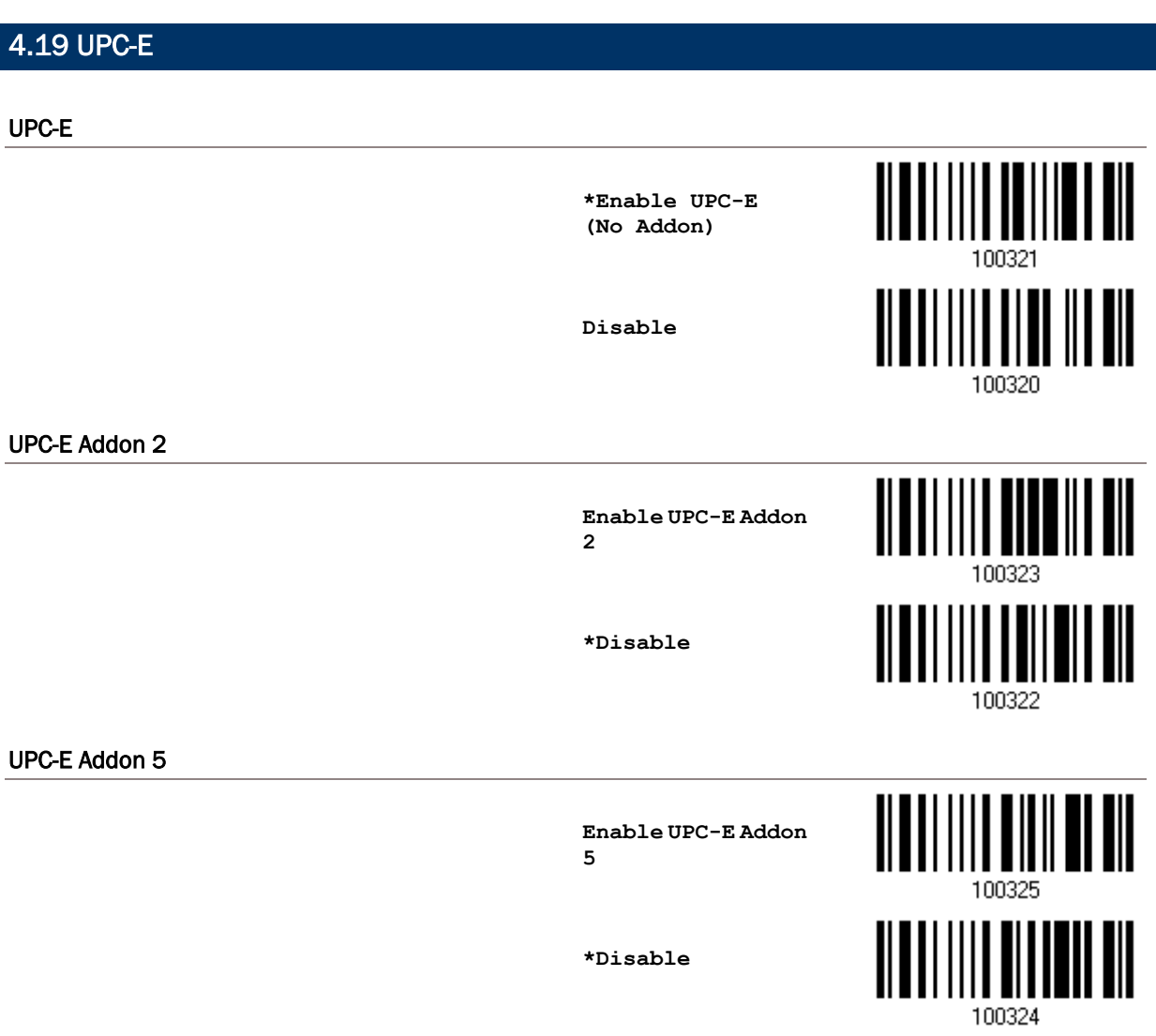

# 4.19.1 SELECT SYSTEM NUMBER

Decide whether to decode the ordinary UPC-E barcodes only or both UPC-E0 and UPC-E1 barcodes.

- System number 0 enabled for decoding UPC-E0 barcodes.
- System number 1 enabled for decoding UPC-E1 barcodes.

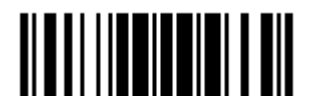

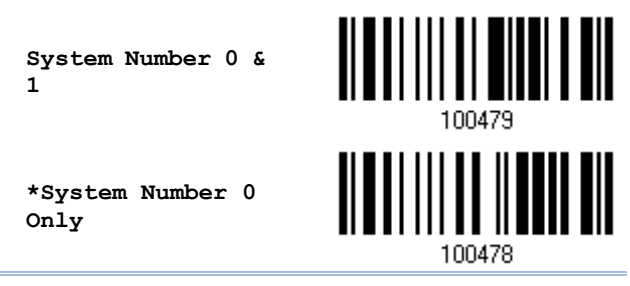

Warning:Because of the way system number 1 is encoded, if both system numbers are enabled, the user might suffer from short scanning UPC-A or EAN-13 barcodes into UPC-E1 barcodes.

#### 4.19.2 CONVERT TO UPC-A

Decide whether to expand the read UPC-E barcode, as well as its addons, into UPC-A.

 After conversion, the data follows UPC-A format and is affected by UPC-A programming selections (e.g. System Number, Check Digit).

> **Convert UPC-E to UPC-A**

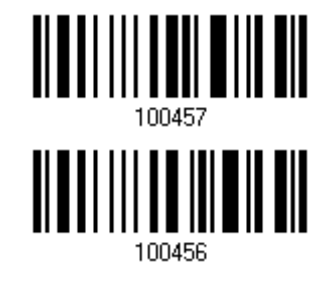

**\*Do Not Convert**

4.19.3 TRANSMIT SYSTEM NUMBER

Decide whether to include the system number in the data being transmitted.

**Transmit UPC-E System Number** 

**\*Do Not Transmit**

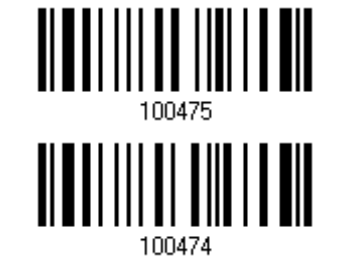

## 4.19.4 TRANSMIT CHECK DIGIT

Decide whether to include the check digit in the data being transmitted.

**\*Transmit UPC-E Check Digit** 

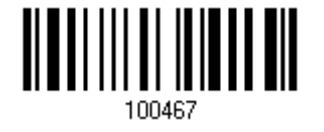

Enter Setup

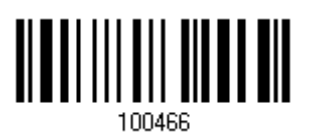

**Do Not Transmit** 

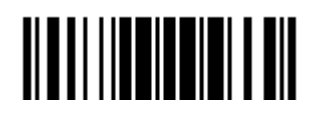

Update

# 4.20 CODE 11

Decide whether to decode Code 11.

**Enable** 

**\*Disable**

<u> Alban I and II an ain</u>

102006

<u> III III IIII IIII</u>

**TIII III** 

4.20.1 VERIFY CHECK DIGIT

Decide whether to verify the check digit(s). If incorrect, the barcode will not be accepted.

**Verify One Check Digit** 

**Verify Two Check Digit** 

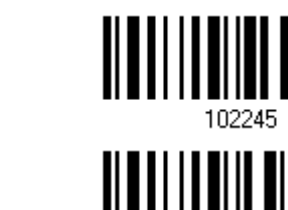

**\*Do Not Verify**

# 4.20.2 TRANSMIT CHECK DIGIT

Decide whether to include the check digit(s) in the data being transmitted.

**Transmit Code 11 Check Digit** 

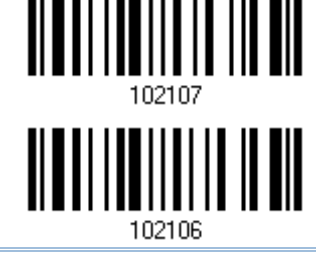

102243

**\*Do Not Transmit**

Note: "Verify Check Digit" must be enabled first.

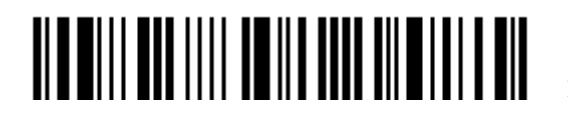

# 4.20.3 CODE LENGTH QUALIFICATION

To prevent the "short scan" error, define the "Length Qualification" settings to ensure that the correct barcode is read by qualifying the allowable code length.

- If "Max/Min Length" is selected, the maximum length and the minimum length must be specified. It only accepts those barcodes with lengths that fall between max/min lengths specified.
- ▶ If "Fixed Length" is selected, up to 2 fixed lengths can be specified.

Note: The specified length(s) must include the check digit(s) the barcode contains.

1) Read the barcode to enable either Max. /Min. Length qualification or Fixed Length(s) qualification.

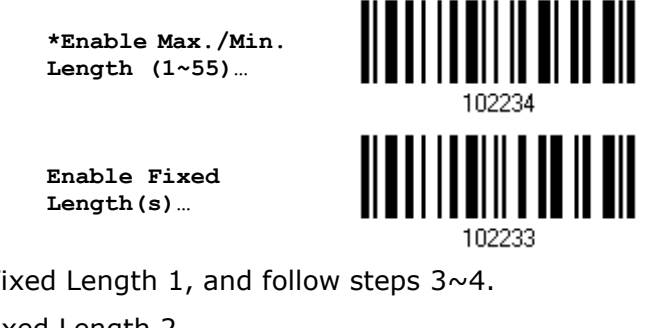

2) Read the barcode for Max. Length or Fixed Length 1, and follow steps  $3~1$ . Repeat steps 2~4 for Min. Length or Fixed Length 2.

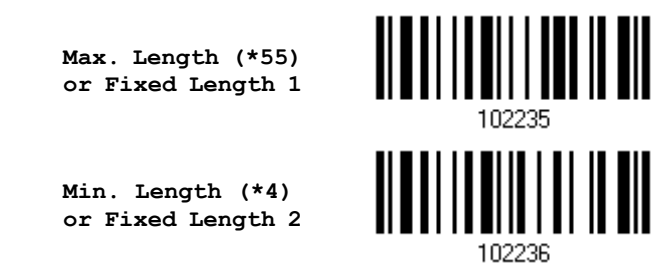

- 3) Read the "Decimal Value" barcode on Appendix IV for the desired length.
- 4) Read the "Validate" barcode on Appendix IV to complete this setting.

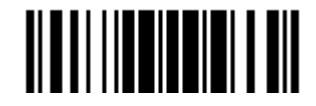

# 4.21 COMPOSITE CODE

## 4.21.1 COMPOSITE CC-A/B

Decide whether to enable Composite CC-A/B

**Enable Composite CC-A/B**

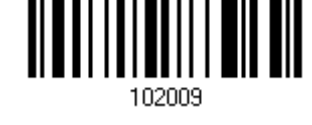

**\*Disable**

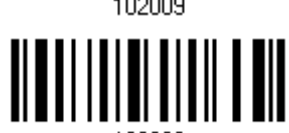

102008

Decide whether to enable GS1 formatting for Composite CC-A/B. When enabled, the field separator and application ID mark will be automatically added to the output data

> **Enable GS1 Formatting**

**\*Disable GS1 Formatting** 

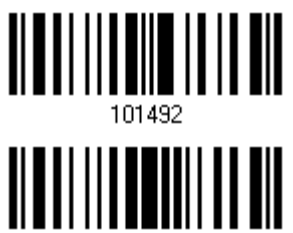

101491

4.21.2 COMPOSITE CC-C

Decide whether to enable Composite CC-C.

**Enable Composite CC-C**

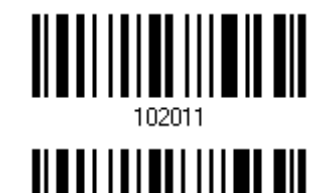

102010

**\*Disable**

Decide whether to enable GS1 formatting for Composite CC-C. When enabled, the field separator and application ID mark will be automatically added to the output data.

> **Enable GS1 Formatting**

**\* Disable GS1 Formatting** 

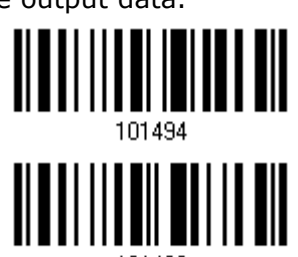

101493

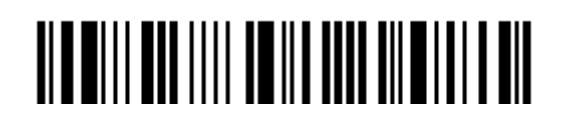

Enter Setup

# 4.21.3 COMPOSITE TLC-39

Decide whether to enable Composite TLC-39.

**Enable Composite TLC-39** 

**\*Disable**

102012

# 4.21.4 UPC COMPOSITE MODE

UPC barcodes can be "linked" with a 2D barcode during transmission as if they were one barcode.

▶ UPC Never Linked

Transmit UPC barcodes regardless of whether a 2D barcode is detected.

▶ UPC Always Linked

Transmit UPC barcodes and the 2D portion. If the 2D portion is not detected, the UPC barcode will not be transmitted.

Note: CC-A/B or CC-C must be enabled!

▶ Auto-discriminate UPC Composites Transmit UPC barcodes as well as the 2D portion if present.

**UPC Never Linked** 

**\*UPC Always Linked**

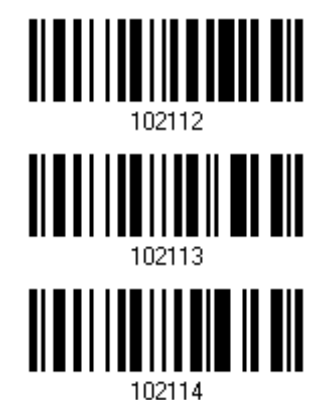

**Auto-discriminate**

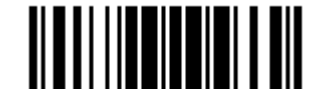

#### 4.21.5 GS1-128 EMULATION MODE FOR UCC/EAN COMPOSITE CODES

Decide whether to transmit UCC/EAN Composite Code data as if it was encoded in GS1-128 barcodes.

> **Enable GS1-128 Emulation Mode**

**\*Disable**

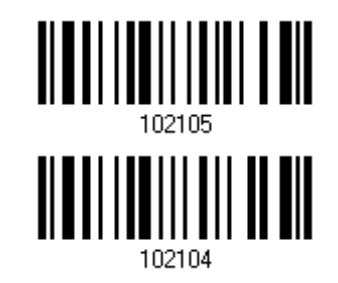

## 4.21.6 FIELD SEPARATOR (GS CHARACTER)

Decide whether to apply a field separator (to convert the GS control character to human readable character). The field separator is automatically added to the data when GS1 formatting is enabled.

> **Specify Field Separator…**

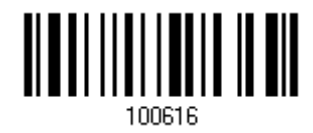

- 1) Read the barcode above to specify field separator.
- 2) Read the ["Hexadecimal Value"](#page-254-0) barcode on Appendix IV for the desired character string.
- 3) Read the "Validate" barcode on Appendix IV to complete this setting.

#### 4.21.7 APPLICATION ID MARK

You may want to add an application ID mark (1 character long) to the left (AIMark1) or right (AIMark2) of an application ID (AI) for the purpose of labeling it when formatting the GS1 data. The application ID mark is automatically added to the data when GS1 formatting is enabled.

**AIMark1** 

**AIMark2** 

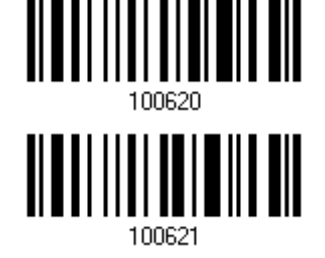

- 1) Read the barcode above to add a mark to the left (AIMark1)/right (AIMark2) of an application ID.
- 2) Read the "*Hexadecimal System*" barcode on Appendix IV for the desired character. Read '00' if you want to remove the AI mark.
- 3) Read the "Validate" barcode on Appendix IV to complete this setting.

148

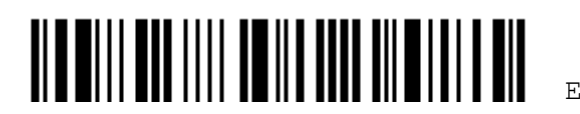

Enter Setup

# 4.22 US POSTAL CODE

# 4.22.1 US POSTNET

Decide whether to decode US Postnet.

**\*Enable US Postnet**

**Disable** 

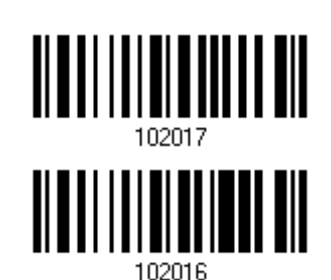

4.22.2 US PLANET

Decide whether to decode US Planet.

**\*Enable US Planet**

**Disable** 

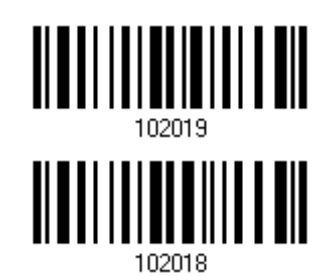

# 4.22.3 TRANSMIT CHECK DIGIT

Decide whether to include the check digit in the data being transmitted.

**\*Transmit US Postal Check Digit**

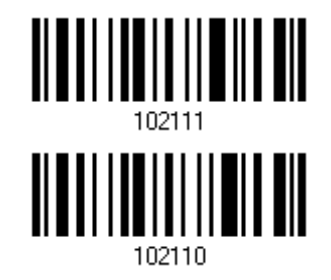

**Do Not Transmit** 

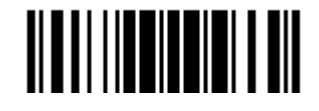

Update

# 4.23 UK POSTAL CODE

## 4.23.1 UK POSTAL

Decide whether to decode UK Postal.

**\*Enable UK Postal**

**Disable** 

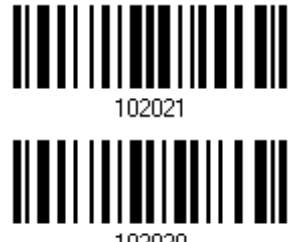

## 4.23.2 TRANSMIT CHECK DIGIT

Decide whether to include the check digit in the data being transmitted.

**\*Transmit UK Postal Check Digit**

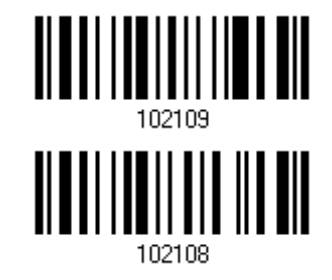

**Do Not Transmit** 

# 4.24 MORE POSTAL CODE

# 4.24.1 JAPAN POSTAL

Decide whether to decode Japan Postal.

**\*Enable Japan Postal** 

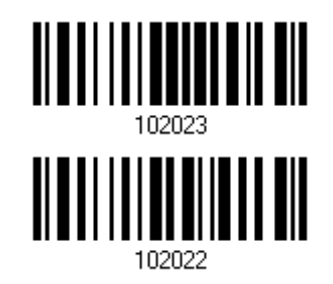

**Disable** 

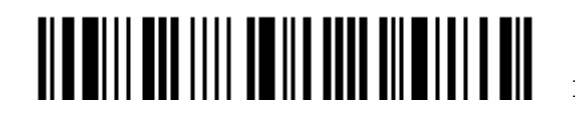

# 4.24.2 AUSTRALIAN POSTAL

Decide whether to decode Australian Postal.

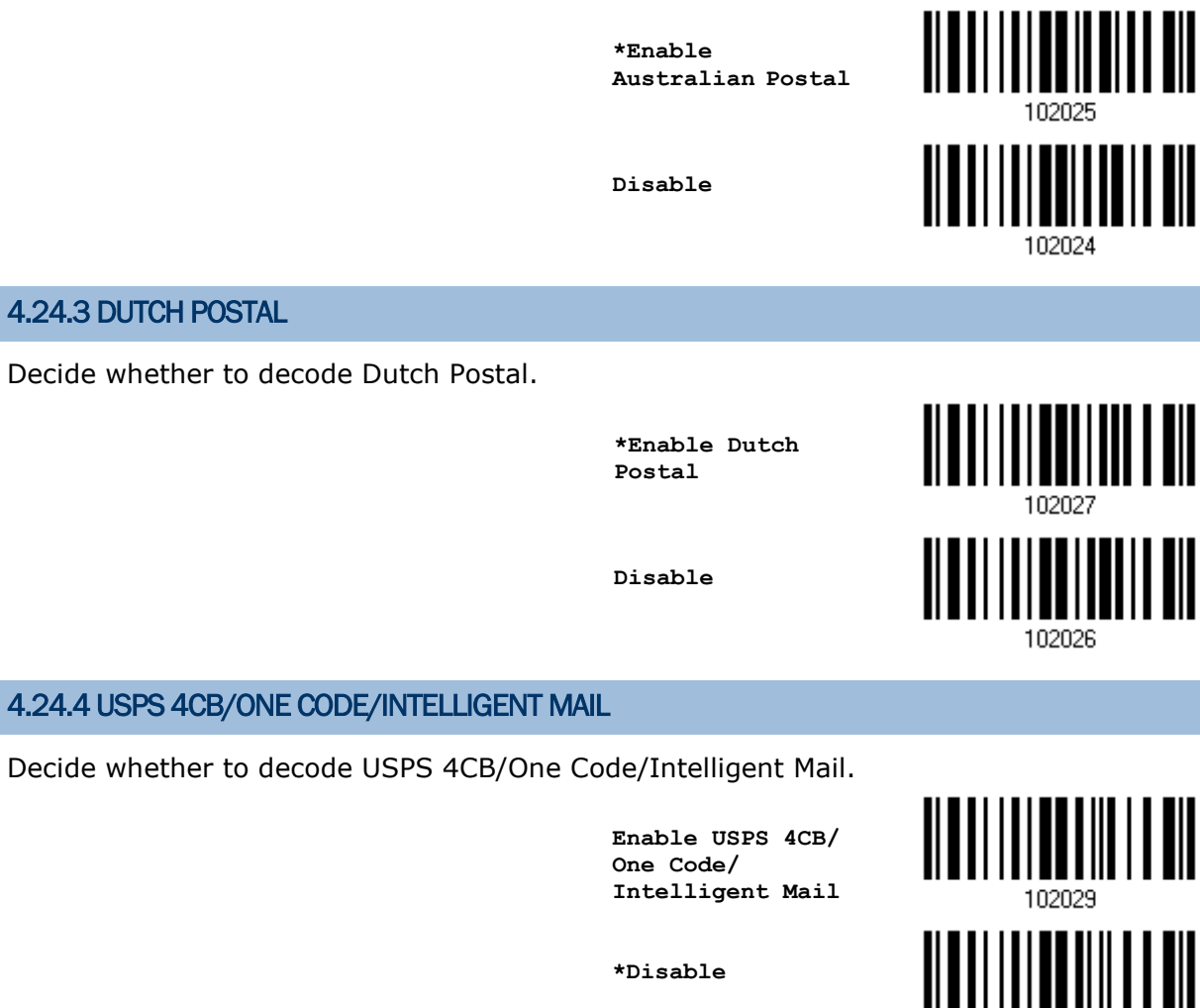

## 4.24.5 UPU FICS POSTAL

Decide whether to decode UPU FICS Postal.

**Enable UPU FICS Postal** 

**\*Disable**

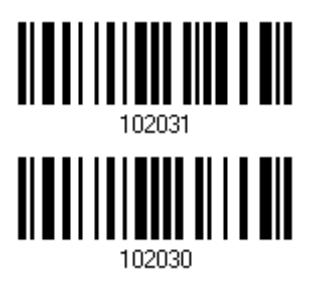

102028

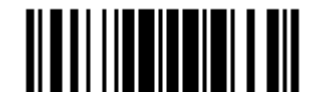

Update

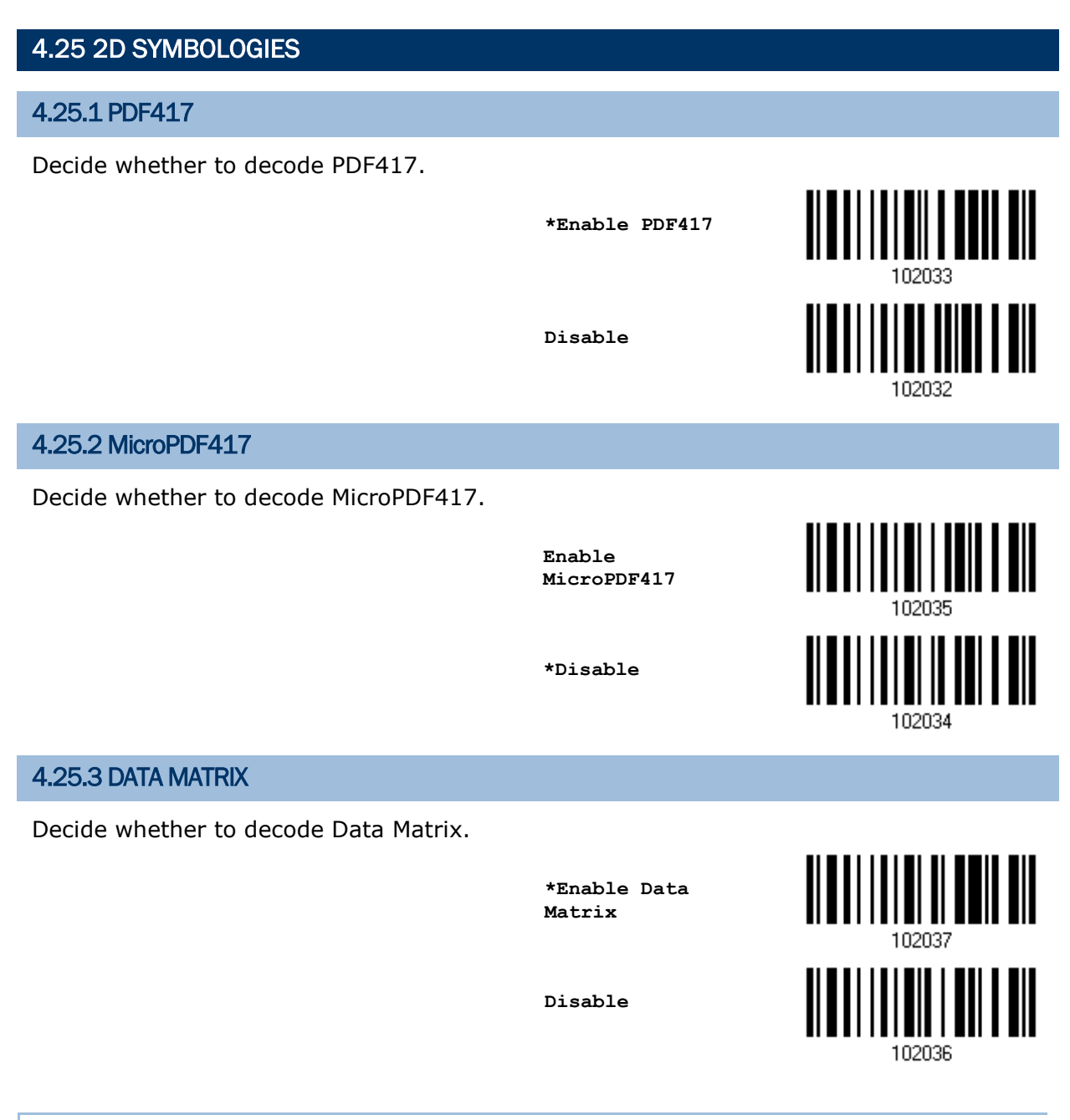

# GS1 FORMATTING

Decide whether to enable GS1 formatting for GS1-Data Matrix barcodes. When enabled, the field separator and application ID mark will be automatically added to the output data.

**Enable** 

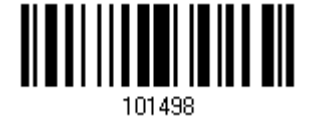

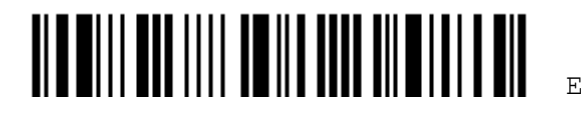

**\*Disable**

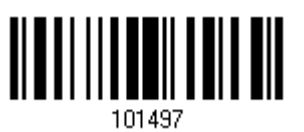

# FIELD SEPARATOR

Decide whether to apply a field separator (to convert the GS control character to human readable character). The field separator is automatically added to the data when GS1 formatting is enabled.

> **Specify Field Separator…**

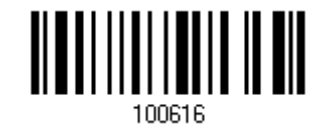

- 1) Read the barcode above to specify field separator.
- 2) Read the " $\frac{Hexadecimal Value}{B}$  barcode on Appendix IV for the desired character string.
- 3) Read the "Validate" barcode on Appendix IV to complete this setting.

## APPLICATION ID MARK

You may want to add an application ID mark (1 character long) to the left (AIMark1) or right (AIMark2) of an application ID (AI) for the purpose of labeling it when formatting the GS1 data.

**AIMark1** 

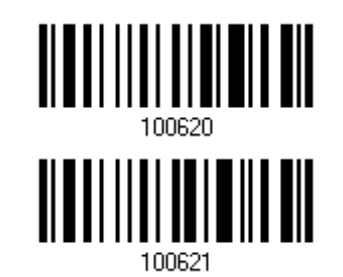

**AIMark2** 

- 1) Read the barcode above to add a mark to the left (AIMark1)/right (AIMark2) of an application ID.
- 2) Read the "*Hexadecimal Value*" barcode on Appendix IV for the desired character. Read '00' if you want to remove the AI mark.
- 3) Read the "Validate" barcode on Appendix IV to complete this setting.

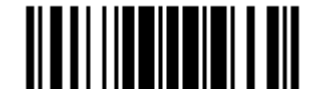

#### ECI INFORMATION

Users can determine whether to show the embedded ECI information when scanning a barcode.

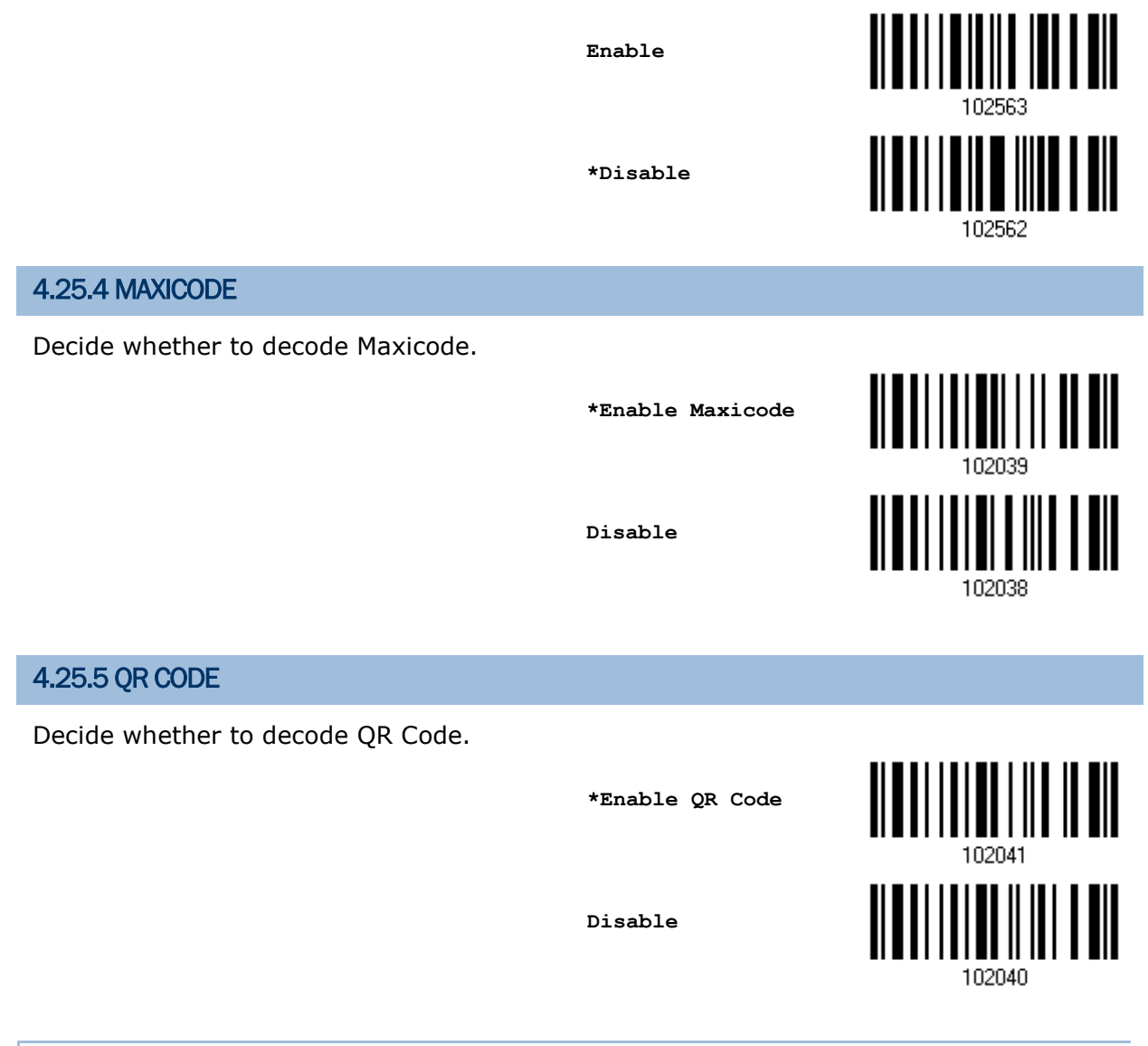

## GS1 FORMATTING

Decide whether to enable GS1 formatting for GS1-Data QR Code barcodes. When enabled, the field separator and application ID mark will be automatically added to the output data.

**Enable** 

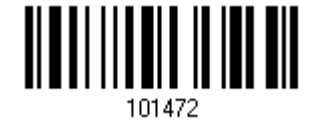

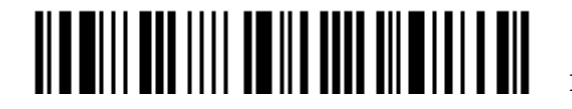

**\*Disable**

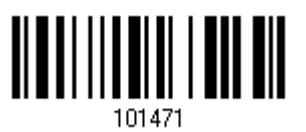

# FIELD SEPARATOR (GS CHARACTER)

Decide whether to apply a field separator (to convert the GS control character to human readable character). The field separator is automatically added to the data when GS1 formatting is enabled.

> **Specify Field Separator…**

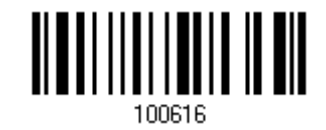

- 1) Read the barcode above to specify field separator.
- 2) Read the ["Hexadecimal Value"](#page-254-0) barcode on Appendix IV for the desired character string.
- 3) Read the "Validate" barcode on Appendix IV to complete this setting.

#### APPLICATION ID MARK

You may want to add an application ID mark (1 character long) to the left (AIMark1) or right (AIMark2) of an application ID (AI) for the purpose of labeling it when formatting the GS1 data.

**AIMark1** 

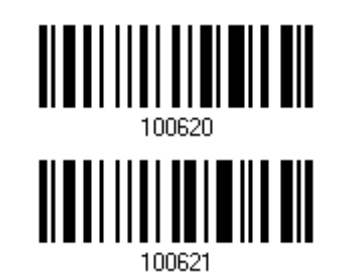

**AIMark2** 

- 1) Read the barcode above to add a mark to the left (AIMark1)/right (AIMark2) of an application ID.
- 2) Read the "*Hexadecimal Value*" barcode on Appendix IV for the desired character. Read '00' if you want to remove the AI mark.
- 3) Read the "Validate" barcode on Appendix IV to complete this setting.

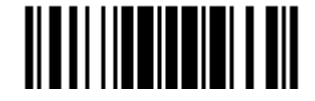

# 4.25.6 MicroQR

Decide whether to decode Micro QR.

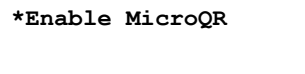

**Disable** 

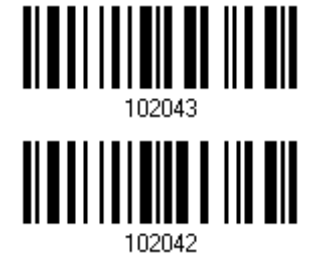

# 4.25.7 AZTEC

Decide whether to decode Aztec.

**\*Enable Aztec**

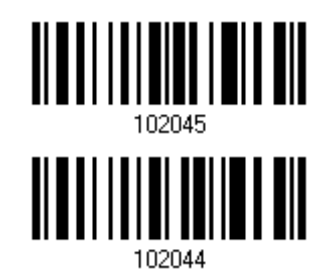

**Disable** 

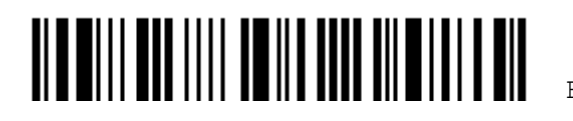

# 4.26 MACRO PDF

Macro PDF is a special feature for concatenating multiple PDF barcodes into one file, known as Macro PDF417 or Macro MicroPDF417.

Note: When printing barcodes, keep each Macro PDF sequence separate, as each has a unique identifier. Do not mix barcodes from several Macro PDF sequences, even if they encode the same data. When you scan Macro PDF sequences, scan the entire Macro PDF sequence without interruption!

# 4.26.1 TRANSMIT/DECODE MODE

Decide how to handle Macro PDF decoding.

▶ Buffer All Symbols / Transmit Macro PDF When Complete

Transmit all decoded data from an entire Macro PDF sequence only when the entire sequence is scanned and decoded. If the decoded data exceeds the limit of 50 symbols, no transmission because the entire sequence was not scanned!

▶ Transmit Any Symbol in Set / No Particular Order

Transmit data from each Macro PDF symbol as decoded, regardless of the sequence.

▶ Passthrough All Symbols

Transmit and decode all Macro PDF symbols and perform no processing. In this mode, the host is responsible for detecting and parsing the Macro PDF sequences.

> **Buffer All Symbols / Transmit When Complete**

**Transmit Any Symbol in Set / No Particular Order** 

**\*Passthrough All Symbols**

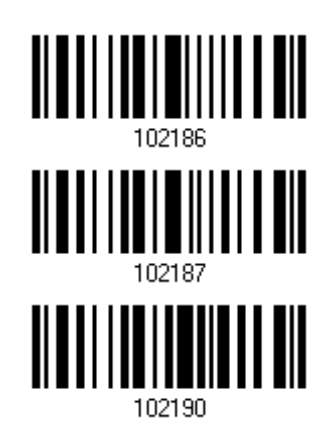

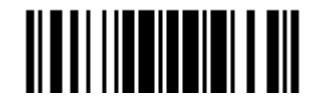

# 4.26.2 ESCAPE CHARACTERS

When enabled, it uses the backslash "\" as an Escape character for systems that can process transmissions containing special data sequences. It will format special data according to the Global Label Identifier (GLI) protocol, which only affects the data portion of a Macro PDF symbol transmission. The Control Header, if enabled, is always sent with GLI formatting.

**GLI Protocol** 

**\*None**

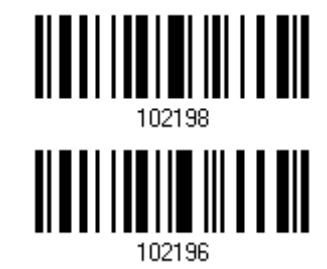

# 4.26.3 TRANSMIT CONTROL HEADER

The control header contains the segment index and file ID. For example, the field may be "\92800000\725\120\343". The five digits after the \928 are the segment index (or block index), and \725\120\343 is the file ID.

- Enable this when selecting "Transmit Any Symbol in Set/ No Particular Order".
- Disable this when selecting "Buffer All Symbols/Transmit Macro PDF When Complete".
- This option has no effect when selecting "Passthrough All Symbols".

**Transmit Control Header** 

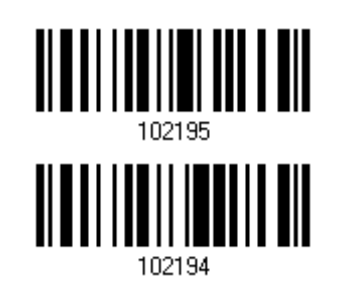

**\*Do Not Transmit**

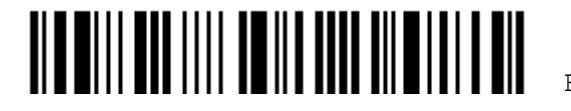

# Chapter 5

# DEFINING OUTPUT FORMAT

Users can configure the data output format in which the collected data will be output to the host computer. Barcodes read by the scanner will be processed in the following sequence –

- 1) Perform character substitution on the data scanned.
- 2) Add [Code ID](#page-189-0) and [Length Code](#page-196-0) to the front of the data: [Code ID] [Length Code] [Data]
- 3) Process the whole data in step 2 with user formats. Data is now divided into fields by user specified rules. Refer to [Chapter 6 Applying Formats for Data Editing.](#page-209-0)
- 4) Add [Prefix Code](#page-188-0) and [Suffix Code](#page-188-0) before transmission: [Prefix Code] [Processed Data][Suffix Code]

# IN THIS CHAPTER

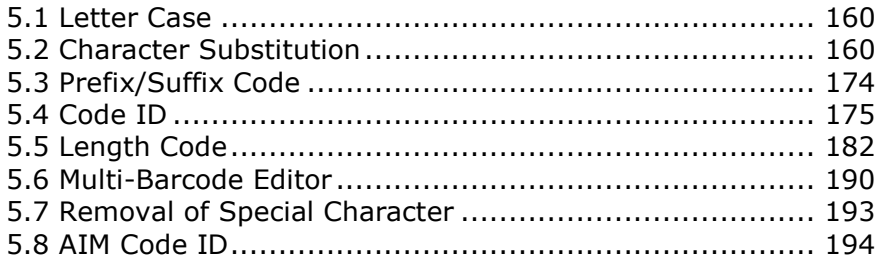

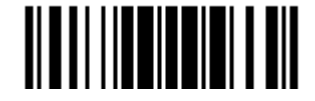

# <span id="page-174-0"></span>5.1 LETTER CASE

By default, the alphabets transmission is case-sensitive, meaning that the alphabets will be transmitted according to their original case. Ignoring the original letter case, select [Upper Case] to output data in upper case only; otherwise, select [Lower Case] to output data in lower case only.

**\*Normal**

**Upper Case** 

**Lower Case** 

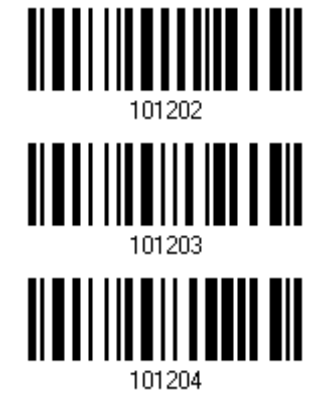

# <span id="page-174-1"></span>5.2 CHARACTER SUBSTITUTION

Character substitution is performed on every occurrence of the first character specified. If only one character is specified, every occurrence of that character in the barcode will be taken away.

- $\blacktriangleright$  The first character will be replaced by the second character(s).
- ▶ Up to three sets of character substitution can be configured.
- ▶ If "BT HID" or "USB HID" is configured as interface, [Key Type](#page-250-0) and [Key Status](#page-251-0) will then become applicable. You may decide whether to apply Key Status when "Normal Key" is selected as Key Type.

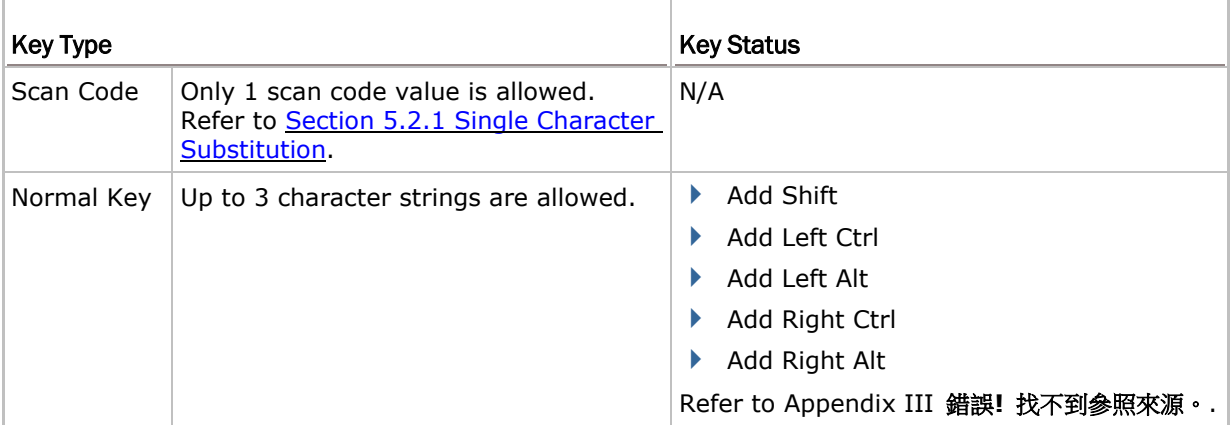

Note: The character substitution is performed only on the barcode itself and before the processing of editing formats. It is not applicable to the Prefix/Suffix Code, Code ID, Length Code, or any Additional Field.

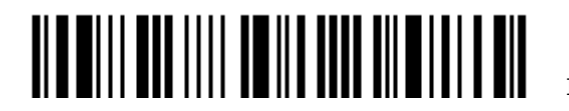

# <span id="page-175-0"></span>5.2.1 SINGLE CHARACTER SUBSTITUTION

Please follow steps below to replace a single character with one or more characters.

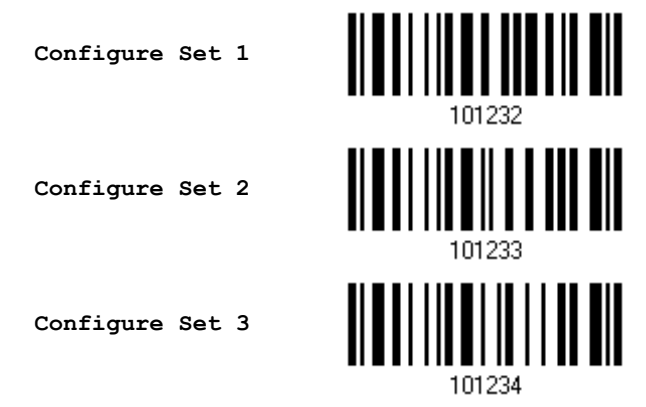

1) Read the barcode above to enable character substitution by set.

For example, have the scanner read the "Set 1" barcode to configure the first set of character substitution. The scanner will respond with one short beep, high tone, to indicate more setup barcodes are required.

2) Read the ["Hexadecimal Value"](#page-254-0) barcode on Appendix IV for the desired character substitution. The first character specified is the target one to be replaced; then the character(s) specified after the first one will be the replacement character(s). For example:

#### Key Type = Normal

- ▶ Read "3", "0", "2", and "D" to replace the character "0" with a dash "-".
- Read "3", "0", "2", "D", "3", and "0" to replace the character "0" with a dash "-0".

#### Key Type = Scan Code

If you want to replace the character "0" with "a"  $(=$  "1C" on the scan code table):

- 1. Read "3" and "0".
- 2. Read the "Scan Code" barcode.
- 3. Read "1" and "C".

#### Key Type = Normal + Key Status = Shift

If you want to replace the character "0" with "!"  $($  = "Shift" + "1" on keyboard):

- 1. Read "3" and "0".
- 2. Read the "Add Shift" barcode.
- 3. Read "3" and "1".
- 3) Read the "Validate" barcode on Appendix IV to complete this setting. (The defined set or sets will be applied to all symbologies by default.)

Update

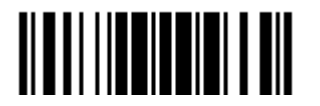

# 5.2.2 MULTIPLE CHARACTER SUBSTITUTION

Users can replace a string up to 16 characters with another one.

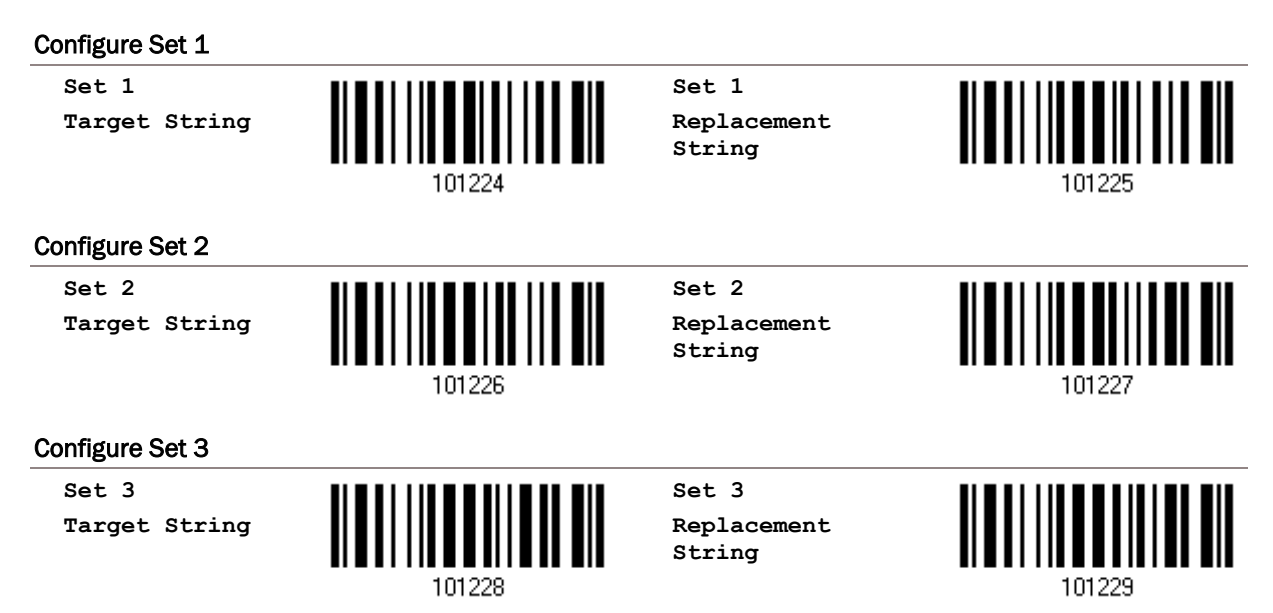

Please follow steps below:

1) Respectively read the "Target String" and "Replacement String" barcodes above to enable string substitution by set.

For example, have the scanner read the "Target String" barcode of "Set 1" to specify the target characters to be replaced. Then the scanner will respond with one short beep indicating users to proceed with barcode reading for target characters.

Read the ["Hexadecimal Value"](#page-254-0) barcode on Appendix IV for the desired characters.

- 2) Read the "Validate" barcode on Appendix IV to complete this setting. (The defined set or sets will be applied to all symbologies by default.)
- 3) After specifying the target characters, have the scanner read the "Replacement String" barcode of "Set 1" to specify the replacement characters. Read the ["Hexadecimal Value"](#page-254-0) barcode on Appendix IV for the desired characters. For example,
- 4) Read the "Validate" barcode on Appendix IV to complete this setting. (The defined set or sets will be applied to all symbologies by default.)

For example,

#### Key Type = Normal

Replace the character "0-0" with "\*\*\*":

- 1. Read the Target String barcode.
- 2. Read "3", "0", "2", "D", "3", and "0" barcodes to specify the target string "0-0" (zero, dash, zero).
- 3. Read the Validate barcode.

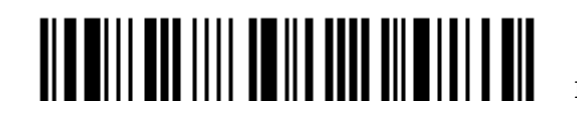

- 4. Read the Replacement String barcode.
- 5. Read "2", "A", "2", "A", "2", and "A" barcodes to specify the replacement string "\*\*\*" (stars).
- 6. Read the Validate barcode.

#### Key Type = Scan Code

Replace the character "0-0" with "\*\*\*" ("\*" = "3E" on the scan code table):

- 1. Read the Target String barcode.
- 2. Read "3", "0", "2", "D", "3", and "0" barcodes to specify the target string "0-0" (zero, dash, zero).
- 3. Read the Validate barcode.
- 4. Read the Replacement String barcode.
- 5. Read the "Scan Code" barcode.
- 6. Read "3", "E", "3", "E", "3", and "E" barcodes to specify the replacement string "\*\*\*" (stars).
- 7. Read the Validate barcode.

## Key Type = Normal + Key Status = Shift

Replace the character "0-0" with "!!!" ("!" = "Shift" + "1" on keyboard):

- 1. Read the Target String barcode.
- 2. Read "3", "0", "2", "D", "3", and "0" barcodes to specify the target string "0-0" (zero, dash, zero).
- 3. Read the Validate barcode.
- 4. Read the Replacement String barcode.
- 5. Read the "Add Shift" barcode.
- 6. Read "3", "1", "3", "1", "3", and "1".
- 7. Read the Validate barcode.

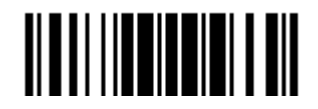

# 5.2.3 SYMBOLOGIES FOR CHARACTER SUBSTITUTION (ALL 3 SETS)

By default, character substitution will be performed on all symbologies. If the character substitution is not desired with one or more symbologies, read the "Do Not Apply" barcode for each undesired symbologies and all the three sets will be ignored for them.

# Character Substitution for Codabar **\*Apply TIT ||||||||||| Do Not Apply**  101252 Character Substitution for Code 39 **\*Apply TI || || || || ||| Do Not Apply**  101240 Character Substitution for Trioptic Code 39 <u> Albai i Biblio il Dil</u> **\*Apply** IIIIIII **Do Not Apply**  102606 Character Substitution for Code 93 **\*Apply** <u> ATALITIN ANITALITI</u> **Do Not Apply**

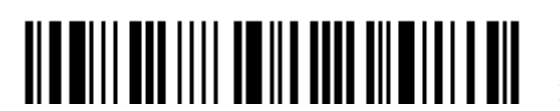

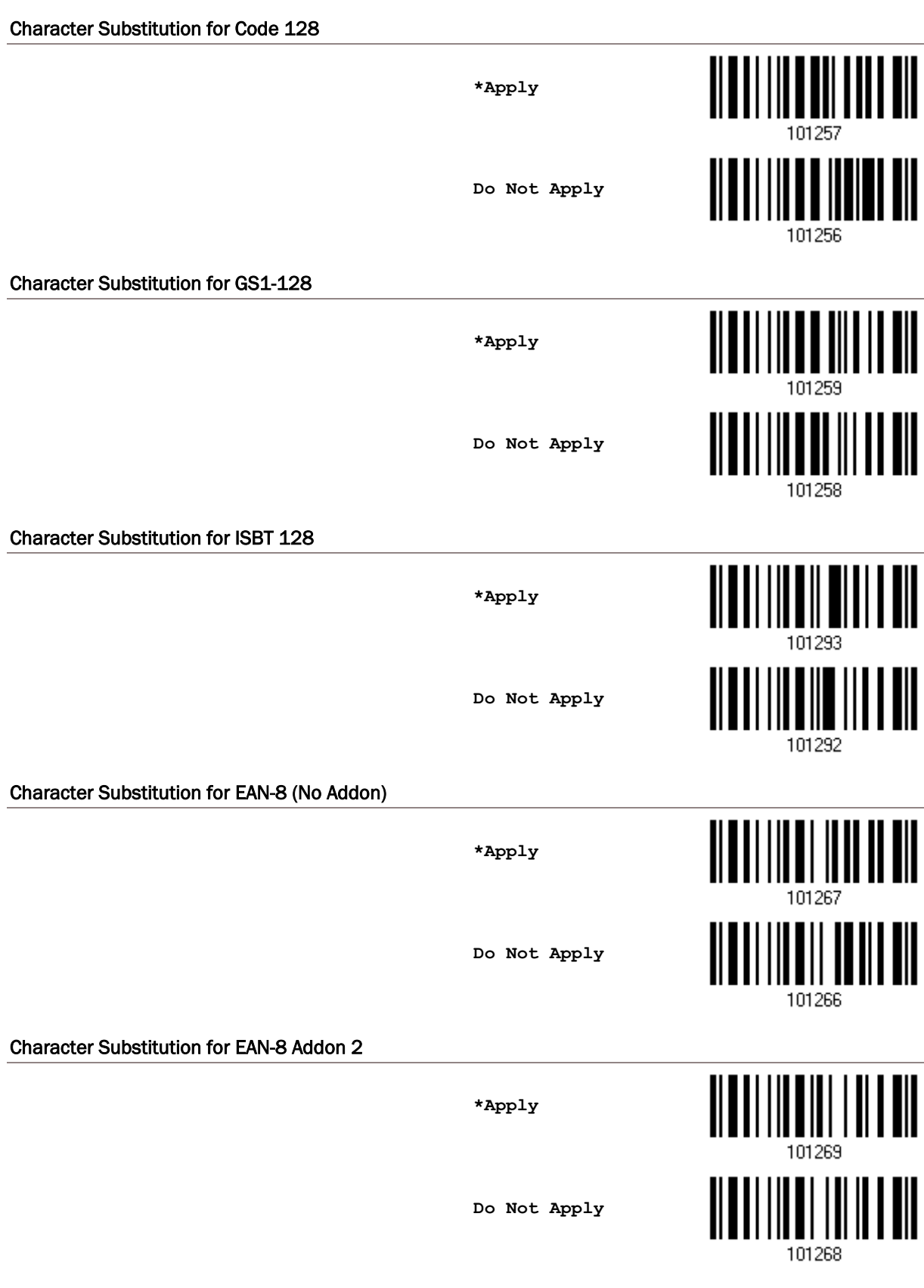

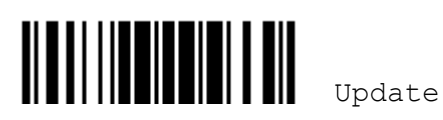
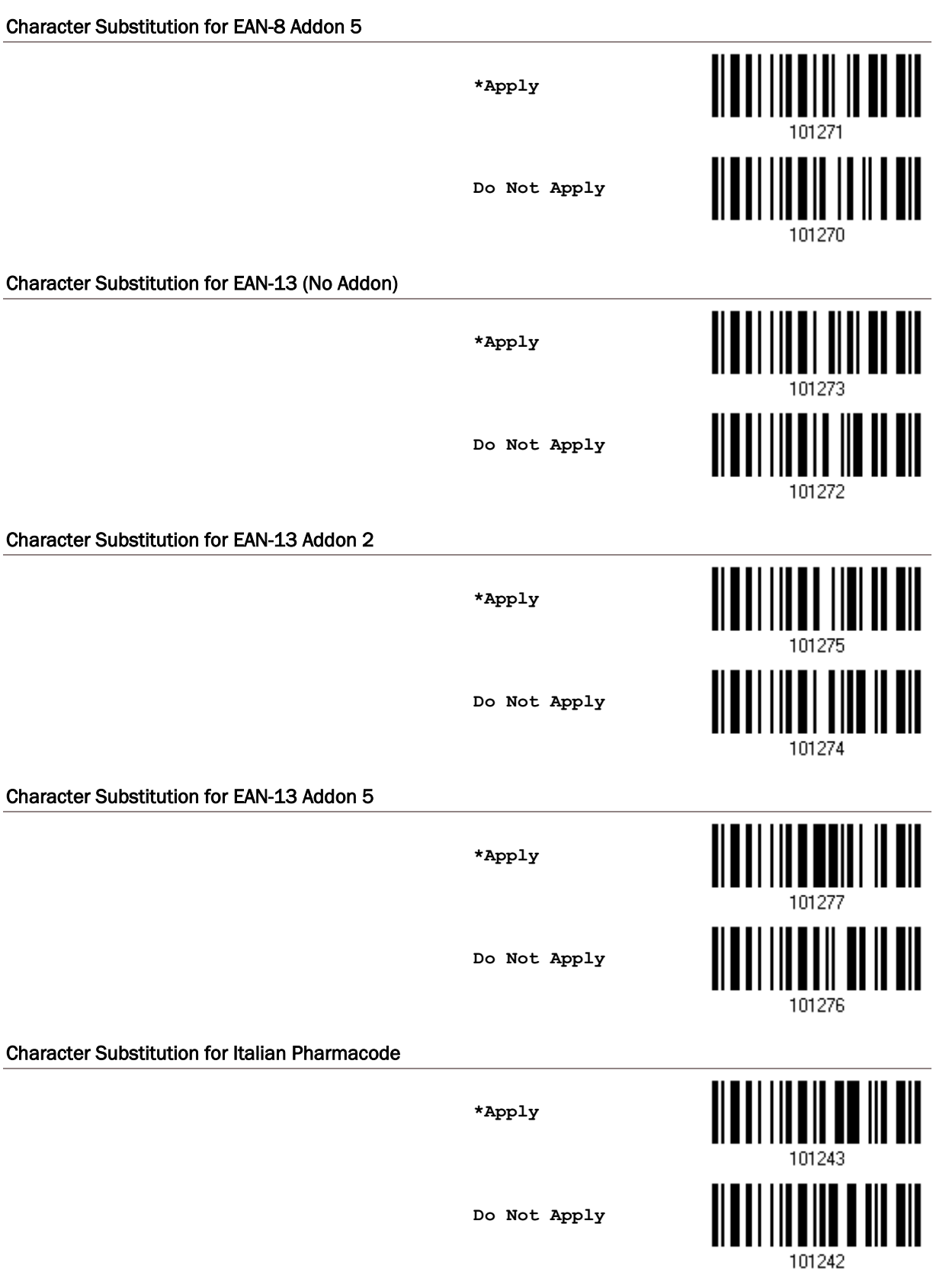

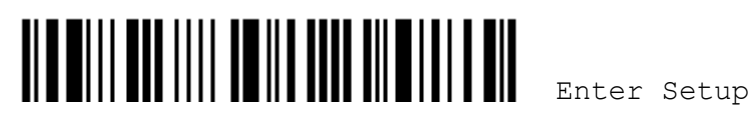

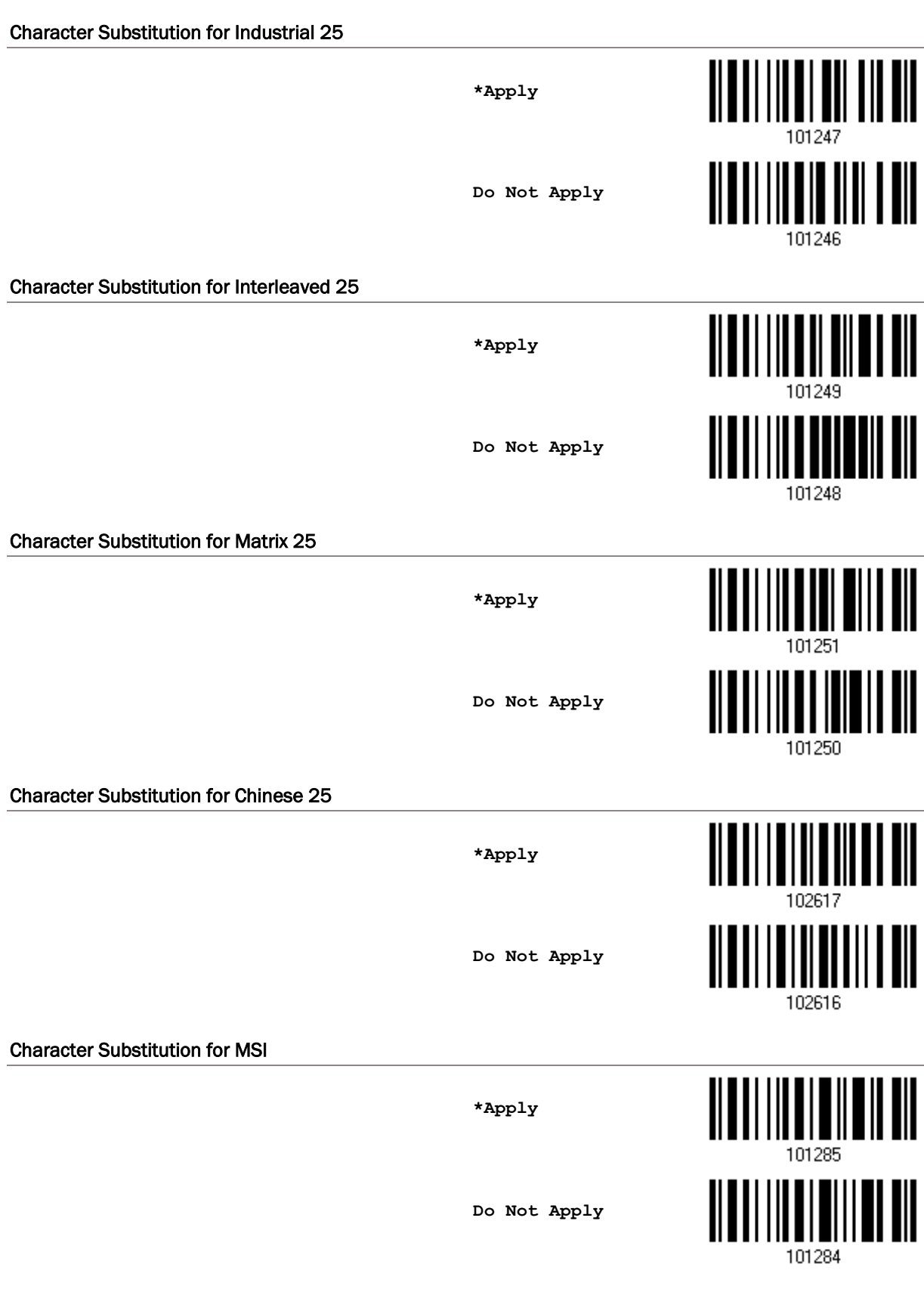

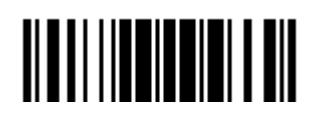

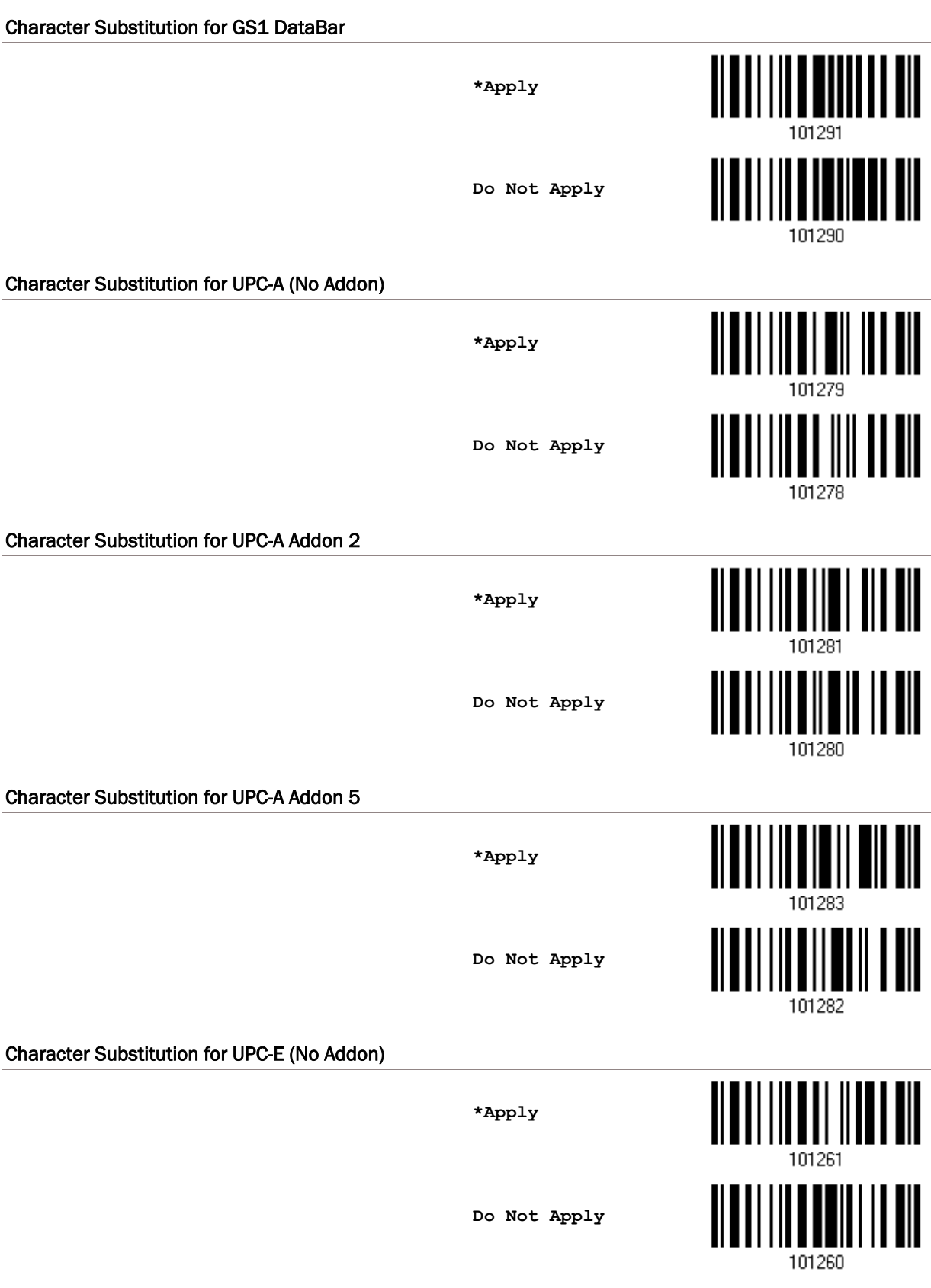

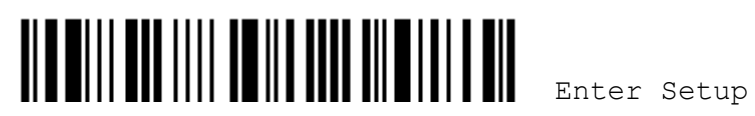

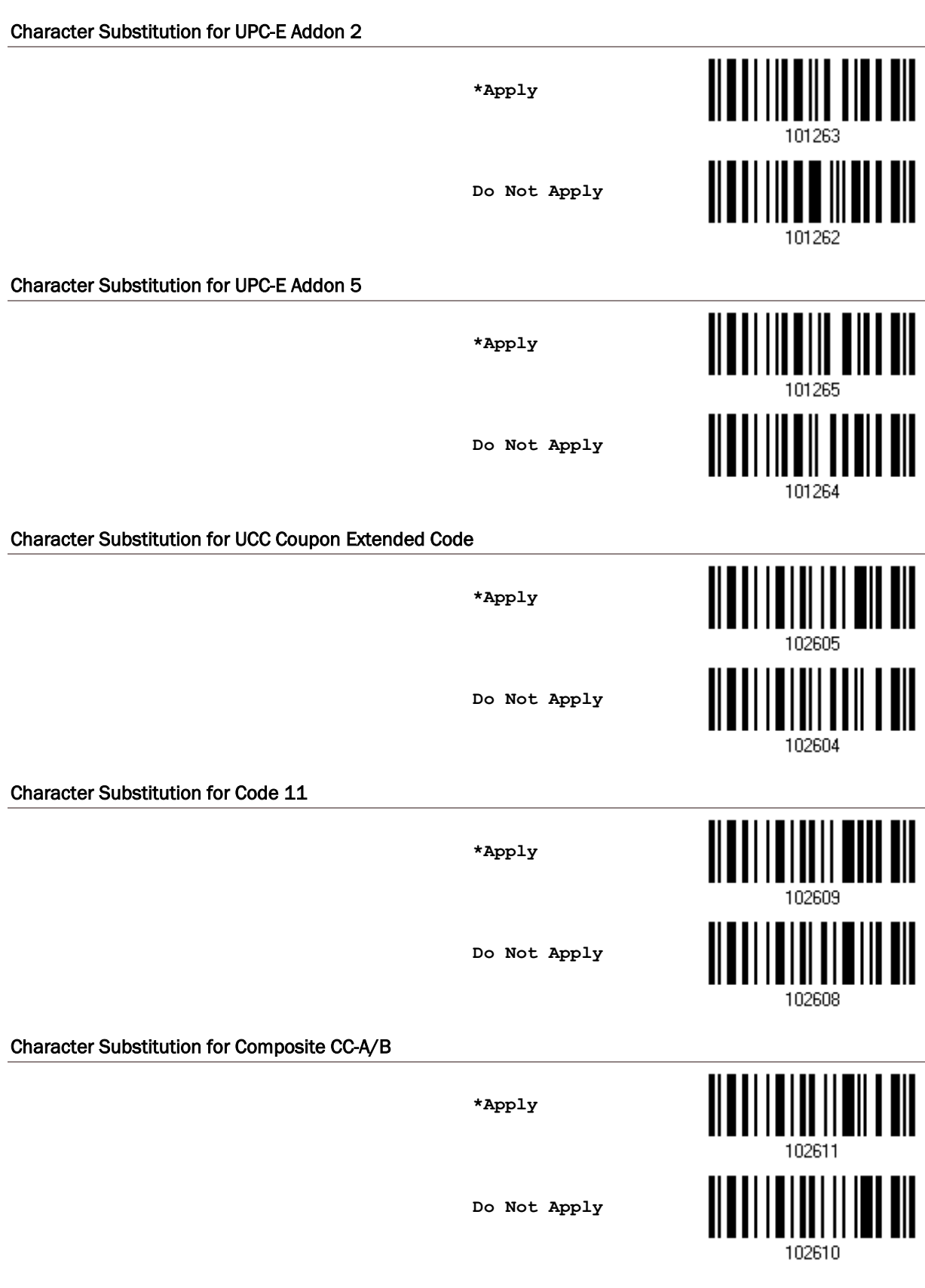

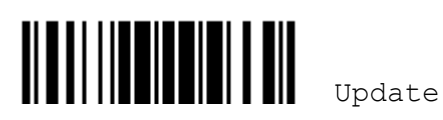

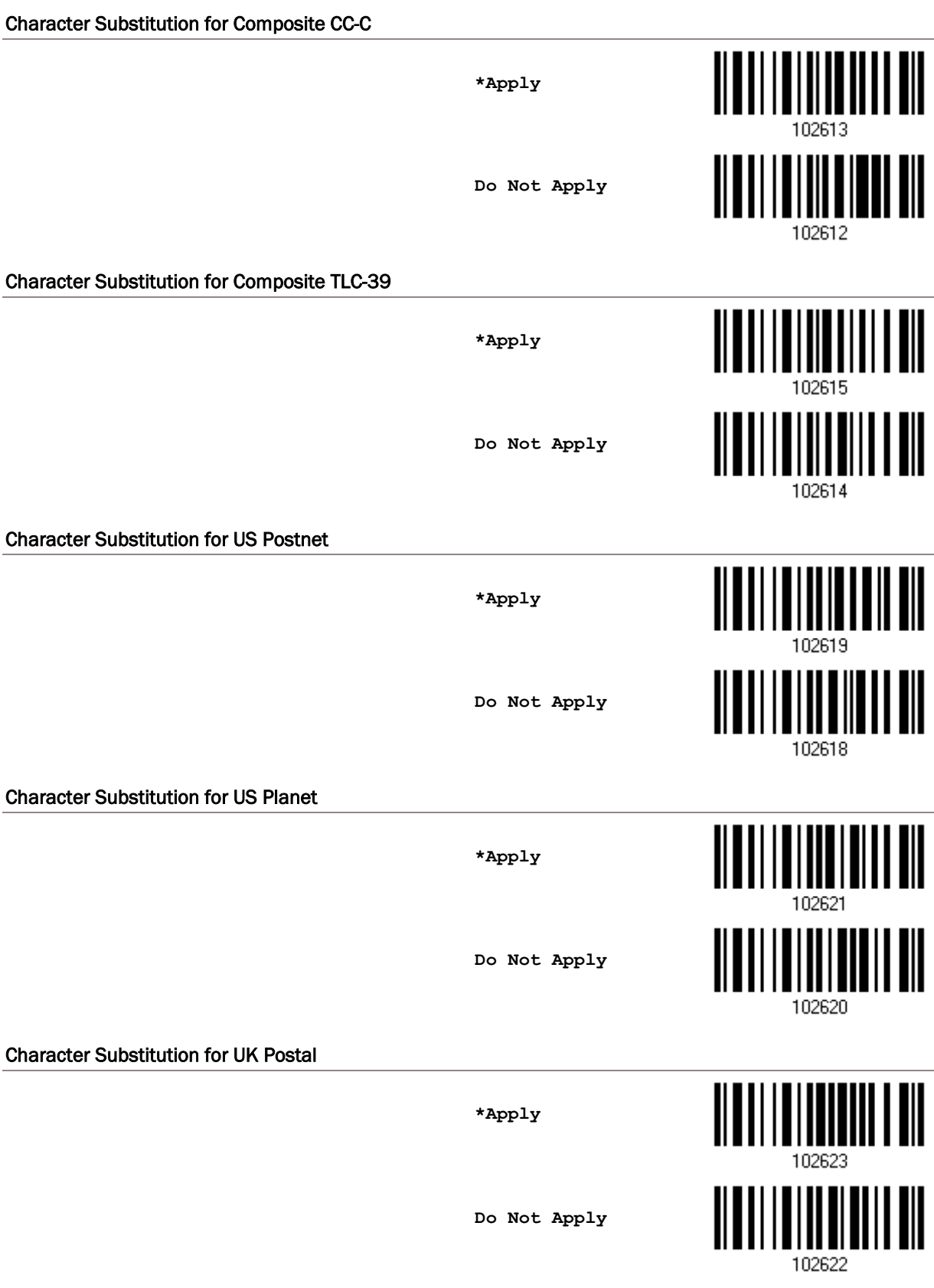

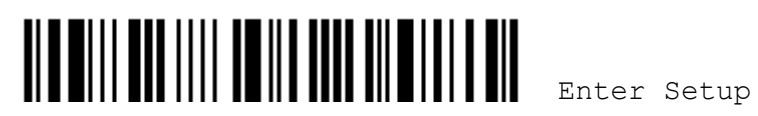

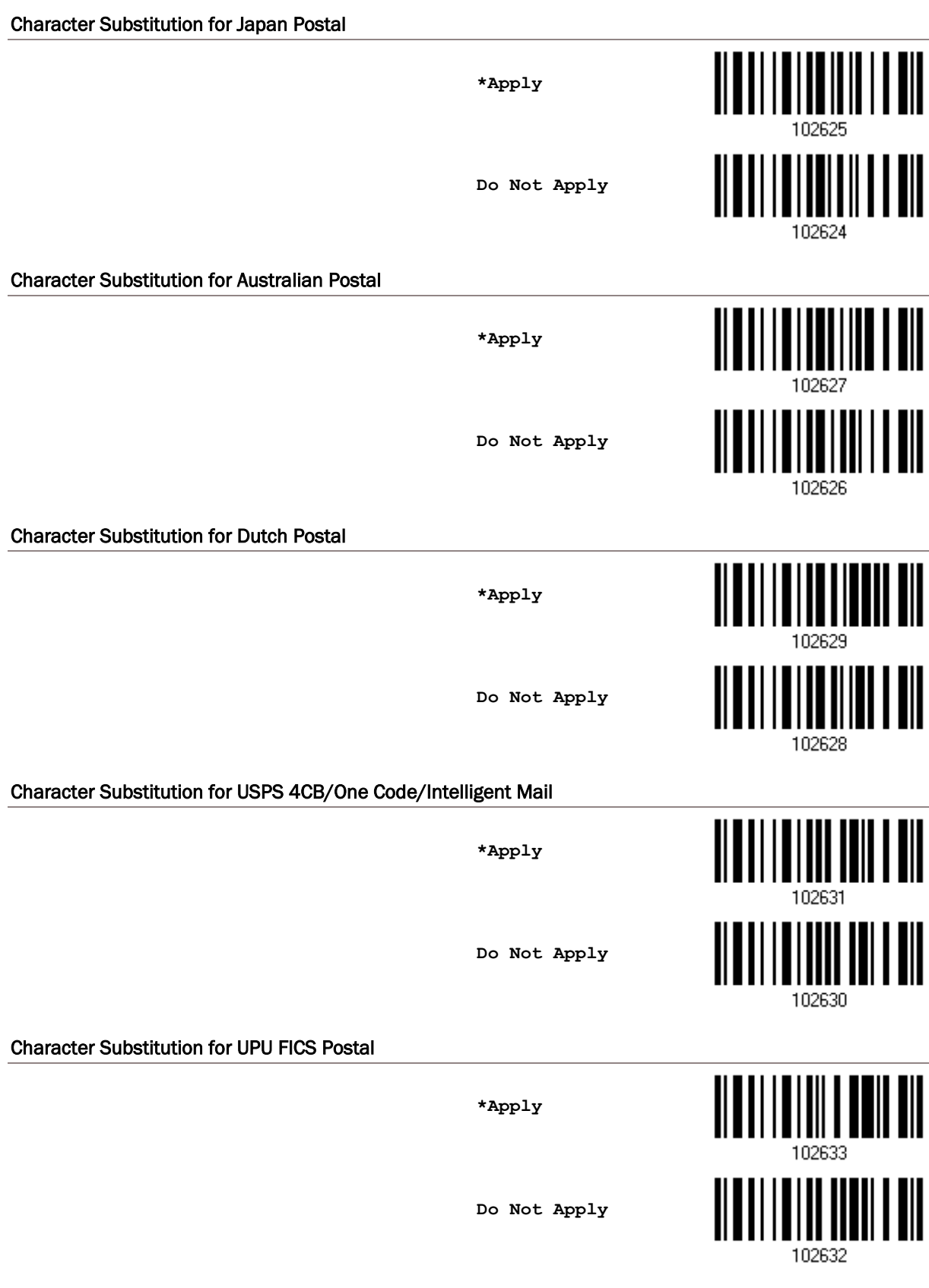

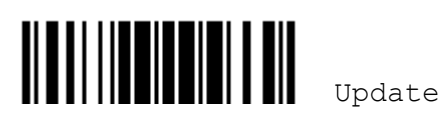

# Character Substitution for PDF417 **\*Apply Do Not Apply**  102634 Character Substitution for MicroPDF417 **\*Apply Do Not Apply**  102636 Character Substitution for Data Matrix ║║ **\*Apply Do Not Apply**  102638 Character Substitution for Maxicode <u> || || || || || || || || ||</u> **\*Apply** <u> ATALIA I ATALIA ALI</u> **Do Not Apply**  102640 Character Substitution for QR Code **\*Apply Do Not Apply** 102642

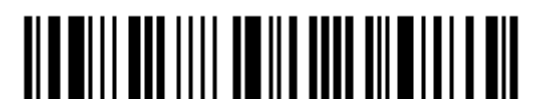

102646

# Character Substitution for MicroQR **\*Apply Do Not Apply**  102644 Character Substitution for Aztec **\*Apply** 102647 **Do Not Apply**

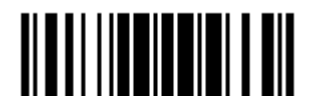

### 5.3 PREFIX/SUFFIX CODE

By default, there is no prefix code, and [ENTER] or [CR] (Carriage Return) is configured to be suffix code. Up to 8 characters can be configured, for example, "Barcode\_", and you will have the string appear in front of the barcode read, like this – "Barcode\_1234567890".

If "BT HID" or "USB HID" is configured as interface, [Key Type](#page-250-0) and [Key Status](#page-251-0) will then become applicable. You may decide whether to apply Key Status when "Normal Key" is selected as Key Type.

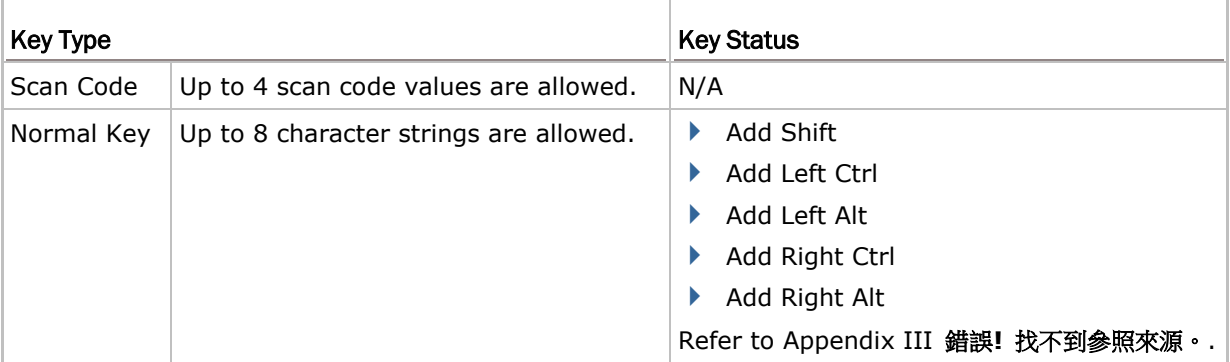

**Configure Prefix**

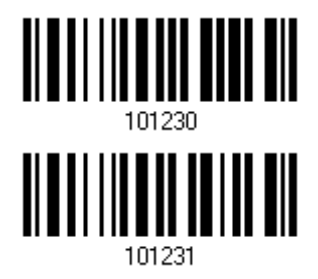

**Configure Suffix** 

- 1) Read the barcode above to apply prefix code or suffix code separately, and follow steps 2~3. (Max. 8 characters each)
- 2) Read the ["Hexadecimal Value"](#page-254-0) barcode on Appendix IV for the desired character string. For example, read "2" and "B" for the scanner to prefix or suffix the character  $[+]$ .
- 3) Read the "Validate" barcode on Appendix IV to complete this setting.

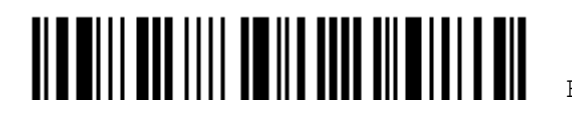

# 5.4 CODE ID

Up to two characters for Code ID can be configured for each symbology. To make the Code ID configuration easier, the scanner provides five pre-defined Code ID sets from which you can select one and make necessary changes on it.

If "BT HID" or "USB HID" is configured as interface, [Key Type](#page-250-0) and [Key Status](#page-251-0) will then become applicable. You may decide whether to apply Key Status when "Normal Key" is selected as Key Type.

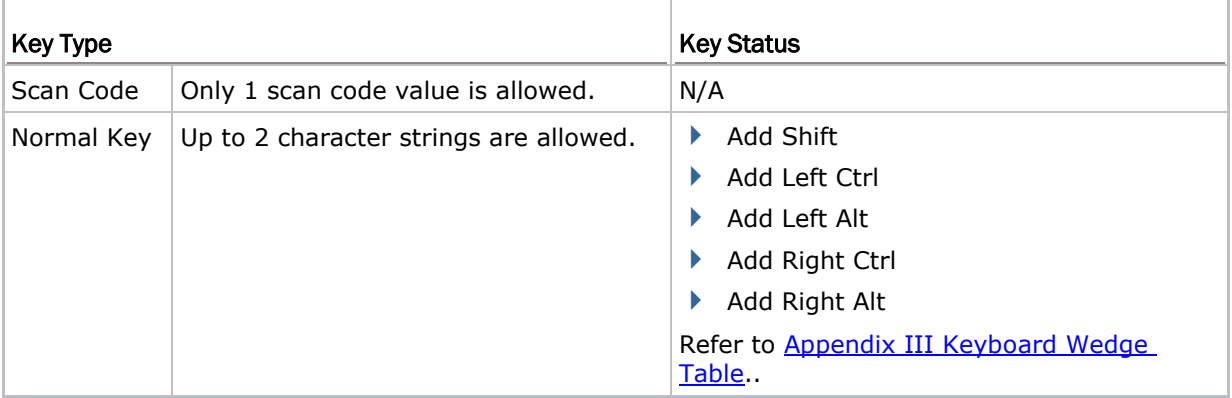

Note: "]C1" is the Code ID of GS1-128 (EAN-128) barcodes; "]e0" is the default Code ID of GS1 DataBar (RSS) barcodes.

### 5.4.1 SELECT PRE-DEFINED CODE ID

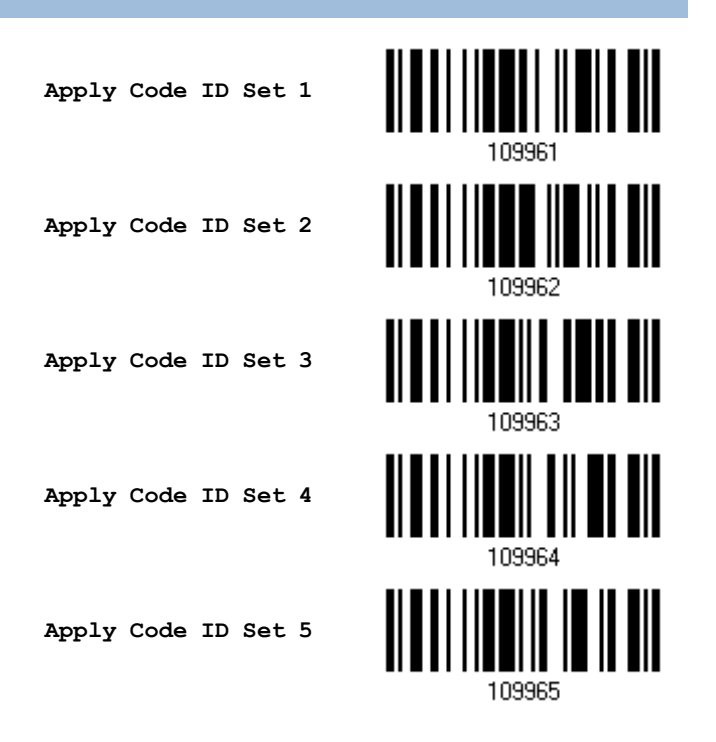

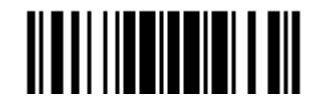

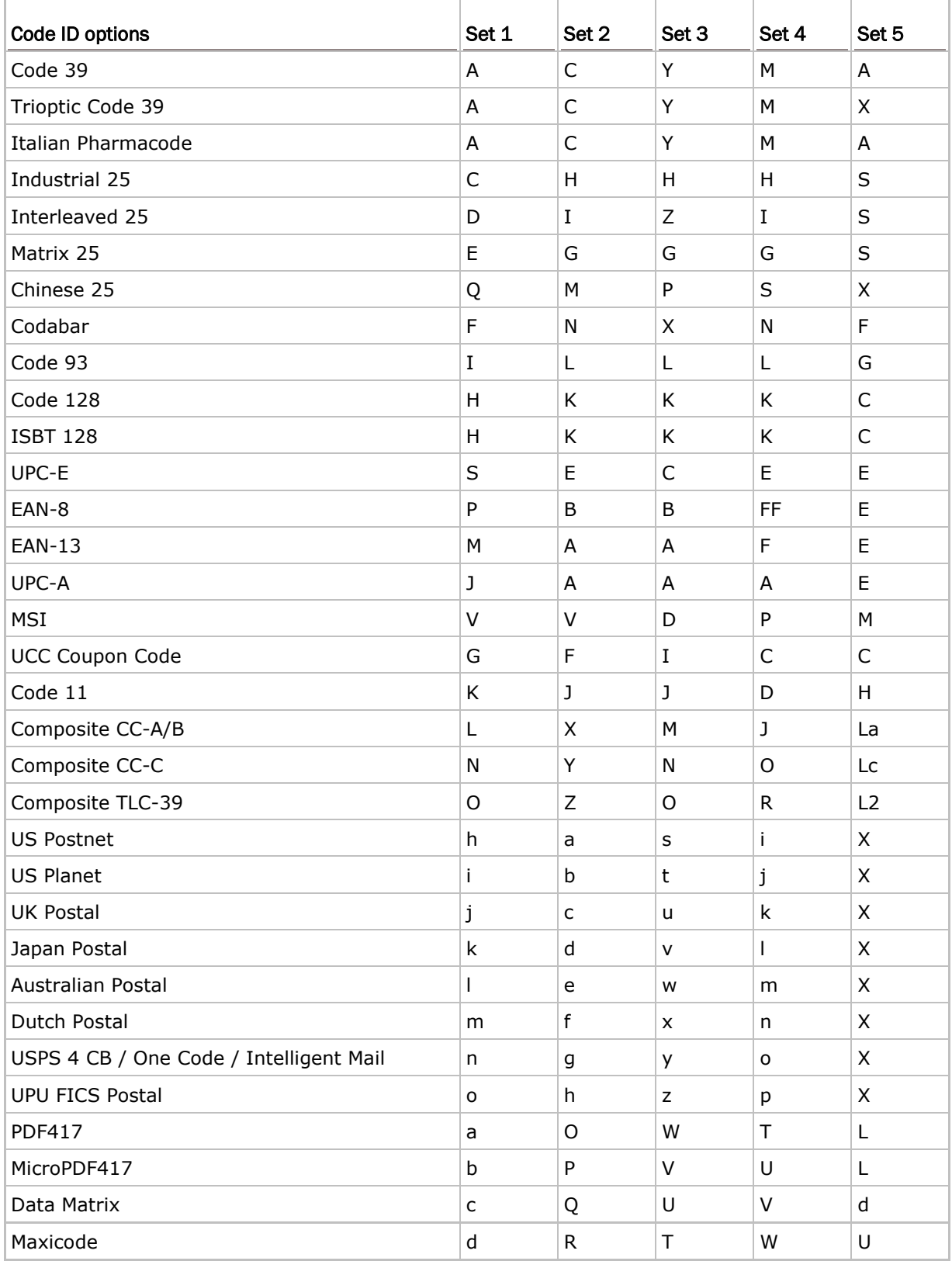

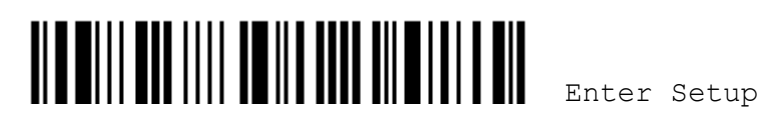

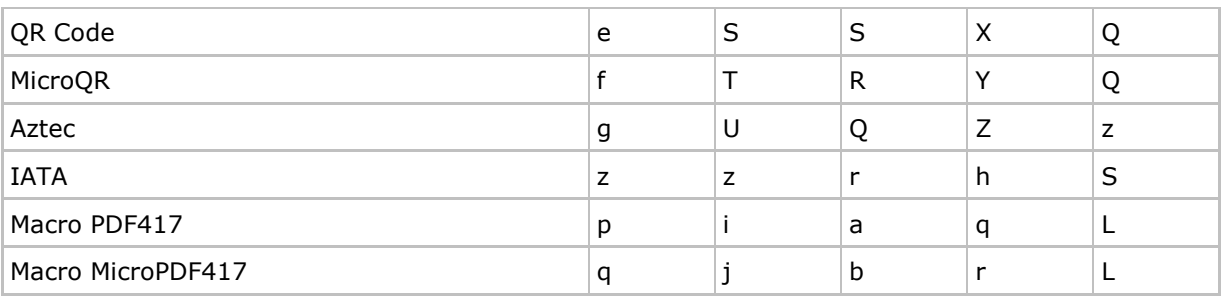

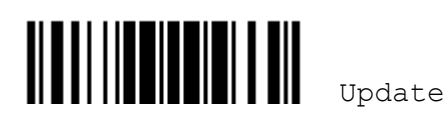

### 5.4.2 CHANGE CODE ID

- 1) Read the barcode below to change code ID of a specific symbology.
- 2) Read the ["Hexadecimal Value"](#page-254-0) barcode on Appendix IV for the desired character string. For example, read "4" and "4" for applying the character [D] for Code ID.
- 3) Read the "Validate" barcode on Appendix IV to complete this setting.

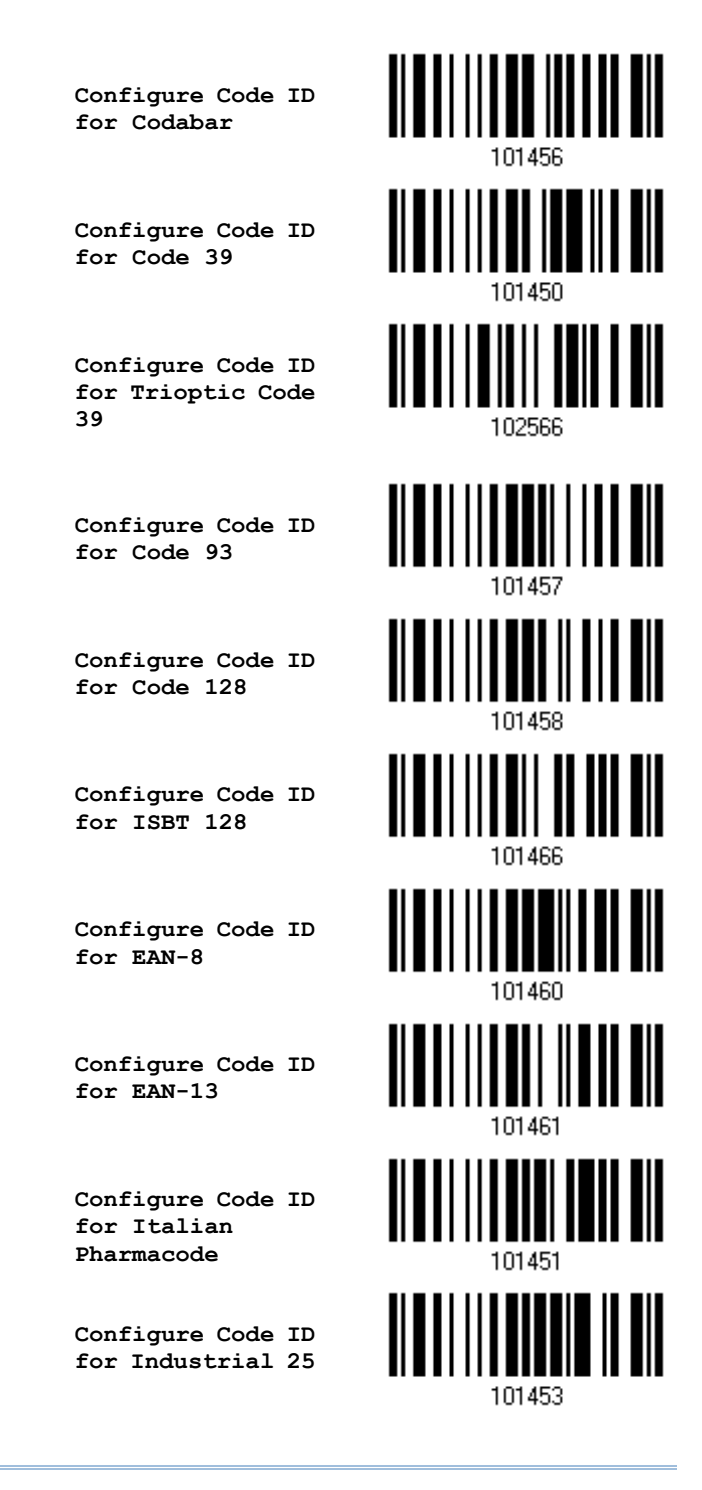

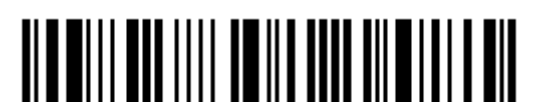

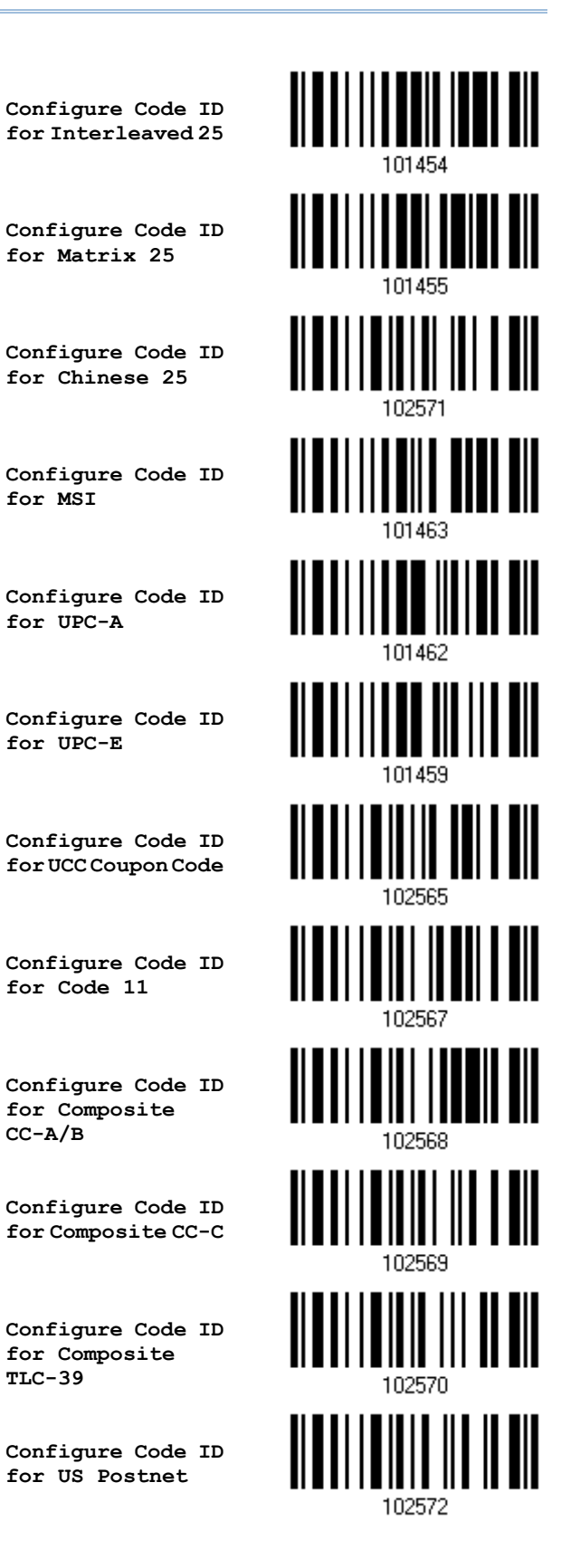

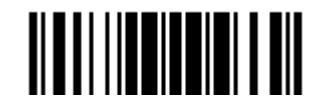

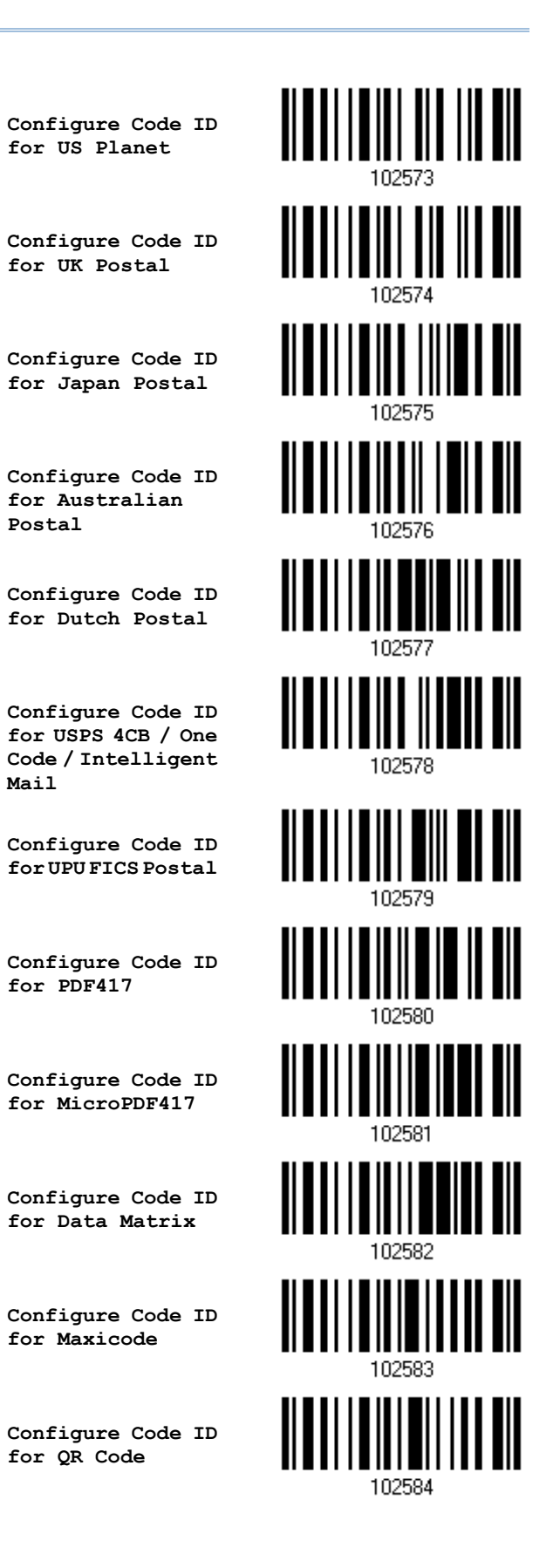

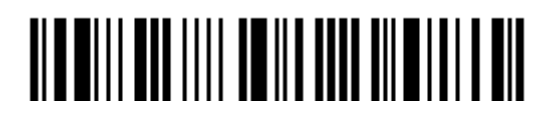

**Configure Code ID for MicroQR Configure Code ID for Aztec**  

**Configure Code ID for IATA** 

**Configure Code ID for Macro PDF417** 

**Configure Code ID for Macro MicroPDF417** 

102588 102589

102587

5.4.3 CLEAR CODE ID SETTINGS

**Clear All Code ID Settings** 

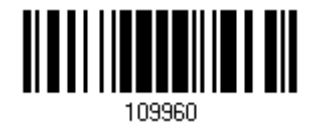

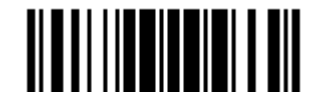

# 5.5 LENGTH CODE

A 4-digit code representing the length of barcode data (character count) can be inserted in front of data being transmitted. Such "Length" code can be individually enabled or disabled for each symbology.

# Length Code for Codabar **Apply \*Do Not Apply** 101412 Length Code for Code 39 **Apply**  101401 <u> ALALA III ALALAH ILI AI</u> **\*Do Not Apply** 101400 Length Code for Trioptic Code 39 <u> ALAN AN AN AN AN AN IN</u> **Apply \*Do Not Apply** 102504 Length Code for Code 93 **Apply \*Do Not Apply**

101414

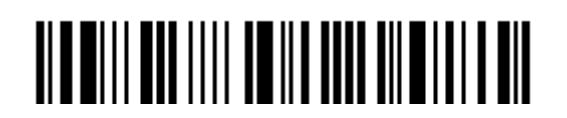

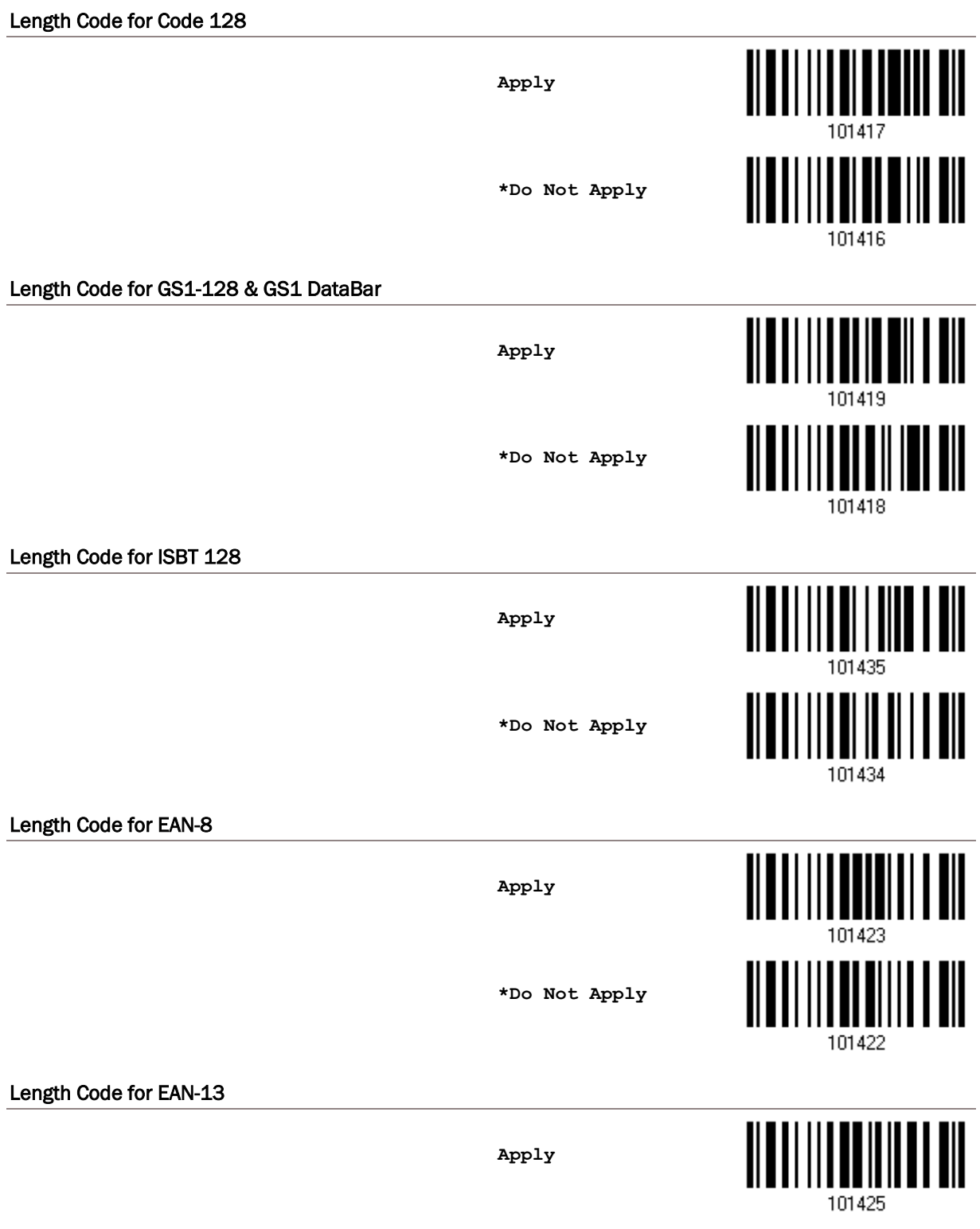

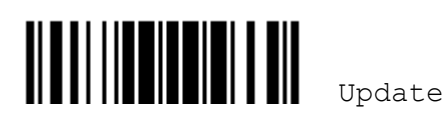

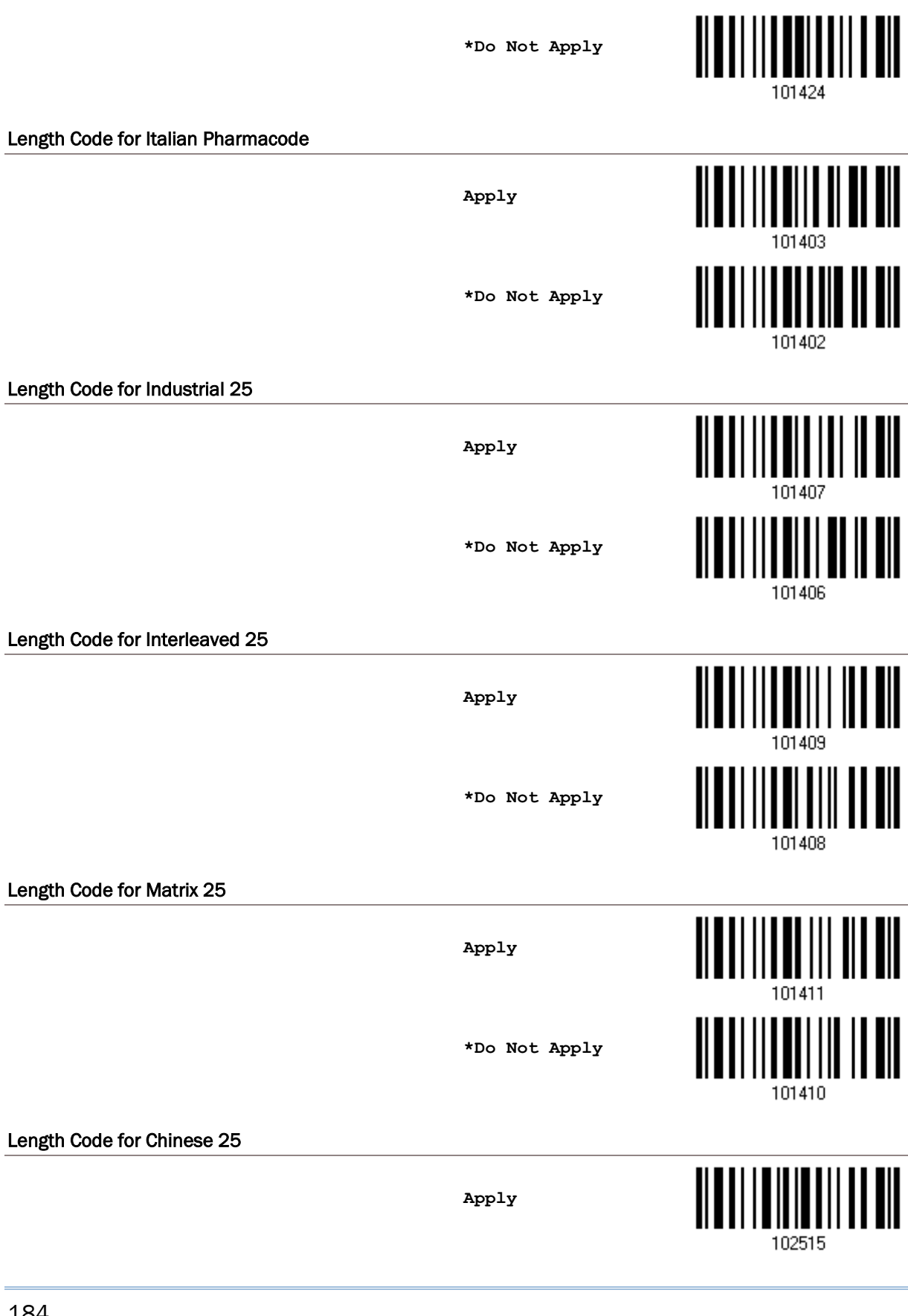

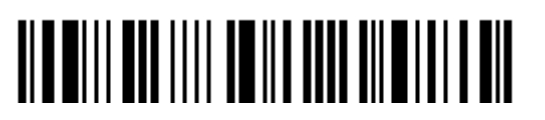

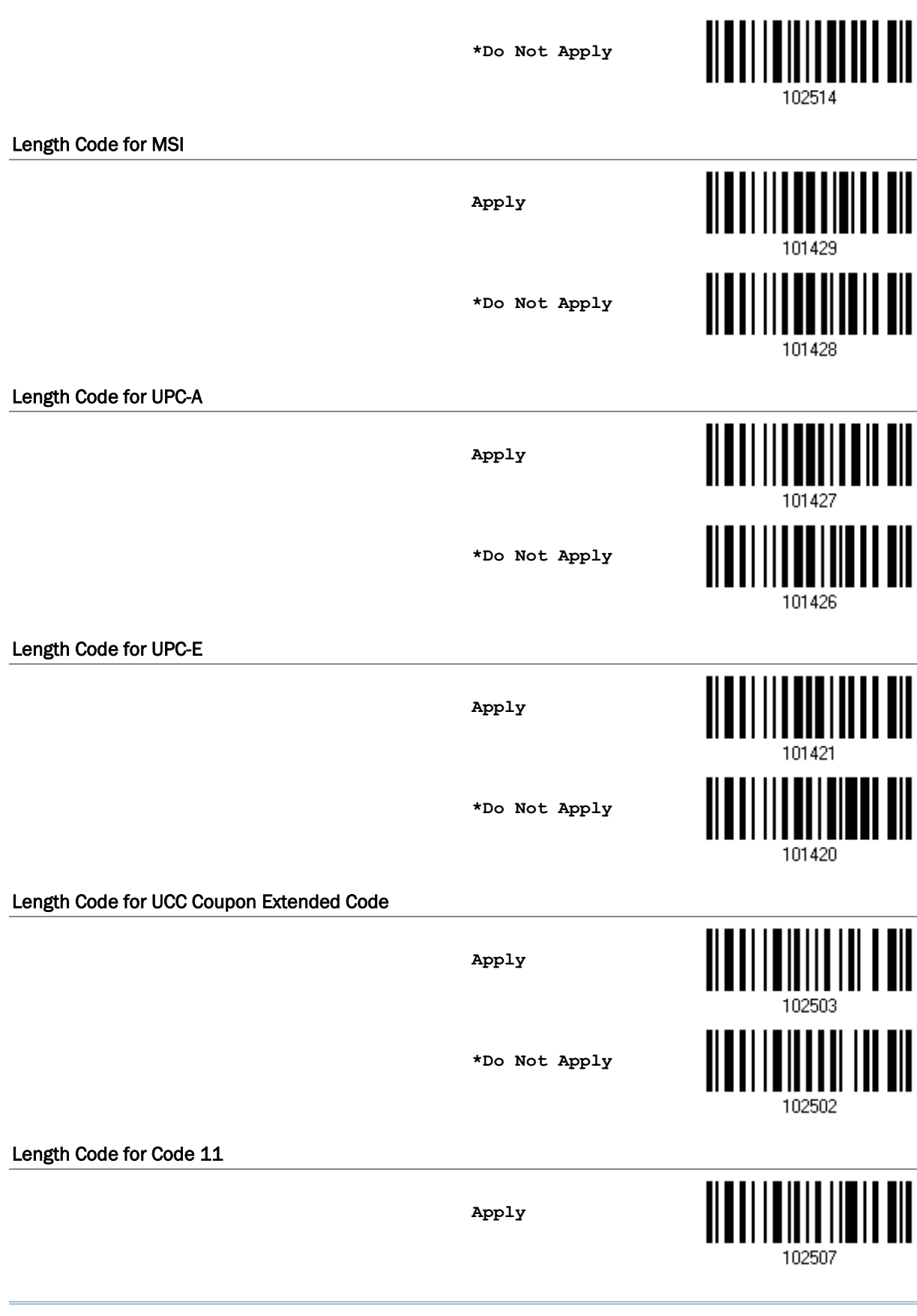

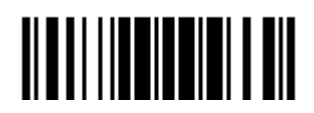

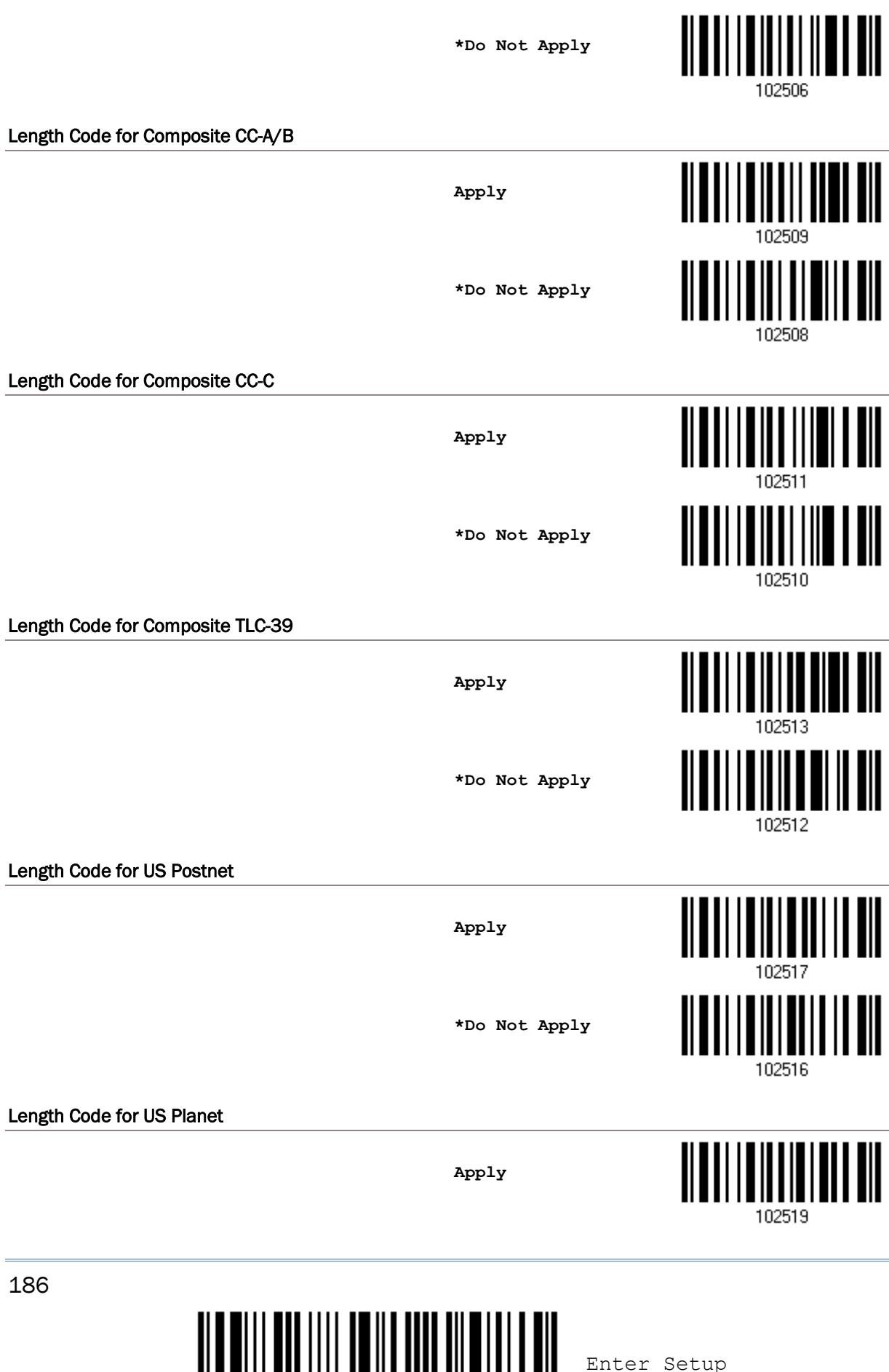

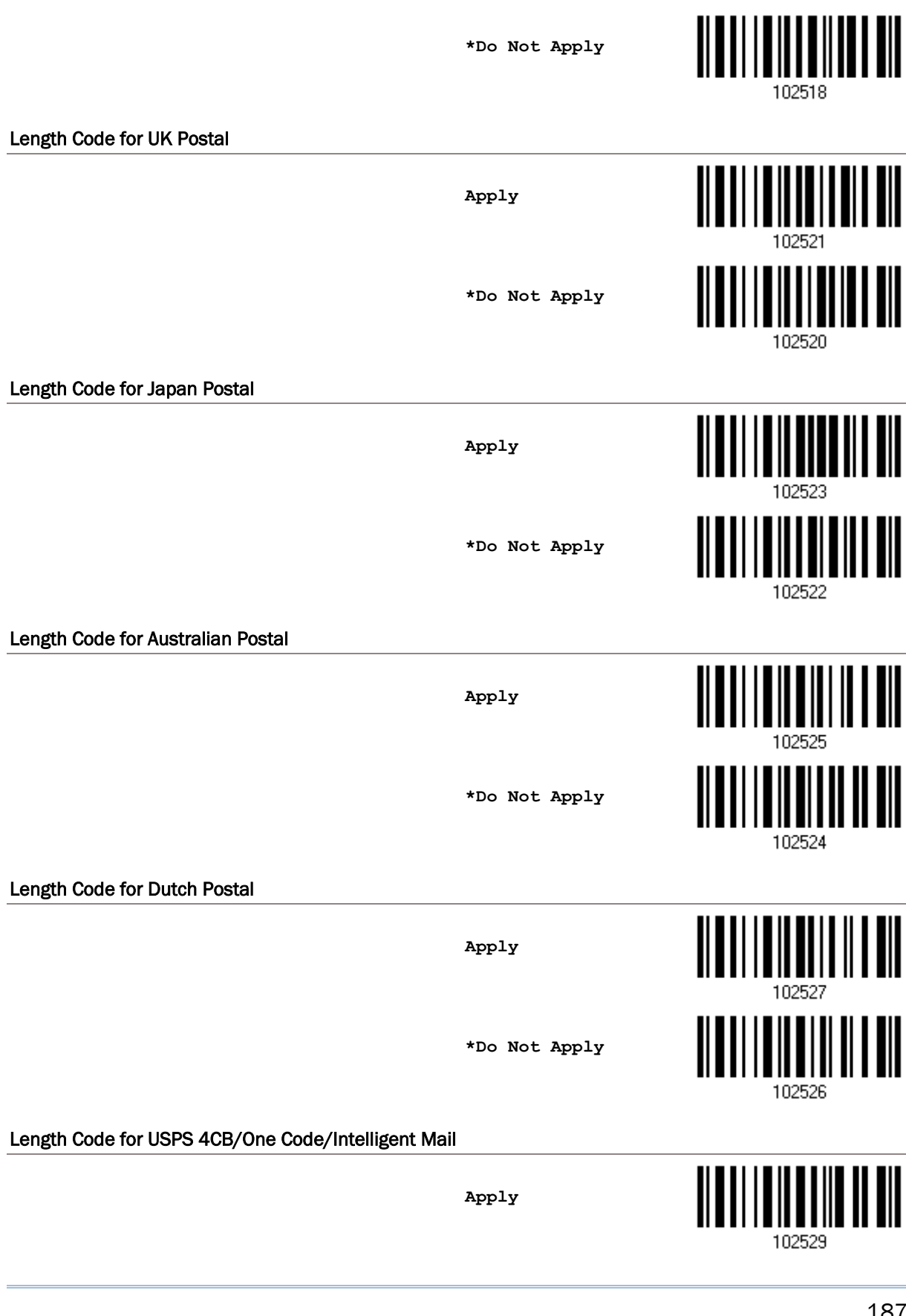

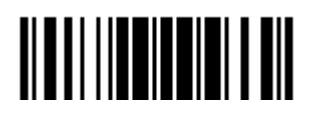

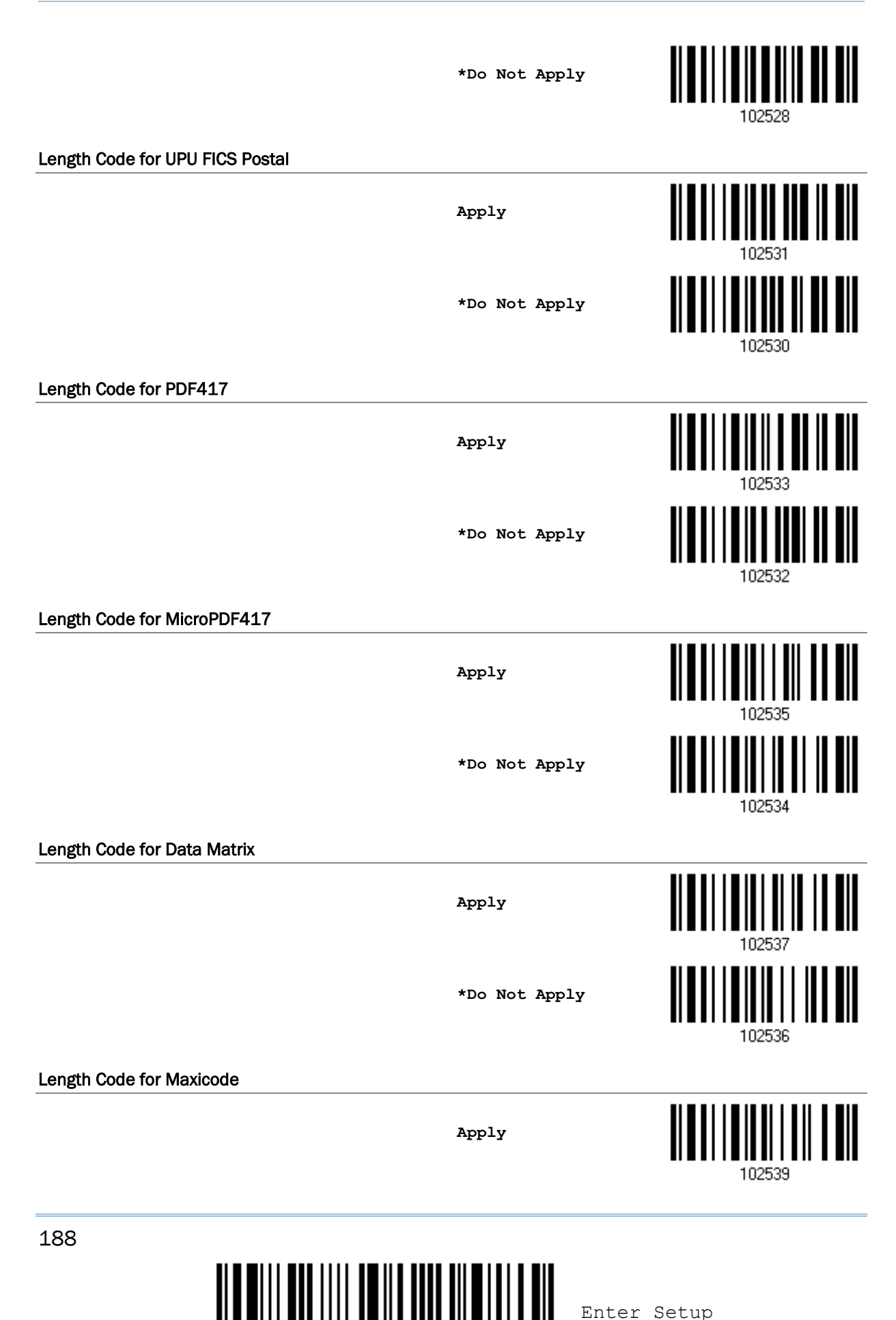

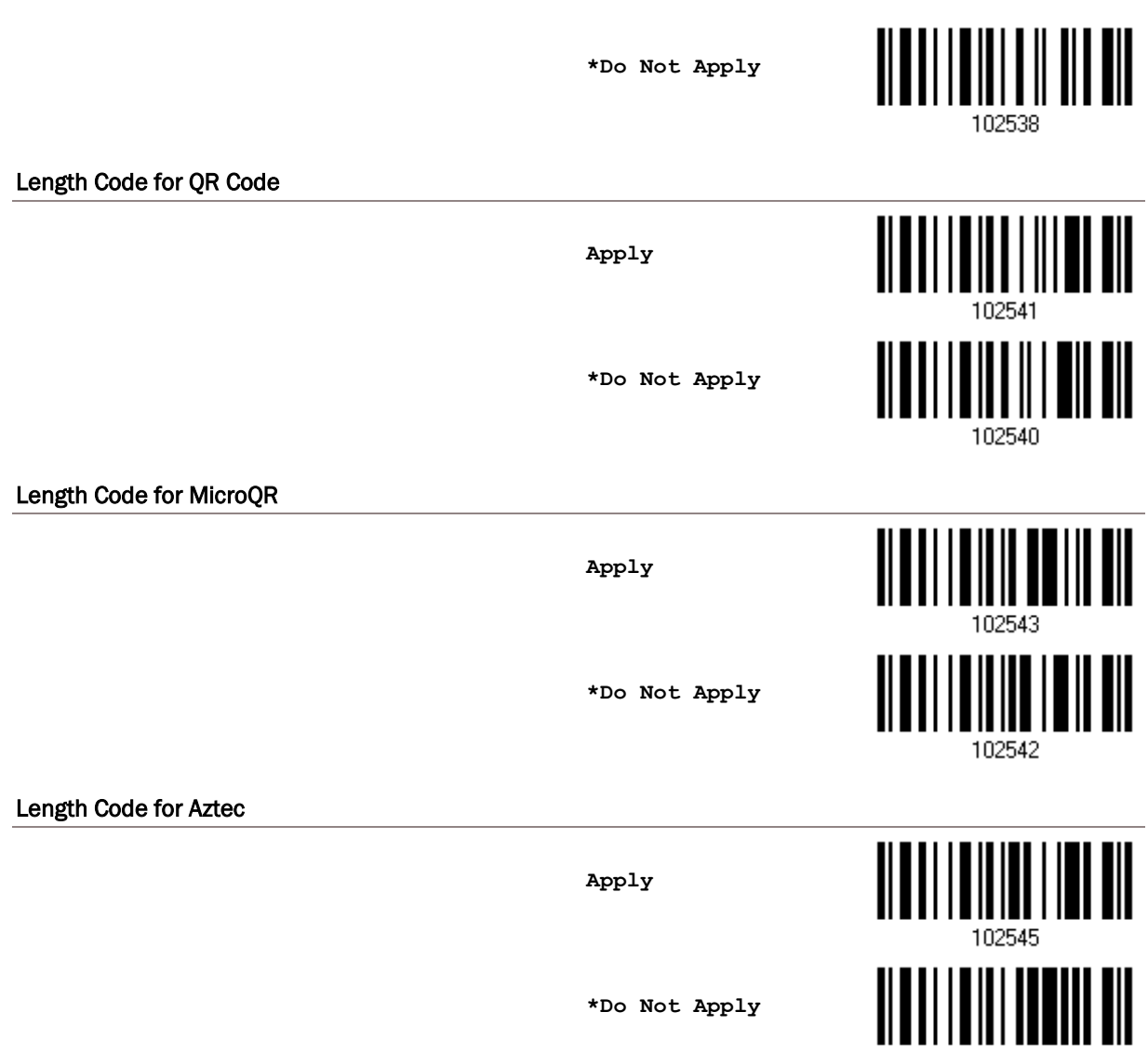

102544

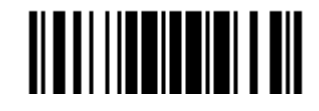

## 5.6 MULTI-BARCODE EDITOR

The Multi-Barcode Editor allows users to decide the output sequence of a concatenation of barcodes. Up to five barcodes can be specified. Enabling this mode will force the scanner to apply Laser mode as the scan mode. For the scanner to concatenate barcodes, the maximum output data length of all the barcodes is 10 KB after configuration. When the data length exceeds 10 KB, the concatenation will not take effect.

Note: The Multi-Barcode Editor has nothing to do with [Section 1.6.6 Multi-Barcode Mode.](#page-57-0)

The barcodes that are found meeting the specified criteria below will be arranged in the desired sequence.

- ▶ Code Type
- ▶ 4-digit barcode length, excluding prefix, suffix, length code, etc.
- **Matching the first character of barcode data**

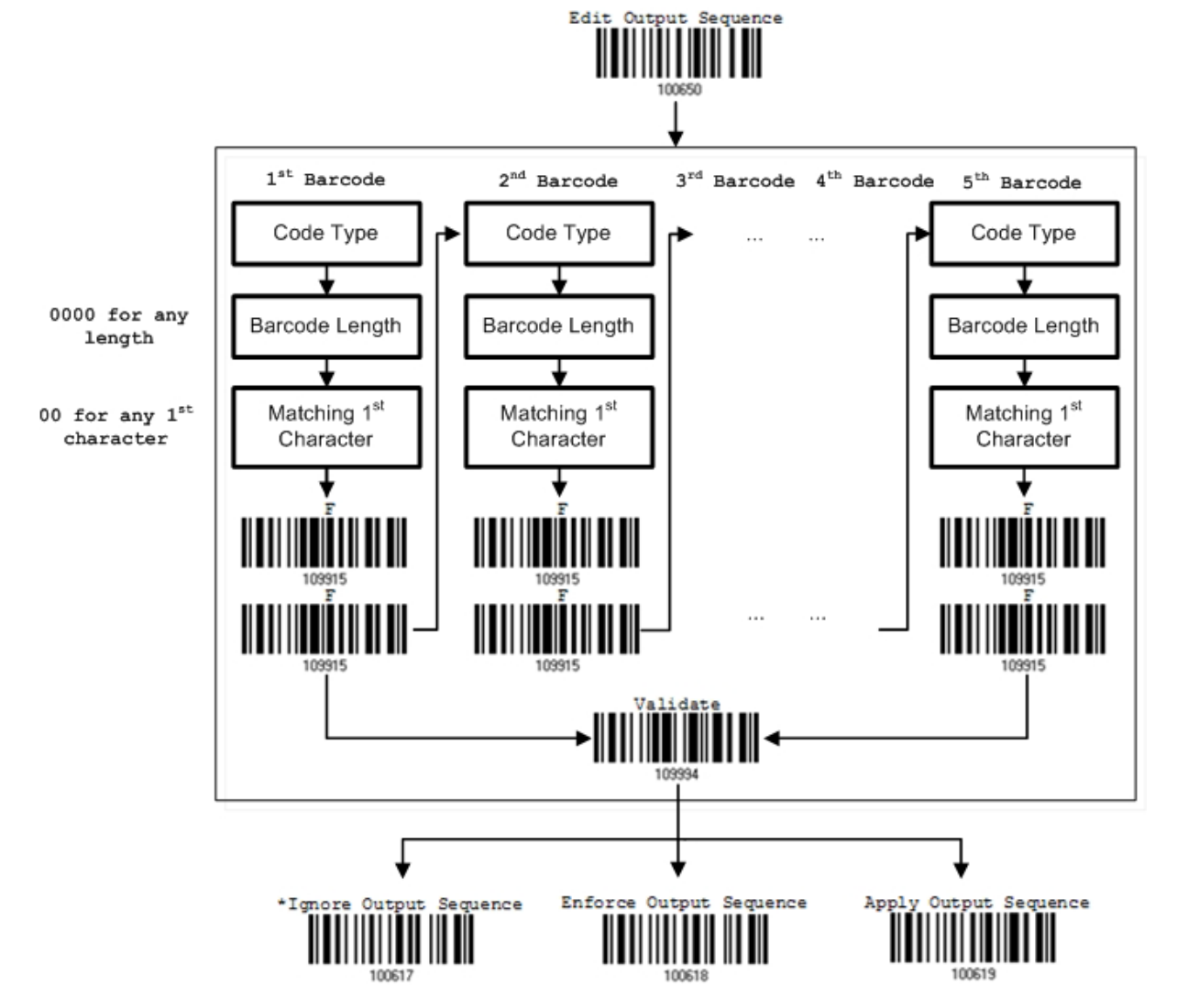

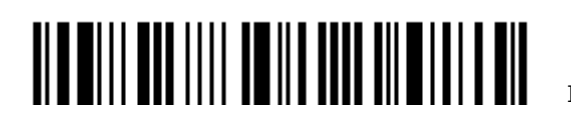

## 5.6.1 EDIT A CONCATENATION OF BARCODES

**Edit Output Sequence** 

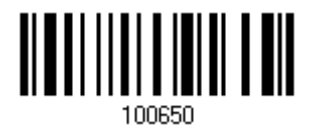

- 1) Read the barcode above to start editing a concatenation of barcodes.
- 2) Code Type setting read the ["Hexadecimal Value"](#page-254-0) barcode on Appendix IV for Code Type of the (first) barcode. For example, read "4" and "1" for Code 39.

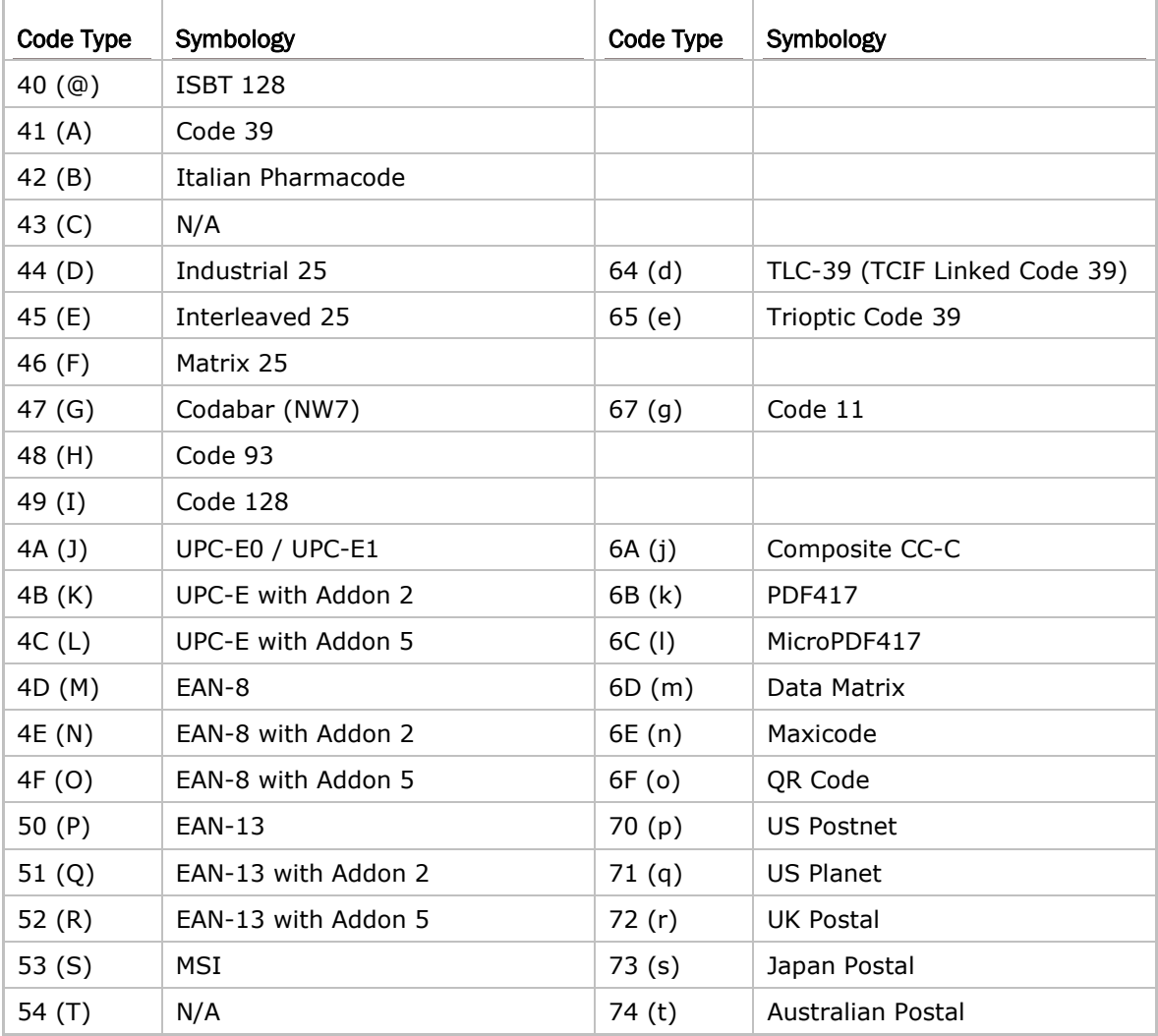

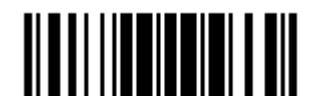

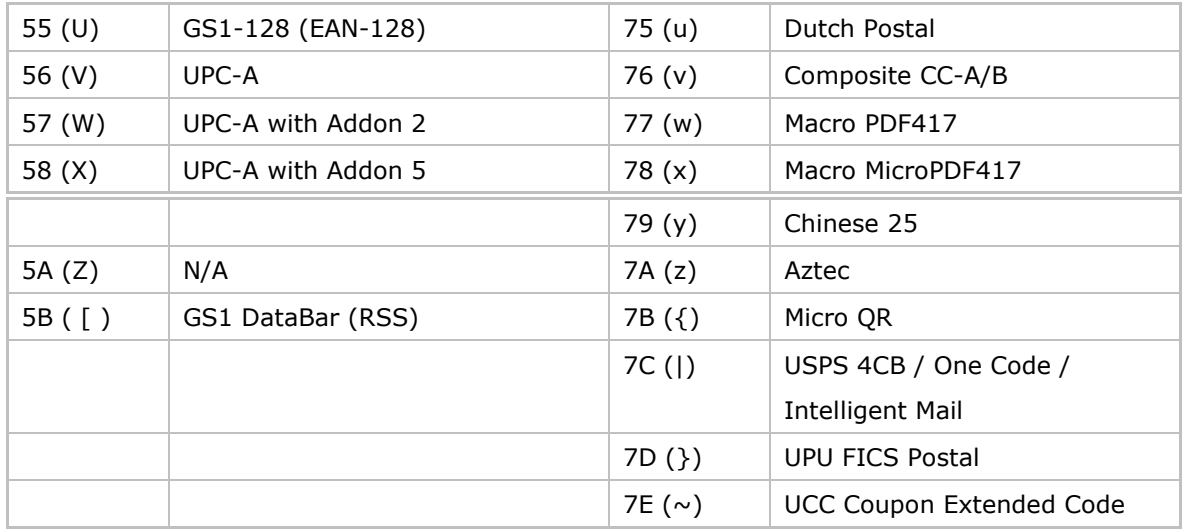

3) Barcode Length setting – read the "Decimal Value" barcode on Appendix IV for the 4-digit length of the (first) barcode. For example, read "0065" for barcode length of 65 characters or read "0000" for any length.

Note: If not reading 0000 for any length, the 4-digit length must exclude prefix, suffix (0x0d by default), length code, etc.

- 4) Matching Character setting read the ["Hexadecimal Value"](#page-254-0) barcode on Appendix IV for the  $1^{st}$  character that must be found matching in the (first) barcode. For example, read "4" and "1" for matching character "A" as the first character in the barcode or read "00" for any character.
- 5) Read twice the "F" barcode on Appendix IV ("FF") to complete the setting of each barcode.
- 6) Read the "Validate" barcode on Appendix IV to end the editing of the barcode set.

## 5.6.2 ACTIVATE THE CONCATENATION OF BARCODES

By default, the output sequence editing of the concatenation of barcodes is not applied. When "Enforce Output Sequence" is enabled, all barcodes read by the scanner must meet with the criteria for the concatenation. If data is found excluded from all output sequence sets (= not meeting with the criteria), the scanner will not accept the reading, and therefore, data will not be transmitted.

When "Apply Output Sequence" is enabled, only barcodes found meeting with the criteria are counted for the concatenation. Those found not meeting with the criteria are processed normally and individually.

Note: When it requires reading more barcodes to complete the "output sequence" requirements, the scanner will respond with one short beep (low tone). After reading an acceptable barcode, its LED indicator will become solid green and go off quickly (= Good Read). Upon completion of reading acceptable barcodes, the scanner will respond with one short beep (high tone) and its LED indicator will become solid green and go off quickly (= Good Read).

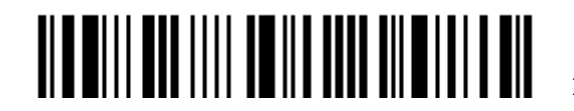

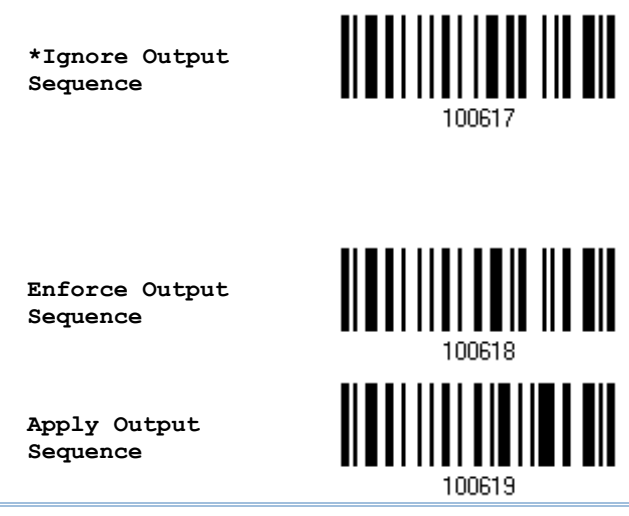

Warning:When you disable the Multi-Barcode Editor later, the scan mode remains unchanged. If Laser mode is not desired, proceed to select a scan mode best suits your application.

# 5.7 REMOVAL OF SPECIAL CHARACTER

A single character can be specified only. Every matching character from the starting position of barcode data will be removed until a different character is met. For example, if you specify the character "0" (hex value is "30") to be removed from barcode data, one or more zeros will be stripped off the barcode data "012345" and "00012345". However, for barcode data "010333", only the first zero will be stripped off.

> **Remove Special Character**

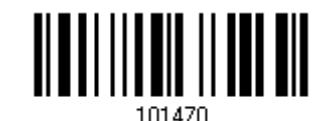

- 1) Read the barcode above to remove the specified character.
- 2) Read the ["Hexadecimal Value"](#page-254-0) barcode on Appendix IV for the desired character string. For example, read "3" and "0" for the scanner to remove the character "0".
- 3) Read the "Validate" barcode on Appendix IV to complete this setting.

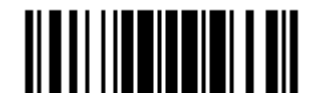

# 5.8 AIM CODE ID

You can add an AIM (Automatic Identification and Mobility) code ID in front of the barcode that shares the common purpose of identifying, tracking, recording, storing, and communicating essential business, personal, or product data. Enabling this function can have the scanner be capable of fast and accurate data collection and search.

**\*Disable**

**Enable** 

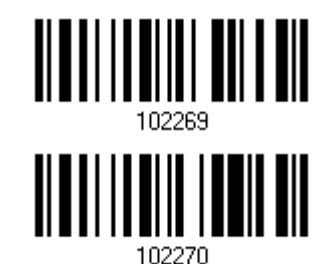

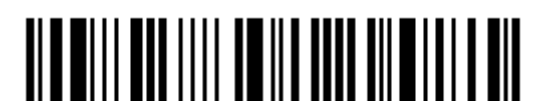

# Chapter 6

# <span id="page-209-0"></span>APPLYING FORMATS FOR DATA EDITING

The scanner allows advanced data editing by applying user-configured editing formats. The whole processed data can be divided into fields by user-specified rules. These fields together with the user-configurable additional fields comprise the data actually sent to the host computer.

With the editing format applied, the maximum output data length of a barcode is 7 KB after configuration. If the data length exceeds 7 KB, editing format will not take effect.

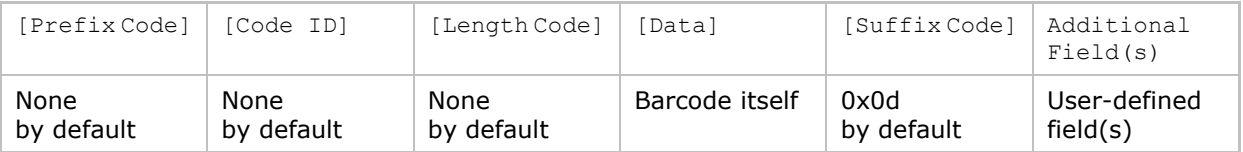

### IN THIS CHAPTER

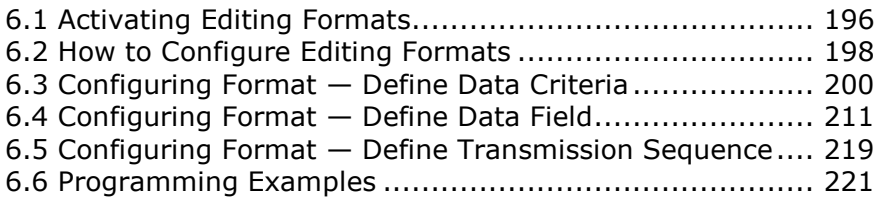

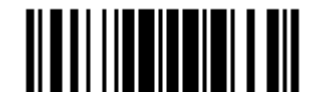

# <span id="page-210-0"></span>6.1 ACTIVATING EDITING FORMATS

### 6.1.1 ACTIVATE EDITING FORMATS

If you have already configured any editing format before, you may directly apply the editing format. If not, you must start with configuring an editing format first, and then, activate the editing format when it is desired in use.

Editing Format 1

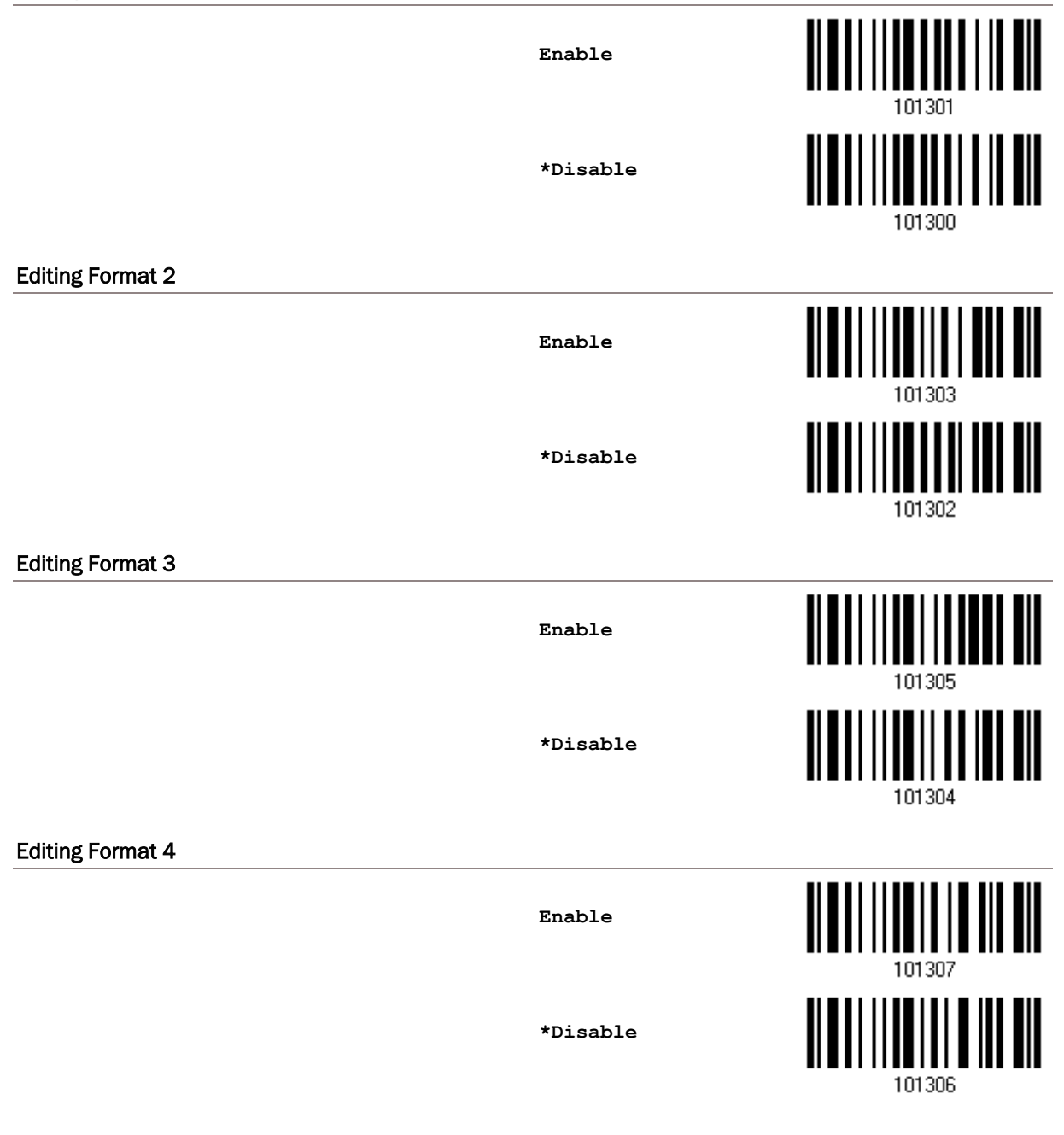

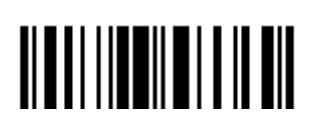

Editing Format 5 **Enable \*Disable** 101308 6.1.2 EXCLUSIVE DATA EDITING

By default, only barcodes found meeting with the criteria are processed by the editing formats. Those found not meeting with the criteria are processed normally.

When "Exclusive Data Editing" is enabled, all barcodes read by the scanner must be processed by the editing formats. If data is found excluded from all enabled editing formats (= not meeting with the specified criteria), the scanner will not accept the reading, and therefore, data will not be transmitted.

**Yes** 

101200

**\*No**

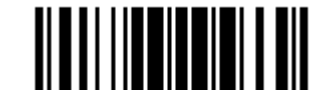

<span id="page-212-0"></span>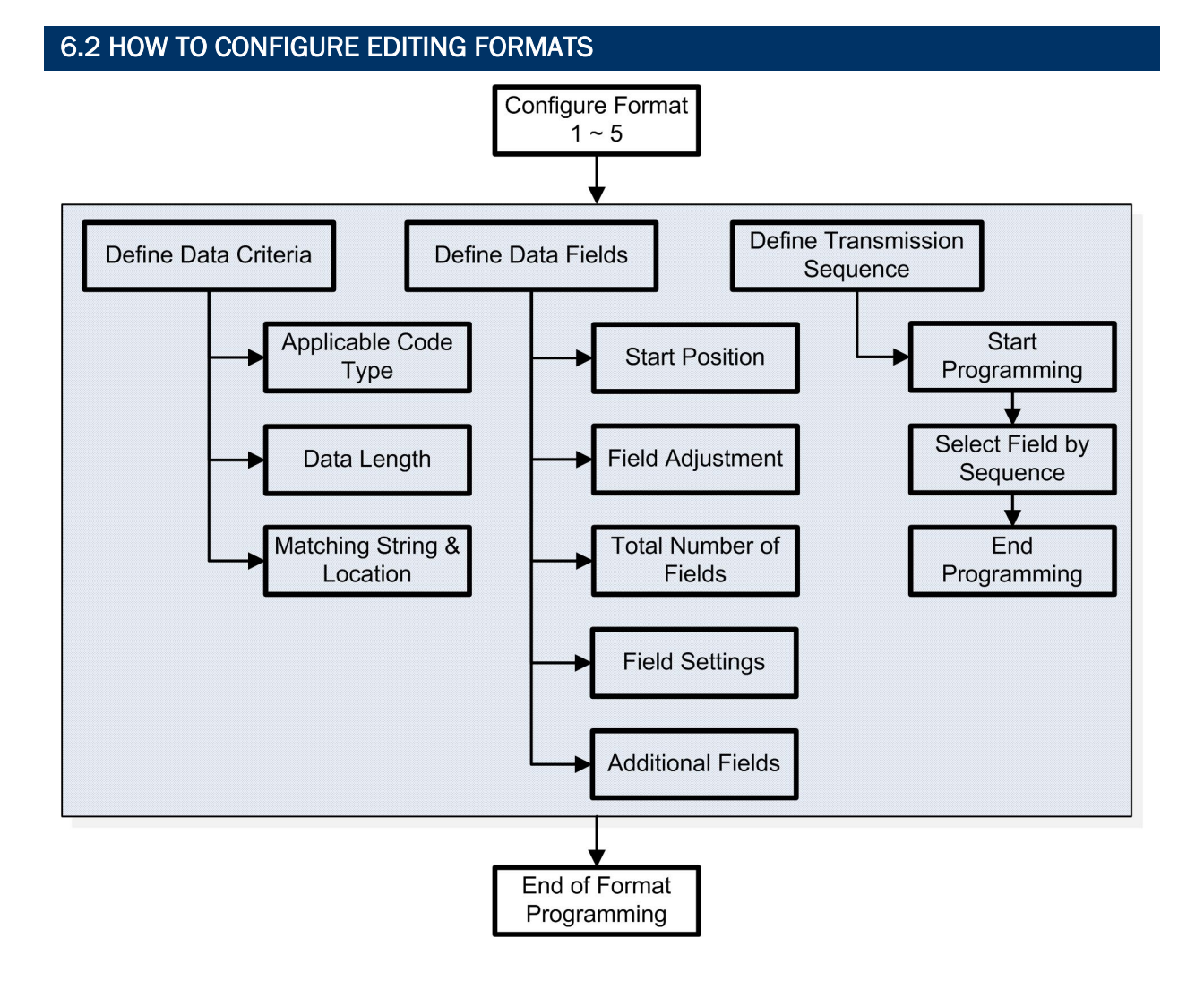

# 6.2.1 SELECT FORMAT TO CONFIGURE

#### Start Programming Format

Select one editing format (Format  $1~5$ ) and the parameters pertaining to the editing format can then be configured – applicable code type, data length, matching string & location, start position, field adjustment, total number of fields, field settings (field-dividing rule), additional fields, and field transmission sequence.

▶ Up to five different formats can be specified.

**Configure Format 1**

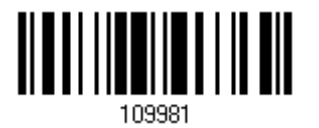

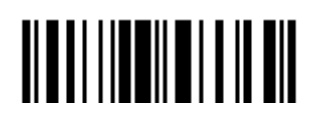

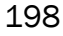

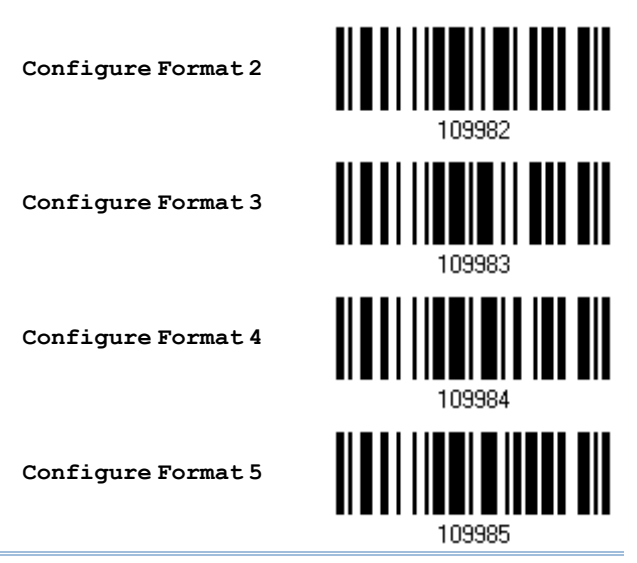

Note: Before you complete the programming of an editing format, if you have the scanner read any barcode for parameters other than those pertaining to the editing format, it will automatically abort the programming process.

### End Programming Format

After having configured all the desired parameters, you must have the scanner read the "End Programming Format" barcode, which can be located at the bottom of every even page in this chapter.

> **End Programming Format**

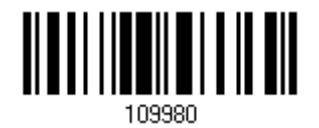

## 6.2.2 RESTORE DEFAULT FORMAT

You may select an existing editing format and have the defaults restored. The default settings of an editing format are listed below.

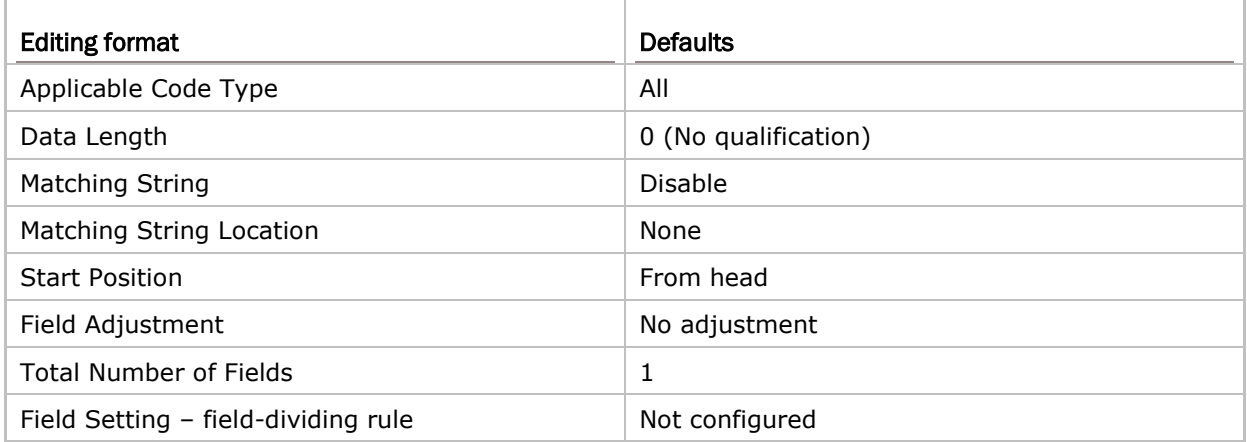

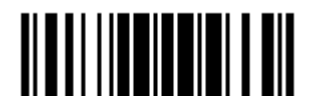

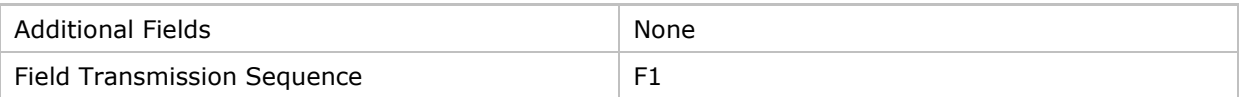

**Restore Default Format** 

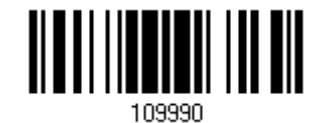

# <span id="page-214-0"></span>6.3 CONFIGURING FORMAT — DEFINE DATA CRITERIA

Three applicable conditions can be configured to check whether the data read by the scanner can be processed by the particular editing format.

Note: Data editing cannot be performed unless the three conditions are all met.

### 6.3.1 APPLICABLE CODE TYPE

By default, barcodes of all the supported symbologies will be processed by any editing format, if having been configured and enabled. For quick configuration, you may first clear all, and then select the desired symbologies.

Note: You must have at least one symbology selected.

**\*Apply to All**

**Clear All** 

<u> ALATI INTENI IN AN</u> <u> ALATI III ALII II AIL</u>

Editing Format for Codabar

**\*Apply**

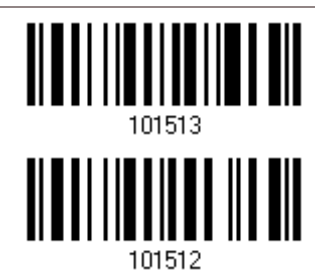

**Do Not Apply** 

Editing Format for Code 39

**\*Apply**

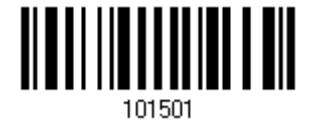

<u> ATALITI IN ALITER SERIA ALI</u>

200

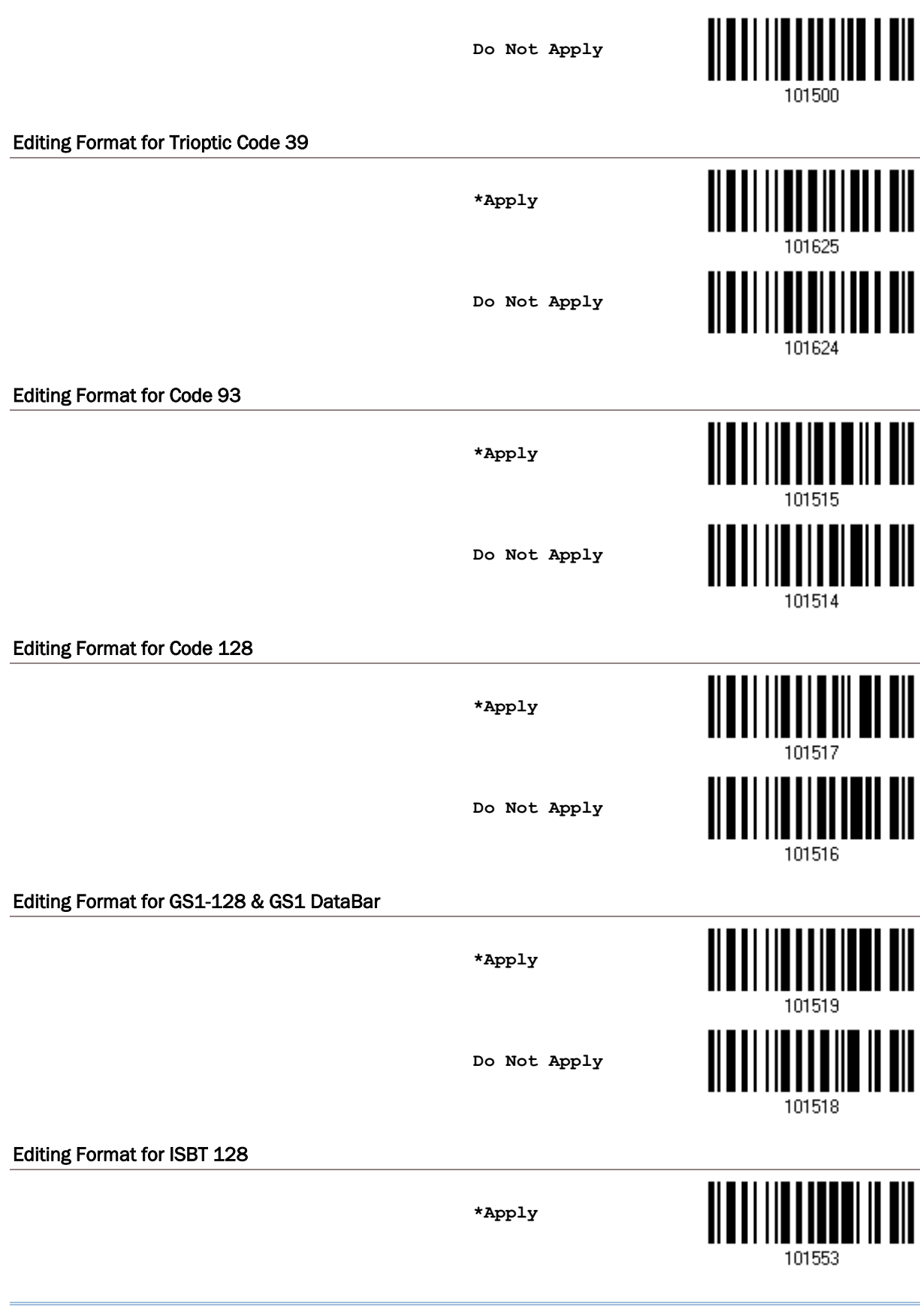

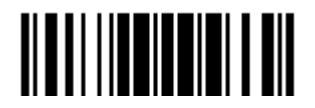
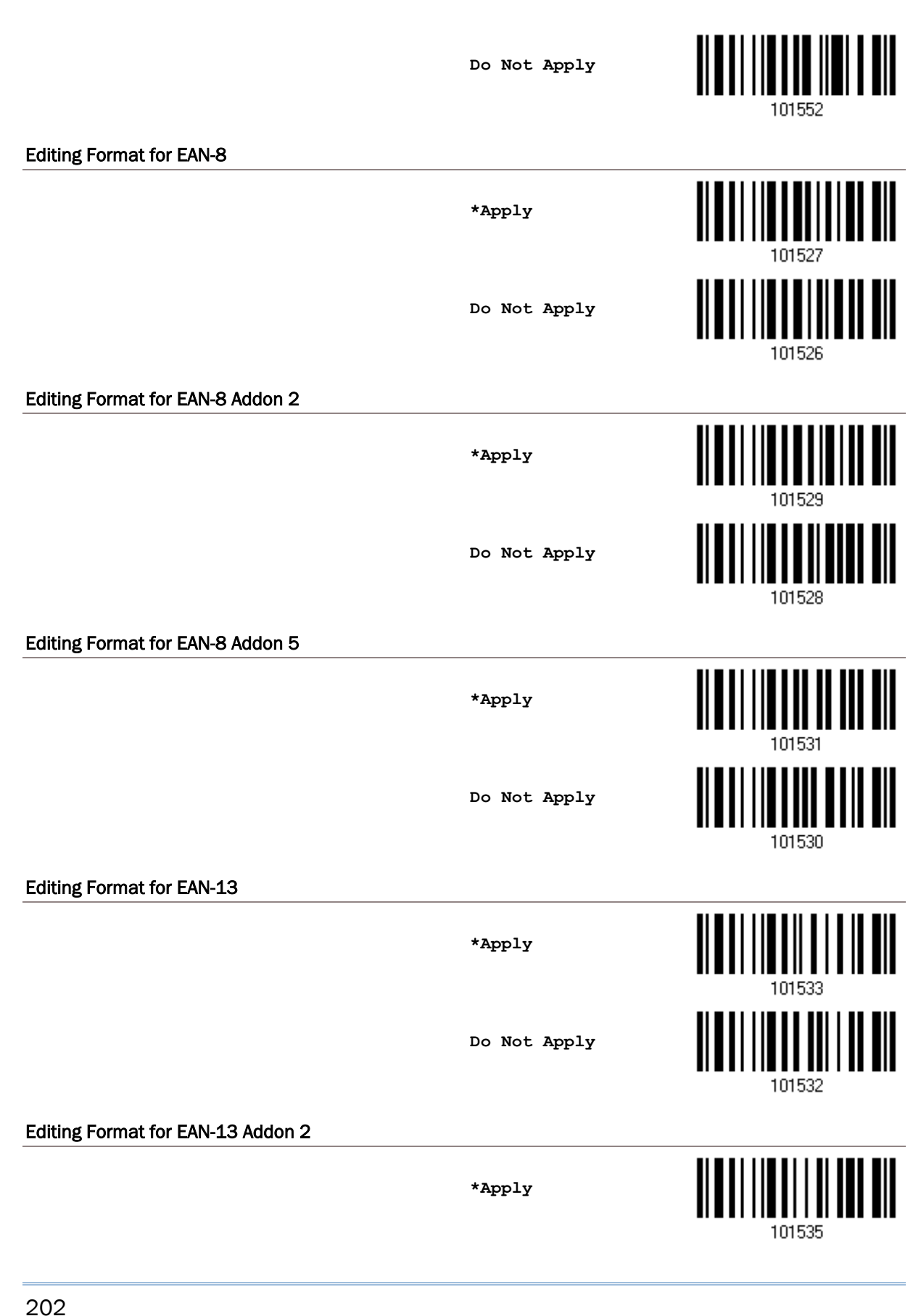

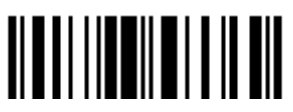

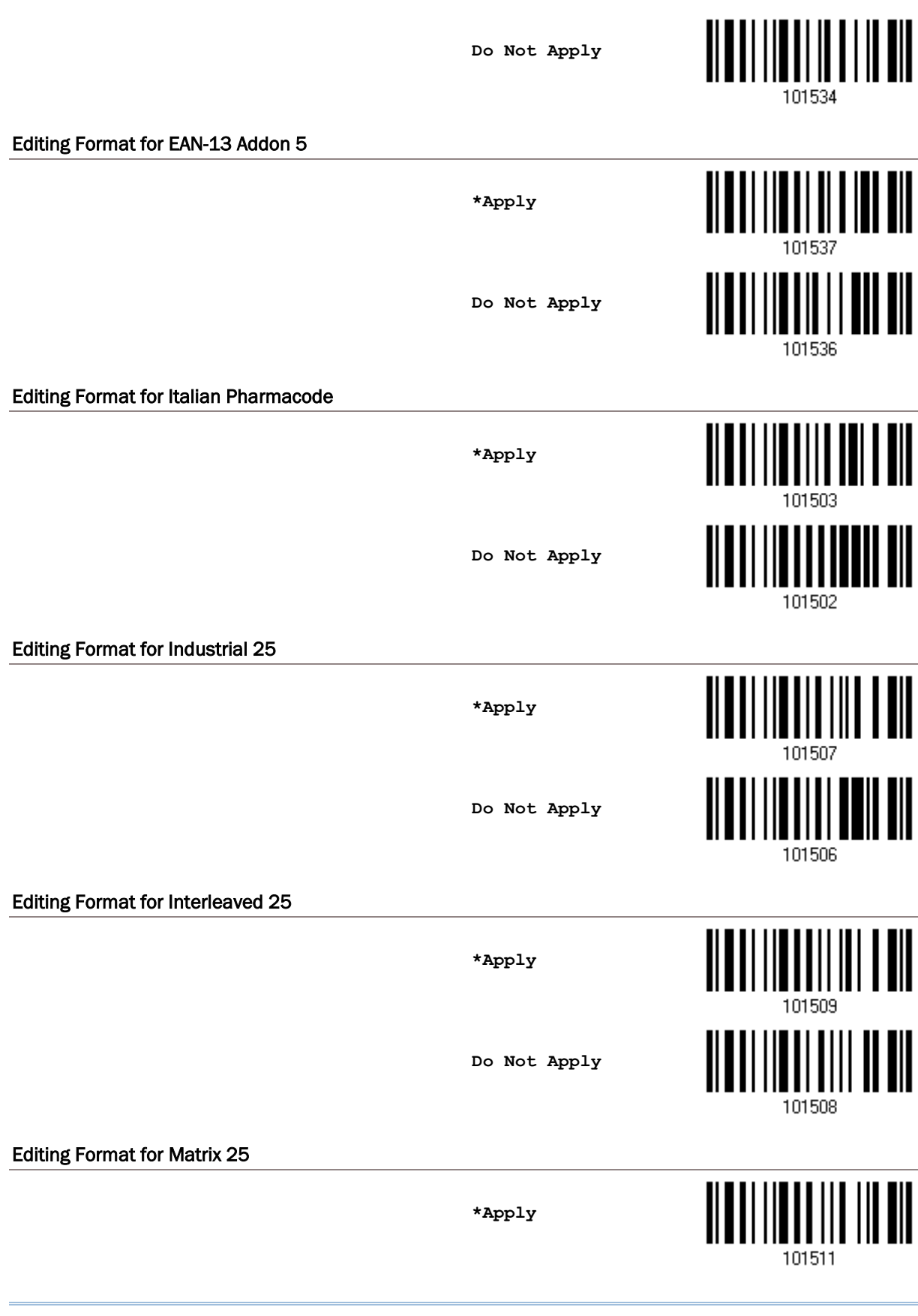

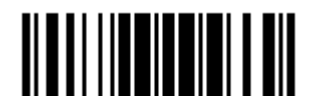

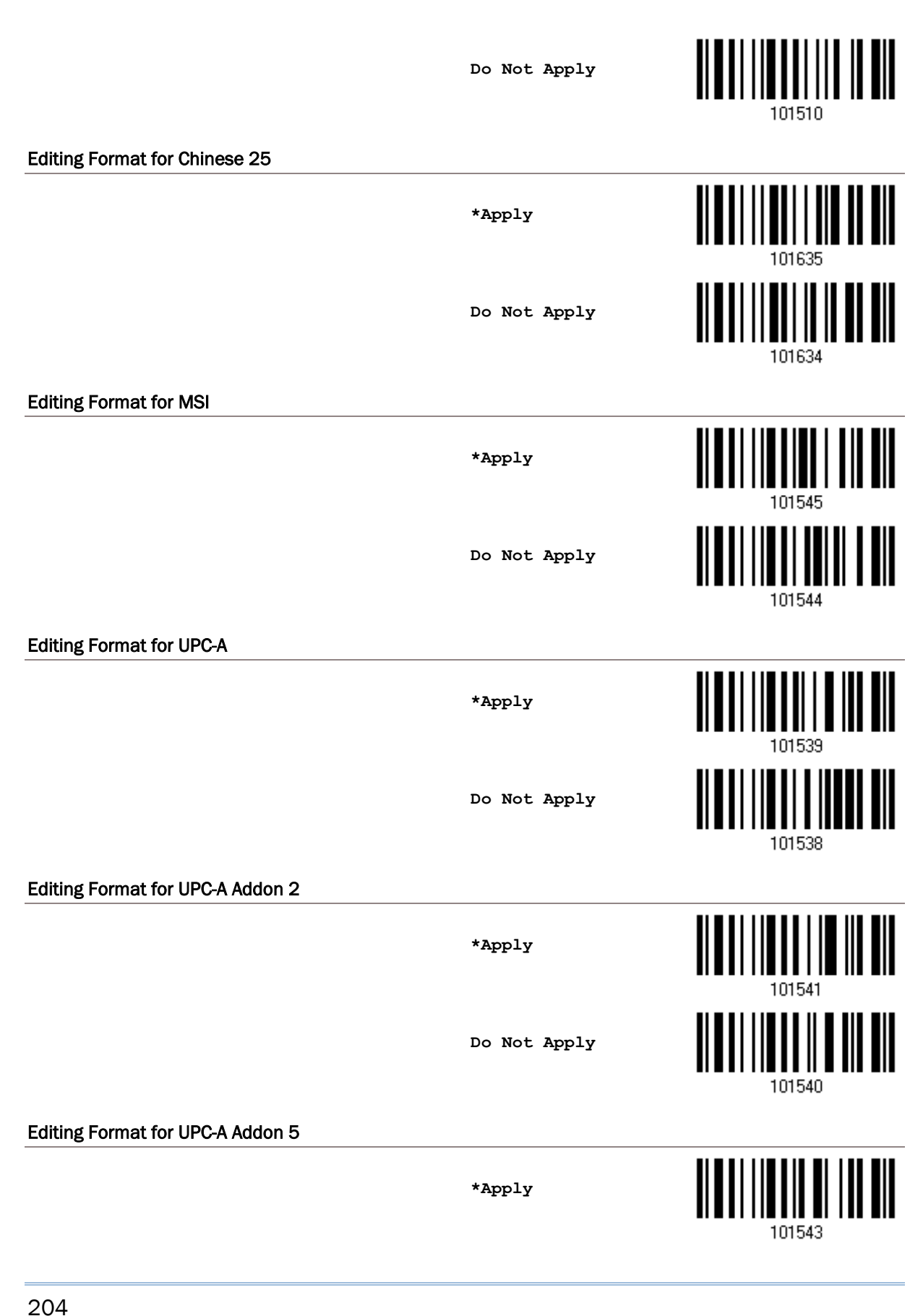

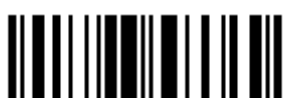

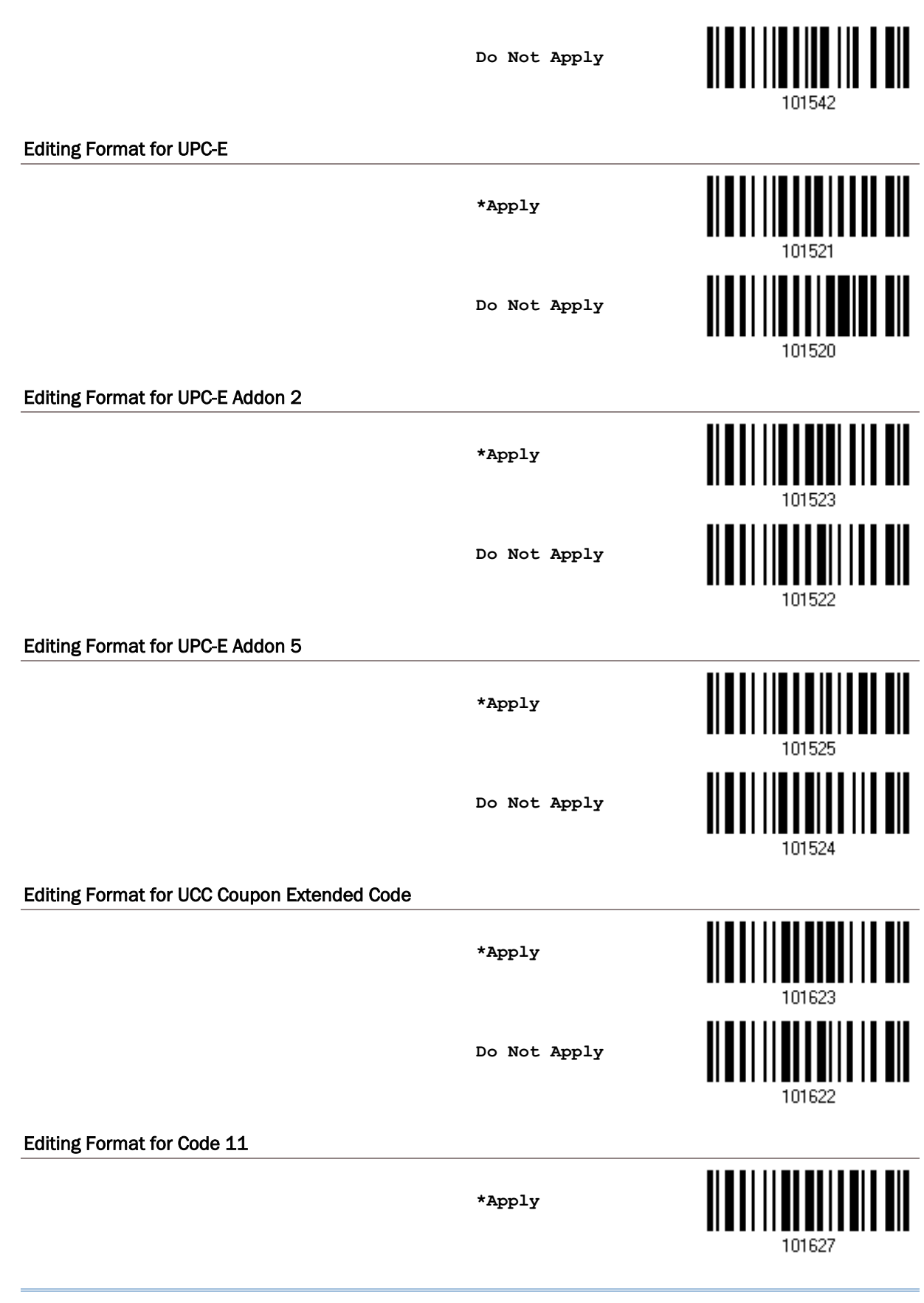

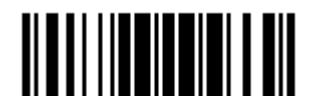

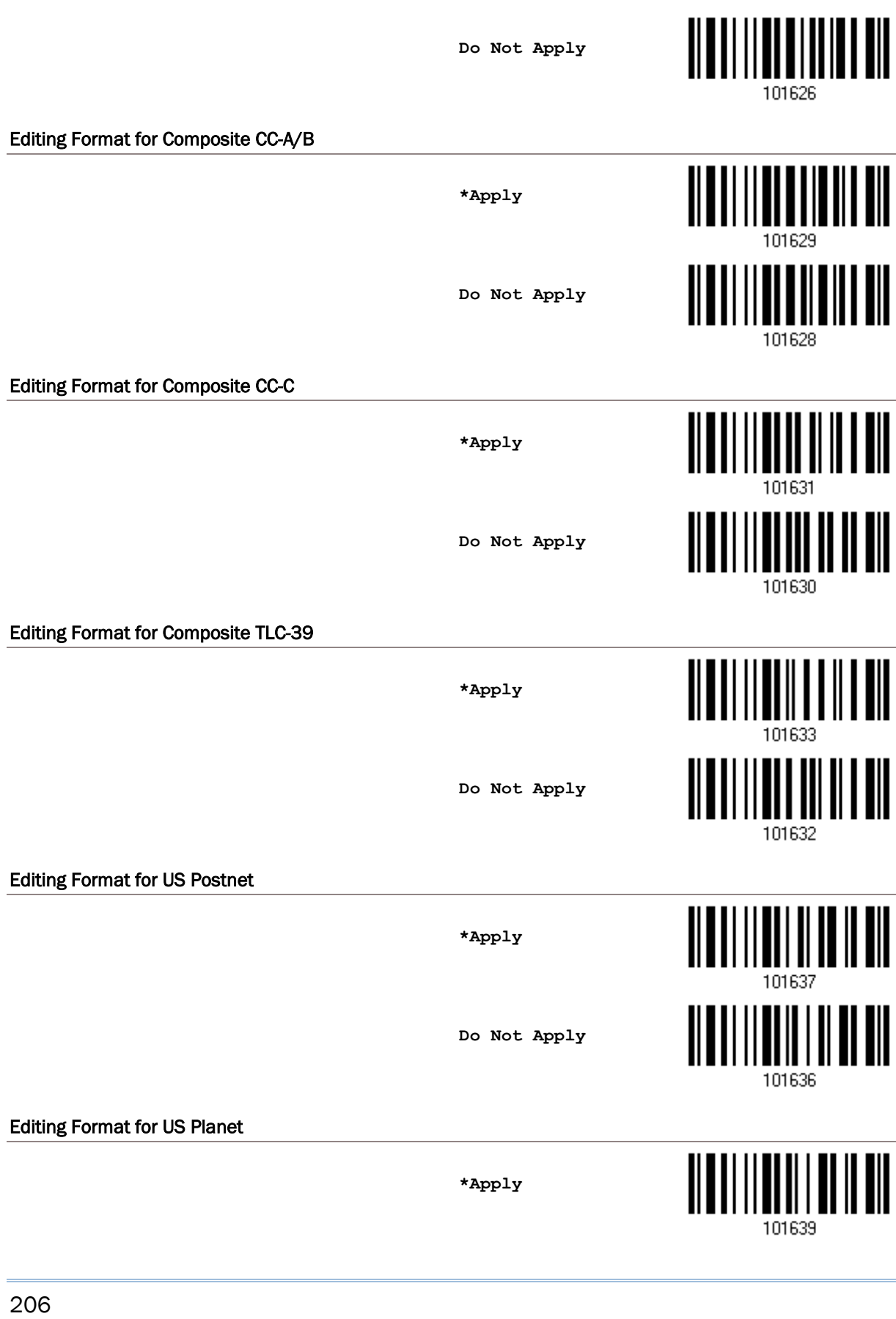

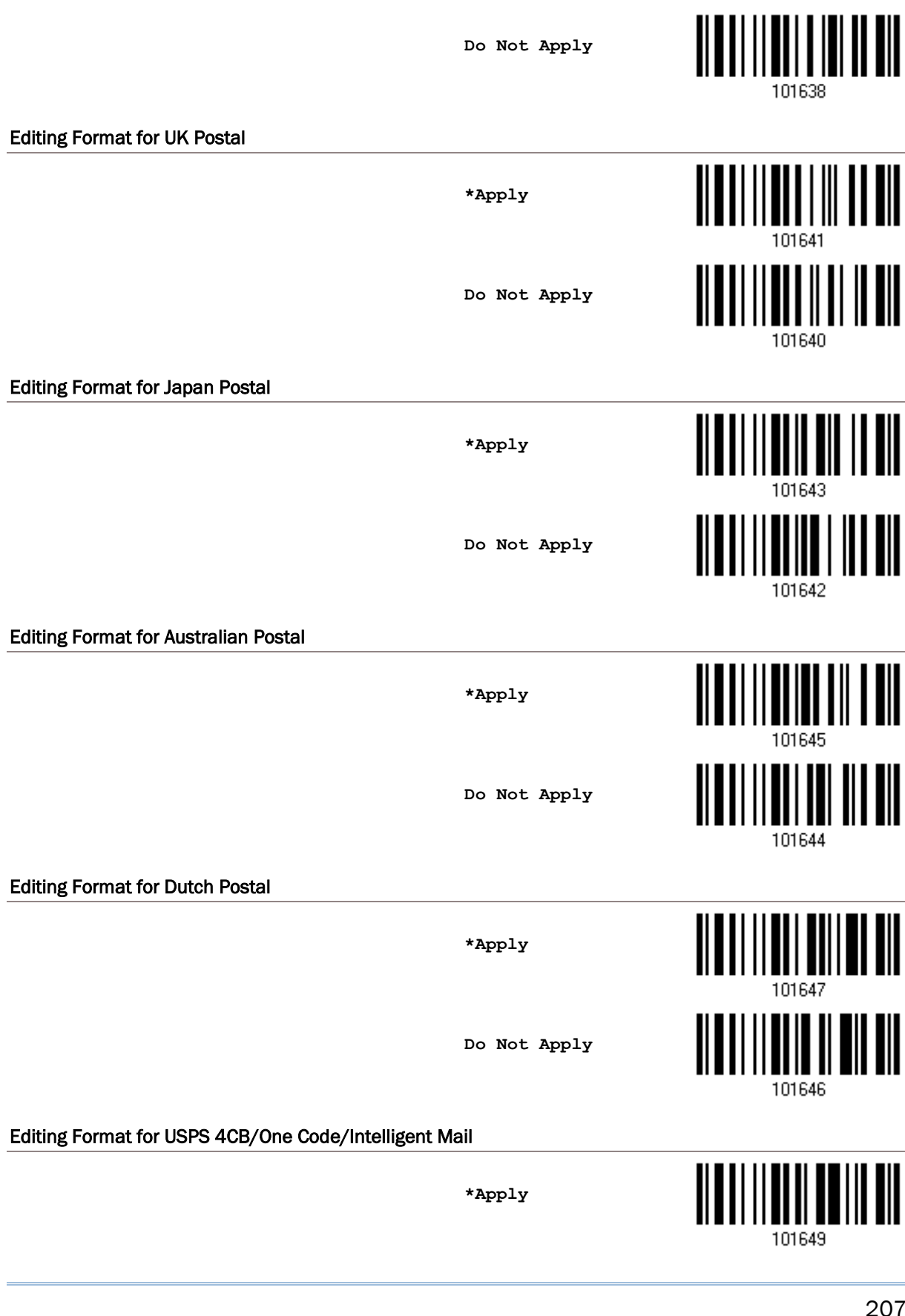

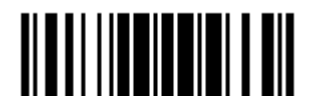

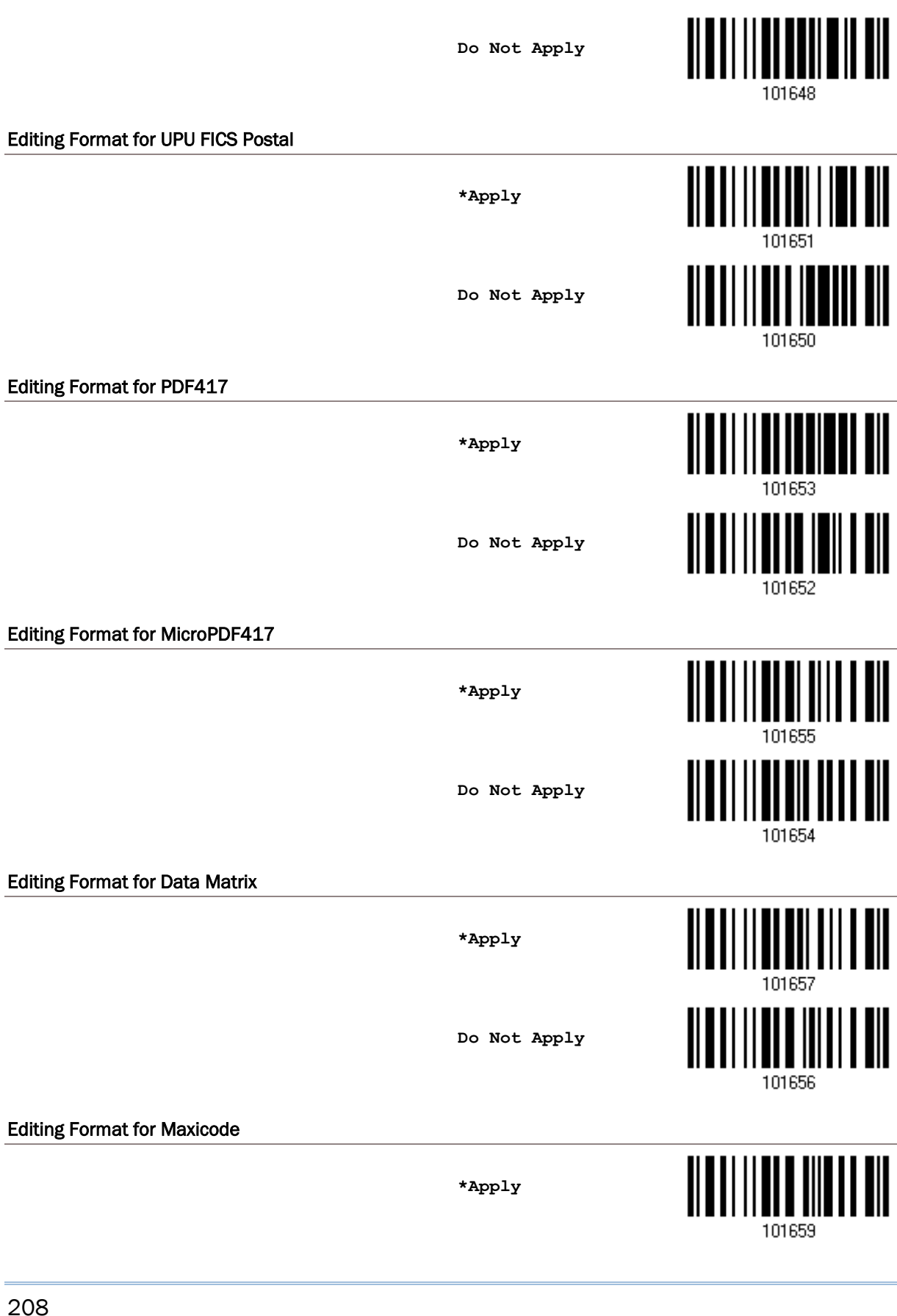

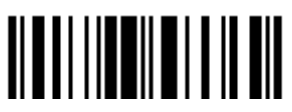

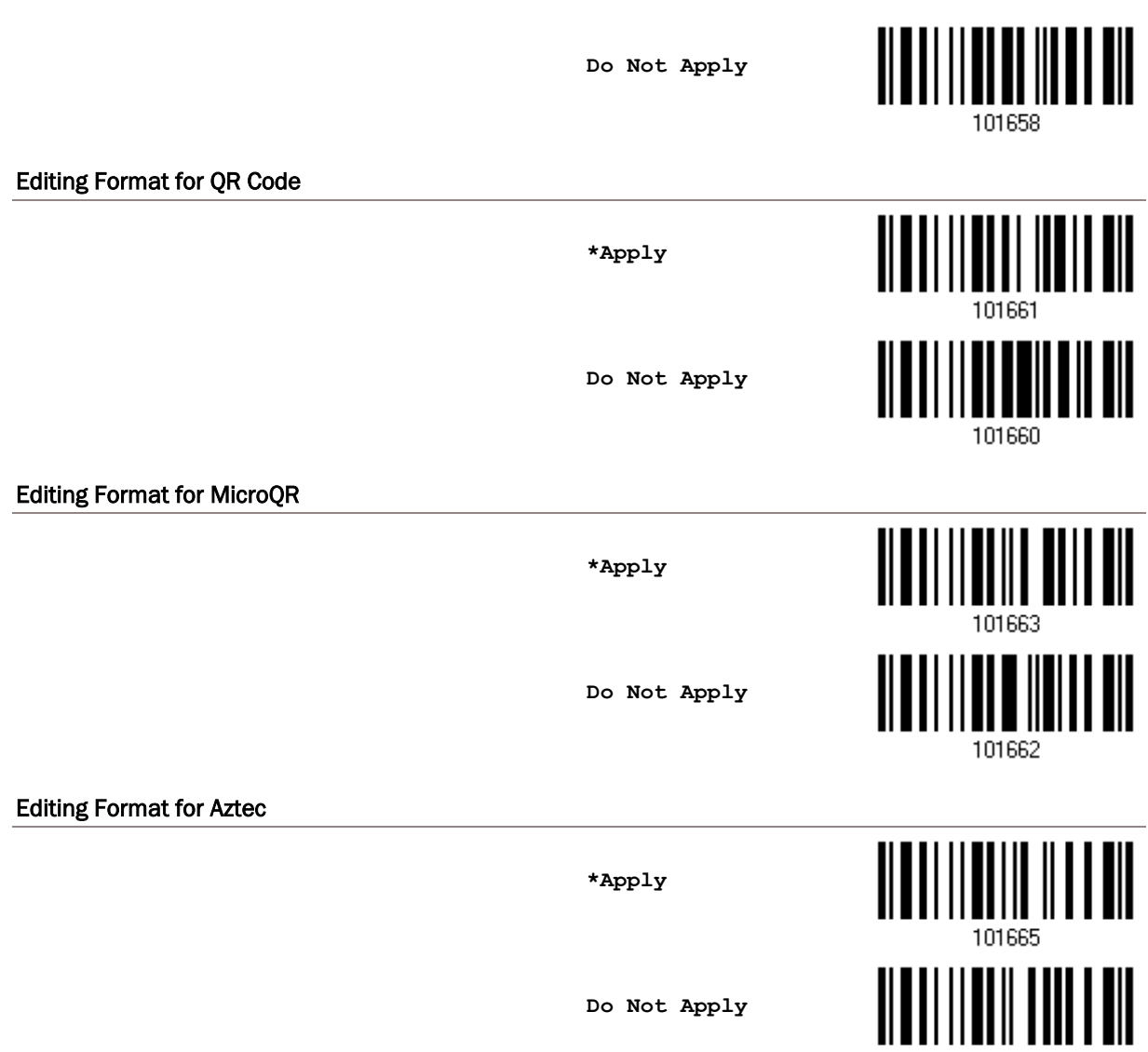

101664

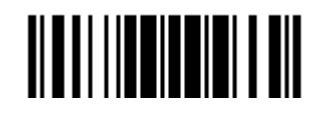

### 6.3.2 DATA LENGTH

The length must include prefix, suffix (0x0d by default), length code, etc. By default, barcodes of any length (character count) are eligible for data editing.

- $\blacktriangleright$  Specify a value.
- When zero is given to both, the scanner will not perform the length qualification.
- 1) Read the barcode below to specify Max. Length or Min. Length separately, and follow steps  $2~3$ .

**Max. Length** 

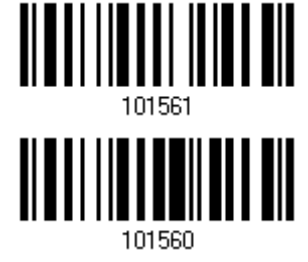

**Min. Length** 

- 2) Read the "Decimal Value" barcode on Appendix IV for the desired length.
- 3) Read the "Validate" barcode on Appendix IV to complete this setting.

### 6.3.3 MATCHING STRING & LOCATION

By default, no matching string is specified, and therefore, it is disabled. You may enable this feature by specifying a matching string; up to four characters are allowed.

- When the Matching String Location is zero, the scanner will only check for the existence of the matching string in the barcode data.
- Specify a value to indicate where the matching string starts in the barcode data.
- 1) Read the barcode to specify a matching string.

**Matching String…** 

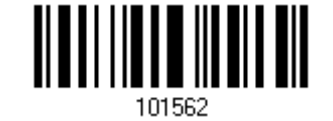

- 2) Read the ["Hexadecimal Value"](#page-254-0) barcode on Appendix IV for the desired character string.
- 3) Read the "Validate" barcode on Appendix IV to complete this setting.
- 4) Read the barcode to specify the location of the matching string.

**Location of Matching String…** 

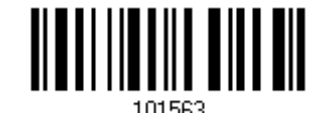

- 5) Read the "Decimal Value" barcode on Appendix IV for the desired location.
- 6) Read the "Validate" barcode on Appendix IV to complete this setting.

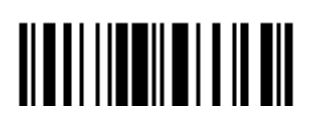

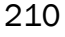

### 6.4 CONFIGURING FORMAT — DEFINE DATA FIELD

### 6.4.1 START POSITION

Data can be divided into fields in one of the following direction –

- From head  $(F1)$  to tail  $(F5)$
- $\triangleright$  from tail (F1) to head (F5)

6.4.2 FIELD ADJUSTMENT

**\*From Head** 

**From Tail** 

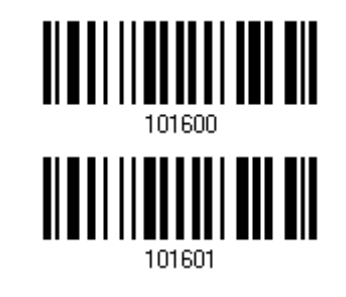

You may apply equal length to all fields, if necessary. If data is found longer than specified, it will be truncated automatically. When data is found shorter, it will add "Space" (0x20) to field.

**\*No adjustment** 

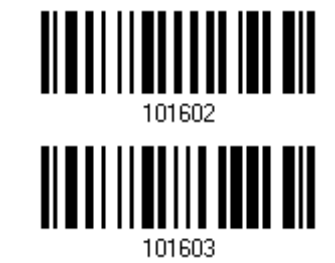

**Set length to adjust fields… (\*0)**

- 1) Read the barcode above to adjust field by length.
- 2) Read the "Decimal Value" barcode on Appendix IV for the desired field length.
- 3) Read the "Validate" barcode on Appendix IV to complete this setting.

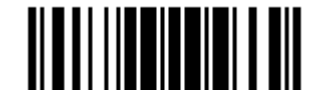

### 6.4.3 TOTAL NUMBER OF FIELDS

Data can be divided into at most 6 fields; each of them is numbered from F1 to F6 accordingly. However, only F1~F5 can be configured.

 The total number of fields must be specified correctly. If three fields are configured for the editing format, the data characters after F3 will be assigned to F4 automatically. This feature is quite useful especially when data of variable lengths is processed by editing formats.

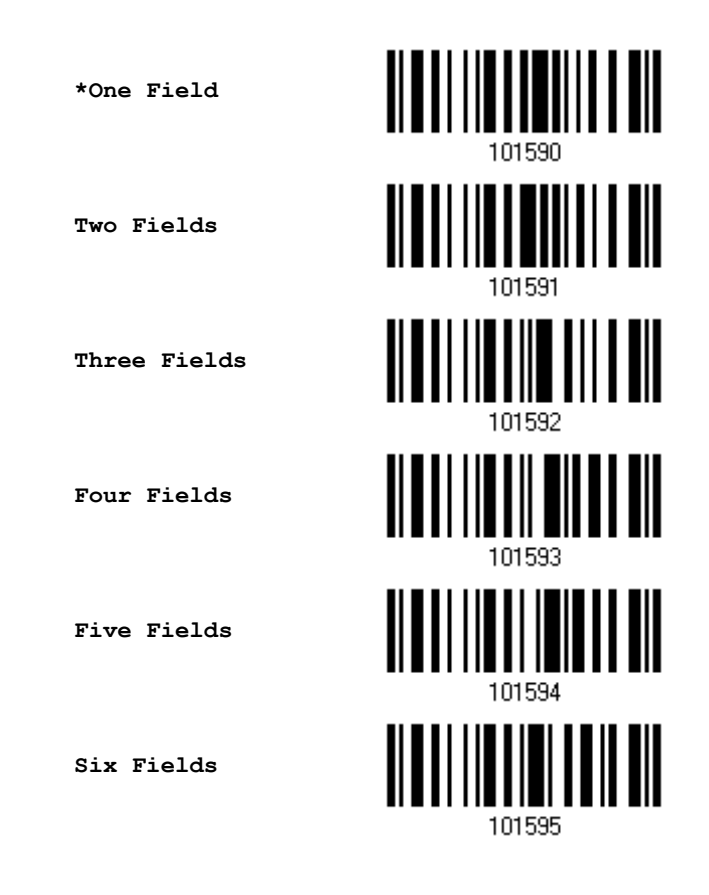

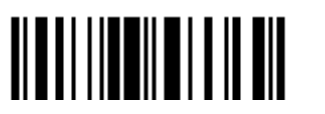

### 6.4.4 FIELD SETTINGS

Data eligible for editing formats is divided into fields by user-specified rules – either using the field terminating string or specified field length.

### By Terminating String

Specify the field terminating string. Up to two characters are allowed. The scanner will search for the occurrence of this particular string in the data.

By default, this string will be included in the field. You may discard it.

### By Length

Alternatively, you may simply specify the field length. The scanner will assign the next specified number of characters into the field.

### Field 1 Setting

1. Read the barcode below to divide field 1 by a specified terminating string.

**Select Field Separator to Divide Field 1…**

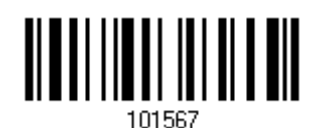

- 2. Read the ["Hexadecimal Value"](#page-254-0) barcode on Appendix IV for the desired character string.
- 3. Read the "Validate" barcode on Appendix IV to complete this setting.
- 4. Read the "Discard Separator" barcode if the field separator is not desired in the field.

**\*Include Separator** 

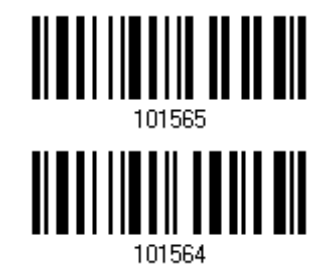

**Discard Separator**

If not dividing the field by a specific separator, you may divide it by a specified length.

1. Read the barcode below to divide field 1 by length.

**Divide Field 1 by Length** 

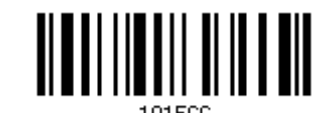

- 2. Read the "Decimal Value" barcode on Appendix IV for the desired field length.
- 3. Read the "Validate" barcode on Appendix IV to complete this setting.

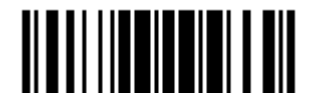

#### Field 2 Setting

1. Read the barcode below to divide field 2 by a specified terminating string.

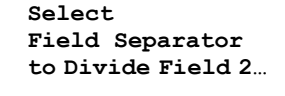

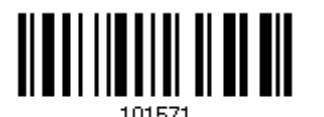

- 2. Read the ["Hexadecimal Value"](#page-254-0) barcode on Appendix IV for the desired character string.
- 3. Read the "Validate" barcode on Appendix IV to complete this setting.
- 4. Read the "Discard Separator" barcode if the field separator is not desired in the field.

**\*Include Separator** 

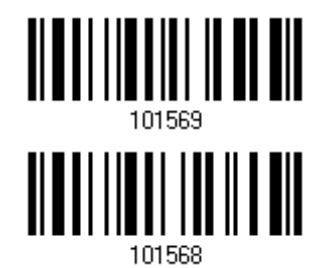

**Discard Separator**

If not dividing the field by a specific separator, you may divide it by a specified length.

1. Read the barcode below to divide field 2 by length.

**Divide Field 2 by Length** 

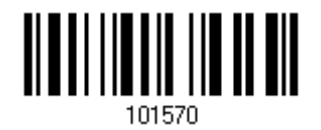

- 2. Read the "Decimal Value" barcode on Appendix IV for the desired field length.
- 3. Read the "Validate" barcode on Appendix IV to complete this setting.

#### Field 3 Setting

1. Read the barcode below to divide field 3 by a specified terminating string.

**Select Field Separator to Divide Field 3…**

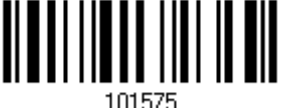

- 2. Read the "*Hexadecimal Value*" barcode on Appendix IV for the desired character string.
- 3. Read the "Validate" barcode on Appendix IV to complete this setting.
- 4. Read the "Discard Separator" barcode if the field separator is not desired in the field.

**\*Include Separator** 

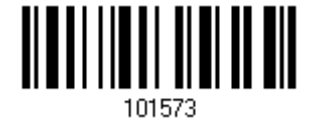

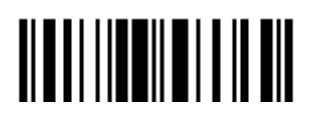

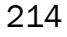

**Discard Separator**

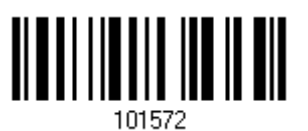

<u> Albal I ilayi alba in bil</u>

If not dividing the field by a specific separator, you may divide it by a specified length.

1. Read the barcode below to divide field 3 by length.

**Divide Field 3 by Length** 

- 2. Read the "Decimal Value" barcode on Appendix IV for the desired field length.
- 3. Read the "Validate" barcode on Appendix IV to complete this setting.

### Field 4 Setting

1. Read the barcode below to divide field 4 by a specified terminating string.

**Select Field Separator to Divide Field 4…**

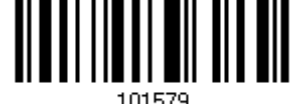

2. Read the "*Hexadecimal Value*" barcode on Appendix IV for the desired character string.

- 3. Read the "Validate" barcode on Appendix IV to complete this setting.
- 4. Read the "Discard Separator" barcode if the field separator is not desired in the field.

**\*Include Separator** 

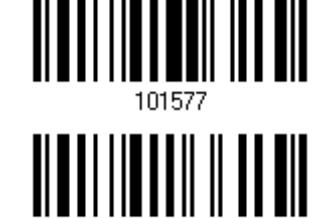

**Discard Separator**

If not dividing the field by a specific separator, you may divide it by a specified length.

1. Read the barcode below to divide field 4 by length.

**Divide Field 4 by Length** 

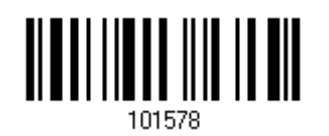

- 2. Read the "Decimal Value" barcode on Appendix IV for the desired field length.
- 3. Read the "Validate" barcode on Appendix IV to complete this setting.

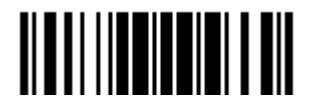

### Field 5 Setting

1. Read the barcode below to divide field 5 by a specified terminating string.

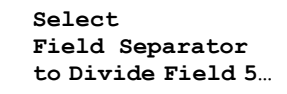

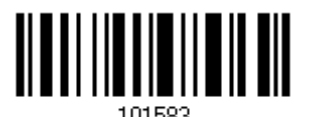

- 2. Read the ["Hexadecimal Value"](#page-254-0) barcode on Appendix IV for the desired character string.
- 3. Read the "Validate" barcode on Appendix IV to complete this setting.
- 4. Read the "Discard Separator" barcode if the field separator is not desired in the field.

**\*Include Separator** 

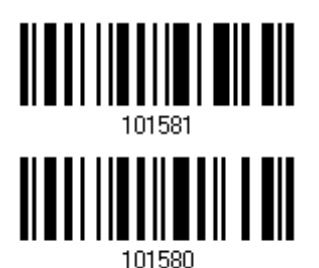

**Discard Separator**

If not dividing the field by a specific separator, you may divide it by a specified length.

1. Read the barcode below to divide field 5 by length.

**Divide Field 5 by Length** 

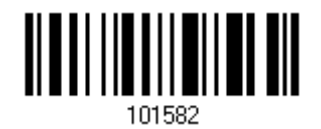

- 2. Read the "Decimal Value" barcode on Appendix IV for the desired field length.
- 3. Read the "Validate" barcode on Appendix IV to complete this setting.

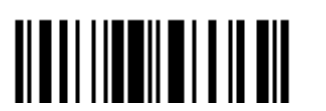

### Additional Fields

Up to five additional fields can be created for each editing format; each of them is numbered from AF1 to AF5 accordingly.

 If "BT HID" or "USB HID" is configured as interface, Key Type and Key Status will then become applicable. You may decide whether or not to apply Key Status when "Normal Key" is selected as Key Type.

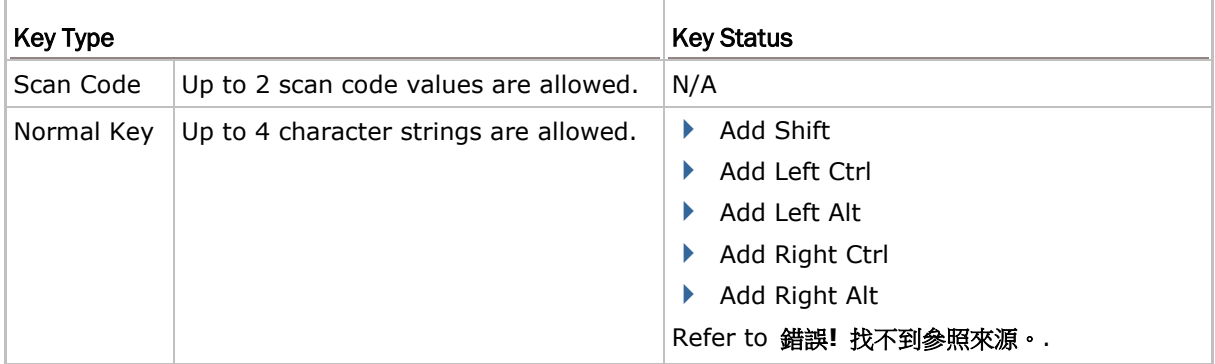

1. Read the barcode below to specify an additional field, one at a time.

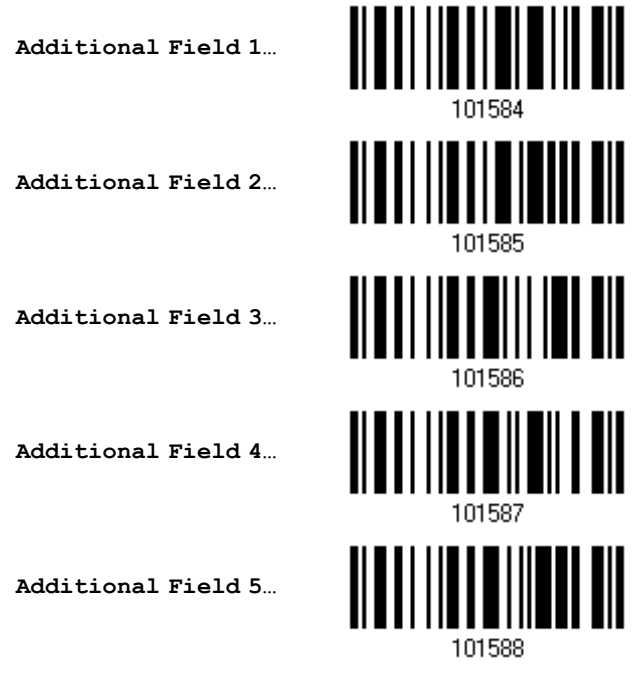

- 2. Read the ["Hexadecimal Value"](#page-254-0) barcode on Appendix IV for the desired additional field.
- 3. Read the "Validate" barcode on Appendix IV to complete this setting.

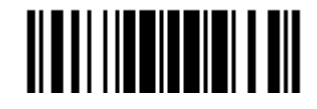

### 6.4.5 PAUSE FIELD SETTING

#### Pause Field Time

You can limit the pause time interval  $(1~1~0)$ . By default, it is set to 1 second.

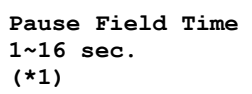

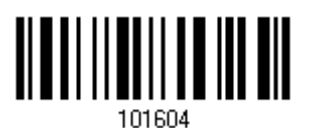

- 1. Read the barcode above to specify the time interval for the Pause Field. (It is set to 1 by default.)
- 2. Read the "Decimal Value" barcode on Appendix IV. For example, read "1" and "0" for setting the Pause Field Time to 10 seconds.
- 3. Read the "Validate" barcode on Appendix IV to complete this setting.

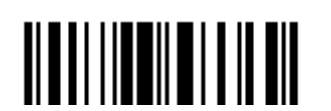

### 6.5 CONFIGURING FORMAT — DEFINE TRANSMISSION SEQUENCE

After configuring the data fields and additional fields, you must now program the transmission sequence of these fields that comprise the final data. This field transmission sequence can be assigned in any desired order and fields can be assigned multiple times as well.

Note: Up to twelve fields can be assigned.

1) Read the "Start" barcode to begin with programming the field transmission sequence.

**Start Programming…** 

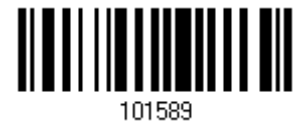

2) Program the transmission sequence by reading the desired fields as well as additional fields.

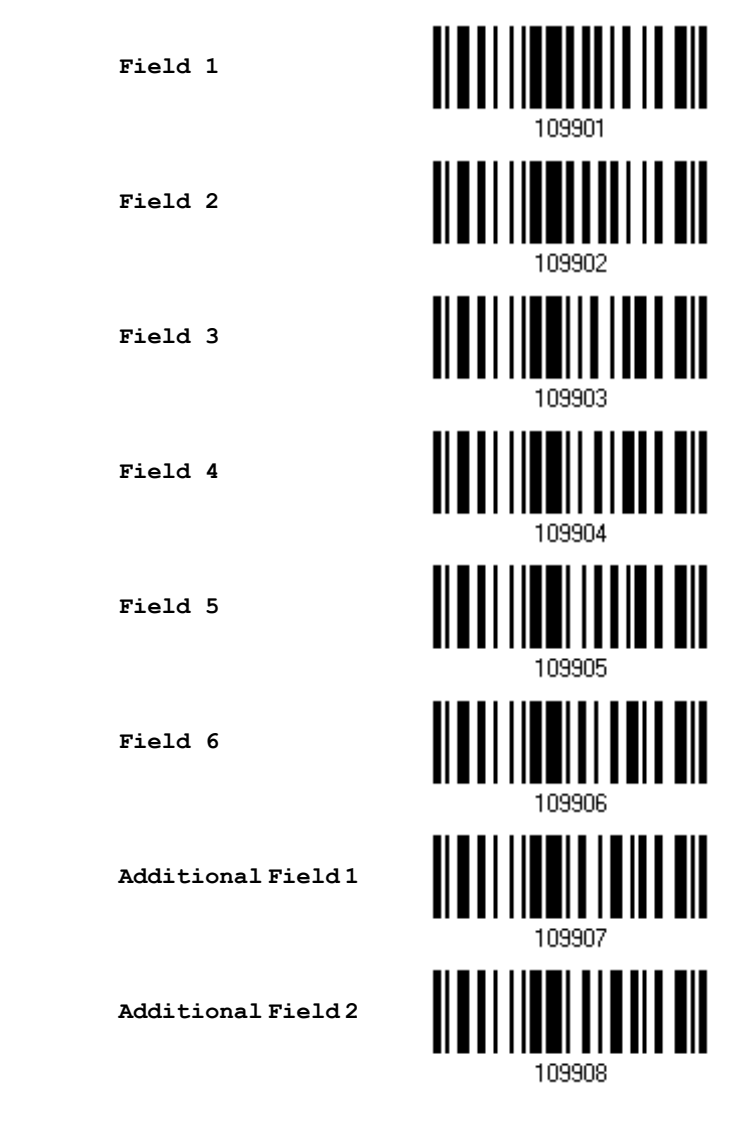

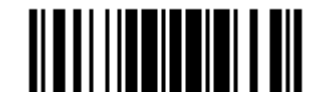

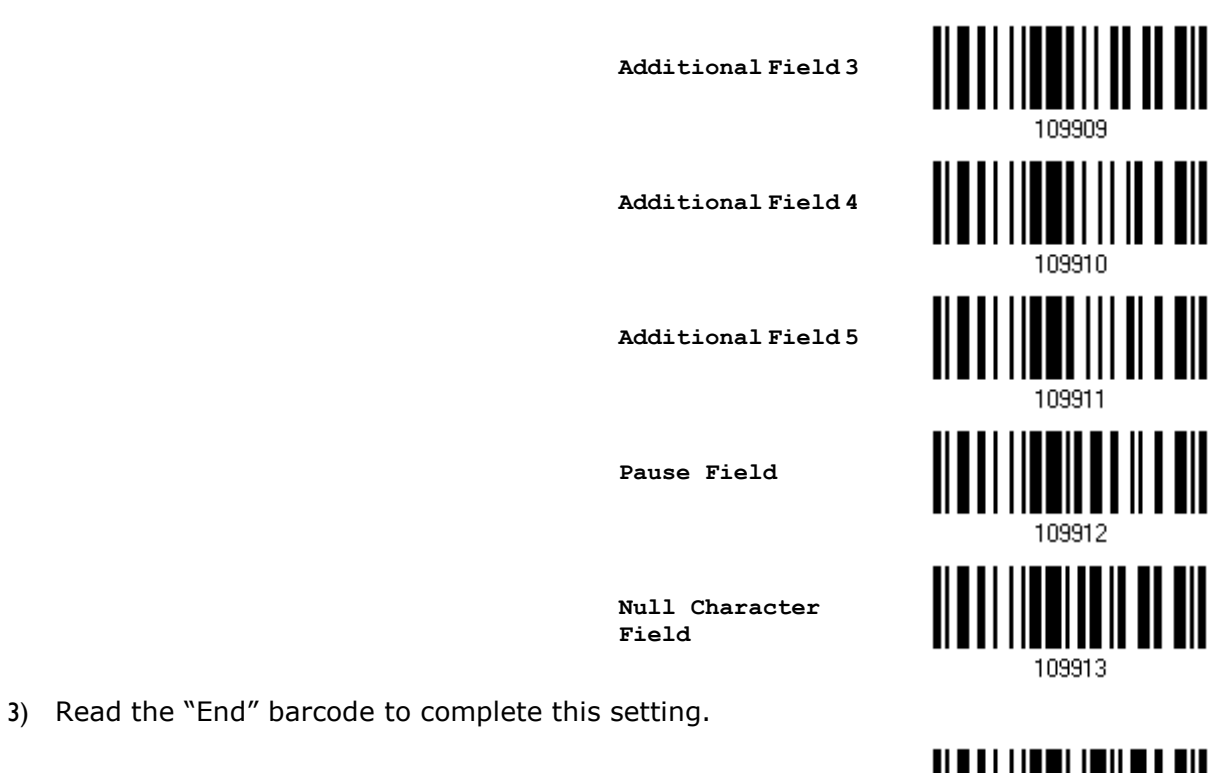

**End Programming…** 

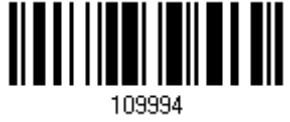

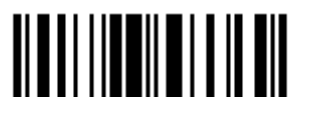

### 6.6 PROGRAMMING EXAMPLES

### 6.6.1 EXAMPLE I

### Extract data from the 10th character to the 19th character...

The editing format should be configured as follows:

- 1. Read the "Enter Setup" barcode to enter the Configuration Mode.
- 2. Read the "Configure Format 1" barcode.
- 3. Read the "Clear All" and "Code 128" barcodes for applicable code type.
- 4. Read the "Three Fields" barcode.
- 5. Read the "Divide Field 1 by Length" barcode, and set length to 9. Field 1 data starts from the  $1<sup>st</sup>$  character to the 9<sup>th</sup> character.
- 6. Read the "Divide Field 2 by Length" barcode, and set length to 10. Field 2 data starts from the  $10^{th}$  character to the  $19^{th}$  character.
- 7. Read the "Start (Programming)" barcode to program the transmission sequence.
- 8. Read the "Field 2" barcode.
- 9. Read the "End" barcode to complete the transmission sequence setting.
- 10. Read the "End Programming Format" barcode to complete the setting of Editing Format 1.
- 11. Read the "Enable Format 1" barcode to apply Editing Format 1 to Code 128.
- 12. Read the "Update" barcode to exit the Configuration Mode.

### 6.6.2 EXAMPLE II

### Extract the date code, item number, and quantity information from barcodes.

Data in a barcode is encoded like this:

- From the 1<sup>st</sup> character to the  $6<sup>th</sup>$  character is the date code.
- From the  $7<sup>th</sup>$  character to the dash '-' character is the item number.
- After the dash '-' character is the quantity information.

Data will be transmitted like this:

 The item number goes first, then a TAB character, followed by the date code, then another TAB character, and finally the quantity information.

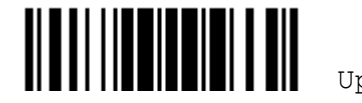

The editing format should be configured as follows:

- 1. Read the "Enter Setup" barcode to enter the Configuration Mode.
- 2. Read the "Configure Format 2" barcode.
- 3. Read the "Three Fields" barcode.
- 4. Read the "Divide Field 1 by Length" barcode, and set length to 6. Field 1 data starts from the  $1<sup>st</sup>$  character to the  $6<sup>th</sup>$  character.
- 5. Read the "Select Field Separator to Divide Field 2" barcode, and use a dash '-' character. Field 2 data starts from the  $7<sup>th</sup>$  character until the dash '-' character is met.
- 6. Read the "Additional Field 1" barcode, and use a tab character for the field.
- 7. Read the "Start (Programming)" barcode to program the transmission sequence.
- 8. Read the "Field 2", "Additional Field 1", "Field 1", "Additional Field 1", "Field 3" barcodes.
- 9. Read the "End" barcode to complete the transmission sequence (F2 A1 F1 A1 F3) setting.
- 10. Read the "End Programming Format" barcode to complete the setting of Editing Format 1.
- 11. Read the "Enable Format 2" barcode to apply Editing Format 2 to all code types.
- 12. Read the "Update" barcode to exit the Configuration Mode.

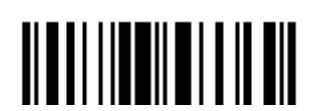

## **SPECIFICATIONS**

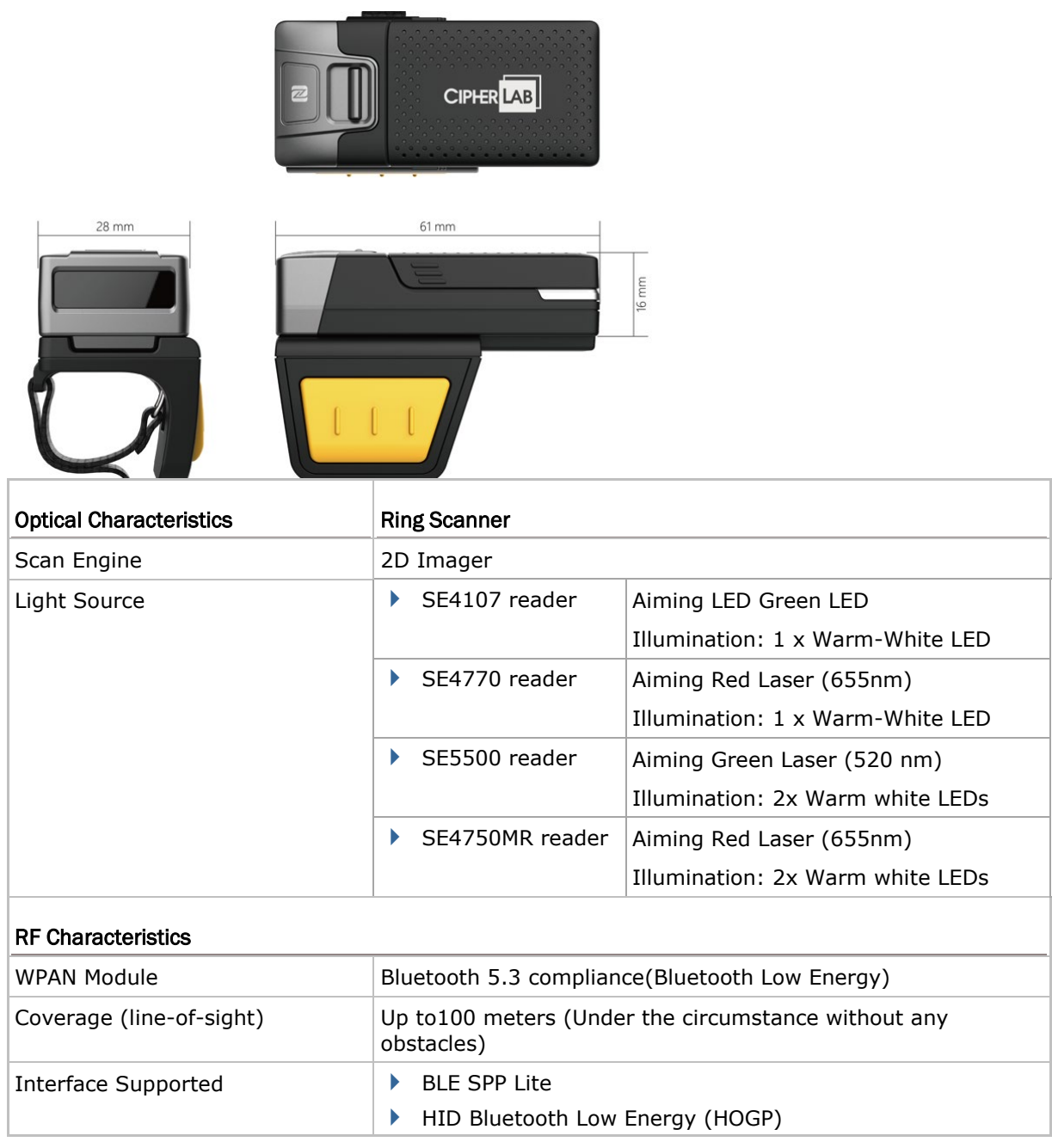

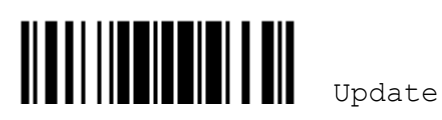

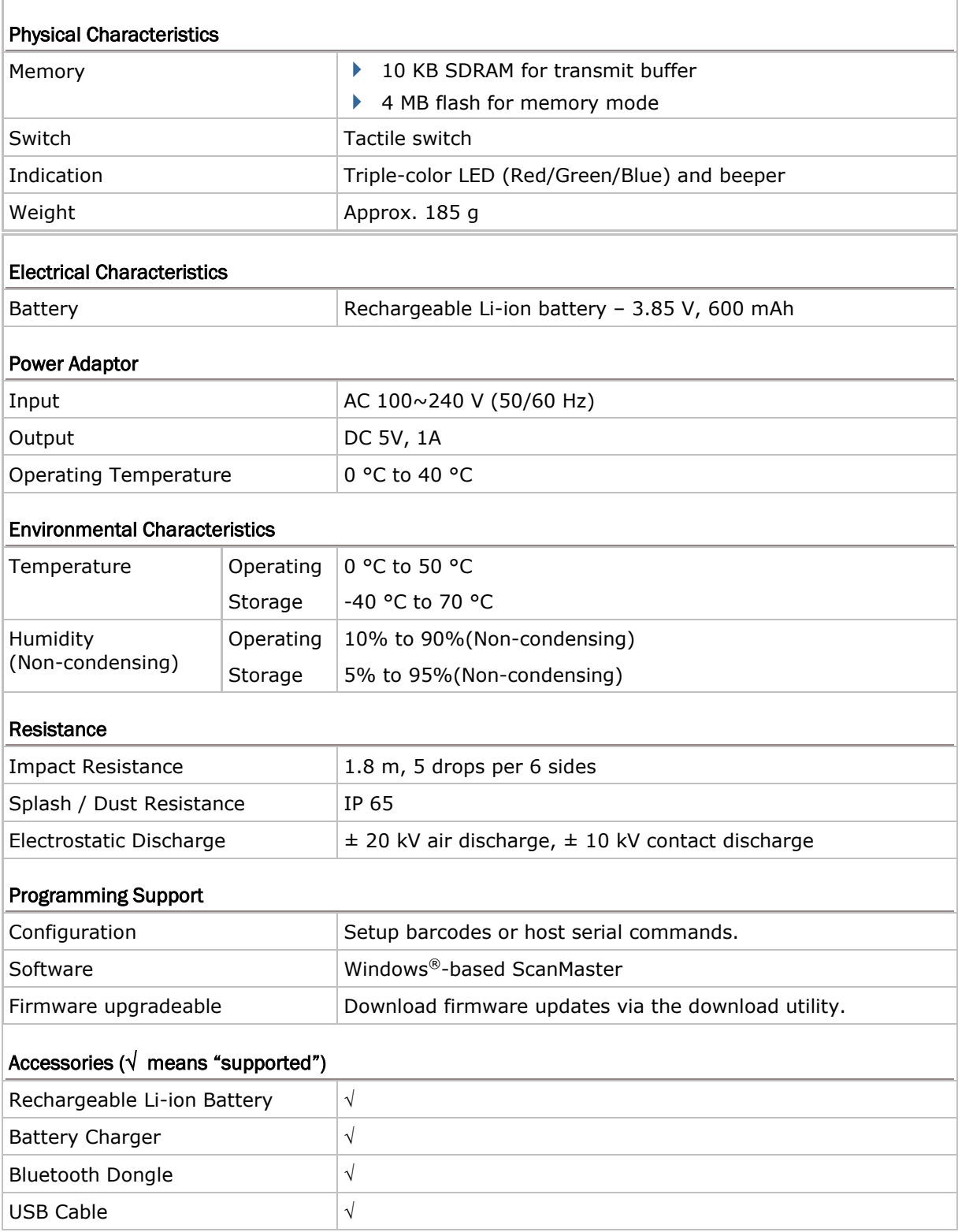

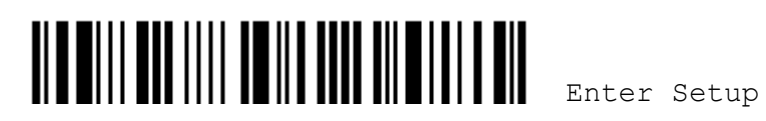

## Appendix I

## FIRMWARE UPGRADE

You can only upgrade firmware of one scanner at a time. For example, you must turn off each of the rest scanners when there is more than one scanner connected to your computer.

Note: In case it fails downloading due to low battery, make sure the targe scanner is loaded with good battery and the battery charge is enough. When the scanner tries to enter the download mode and detects low battery charge remaining, you will hear one short beep then one long beep (high-low tone) accompanied by the LED indicator flashing five times. Then the upgrade task is aborted.

### HOW TO UPGRADE SCANNER FIRMWARE

### USING USB-TYPE C CABLE

- 1) Connect USB Type-C cable between the USB port of the ring scanner and your computer. (Only Windows 10 or above are supported.)
- 2) In case the OS run in the host computer is Windows, please have your ring scanner read the following barcodes in sequence to configure its interface as USB VCOM\_CDC.

**Enter Setup** 

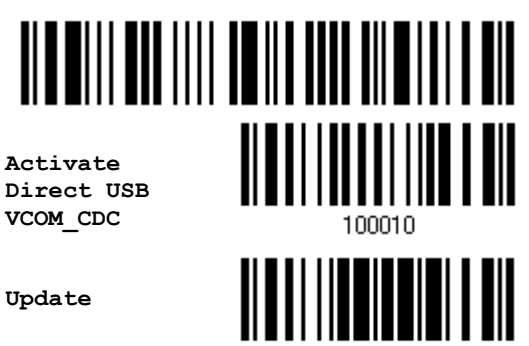

3) Read the following barcodes in sequence for the scanner to enter the download mode. The scanner will respond with beeps to indicate it is ready for the downloading.

**Enter Setup** 

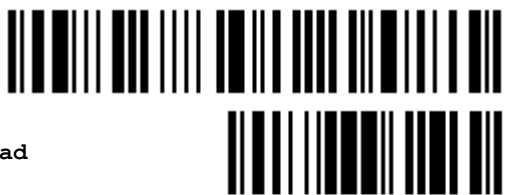

**Download** 

Update

4) Run the download utility "ProgLoad.exe" on your computer.

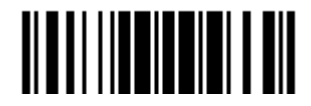

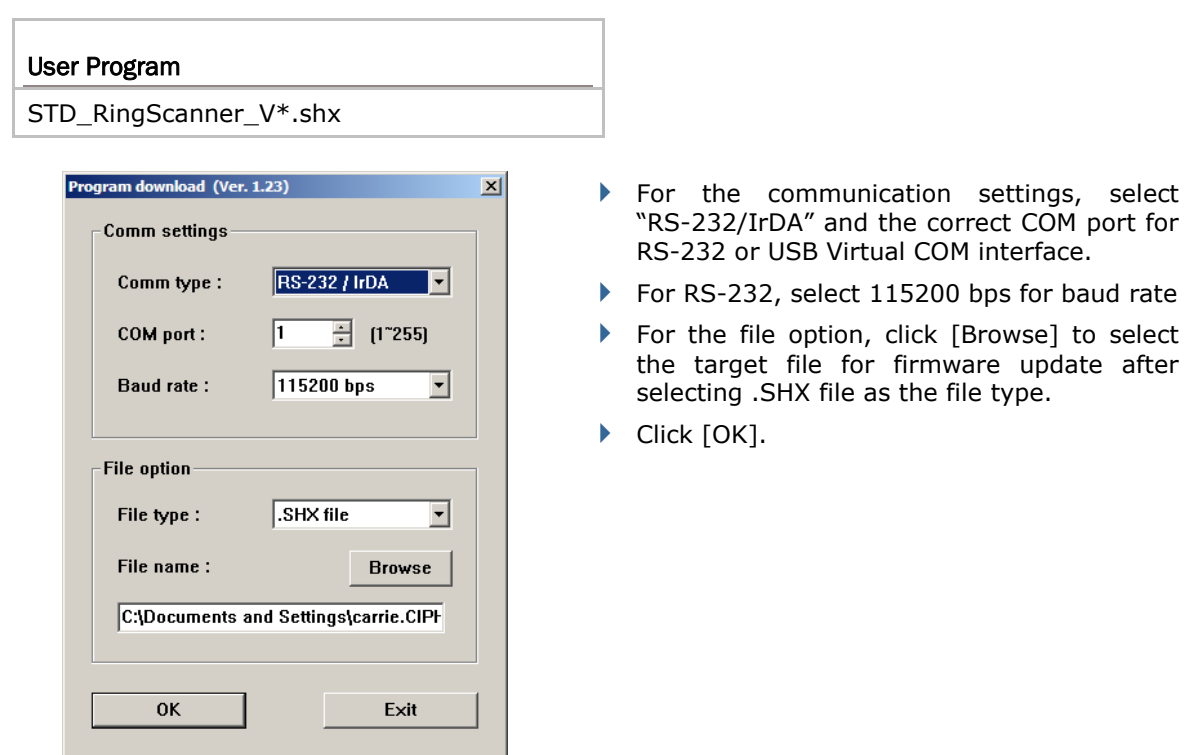

Note: After the firmware is transmitted to the ring scanner, LED will flash in red and green colors by turns to indicate that the firmware is upgrading. Wait for 40 seconds around and do not power off the device by removing the battery or pressing the **Shutdown Key** during the process of the firmware upgrade. The scanner will automatically restart when the upgrade is completed.

### CONNECT TO CIPHERLAB MOBILE COMPUTER VIA BLUETOOTH

To do the firmware upgrade for the ring scanner through the bluetooth connection, make sure the bluetooth connection between the mobile computer and the scanner has been established beforehand. You may refer to [Chapter 3 –](#page-106-0) Setting [up a WPAN Connection](#page-106-0) for more details with regard to the ways of building this connection. And follow the procedures listed below step by step, the firmware can be updated easily.

- 1) Launch **CipherLab Intelliworker** App installed on your mobile computer.
- 2) Rename the new firmware file to be upgraded as ring\_scanner.shx.
- 3) Create a new directory of Android\data\ sw.programme.intelliworker\files\Download on the mobile computer. Then, place the file of ring\_scanner.shx you rename in Step 2 under this directory.

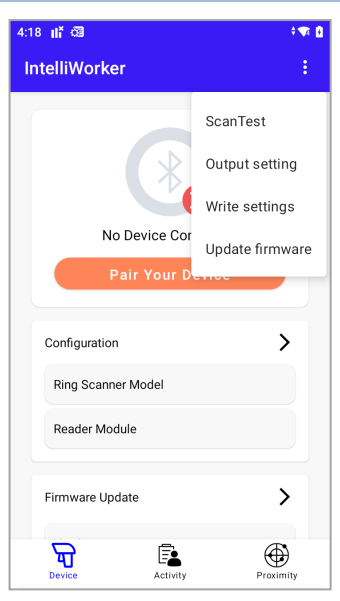

4) Tap **more** button at the top-right corner of the main screen, and then tap **Update Firmware** function from the menu displayed to proceed the upgrade.

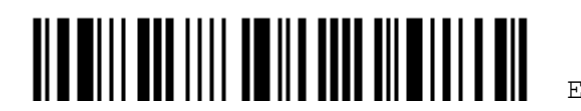

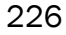

## Appendix II

## HOST SERIAL COMMANDS

### SERIAL COMMANDS

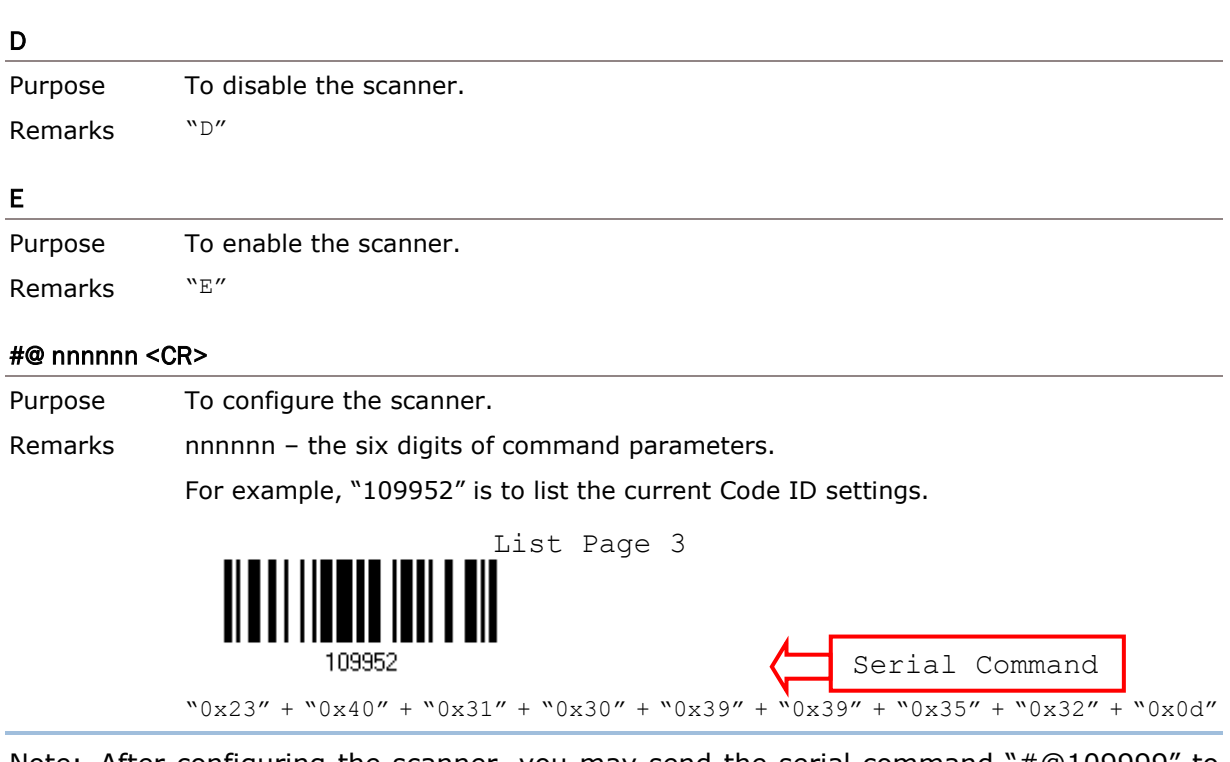

Note: After configuring the scanner, you may send the serial command "#@109999" to save the settings.

#### #@ - - - -<CR>

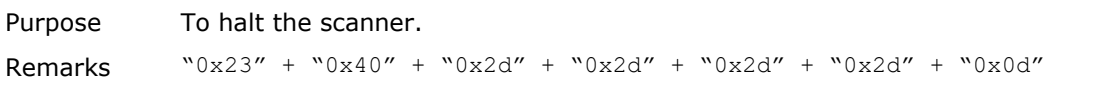

### #@ . . . . <CR>

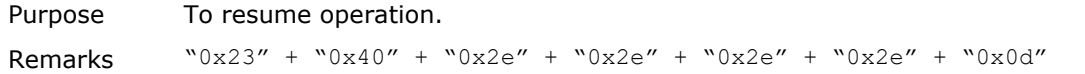

### #@////<CR>

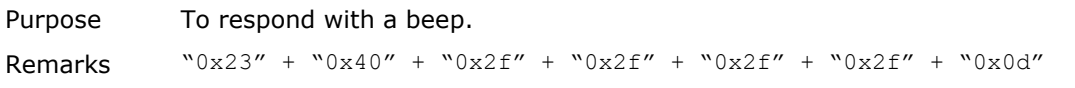

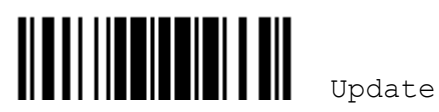

#### #@TRIGOFF<CR>

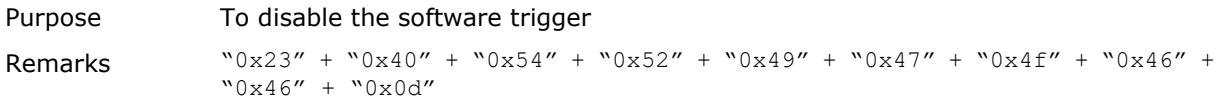

#### #@TRIGON<CR>

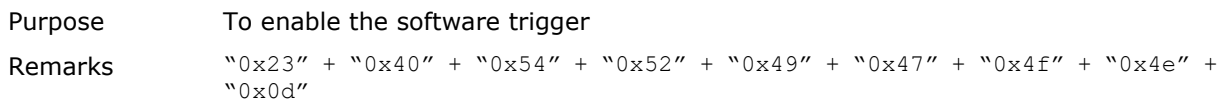

### #@RDSN<CR>

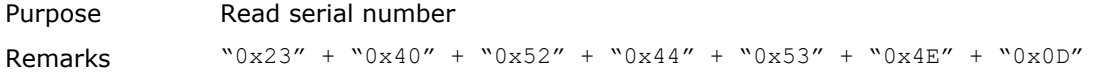

### #@BEEP, nn<CR>

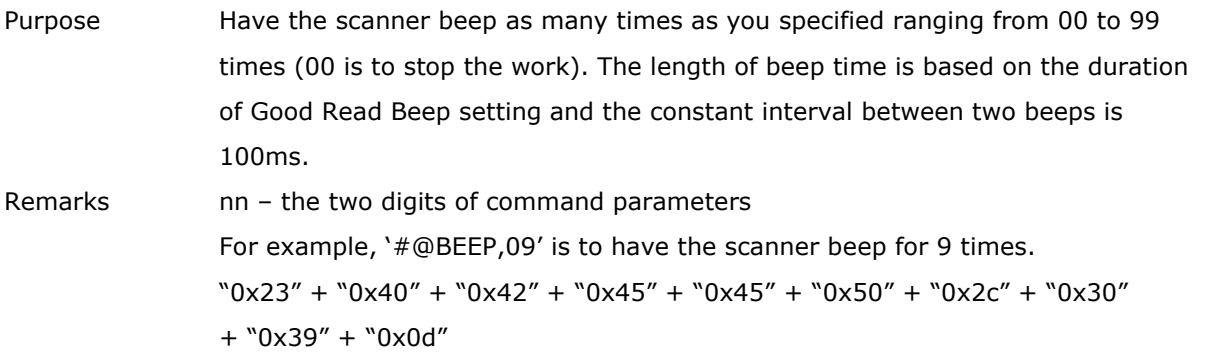

### #@RLED, nn<CR>

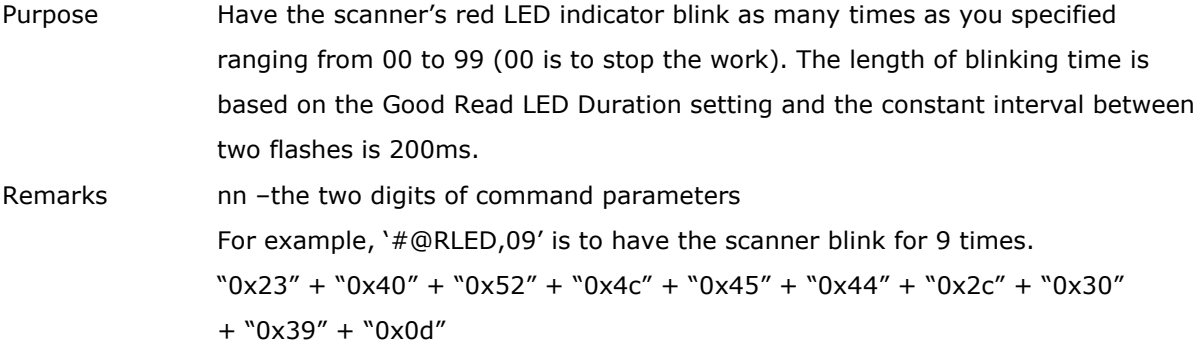

### #@GLED, nn<CR>

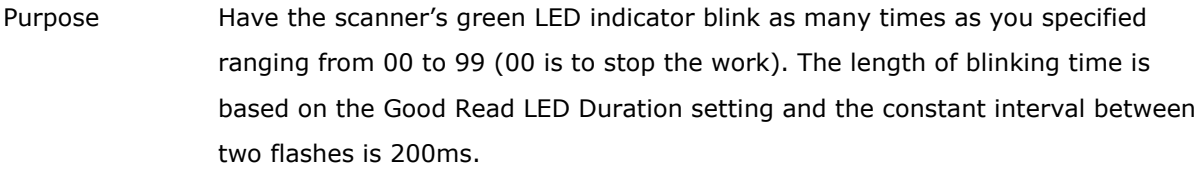

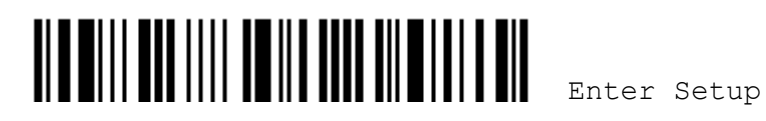

Remarks nn – the two digits of command parameters For example, '#@GLED,09' is to have the scanner blink for 9 times. "0x23" + "0x40" + "0x47" + "0x4c" + "0x45" + "0x44" + "0x2c" + "0x30" + "0x39" + "0x0d"

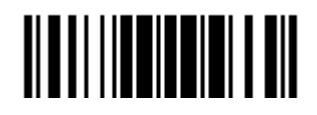

### EXAMPLE

You may run **HyperTerminal.exe** on the host computer to send serial commands to the ring scanner via USB VCOM CDC.

- For the scanner to stop immediately  $-$ 
	- D
- For the scanner to resume working  $-$

E

For the scanner to change the beeper to medium volume and beep  $-$ 

```
#@101011<CR>
```
#@////<CR>

- For the scanner to change the beeper to minimal volume and beep  $-$ 
	- #@101010<CR> #@////<CR>
- For the scanner to change the beeper frequency to 8 kHz (for Good Read Beep only) and beep –

#@101001<CR> #@////<CR>

For the scanner to change the beeper length to longest (for Good Read Beep only) and beep –

#@101008<CR>

#@////<CR>

For the scanner to save the settings, send the serial command " $#@109999" -$ 

#@101011<CR> #@109999<CR>

For the scanner to read the serial number and beep  $-$ 

#@RDSN<CR>

#@////<CR>

- ▶ For the scanner to beep for nine times #@BEEP,09<CR>
- For the scanner's LED indicator to blink in red for nine times  $-$ #@RLED,09<CR>
- ▶ For the scanner's LED indicator to blink in green for nine times -#@GLED,09<CR>

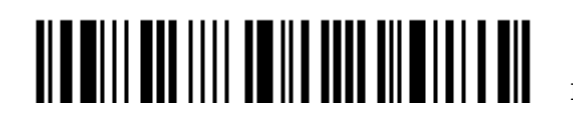

230

### WR30 USB DONGLE SETUP BARCODES & SERIAL COMMANDS

Normally, you can configure WR30 Dongle by having one of the connected scanners read the related setup barcodes.

- 1) Connect WR30 Dongle to your computer. (WR30 Dongle only supports Windows 10 operating system or above.)
- 2) Refer to [Section 3.5.1 Connect to WR30 Dongle](#page-120-0) for the target scanner to connect to WR30 Dongle.
- 3) Have the ring scanner read the following barcodes in sequence to configure WR30 Dongle.

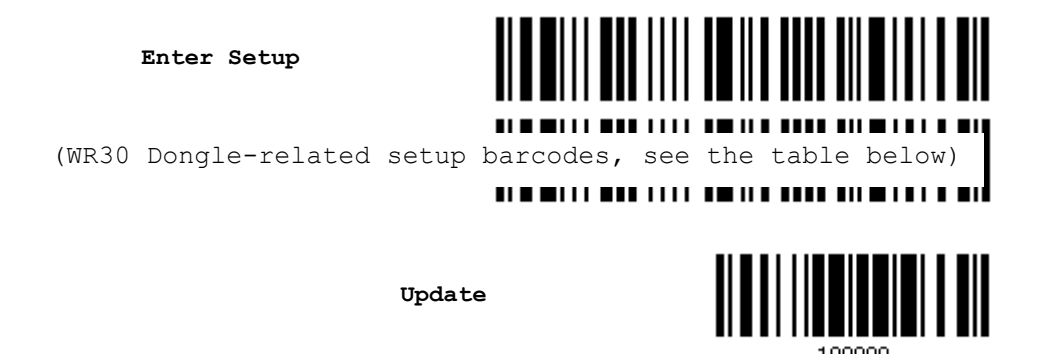

For WR30 Dongle-related setup barcodes, refer to the Serial Command table below. Note that for the "Version" and "GetID" barcodes, you must run HyperTerminal.exe or any text editor on your computer to receive the information replying from WR30 Dongle.

- If the output interface is USB Virtual COM CDC, run HyperTerminal.exe on your computer to receive the information replying from WR30 Dongle.
- If the output interface is USB HID, run Notepad.exe on your computer to receive the information replying from WR30 Dongle.

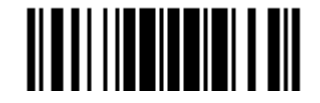

### WR30 USB DONGLE SERIAL COMMAND AND EQUIVALENT SETUP BARCODES

#### Config<CR>

Purpose To configure WR30 Dongle.

Here is the setup barcode for this serial command:

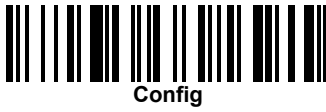

Remarks A list of the current settings will be displayed. Run HyperTerminal.exe on your computer and change the settings one by one.

### DefaultSetting<CR>

Purpose To restore the default settings.

Here is the setup barcode for this serial command:

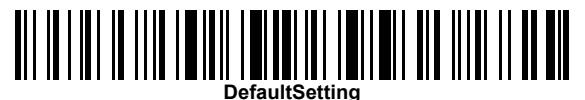

### Version<CR>

Purpose To get the current firmware version of WR30 Dongle.

Here is the setup barcode for this serial command:

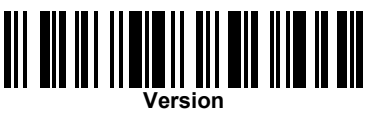

### GetID<CR>

Purpose To get MAC ID of WR30 Dongle.

Here is the setup barcode for this serial command:

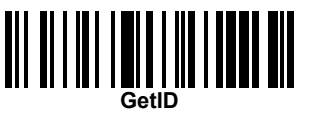

### Download<CR>

Purpose To download CPU firmware to WR30 Dongle (via USB VCOM CDC).

Here is the setup barcode for this serial command:

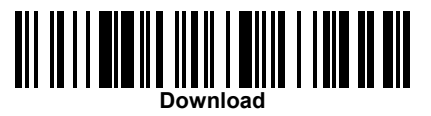

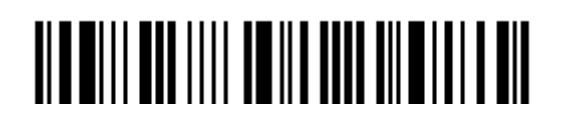

### EXAMPLE

Without using the scanner to read the above setup barcodes for configuring WR30 Dongle, you may run HyperTerminal.exe on the host computer to send the above serial commands to WR30 Dongle.

1) Connect WR30 Dongle to your computer.(WR30 Dongle only supports Windows 10 operating system or above.)

The LED of WR30 Dongle will indicate when WR30 Dongle can accept the serial commands from the computer after initializing. Refer to the table below.

- If the output interface is USB Virtual COM CDC, run HyperTerminal.exe on your computer. While the LED on WR30 Dongle starts flashing in blue color, type the serial command within three seconds.
- If the output interface is USB HID, press the "Num Lock" or "Caps Lock" key on your keyboard 5 times within 3 seconds while the LED on WR30 Dongle is flashing blue until the third time. This will change the interface from USB HID to USB Virtual COM CDC. Then, run HyperTerminal.exe on your computer to ensure that the corresponding COM Port No. is connected. Type the serial command within three seconds. After configuring via the serial commands, the interface will be reset to USB HID after re-plugging in WR30 Dongle.

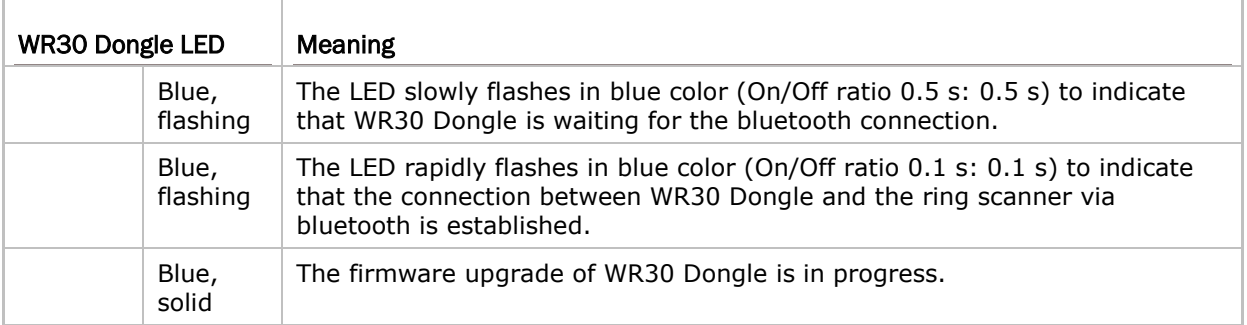

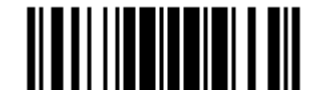

# Appendix III

## <span id="page-248-0"></span>KEYBOARD WEDGE TABLE

### APPLY SPECIAL KEYBOARD

The table below features special keyboard wedge codes applied to the scanner by default. If you have determined to bypass this special keyboard, please refer to the table on the next page.

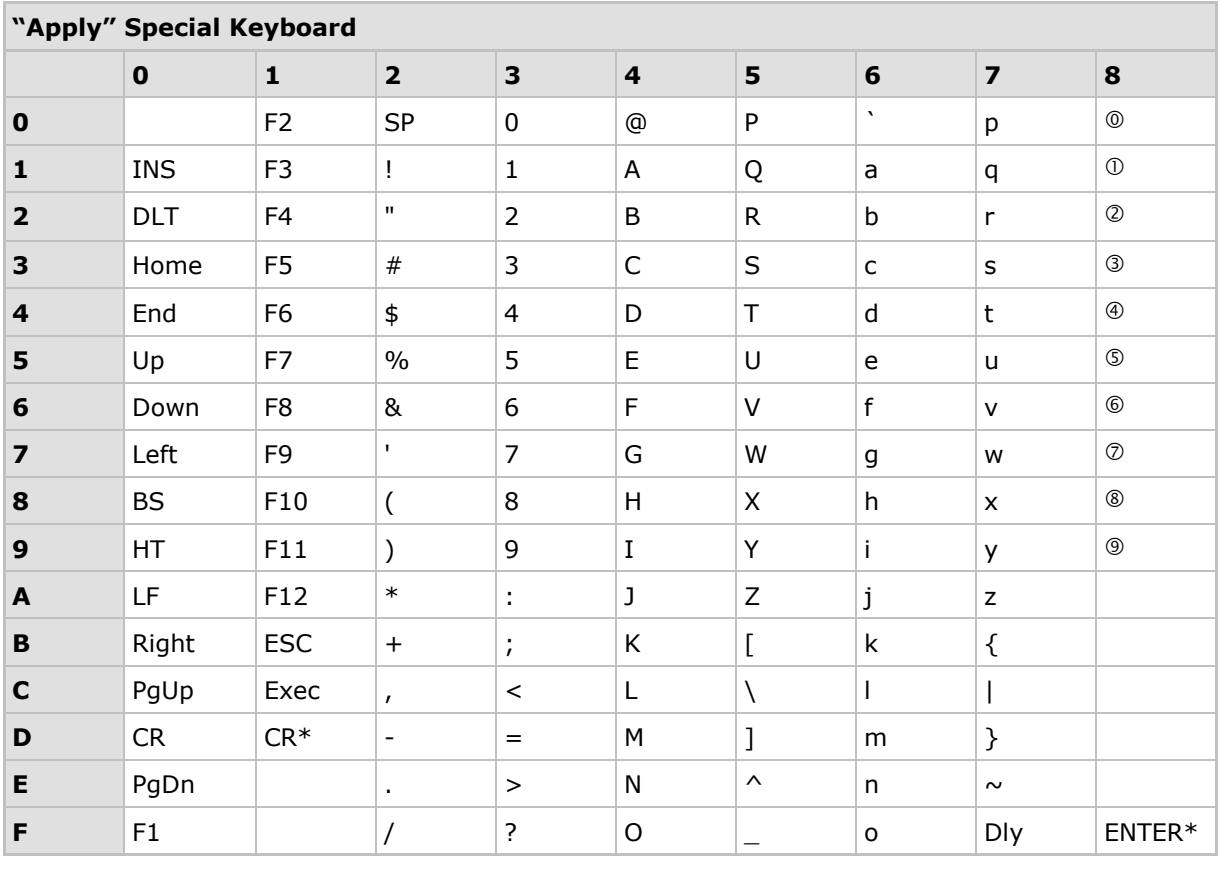

Note: (1)  $@{\sim}$   $@:$  Digits of numeric keypad. (2) CR\*/ENTER\*: ENTER key on the numeric keypad.

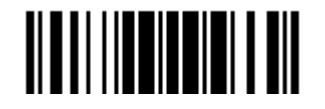

## BYPASS SPECIAL KEYBOARD

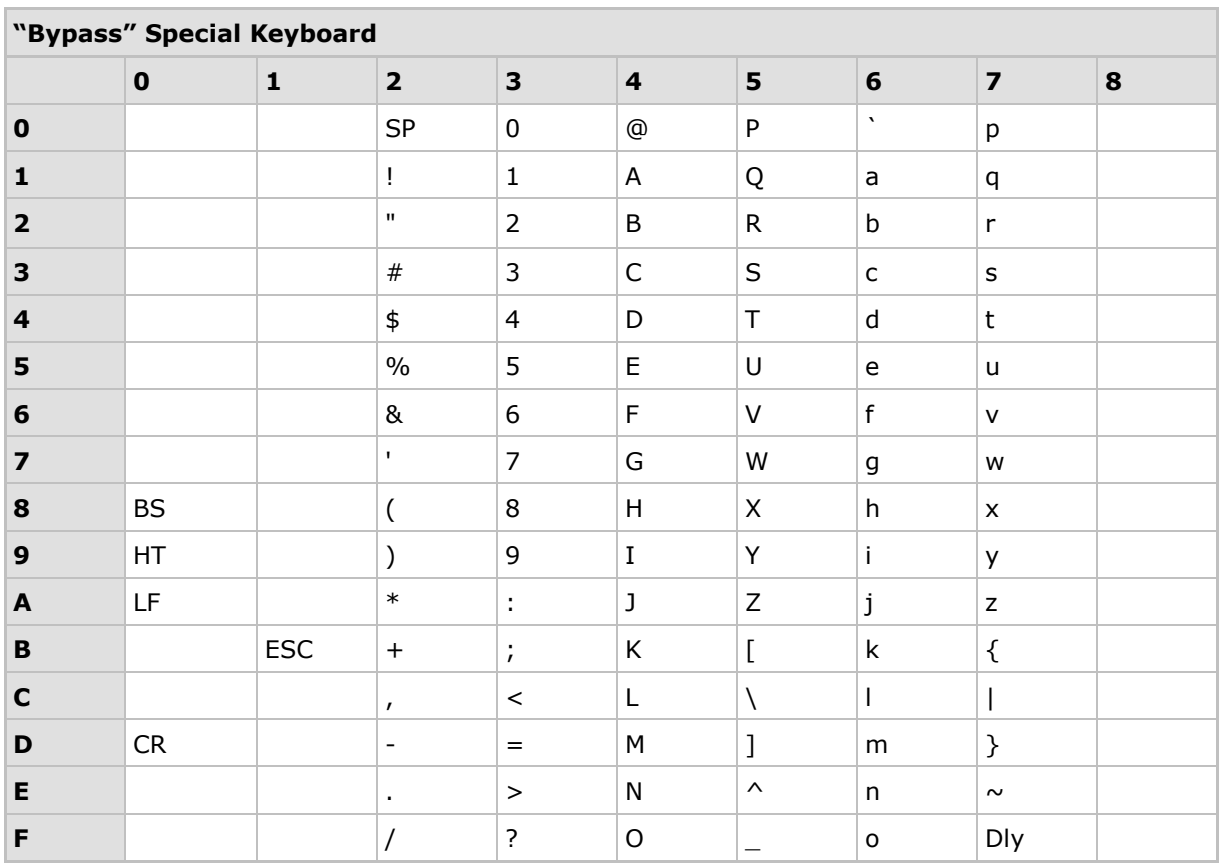

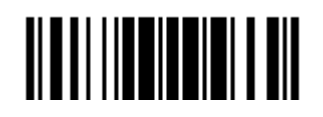

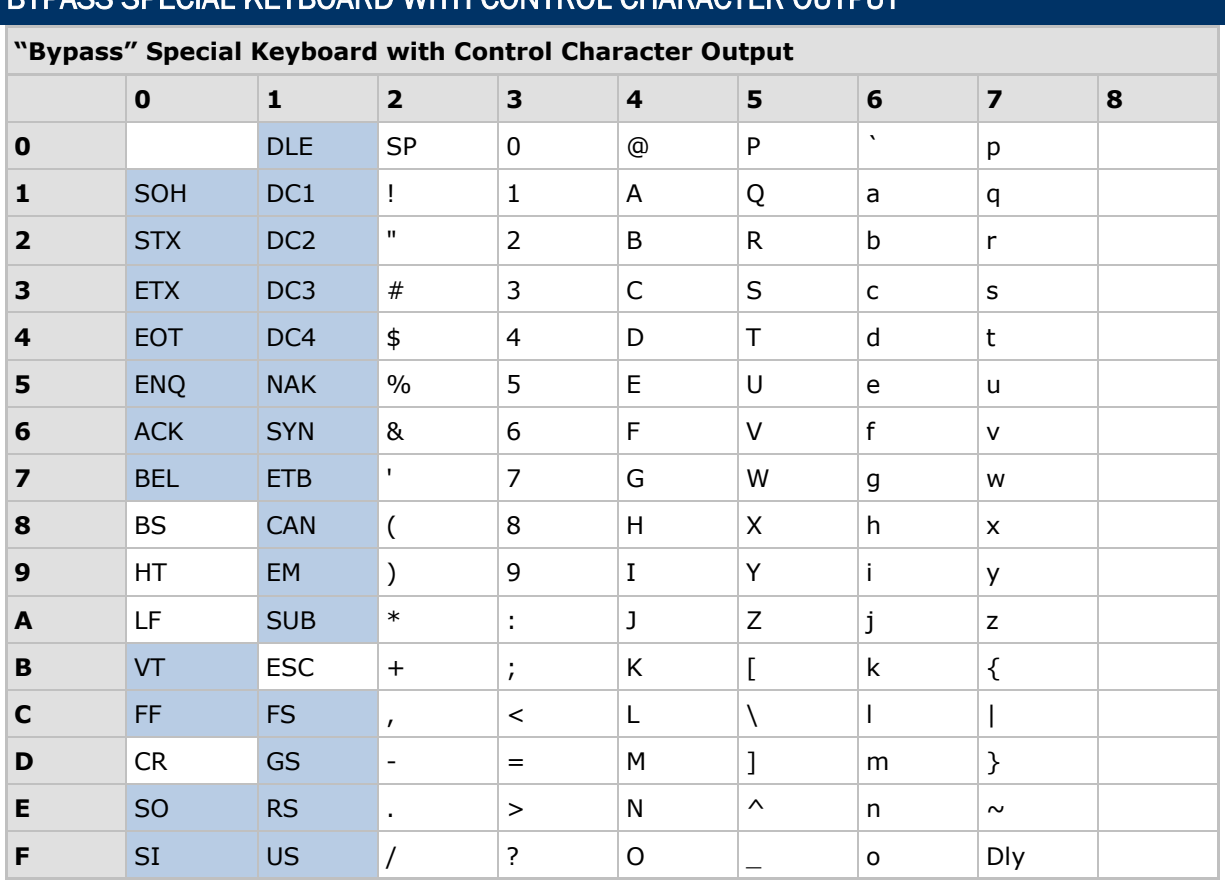

### BYPASS SPECIAL KEYBOARD WITH CONTROL CHARACTER OUTPUT

Note: When Special Keyboard is set to "Bypass with Control Character Output" (refer to [Section 2.1.7 Special Keyboard Feature\)](#page-75-0), the control characters ranging from 0x01 to  $0x1F$  (SOH  $\sim$  US) can then be sent to host computer (Windows only).

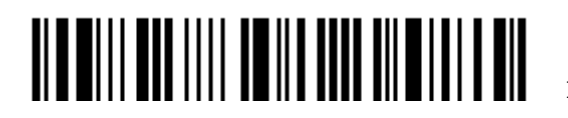

### KEY TYPE & STATUS

### KEY TYPE

If "BT HID" or "USB HID" is configured as interface, Key Type and Key Status will then become applicable.

**\*Normal** 

**Scan Code** 

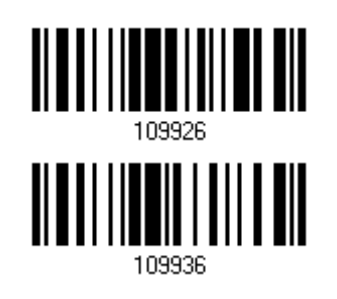

### KEY STATUS

Decide whether or not to change key status when "Normal Key" is selected as Key Type.

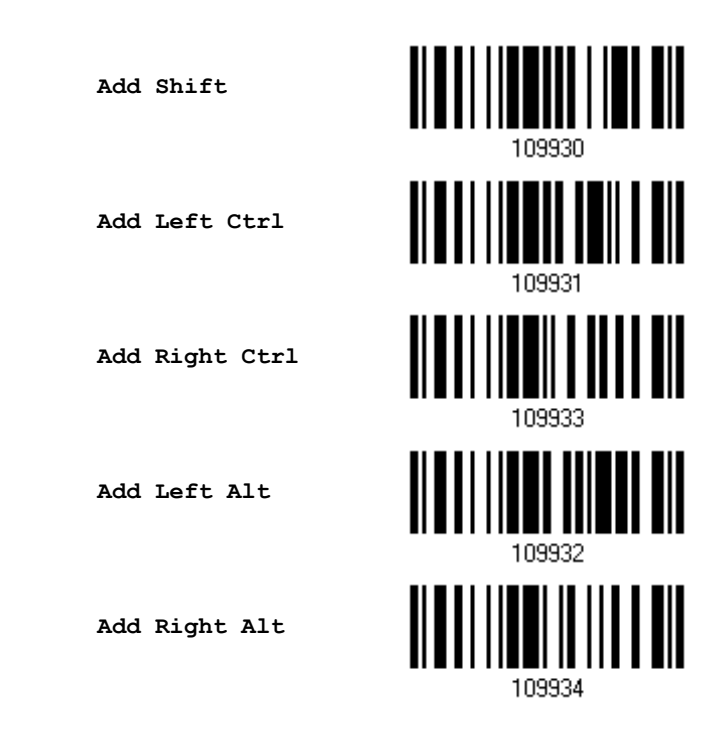

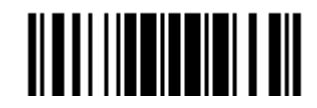
# EXAMPLE

#### Key Type = Normal

For example, if you want to program the character "!" as the prefix code:

- 1. Read the "Configure Prefix" barcode.
- 2. Read the "*Hexadecimal Value"* barcode on Appendix IV for "2" and "1".
- 3. Read the "Validate" barcode on Appendix IV to complete this setting.

#### Key Type = Scan Code

For example, if you want to program the character "a"  $($  = "1C" on the scan code table) as the prefix code:

- 1. Read the "Configure Prefix" barcode.
- 2. Read the "Scan Code" barcode.
- 3. Read the "*Hexadecimal Value*" barcode on Appendix IV for "1" and "C".
- 4. Read the "Validate" barcode on Appendix IV to complete this setting.

#### Key Type = Normal + Key Status = Shift

For example, if you want to program the character "!" (= "Shift" + "1" on keyboard) as the prefix code:

- 1. Read the "Configure Prefix" barcode.
- 2. Read the "Add Shift" barcode.
- 3. Read the "*Hexadecimal Value*" barcode on Appendix IV for "3" and "1".
- 4. Read the "Validate" barcode on Appendix IV to complete this setting.

#### Key Type = Normal + Key Status = Ctrl

For example, if you want to program "Ctrl+A" and "Ctrl+\$" as the prefix code:

- 1. Read the "Configure Prefix" barcode.
- 2. Read the "Add Left Ctrl" barcode.
- 3. Read the "*Hexadecimal Value*" barcode on Appendix IV for "4", "1" (= "A").
- 4. Read the "Add Left Ctrl" barcode.
- 5. Read the ["Hexadecimal Value"](#page-254-0) barcode on Appendix IV for "2", "4" (= "\$").
- 6. Read the "Validate" barcode on Appendix IV to complete this setting.

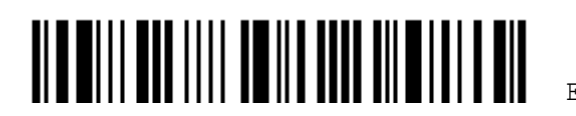

# Appendix IV

# NUMERAL SYSTEMS

# DECIMAL SYSTEM

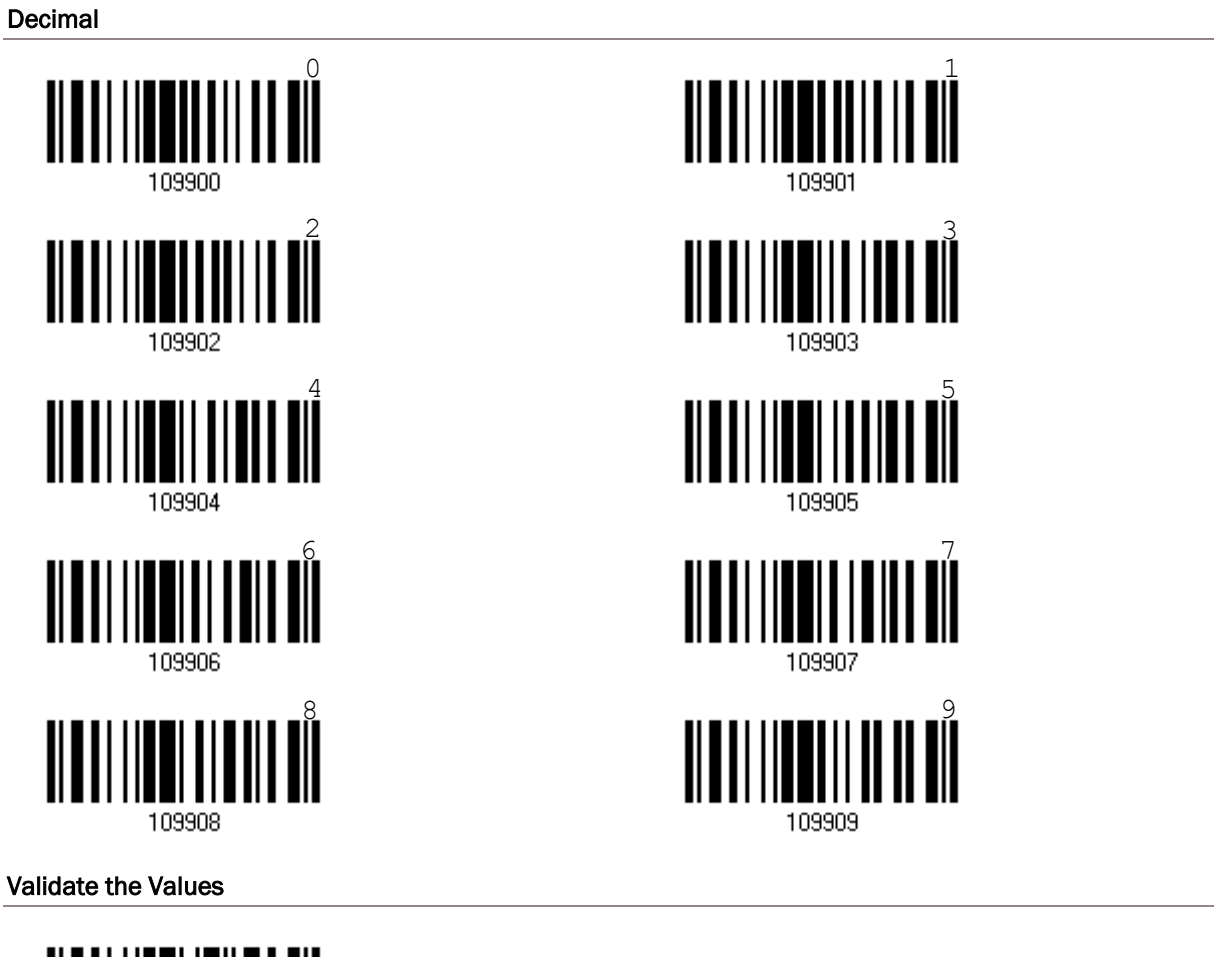

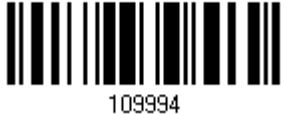

Validate

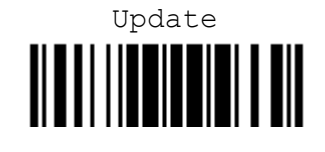

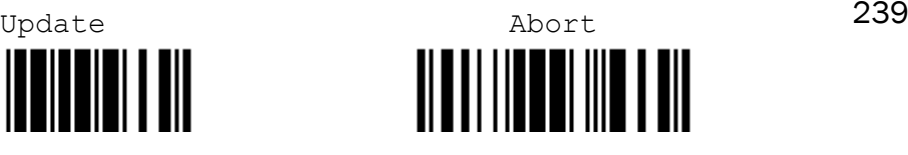

## <span id="page-254-0"></span>HEXADECIMAL SYSTEM

Hexadecimal

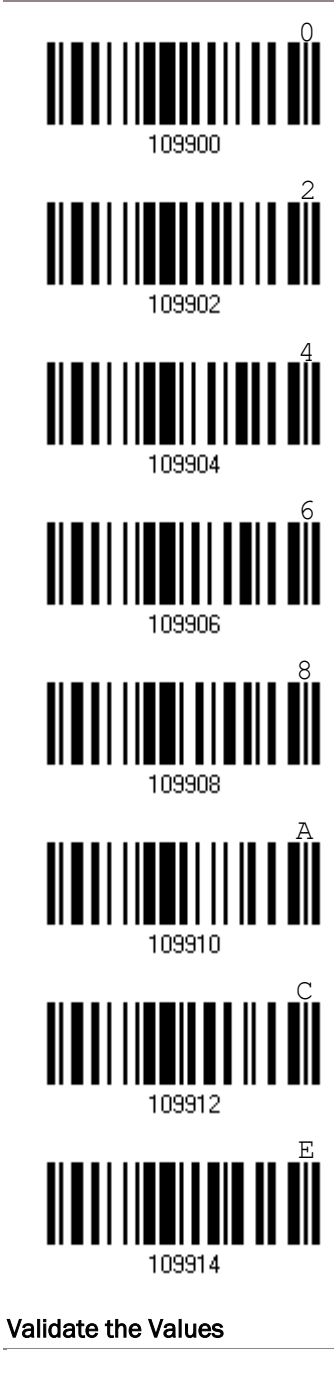

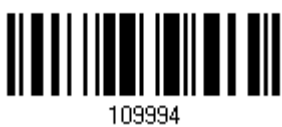

Validate

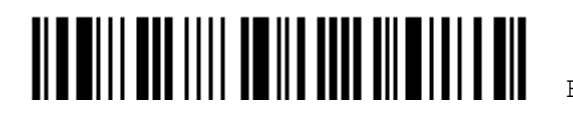

Enter Setup

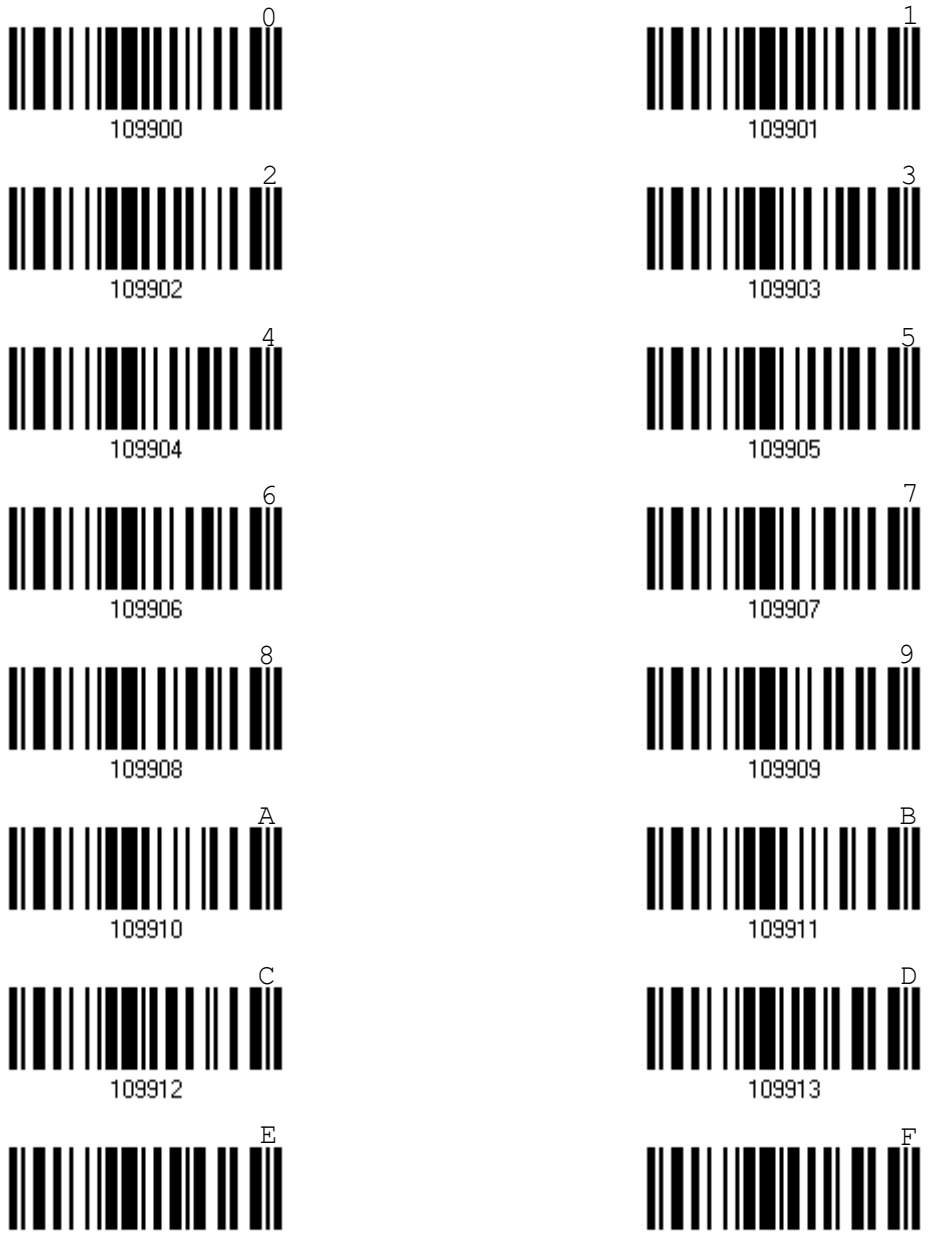

109915

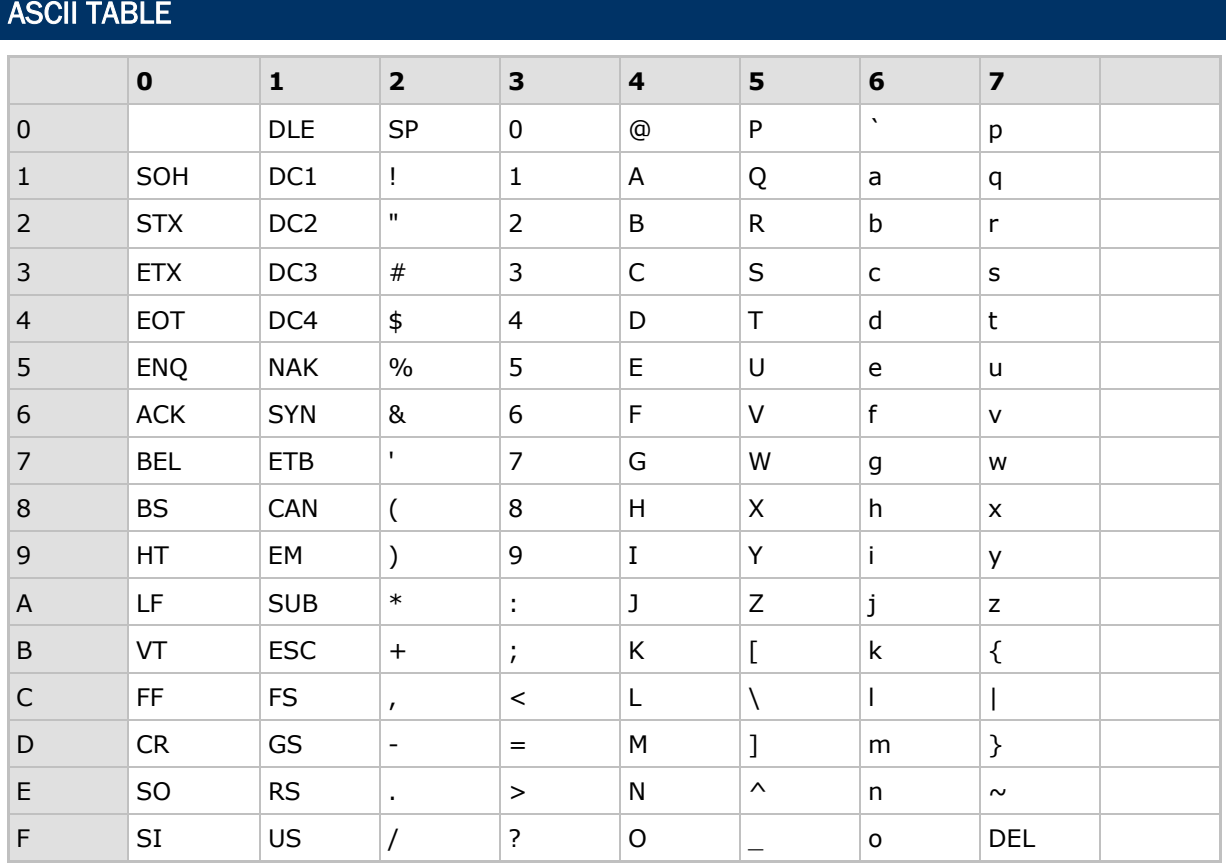

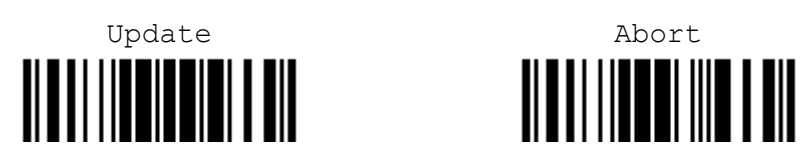

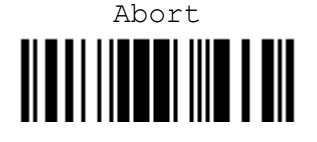

# Appendix V

# READING DRIVER LICENSES

The scanner is capable of reading 2D driver's licenses and other American Association of Motor Vehicle Administrators (AAMVA) compliant ID cards. For compliant 2D licensed card scanning, it decodes the information embedded in the ID cards to a formatted data. This appendix provides the setup barcodes required while ScanMaster utility provides GUI setup that is organized and easy-to-use.

Note: The configured settings are saved in flash memory for access once a driver's license is read.

LICENSE PARSING SETUP

**\*License Parse Disable**

**License Parse Enable** 

**Parse Field Clear** 

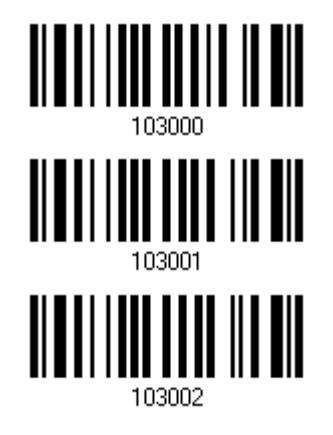

#### FILE TYPE

You can check the file type of ANSI by scanning the barcode as below.

**\*Enable**

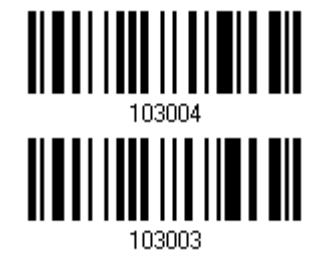

**Disable** 

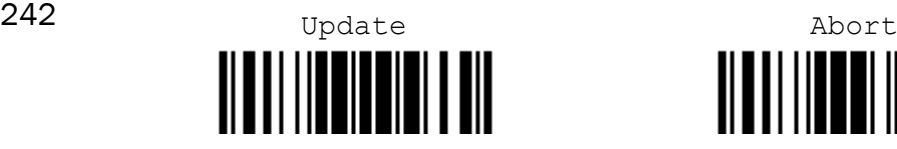

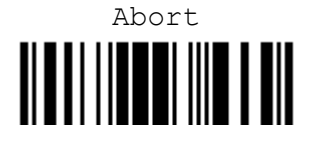

# OUTPUT SEQUENCE SETUP

The scanner supports arranging the sequences of license embedded data via separators and fields. In order to present data in a consistent format, some barcodes (ex. First Name, Middle Name/Initial, Last Name, Name suffix, Name Prefix, Birth Date and so on) will return data based on the calculated actual data contained in the ID barcode.

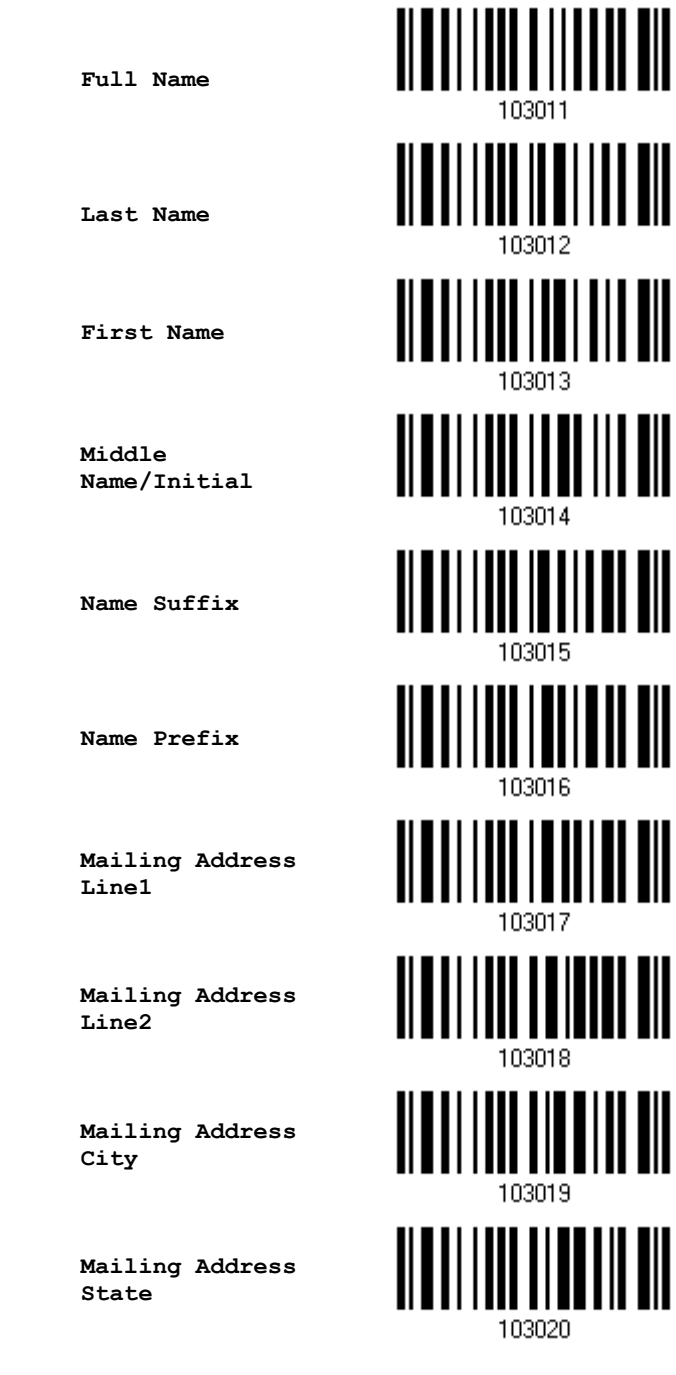

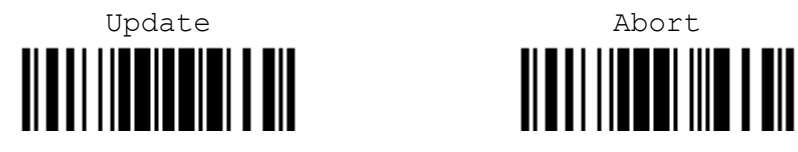

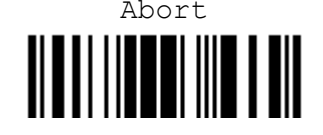

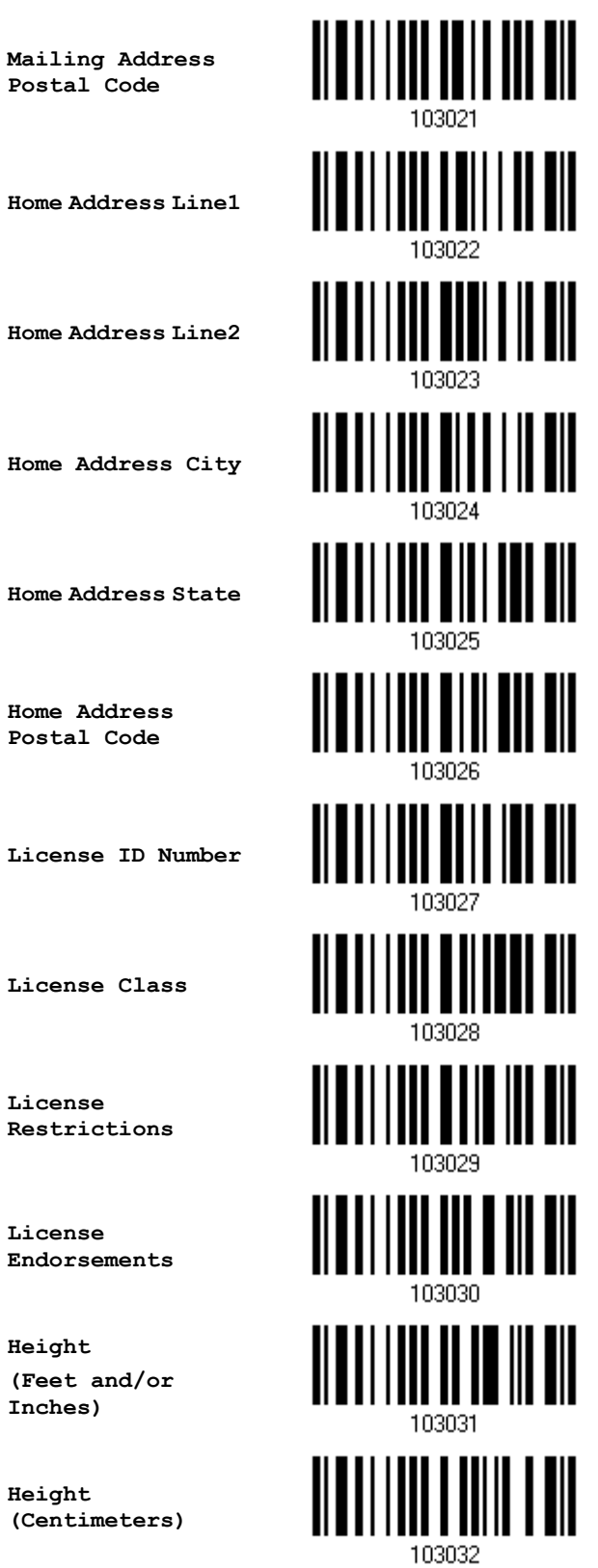

**Home Address Line1** 

**Postal Code** 

**Home Address Line2**

**Home Address City**

**Home Address State** 

**Home Address Postal Code** 

**License ID Number** 

**License Class** 

**License Restrictions** 

**License Endorsements** 

**Height (Feet and/or Inches)** 

**Height (Centimeters)** 

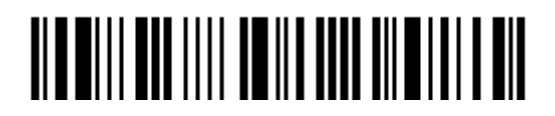

Enter Setup

### Appendix V Reading Driver Licenses

**Weight (Pounds)**

**Weight (Kilograms)**

**Eye Color** 

**Hair Color** 

**License** 

**Birth Date** 

**Gender**

**Number of Duplicates** 

**Medical Codes**

**Organ Donor**

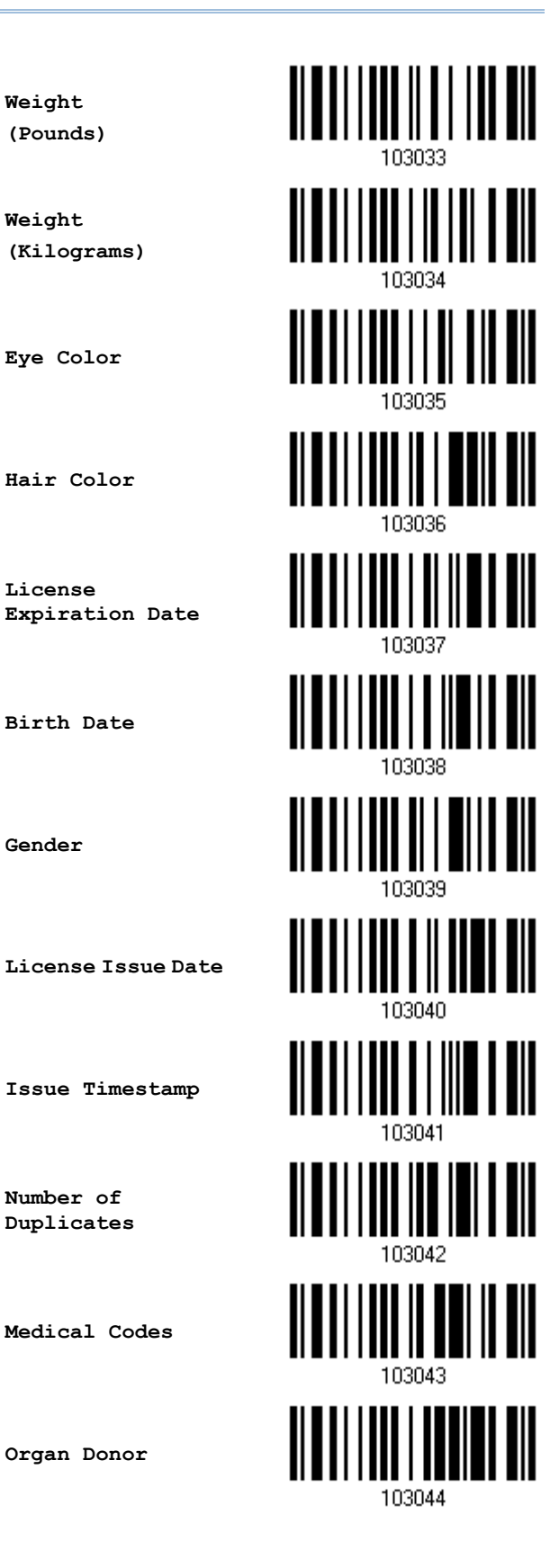

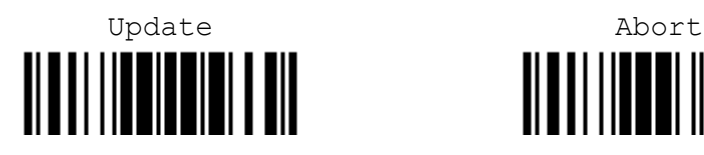

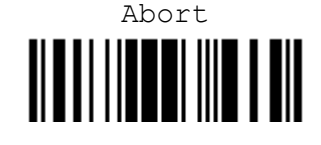

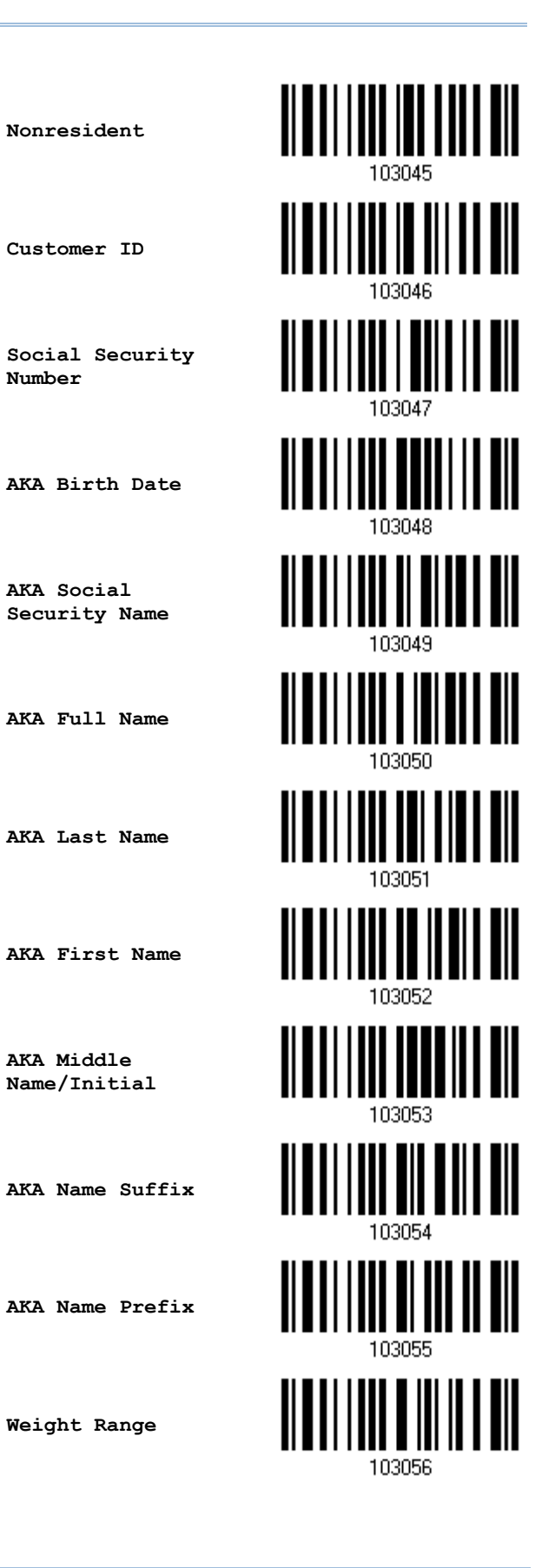

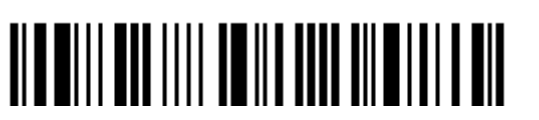

**Number** 

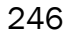

### Appendix V Reading Driver Licenses

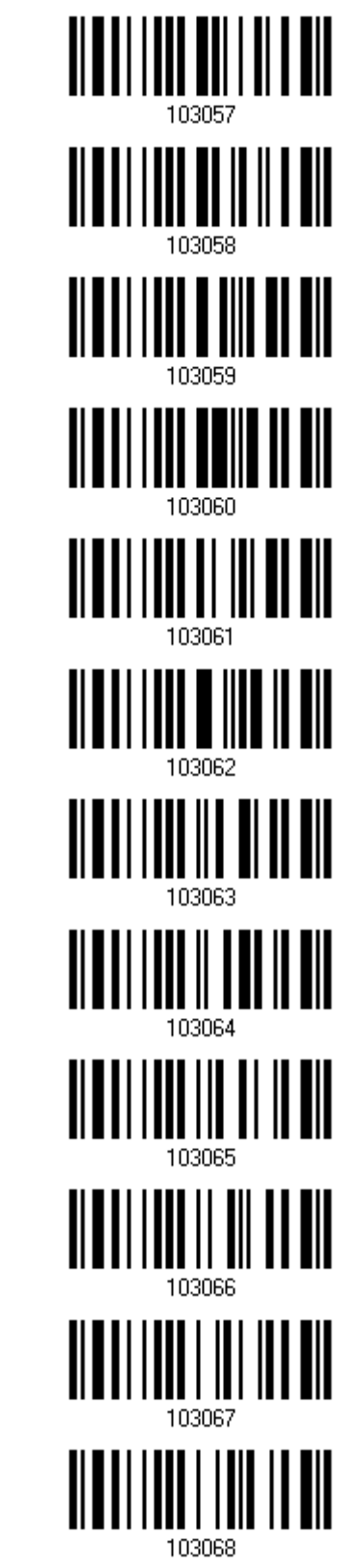

**Audit Information**

**Commission Codes**

**Place of Birth**

**Document Discriminator** 

**Country** 

**Federal** 

**Inventory Control**

**Race/Ethnicity**

**Std Vehicle Class**

**Std Restrictions**

**Std Endorsements**

**Class Description**

**Endorsement Description**

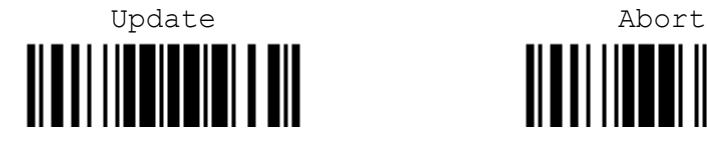

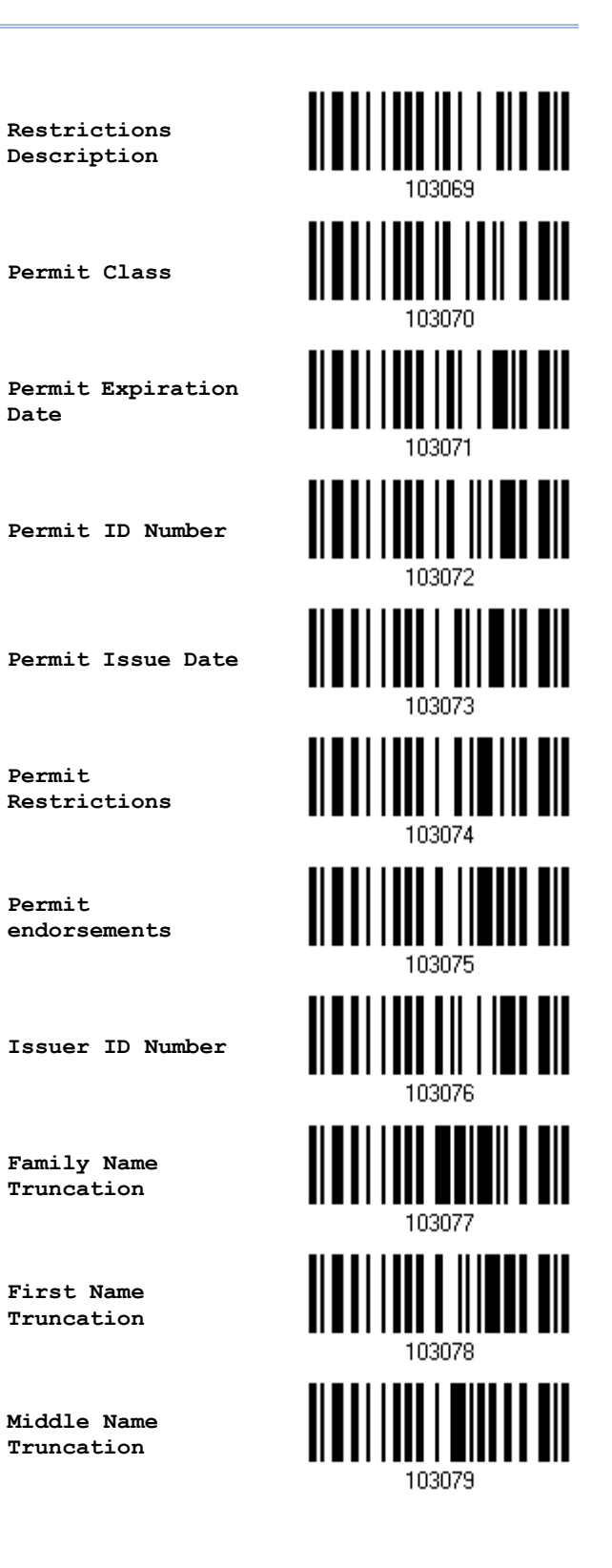

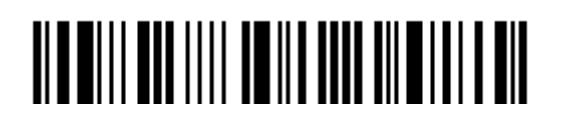

**Date** 

**Permit** 

**Permit** 

## SEPARATORS AND FIELDS

Define the separators that separate fields during the transmission sequence of data scanning. In addition to the built-in data elements, you can also specify up to 5 Additional Fields with 4 bytes characters. Program the transmission sequence by reading the desired fields as additional fields.

Note: Up to 5 separators can be assigned.

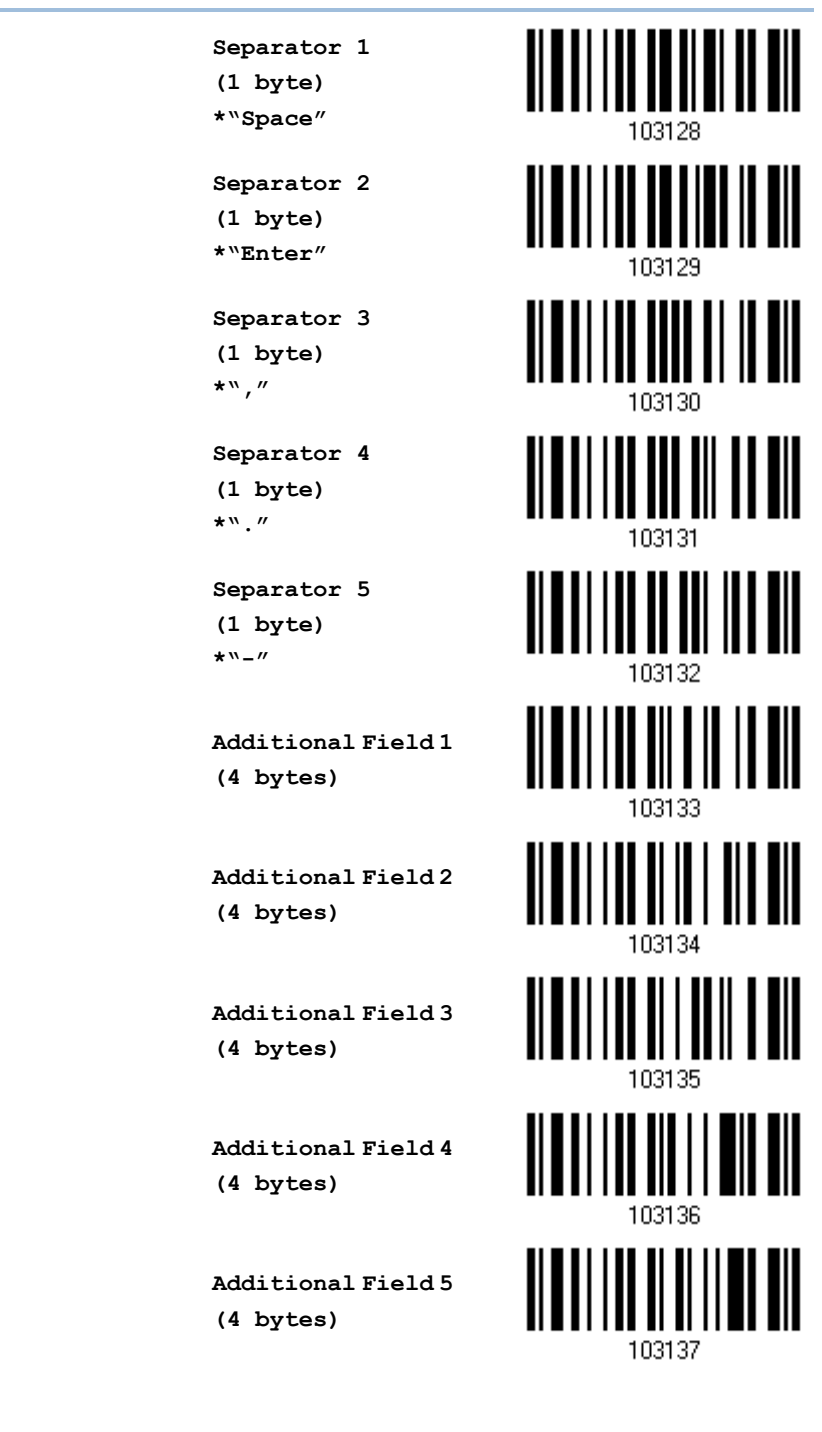

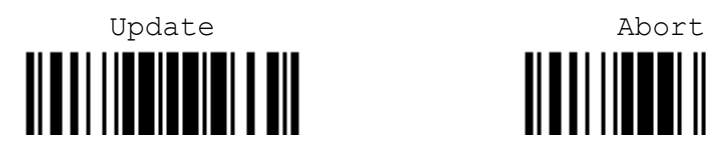

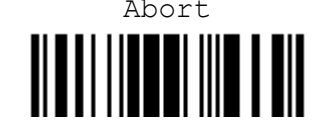

### EDIT SEPARATORS

All the driver license fields can be split with a pre-selected separator, for example, "-" as First Name-Last Name or ":" as First Name:Last Name.

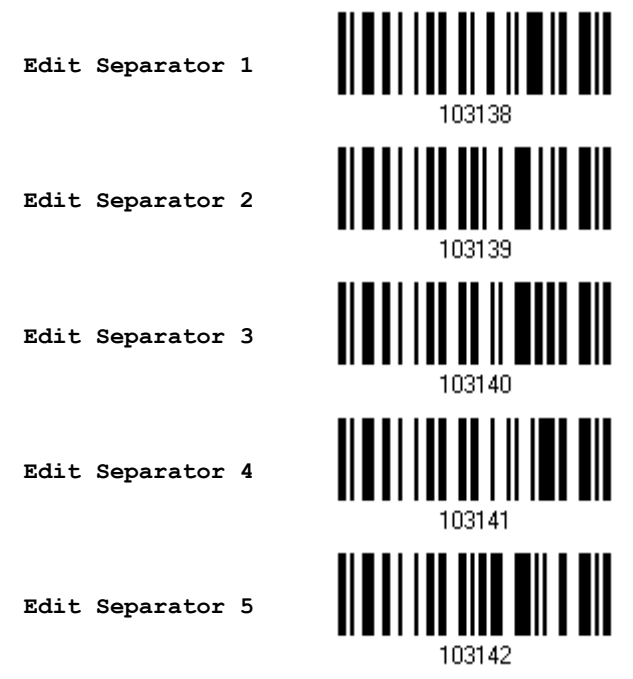

- 1) Read the barcode above to apply separator to driver license information separately, and follow steps 2~3.
- 2) Read the ["Hexadecimal Value"](#page-254-0) barcode on Appendix IV for the desired character string. For example, read "3" and "A" for the separator to split the data with character [:].
- 3) Read the "Validate" barcode on Appendix IV to complete this setting.

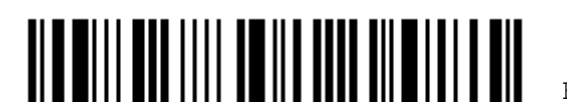

## EDIT FIELDS

Up to five additional fields can be created for each editing format; each of them is numbered from Additional 1 to Additional 5 accordingly.

▶ If "*Bluetooth*® HID" or "USB HID" is configured for interface, Key Type and Key Status will then become applicable. You may decide whether or not to apply Key Status when "Normal Key" is selected for Key Type.

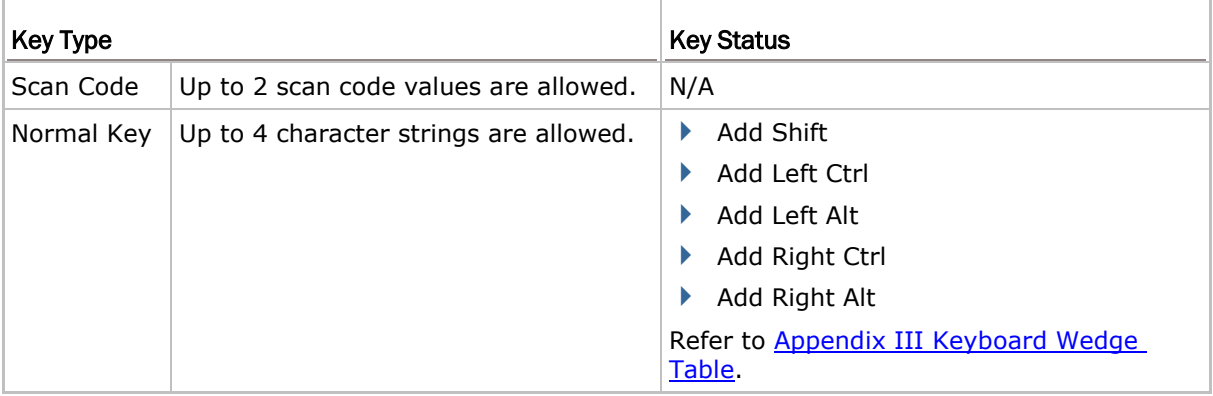

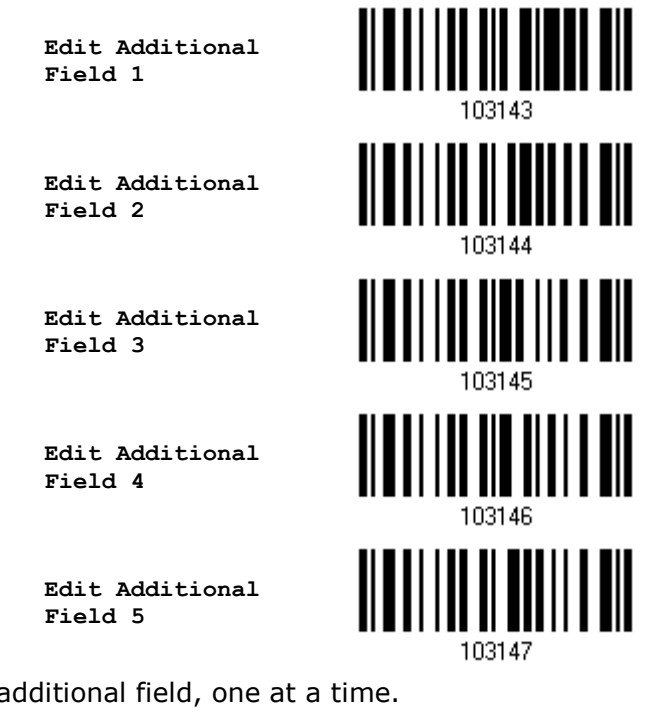

- 1) Read the barcode above to specify an additional field, one at a time.
- 2) Read the "*Hexadecimal Value"* barcode for the desired additional field.
- 3) Read the "Validate" barcode on the same page to complete this setting.

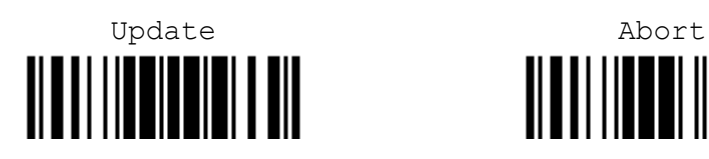

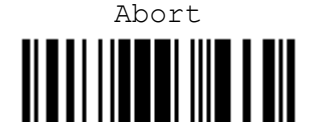

# Appendix VI

# KEYBOARD TYPE ONE-SCAN BARCODE

# BLUETOOTH HID

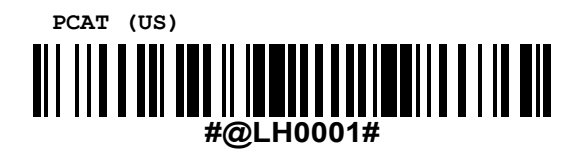

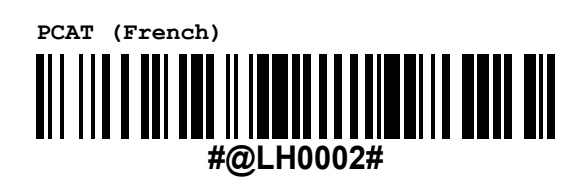

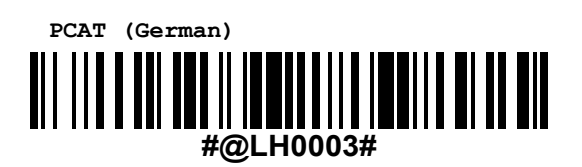

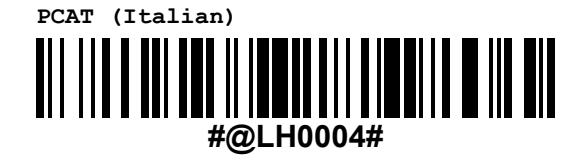

**PCAT (Swedish)**

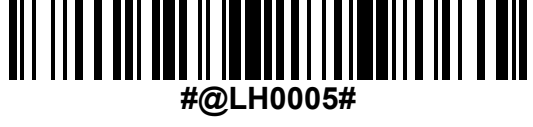

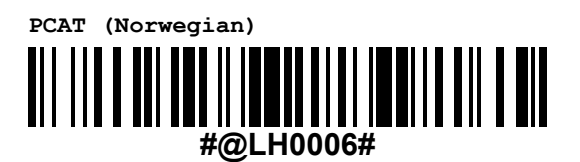

**PCAT (UK)** <mark>iii iii iii iiiiiiiii</mark> **#@LH0007#**

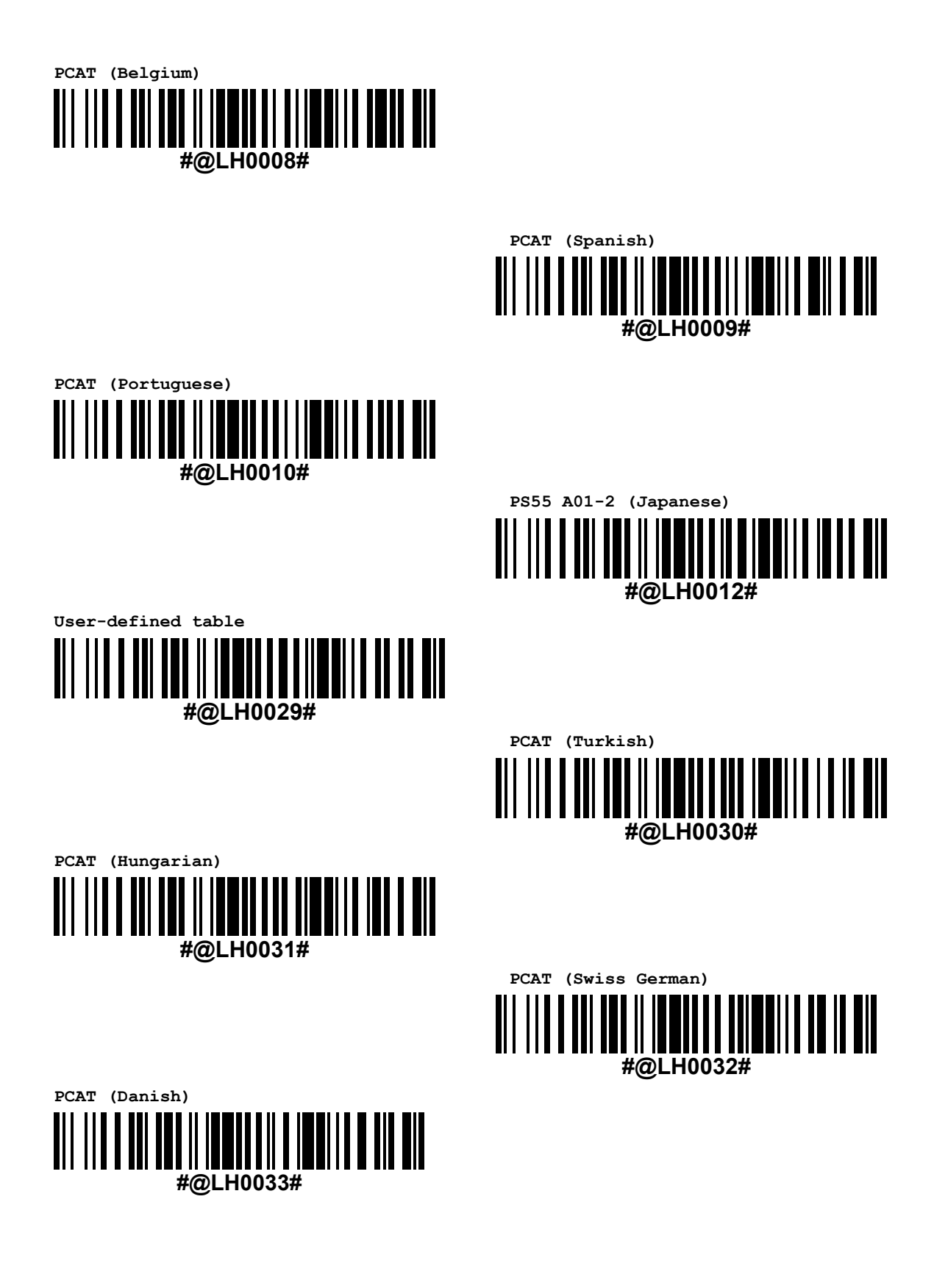

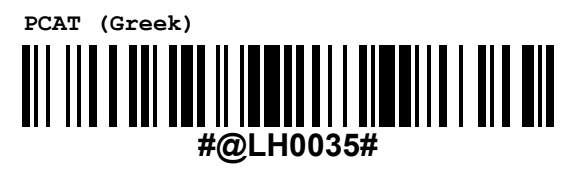

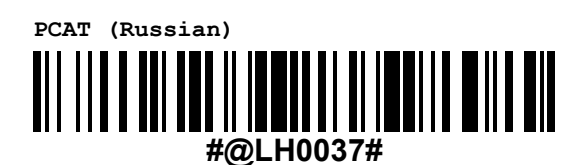

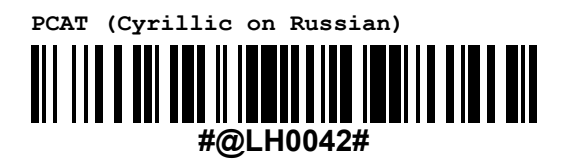

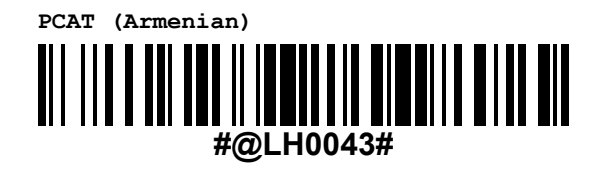

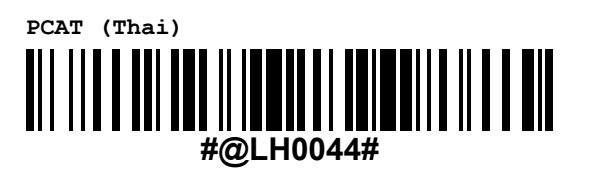

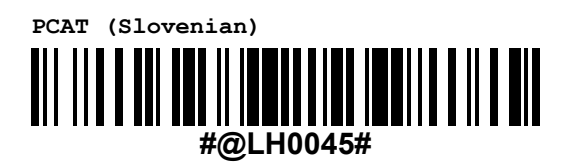

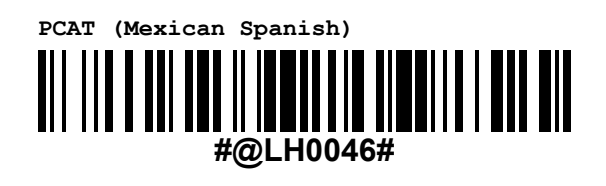

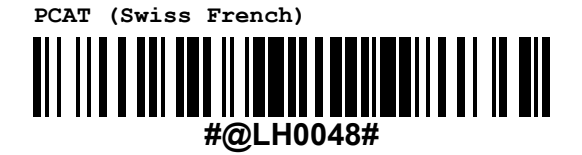

**PCAT (Czech)** NATI IN ANAHITI IN AN **#@LH0049#**

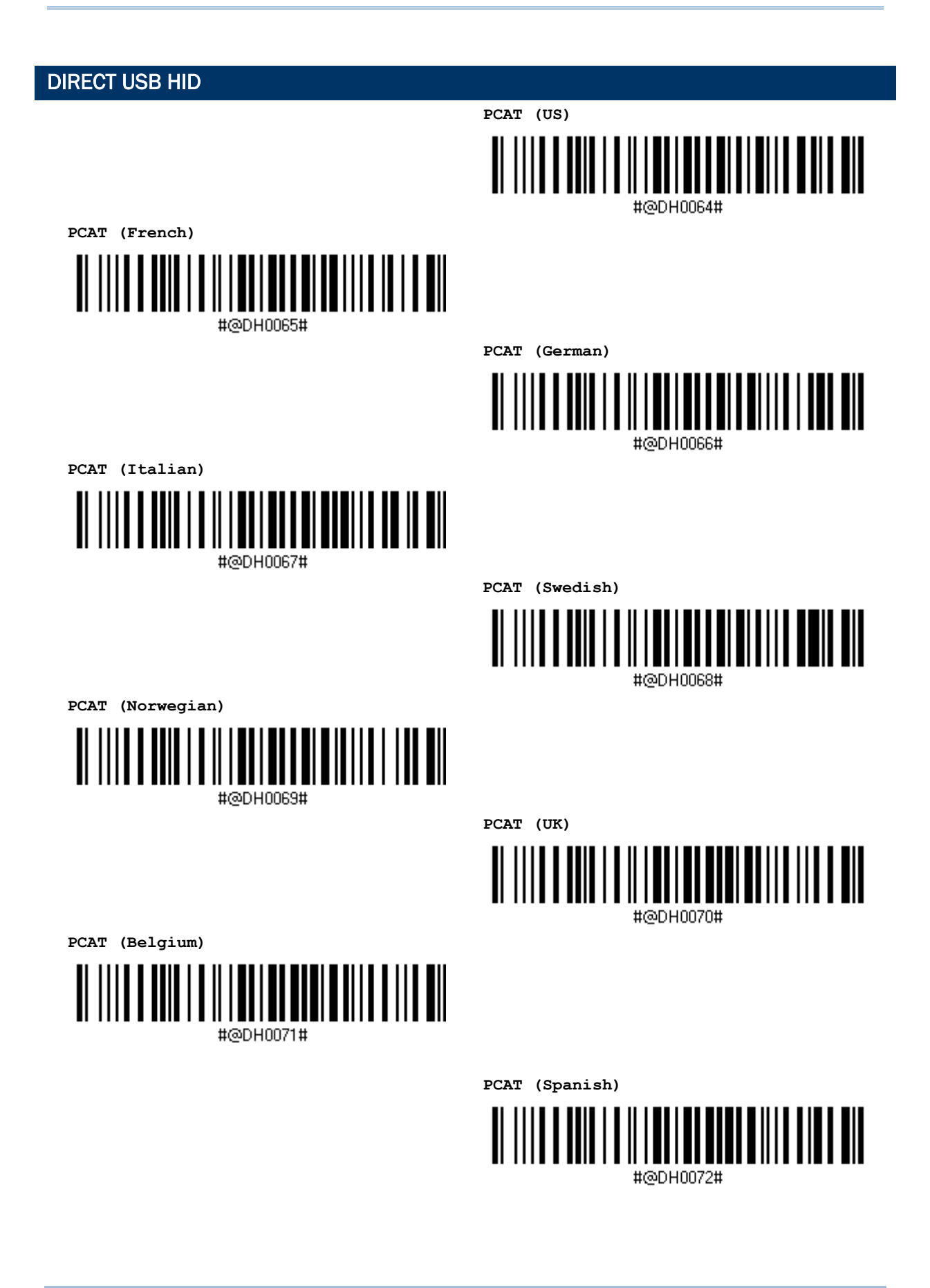

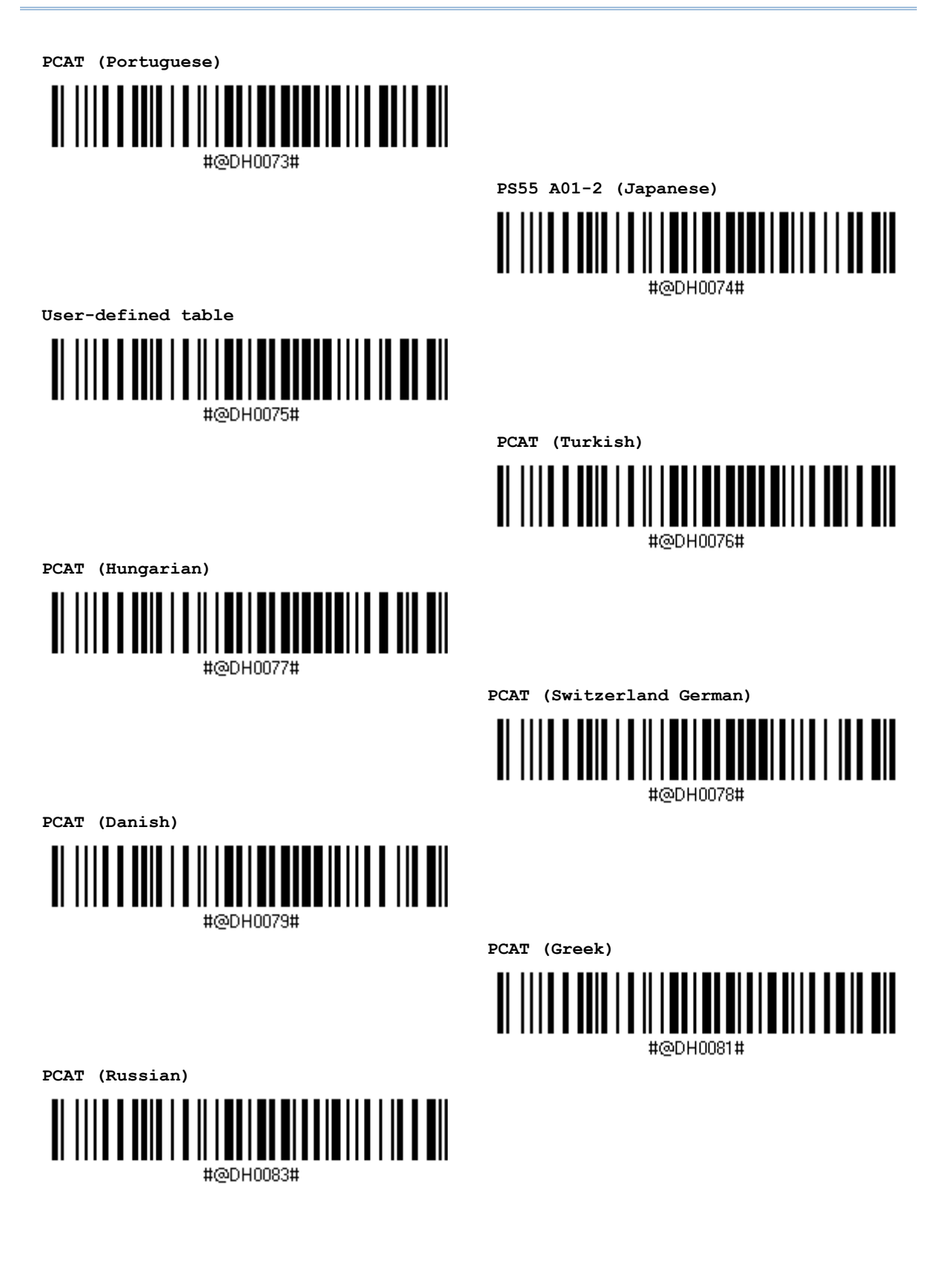

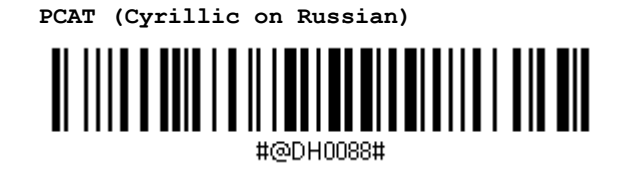

**PCAT (Armenian)** #@DH0089#

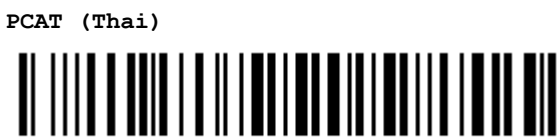

#@DH0090#

**PCAT (Slovenian)**

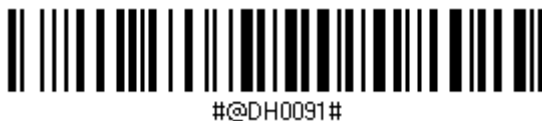

 **PCAT (Mexican Spanish)**

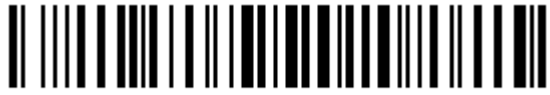

#@DH0092#

**PCAT (Swiss French)**

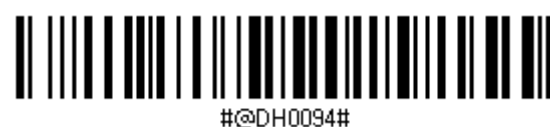

 **PCAT (Czech)**

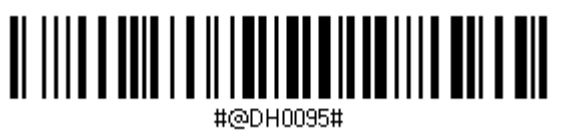

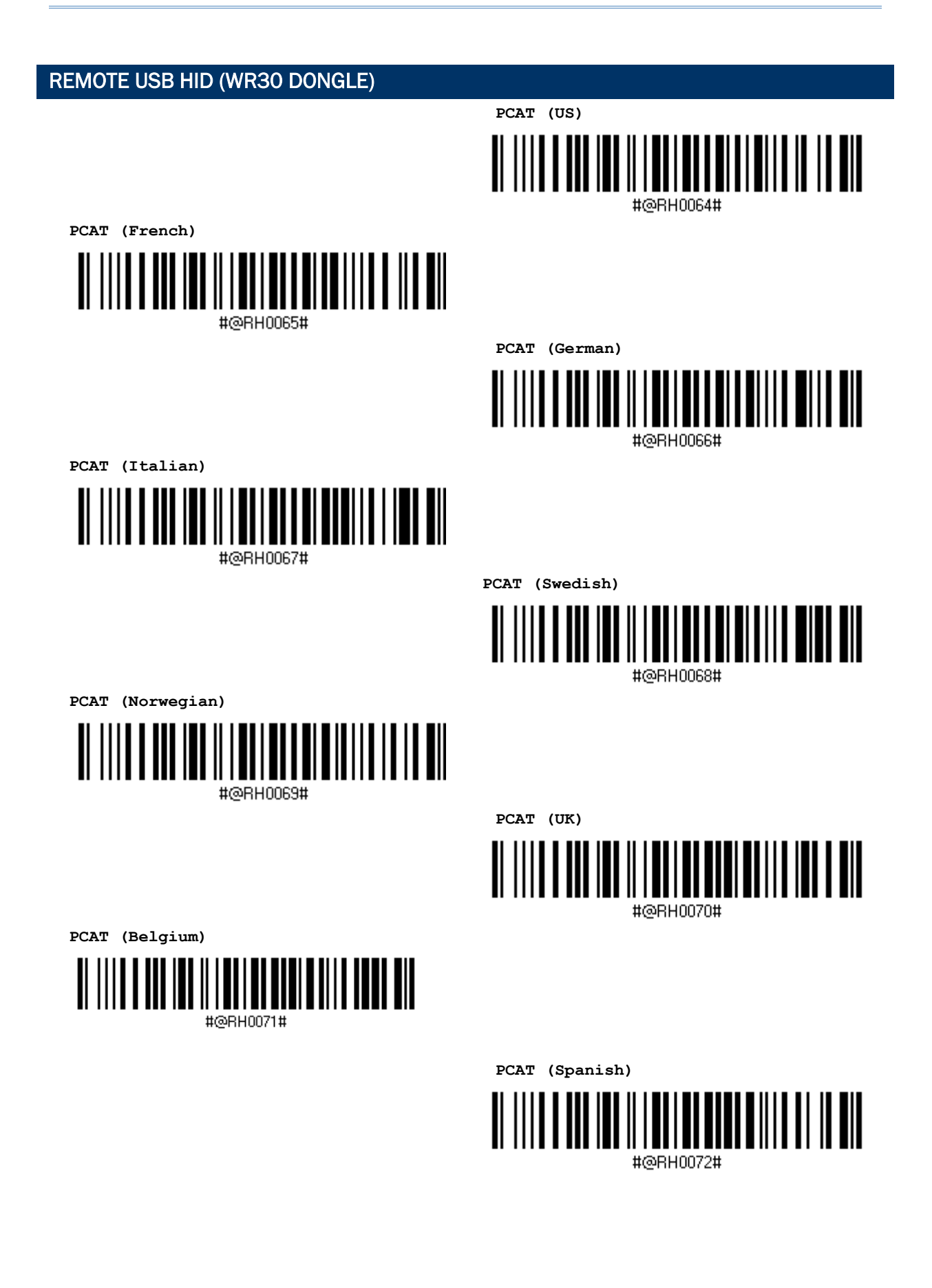

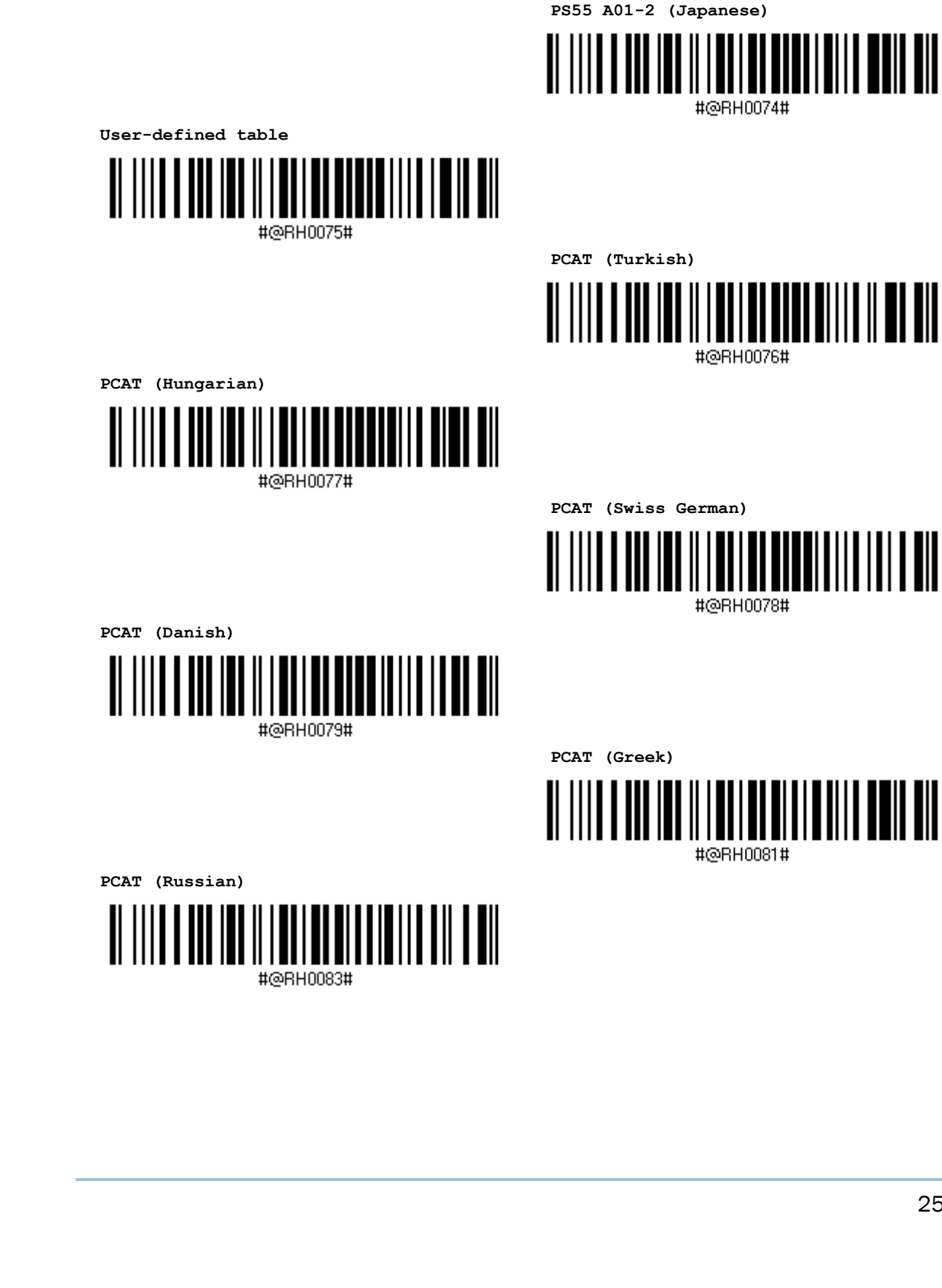

**PCAT (Portuguese)**

### Appendix VI Keyboard Type One-scan Barcode

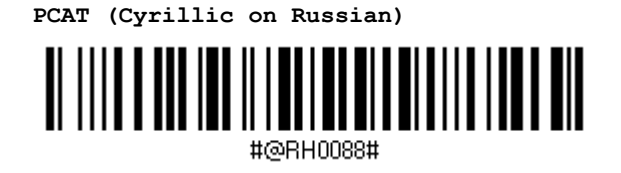

**PCAT (Armenian)** 

#@RH0089#

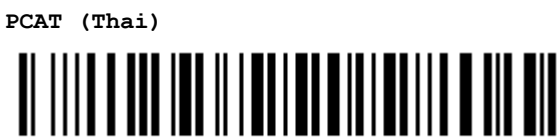

**PCAT (Slovenian)**

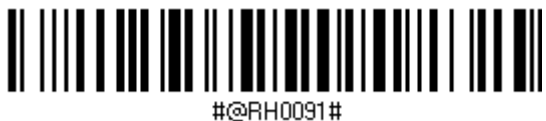

**PCAT (Mexican Spanish)**

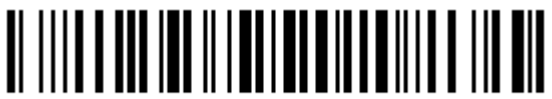

#@RH0090#

#@RH0092#

**PCAT (Swiss French)**

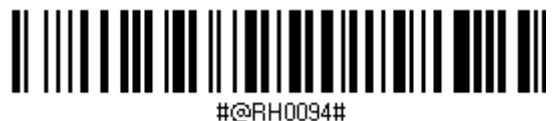

**PCAT (Czech)**

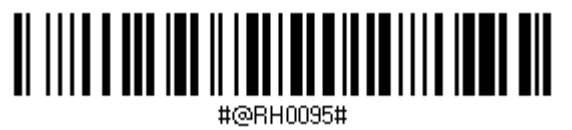